### Versión 10

#### Mayo 29/2023

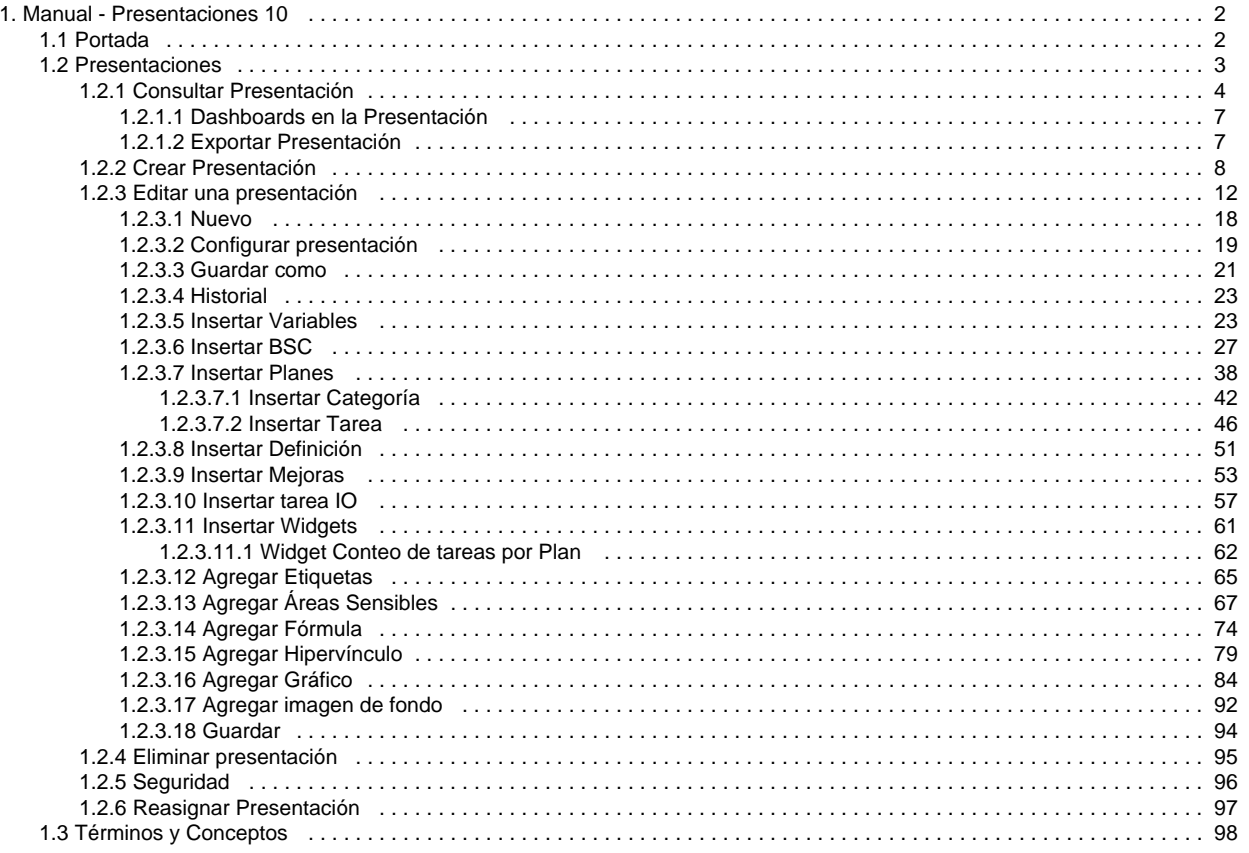

# <span id="page-1-0"></span>Manual - Presentaciones 10

### Buscar en esta documentación

### **Preguntas**

Las presentaciones hacen parte de las herramientas útiles de **Suite VISIÓN BusMPRESARIAL®** para la visualización de datos en forma gráfica y dinámica.

Las presentaciones permiten insertar textos, imágenes, fórmulas y gráficos de los datos que se desean visualizar utilizando la información presente en la Suite de manera muy fácil y dinámica.

Se pueden crear, consultar y configurar estas presentaciones de manera rápida en cualquier momento y usarlas como nexos de apoyo de la información de varios módulos como Planes, Indicadores, Mejoras e Integridad Operativa.

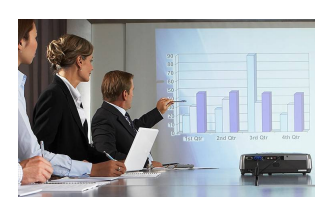

Las presentaciones son creadas por el usuario que tenga el rol como configurador de presentaciones de Suite Visión Empresarial y pueden ser consultadas por cualquier usuario que tenga acceso a esta herramienta.

# Páginas actualizadas recientemente

#### $\mathbf{P}$ [Editar una presentación](#page-11-0)

hace 3 horas • aportado por [Fabian Dario Saavedra](https://pensemos.atlassian.net/wiki/display/~70121%3A8af2eced-ed53-4646-9e84-e66d3aab7ba5)  [Fuentes](https://pensemos.atlassian.net/wiki/display/~70121%3A8af2eced-ed53-4646-9e84-e66d3aab7ba5)

#### **[Crear Presentación](#page-7-0)**

mar 26, 2024 • aportado por [Fabian Dario Saavedra](https://pensemos.atlassian.net/wiki/display/~70121%3A8af2eced-ed53-4646-9e84-e66d3aab7ba5)  [Fuentes](https://pensemos.atlassian.net/wiki/display/~70121%3A8af2eced-ed53-4646-9e84-e66d3aab7ba5)

### [Manual - Presentaciones 10](https://pensemos.atlassian.net/wiki/spaces/MPr10/overview)

dic 02, 2022 • aportado por [Fabian Dario Saavedra](https://pensemos.atlassian.net/wiki/display/~70121%3A8af2eced-ed53-4646-9e84-e66d3aab7ba5)  [Fuentes](https://pensemos.atlassian.net/wiki/display/~70121%3A8af2eced-ed53-4646-9e84-e66d3aab7ba5)

#### **[Términos y Conceptos](#page-97-0)**

dic 02, 2022 • aportado por [Fabian Dario Saavedra](https://pensemos.atlassian.net/wiki/display/~70121%3A8af2eced-ed53-4646-9e84-e66d3aab7ba5)  [Fuentes](https://pensemos.atlassian.net/wiki/display/~70121%3A8af2eced-ed53-4646-9e84-e66d3aab7ba5)

#### [Portada](#page-1-1)

dic 02, 2022 • aportado por [Fabian Dario Saavedra](https://pensemos.atlassian.net/wiki/display/~70121%3A8af2eced-ed53-4646-9e84-e66d3aab7ba5)  [Fuentes](https://pensemos.atlassian.net/wiki/display/~70121%3A8af2eced-ed53-4646-9e84-e66d3aab7ba5)

<span id="page-1-1"></span>Portada

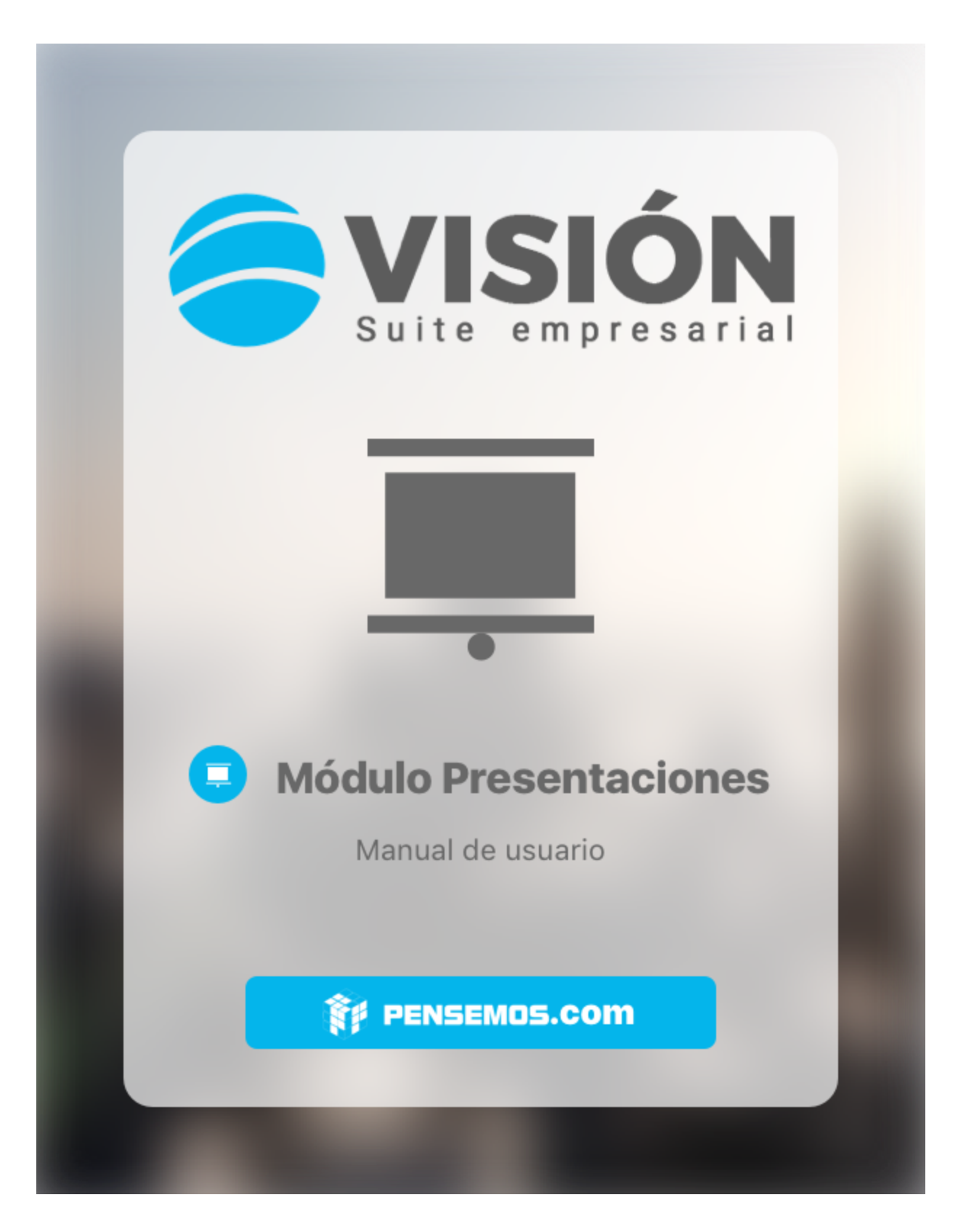

## <span id="page-2-0"></span>Presentaciones

Ingrese a **Suite VISIÓN EMPRESARIAL®** con su nombre de usuario y contraseña, asignados por el administrador del sistema, Ubíquese en el menú lateral de la suite, selecciona el modulo presentaciones y haz clic en la opción **Presentaciones**.

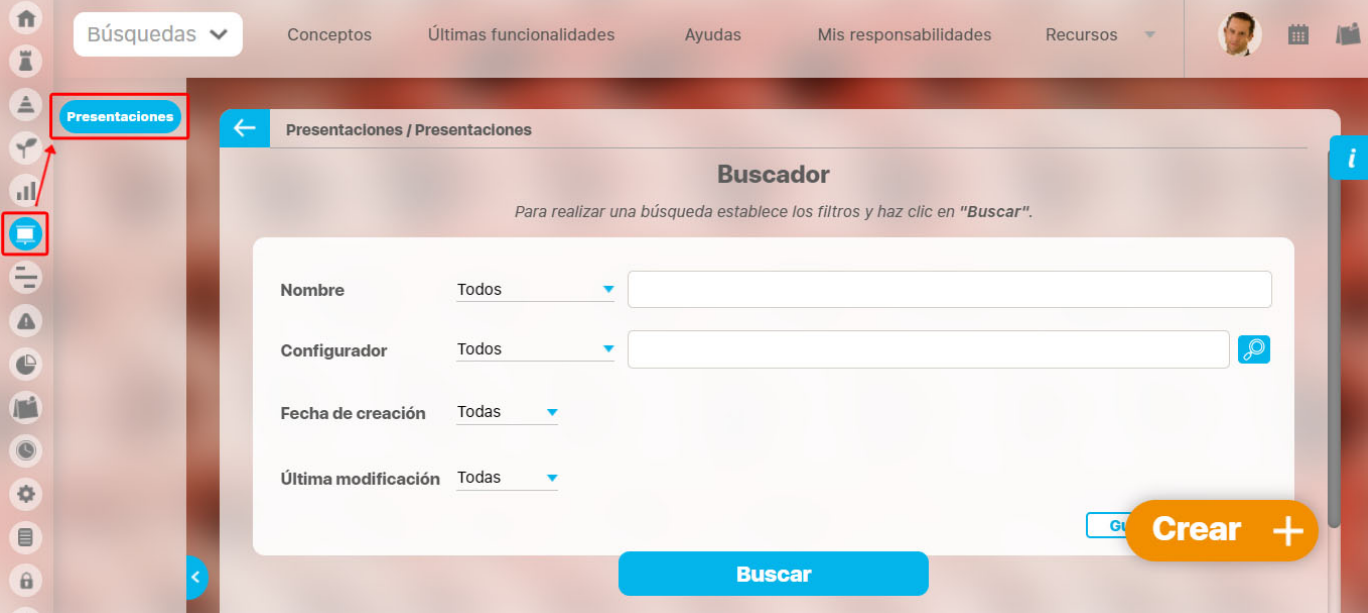

#### Desde aquí puedes:

- [Consultar Presentación](#page-3-0)
	- [Dashboards en la Presentación](#page-6-0)
	- [Exportar Presentación](#page-6-1)
- [Crear Presentación](#page-7-0)
- [Editar una presentación](#page-11-0)
	- [Nuevo](#page-17-0)
	- [Configurar presentación](#page-18-0)
	- [Guardar como](#page-20-0)
	- [Historial](#page-22-0)
	- **[Insertar Variables](#page-22-1)**
	- [Insertar BSC](#page-26-0)
	- [Insertar Planes](#page-37-0)
		- **[Insertar Categoría](#page-41-0)**
	- [Insertar Tarea](#page-45-0)
	- **[Insertar Definición](#page-50-0)**
	- **[Insertar Mejoras](#page-52-0)**
	- · [Insertar tarea IO](#page-56-0)
	- [Insertar Widgets](#page-60-0)
		- [Widget Conteo de tareas por Plan](#page-61-0)
	- [Agregar Etiquetas](#page-64-0)
	- [Agregar Áreas Sensibles](#page-66-0)
	- [Agregar Fórmula](#page-73-0)
	- [Agregar Hipervínculo](#page-78-0)
	- [Agregar Gráfico](#page-83-0)
	- [Agregar imagen de fondo](#page-91-0)
	- [Guardar](#page-93-0)
- [Eliminar presentación](#page-94-0)
- [Seguridad](#page-95-0)
- [Reasignar Presentación](#page-96-0)

### <span id="page-3-0"></span>Consultar Presentación

Si eres configurador de una presentación o usuario con permiso de Ver, haz clic sobre Consultar ubicada en el menú de presentaciones y se mostrará un buscador donde podrás consultar las presentaciones. Puedes hacer clic sobre el botón Buscar si deseas ver todas las presentaciones o utilizar las opciones de la lista desplegable del campo **Nombre**. Al hacer clic sobre el botón Buscar, se mostrará la lista de resultados. Elige la presentación que deseas consultar y al dar clic en su nombre se abrirá una ventana emergente visualizando la presentación.

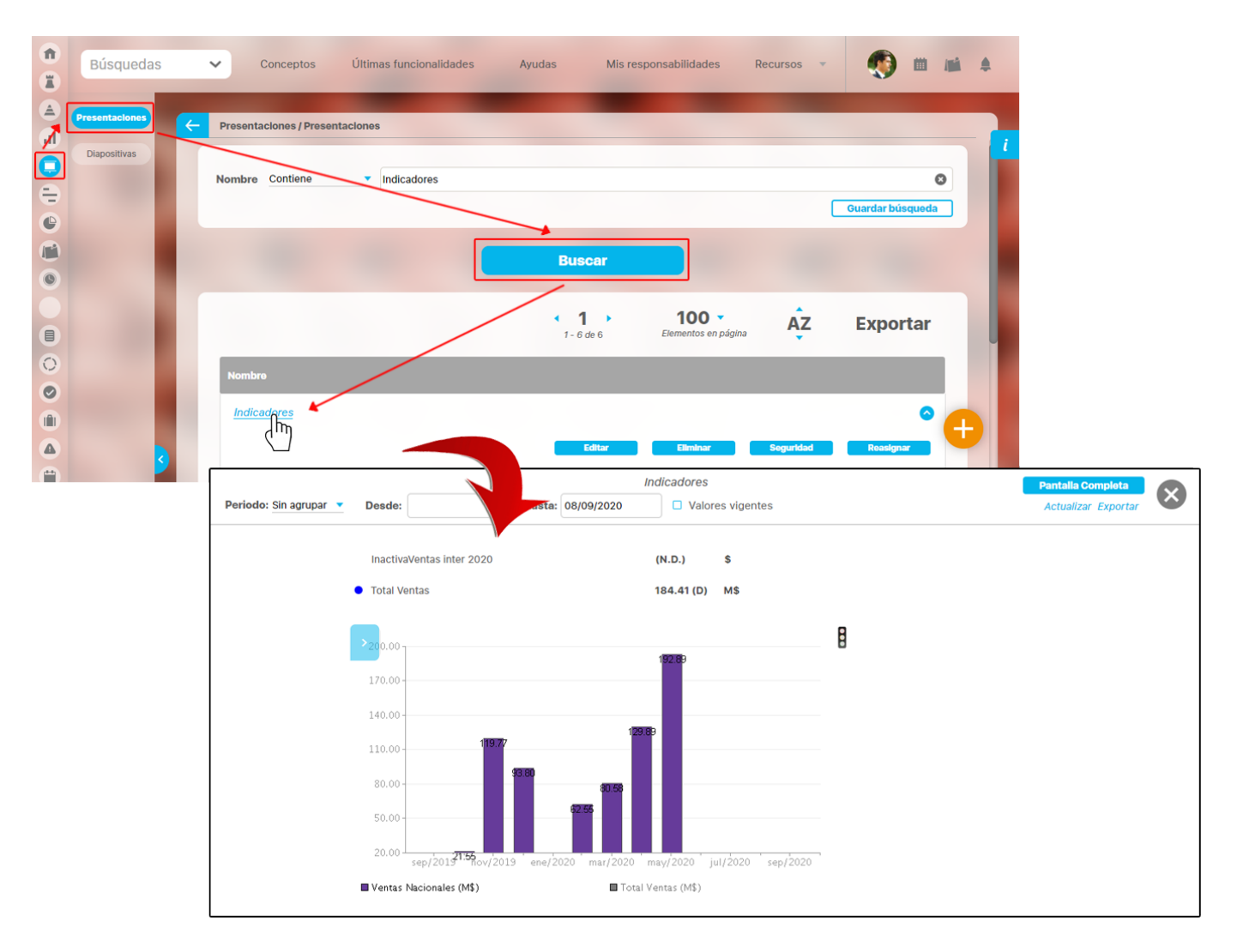

Dependiendo de los objetos que hayan sido insertados a la presentación, podrás consultar valores de variables, definiciones, tareas de integridad operativa, planes y mejoras.

En el encabezado de la presentación, encuentras los campos Periodo, Desde, Hasta y Vigentes. Estos campos son utilizados para consultar los valores de las variables que se encuentran en la presentación. Seleccionando el botón **Actualizar** puedes ver los valores que corresponden a la fecha deseada:

- **Último valor:** Muestra el último dato que el sistema ha encontrado para la variable, que no necesariamente es vigente. Esto se logra estableciendo el campo Periodo Sin agrupar, y Vigentes no se debe seleccionar.
- $\bullet$ **Valores vigentes:** Muestra el valor vigente a la fecha de consulta para la variable. Esto se logra estableciendo el campo Periodo Sin agrupar, y Vigentes seleccionado.
- **Periodo**: Permite visualizar un valor agrupado según la Función Resumen asociada a cada variable para el periodo de tiempo elegido, según la opción seleccionada: Semanal, mensual, bimestral, trimestral, semestral. anual, horas, diario.

La opción Otro periodo te permitirá consultar datos resumidos en periodos diferentes a los predefinidos (Ejemplo: bimestres diferentes a Enero-Febrero, Marzo-Abril, etc.), para ello selecciona las fechas de inicio y fin del periodo de consulta.

Si la presentación incluye una gráfica de estadística, da clic en la barra de herramienta de estadística sobre el botón que permite ver Tabla de Valores. La tabla de valores se carga en una ventana emergente y se muestra, tal como se muestra en estadística, de acuerdo a los periodos configurados en la presentación.

## **NOTA:**

En el momento que una presentación que funcionaba anteriormente con flash se abra en modo edición y se guarde, incluso sin realizar ningún cambio, se convertirá automáticamente a HTML tomando sus propiedades de edición.

Con el parámetro "**[Usar Vigencia en gráfica de presentaciones](#)**" el sistema revisa si también está configurado el Parámetro de vigencia de gestión. Al estar configurado, las gráficas insertadas en una presentación toman como fecha inicial la fecha de vigencia configurada, de lo contrario toma la diferencia en días de las fechas configuradas en las gráficas y esta diferencia la aplica a la fecha de consulta, tomándola como fecha de inicio de la estadística.

#### *M* Nota

Los íconos de avance en tiempo y de estado son calculados por el sistema en el momento de consultar la presentación. Así que en edición gráfica sus colores no representan sus verdaderos colores. Los colores de los íconos de cumplimiento se mostrarán de acuerdo a la configuración de las escalas de cumplimiento. Los colores para los íconos de avance en tiempo se mostrarán de acuerdo a los siguientes parámetros.

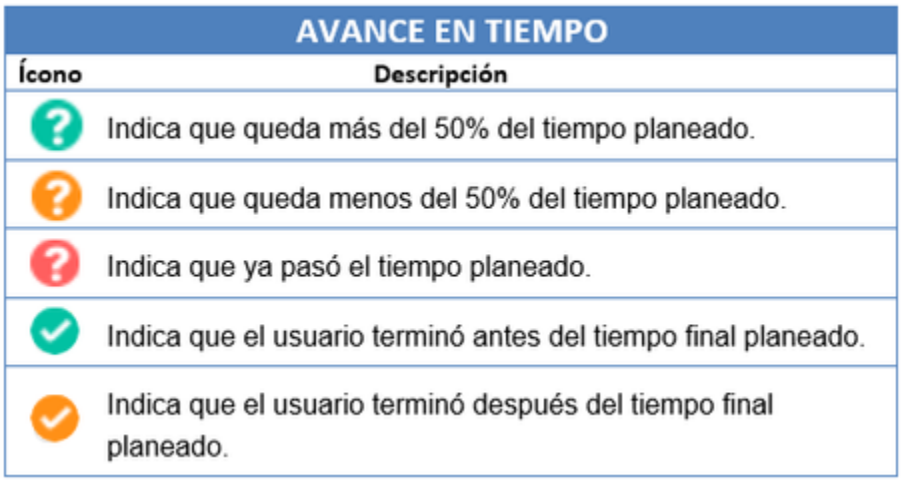

Los colores para los íconos de estado se mostrarán de acuerdo a los siguientes parámetros:

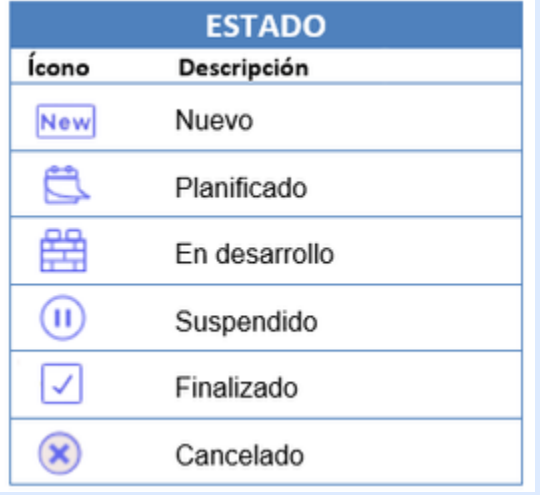

### *A* Nota

Es importante tener en cuenta que la disponibilidad del cálculo de los valores de los íconos dependerá de la fecha de consulta de la presentación. Véase la siguiente tabla.

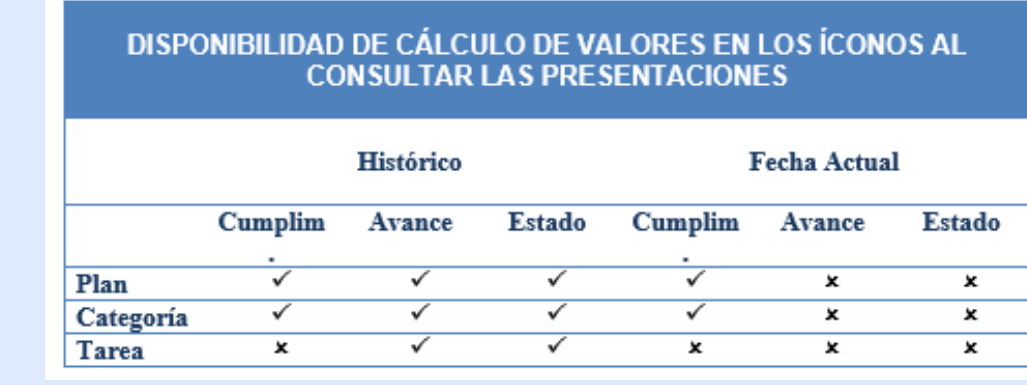

**A** Nota

En los documentos insertados en una presentación o dashboard que tienen una versión liberada con archivo, al seleccionar el enlace, se descargará inmediatamente el archivo o se abrirá según como se tenga configurado el navegador. No se explorará el perfil, sino que directamente se abre el documento. Si no tiene versión liberada se mostrará el perfil del documento.

También te puede interesar:

#### <span id="page-6-0"></span>**Dashboards en la Presentación**

En el caso de las variables que se encuentren asociadas a un dashboard, podrá visualizarlo al hacer clic sobre la variable en la presentación y elegir el nombre del dashboard que se desea visualiza, los dashboards pueden ser de tipo BSC o Analíticos.

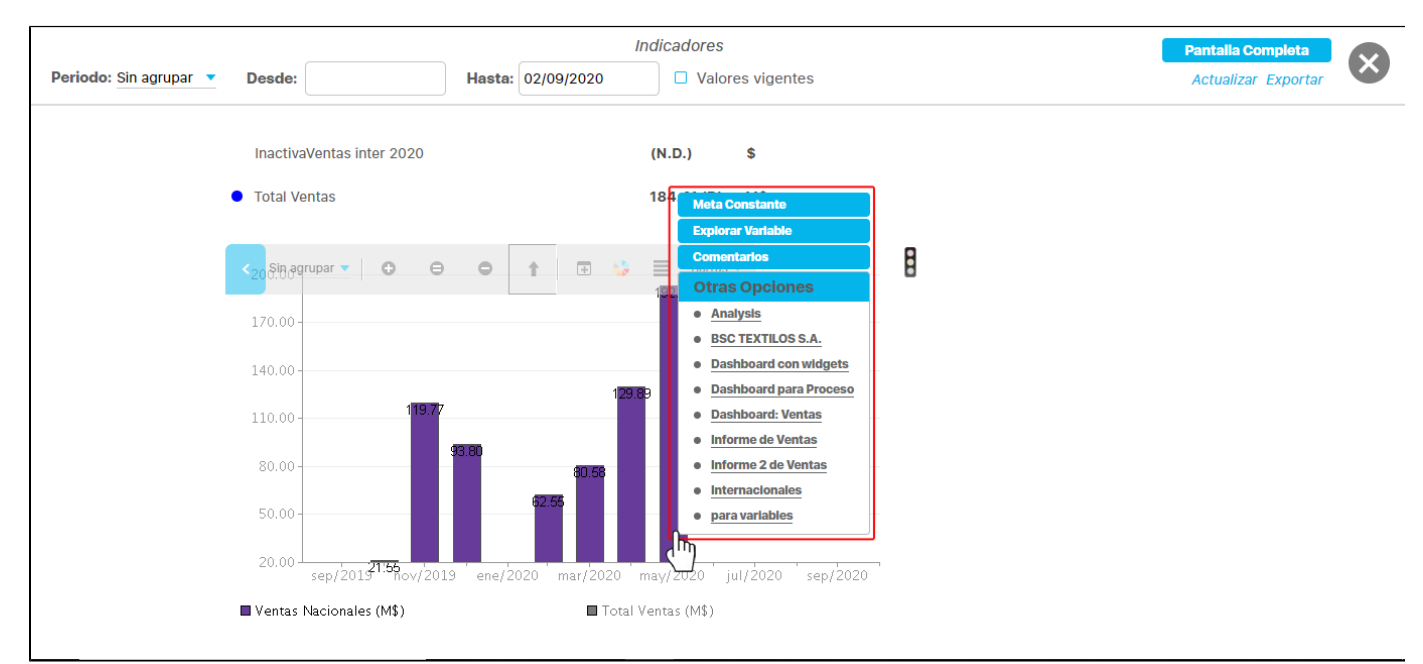

#### **A** Nota

A fin de poder visualizar correctamente el dashboard analítico, el usuario debe contar con acceso a una de las siguientes opciones del módulo analítico: consultar, configurar o administrar.

#### <span id="page-6-1"></span>**Exportar Presentación**

Si eres usuario con permisos para ver la presentación, también podrás exportarla a través del enlace Exportar, ubicado en la esquina superior derecha de la presentación.

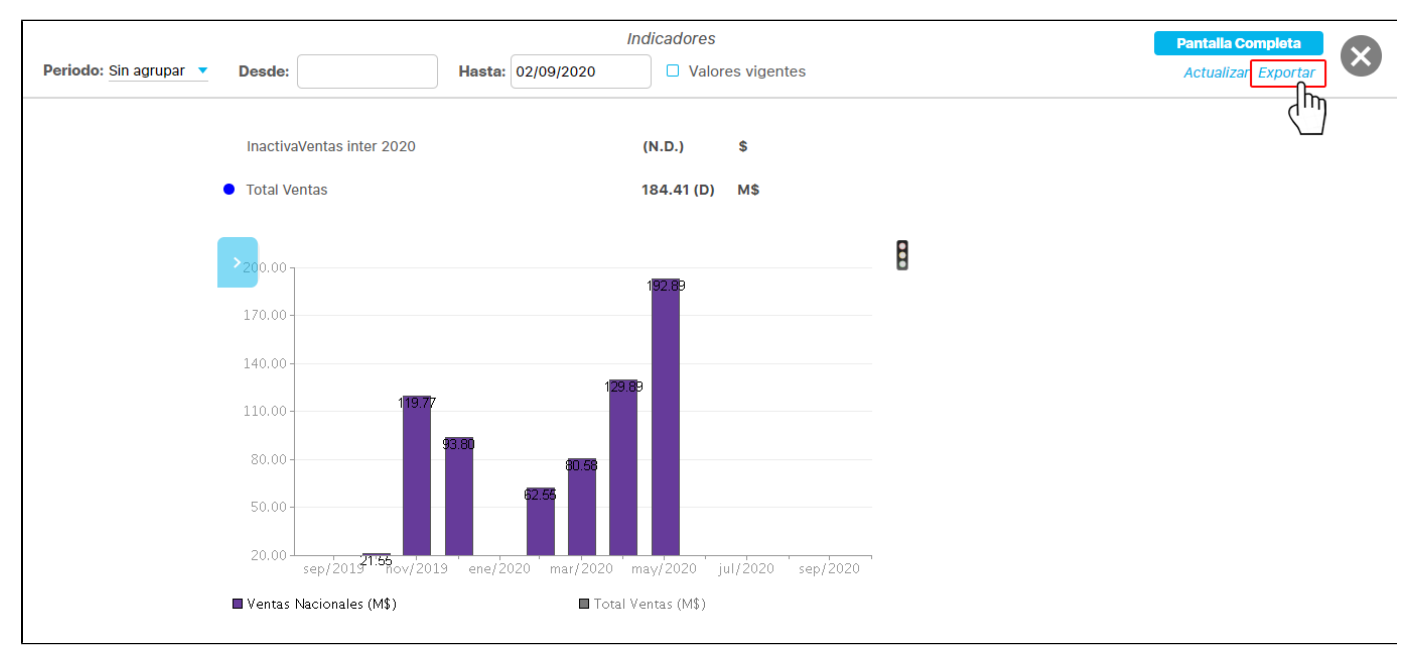

#### € **Nota**

La opción Exportar está disponible sólo para los ambientes con un servidor de aplicaciones con sistema operativo Windows. La presentación exportada quedará como una imagen en formato .PNG.

### <span id="page-7-0"></span>Crear Presentación

Para crear una presentación, haz clic en el botón "Crear" en la esquina inferior derecha de la pantalla. Si no tienes permisos para hacerlo, el botón no estará disponible. Después, el sistema te llevará a la siguiente pantalla donde podrás asignarle un nombre a la presentación. Una vez le asignes un nombre, se habilitará el botón "Guardar".

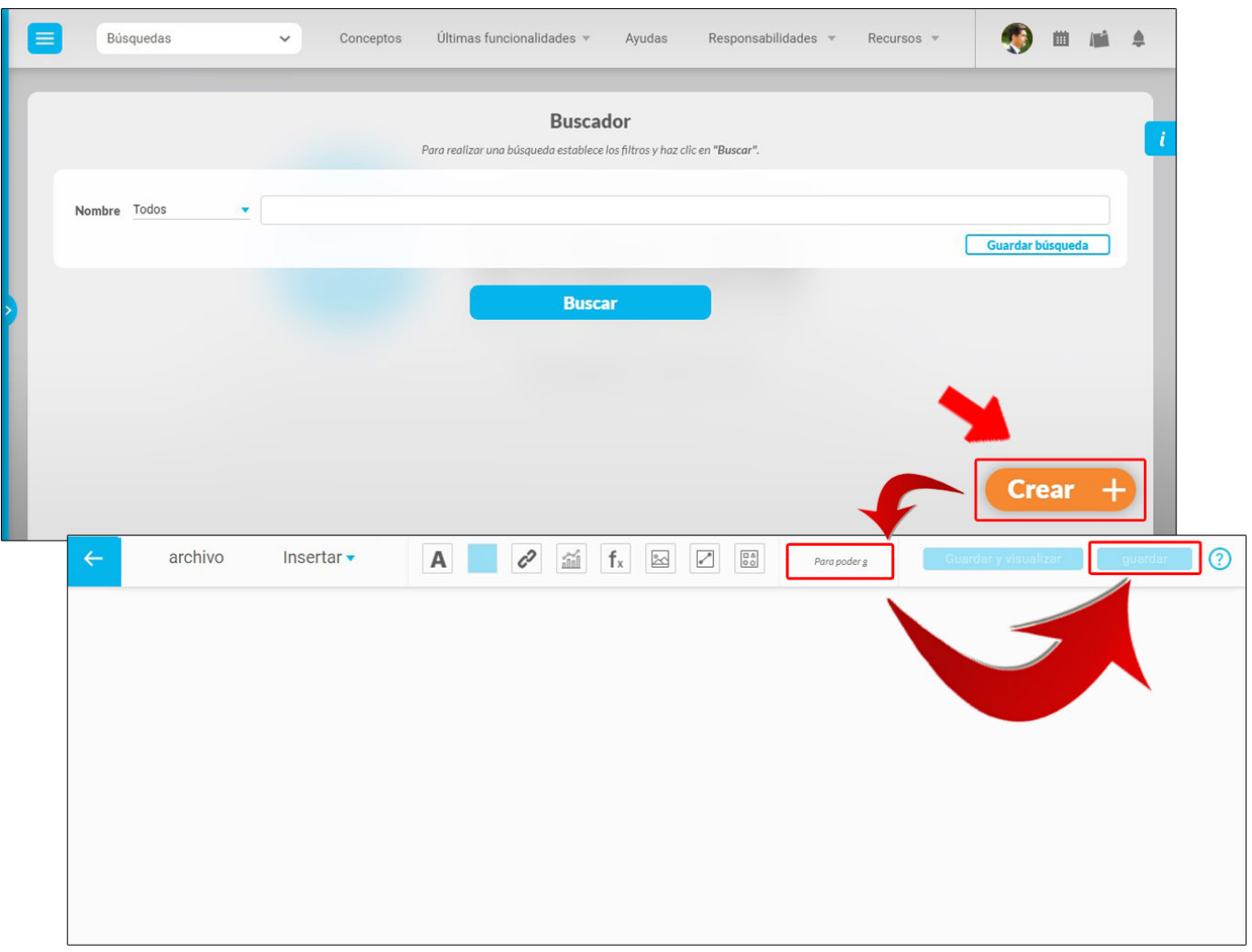

Al guardar te mostrará un mensaje de **Operación Exitosa** grabando el nombre de la presentación y los cambios que hayas realizado.

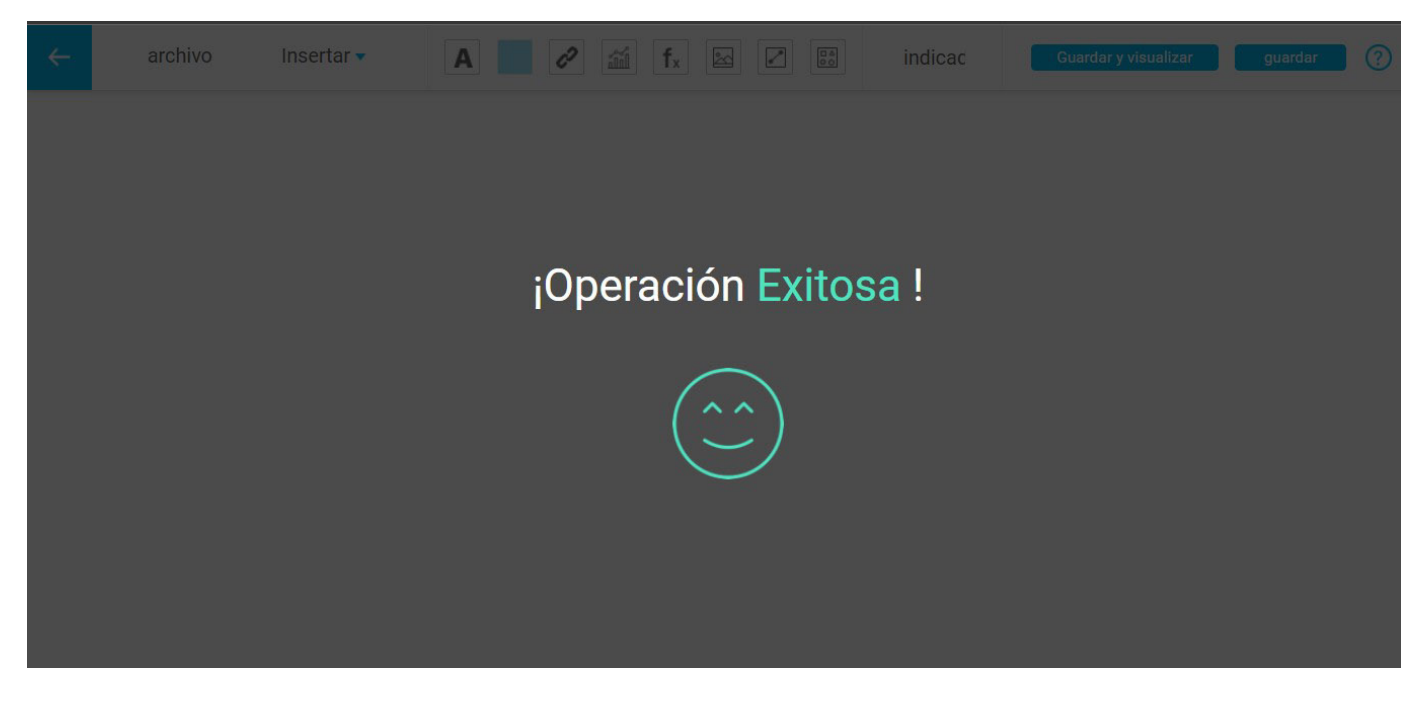

En el menú archivo selecciona configurar. En esta nueva pantalla puedes cambiar el nombre de la presentación y cambiar el configurador, ya que el sistema asigna el usuario en sesión. La opción valores vigentes puede mostrarse marcada o no, si en la configuración de los **[parámetros](https://pensemos.atlassian.net/wiki/spaces/MA86010/pages/3015470)** del Módulo administrador se seleccionó la opción ver **valores vigentes en las presentaciones.**

El usuario puede marcar o desmarcar esta opción en la presentación si lo requiere.

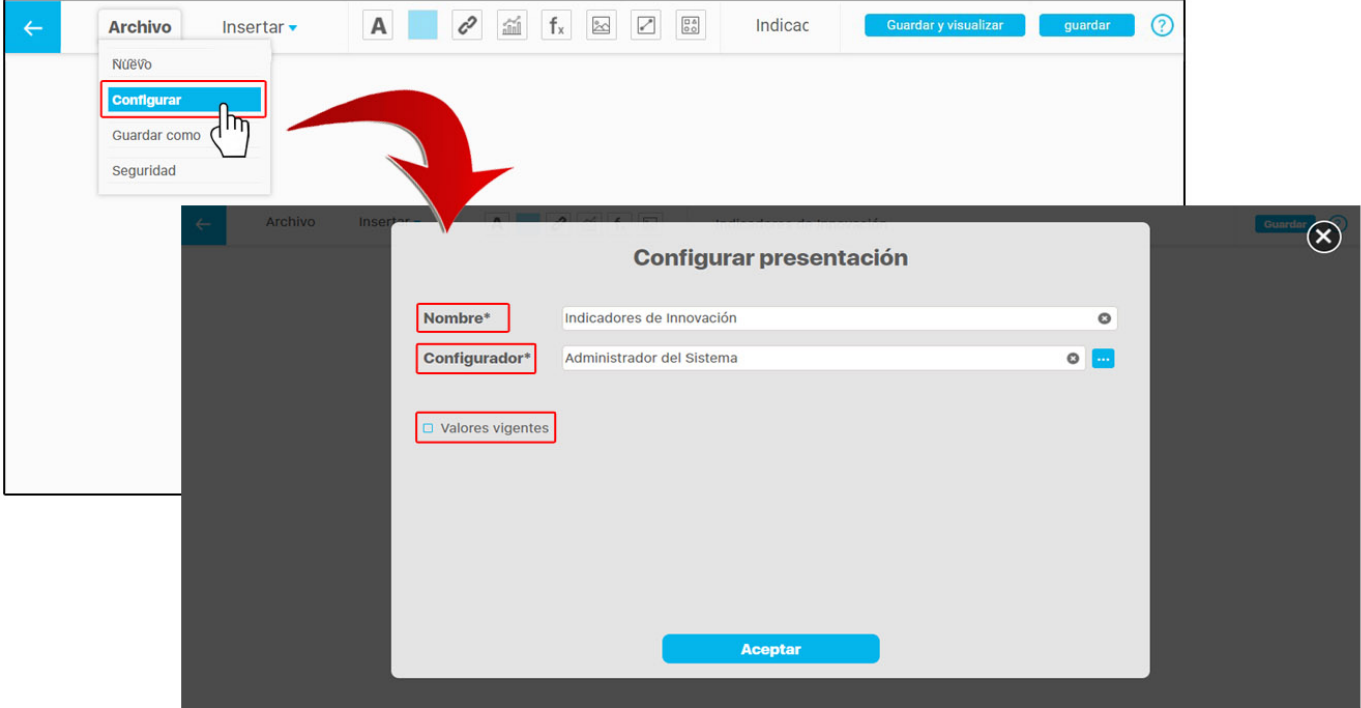

### **NOTAS:**

Si la casilla **Valores vigentes** no se marca, el sistema mostrará el ultimo valor registrado acompañado de la letra **(D)** que significa Desactualizado.

Si la casilla **Valores vigentes** se marca y el valor no es vigente se mostrarán las letras **(N.D)** que significan No Disponible.

Desde esta opción también puedes modificar el nombre de la presentación. Al dar un clic sobre el campo se habilitará el cursor para modificar el

Esc

nombre. Si seleccionas el botón del teclado antes de dar clic en guardar, se borrarán los cambios dejando el nombre como se encontraba.

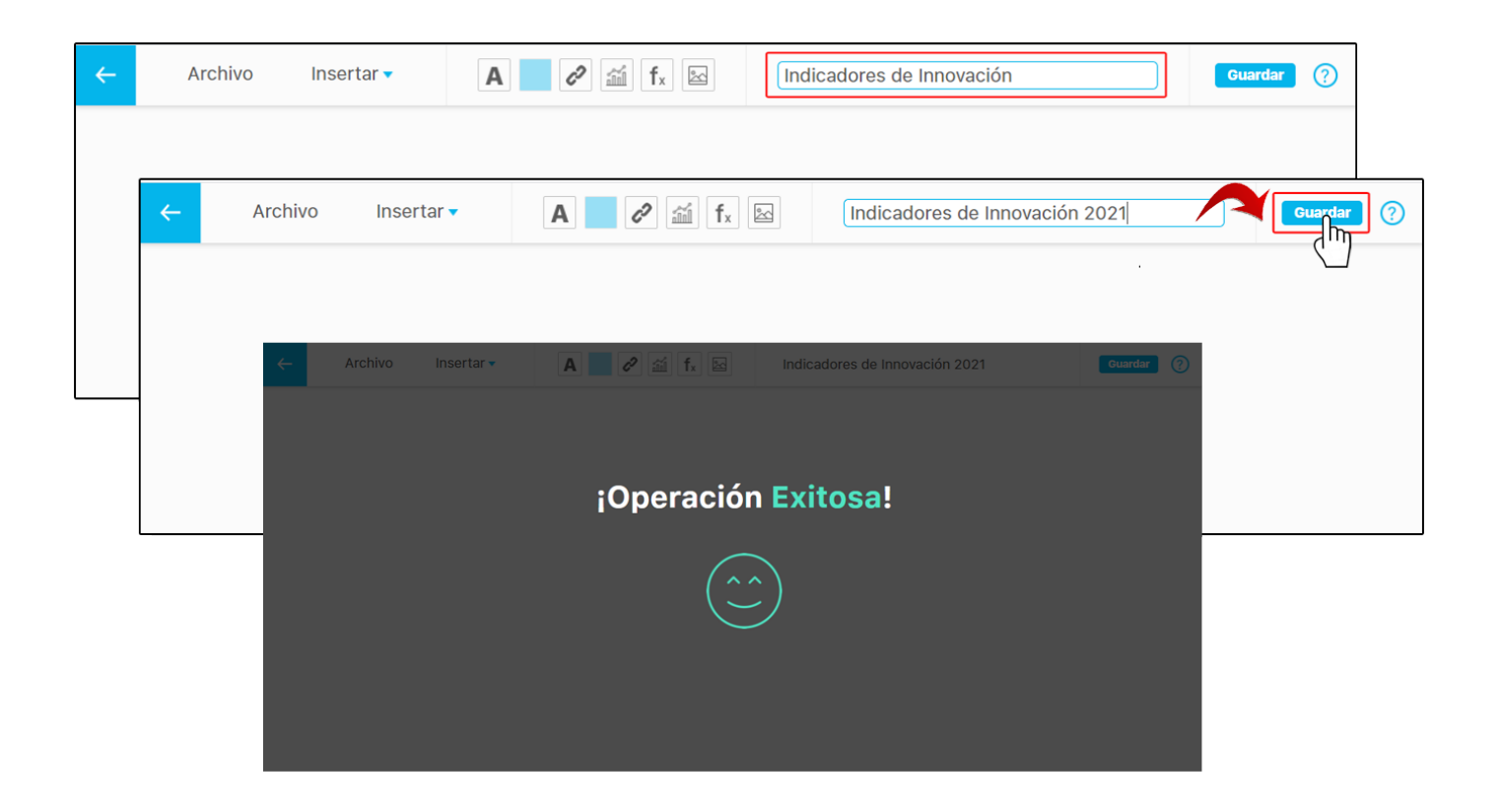

Puedes crear una copia a partir de la presentación actual seleccionando la opción **Guardar** como del menú **Archivo**. Te llevará a una ventana mostrando el botón guardar des-habilitado, hasta el momento en que se cambie el nombre de la presentación.

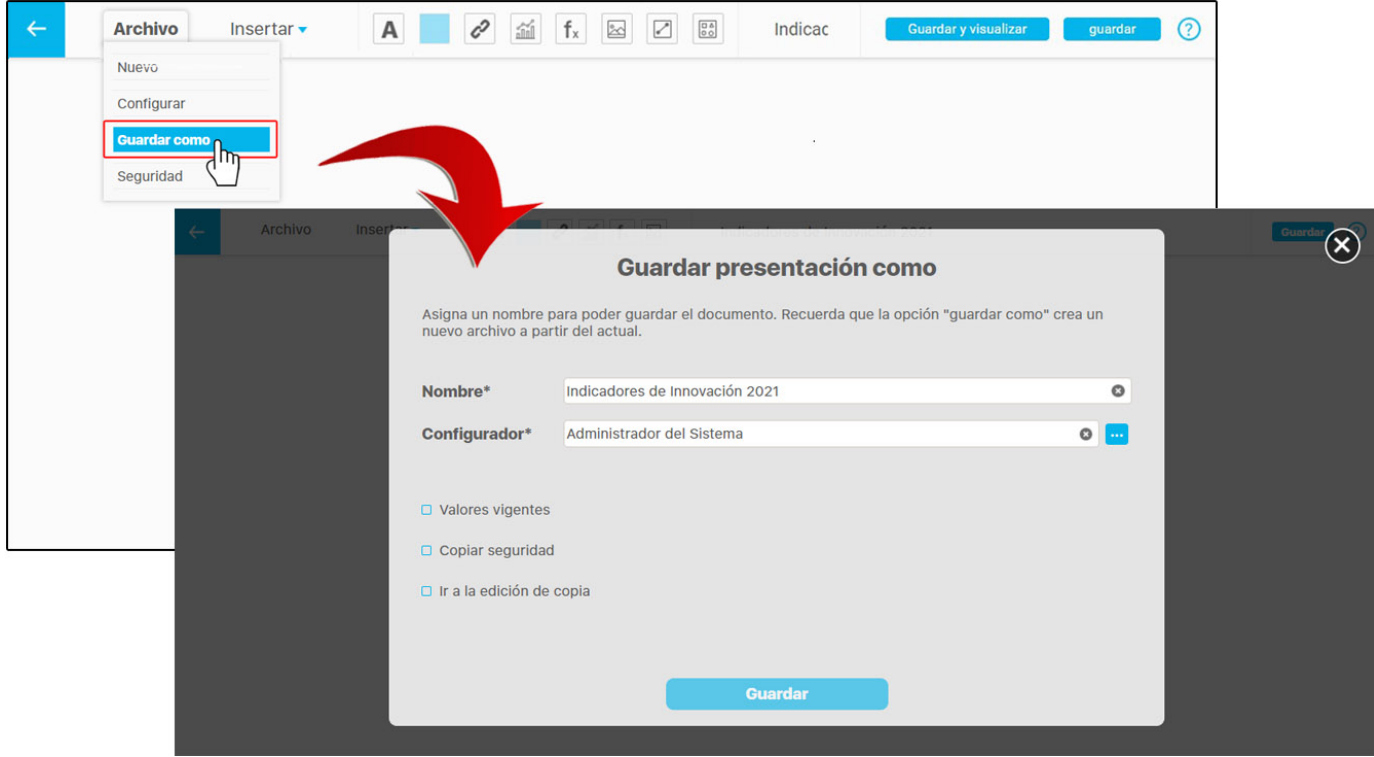

El campo **Copiar seguridad** asignará los mismos permisos que contiene la presentación de la cual estás generando la copia. Si seleccionas **Ir a**  la edición de copia, al guardar, el sistema te ubicará en la pantalla de edición de la presentación de la copia que se acaba de crear.

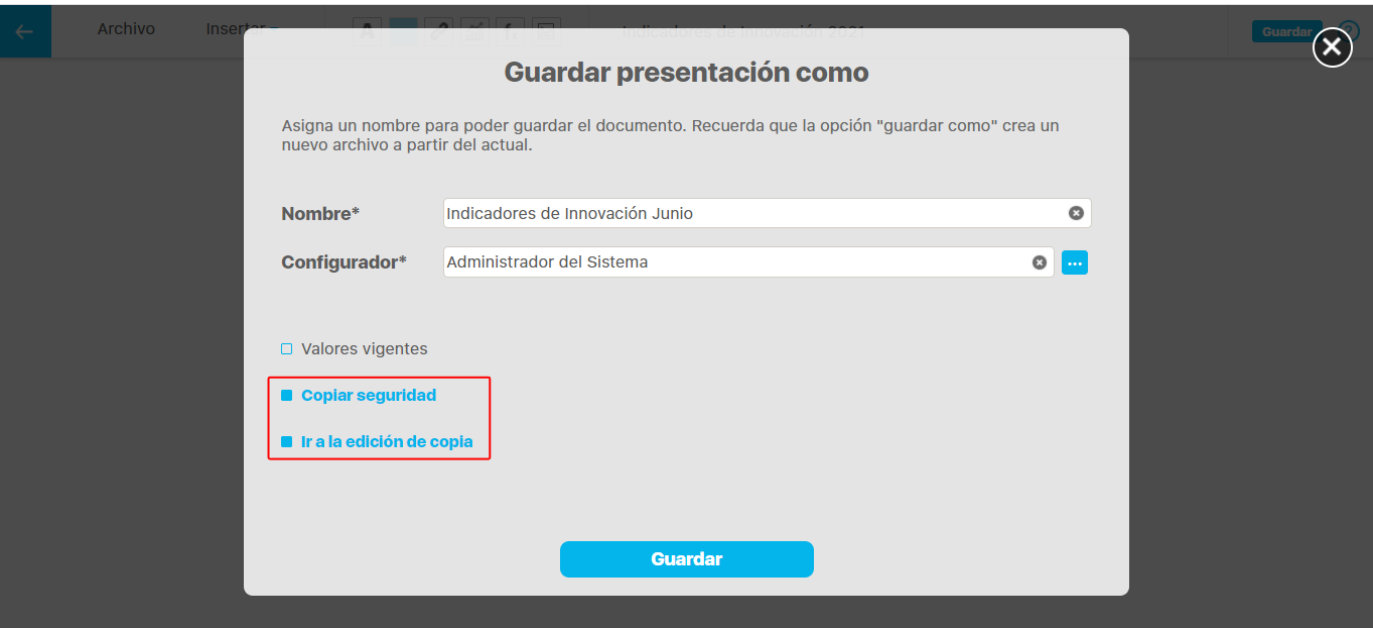

Si deseas asignar seguridad a la presentación, selecciona la opción **Seguridad** del menú **Archivo**. En la ventana que aparece puedes otorgar derechos sobre la presentación a distintos roles ya sea de **ver, comentar o configurar**. También puedes utilizar el buscador para encontrar rápidamente un rol.

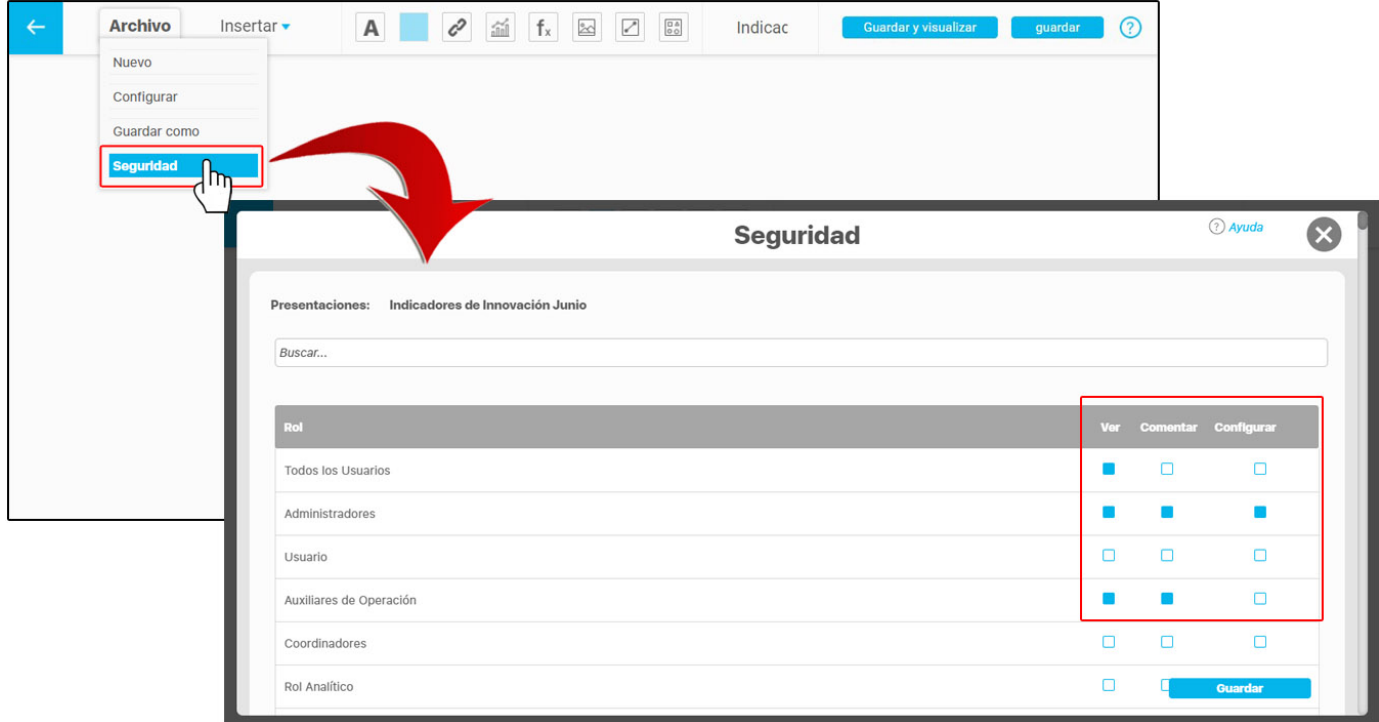

Si quieres crear una copia de una presentación lo puedes hacer por medio de la opción [Guardar como.](#page-20-0)

### <span id="page-11-0"></span>Editar una presentación

Si buscas una presentación, el sistema te muestra las opciones que tienes, según los permisos que te fueron asignados. Estas opciones pueden ser:

 [Editar](https://pensemos.atlassian.net/wiki/pages/resumedraft.action?draftId=9568662) - Eliminar - Seguridad - Reasignar

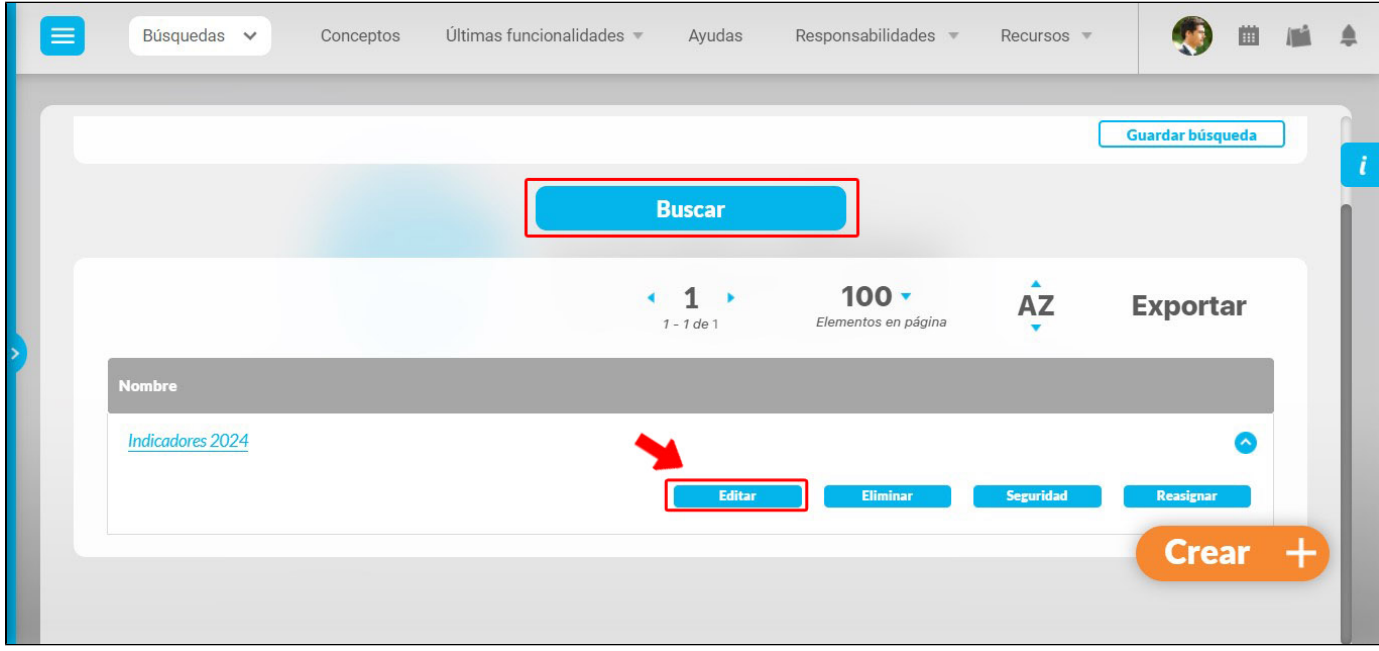

Al seleccionar Editar, el sistema valida si hay objetos que se han eliminado de la SVE y fueron insertados en la presentación. Si es así el sistema te mostrará el siguiente mensaje:

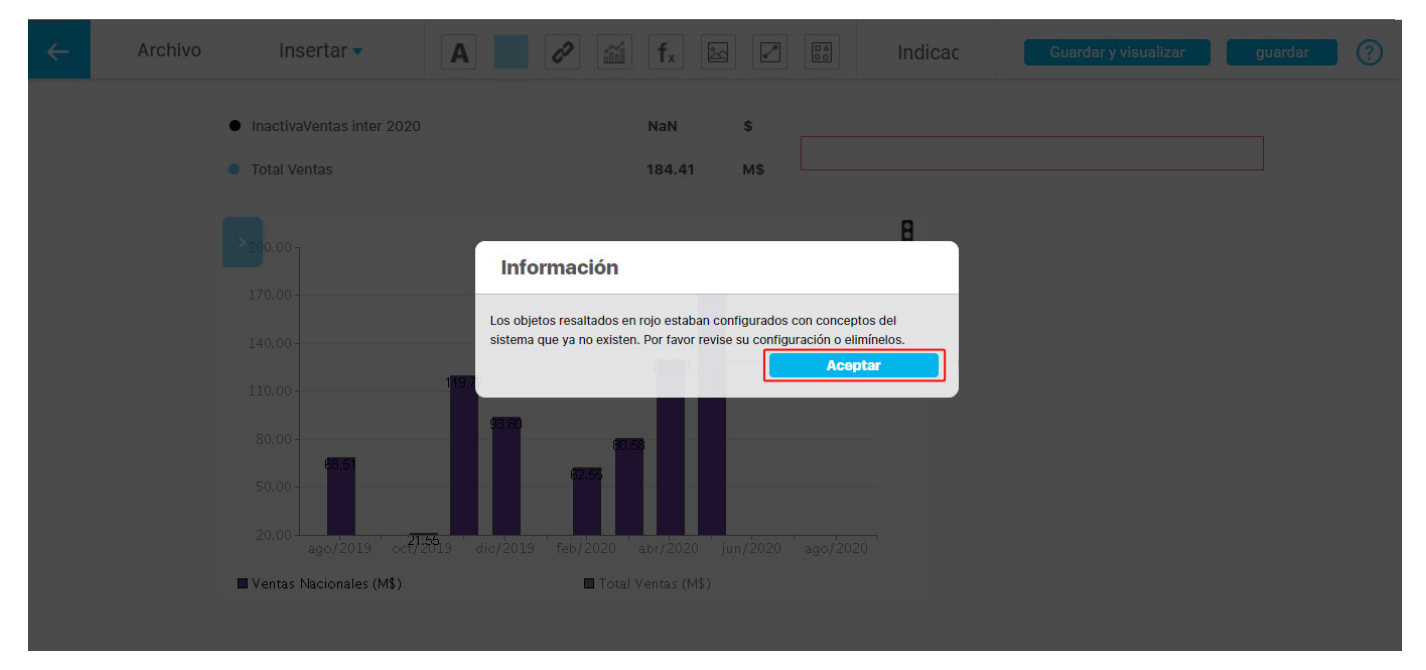

Al aceptar te mostrará resaltados en rojo los objetos que estaban configurados y que ya no existen en la SVE. Deberás configurarlos o eliminarlos. Si te posicionas sobre el objeto marcado en rojo aparecerá el nombre de elemento que estaba insertado.

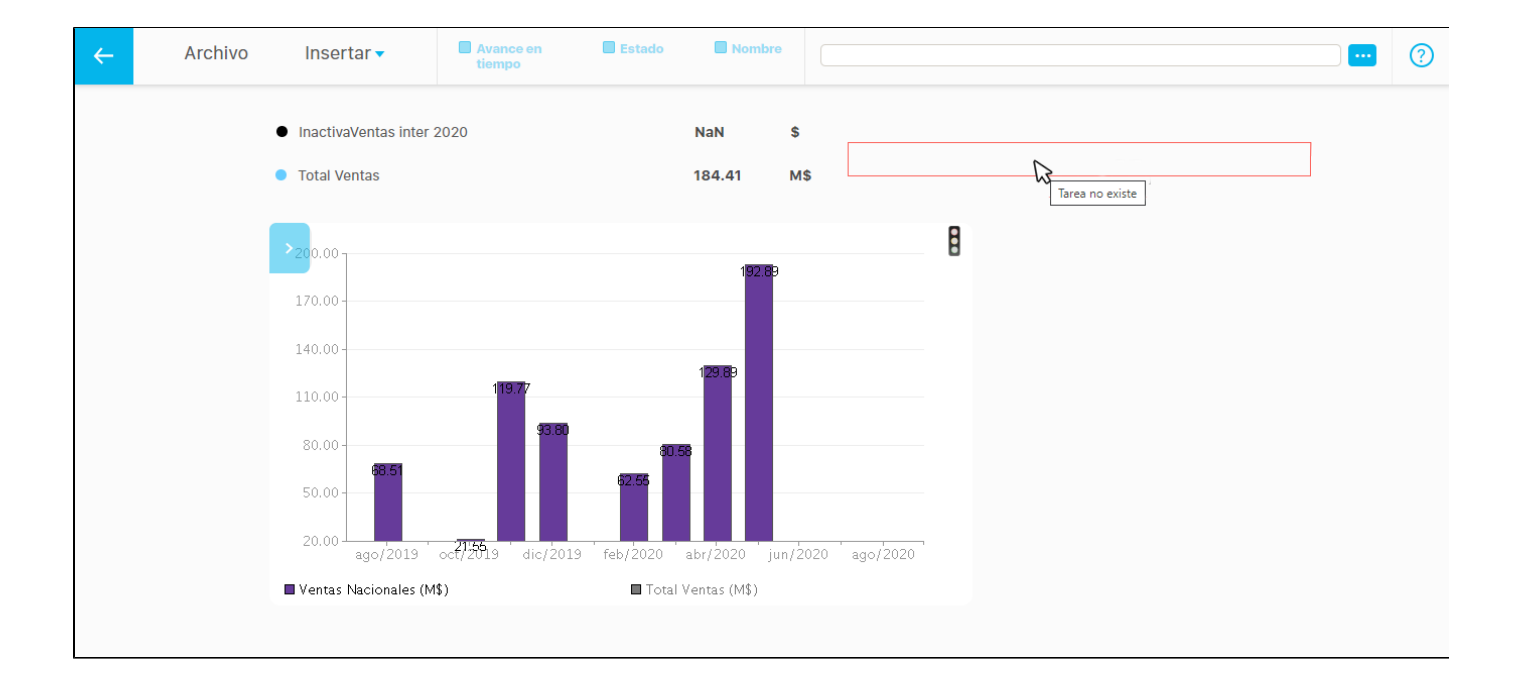

#### En la pantalla de edición cuentas con las siguientes herramientas:

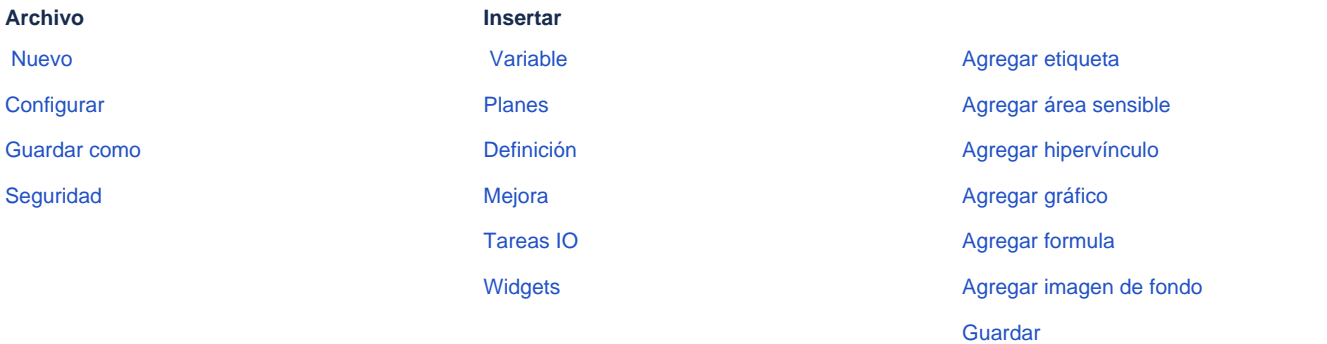

Al seleccionar varios elementos aparecerán en la parte superior diferentes opciones de alineación. Al posicionarte sobre una de las opciones te mostrará un pequeño mensaje indicando la acción que se realizará en los elementos seleccionados. También se muestra la opción **Eliminar** 

todos los elementos seleccionados. Puedes hacerlo dando clic en la palabra o presionando el botón suprimir del teclado.

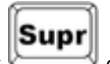

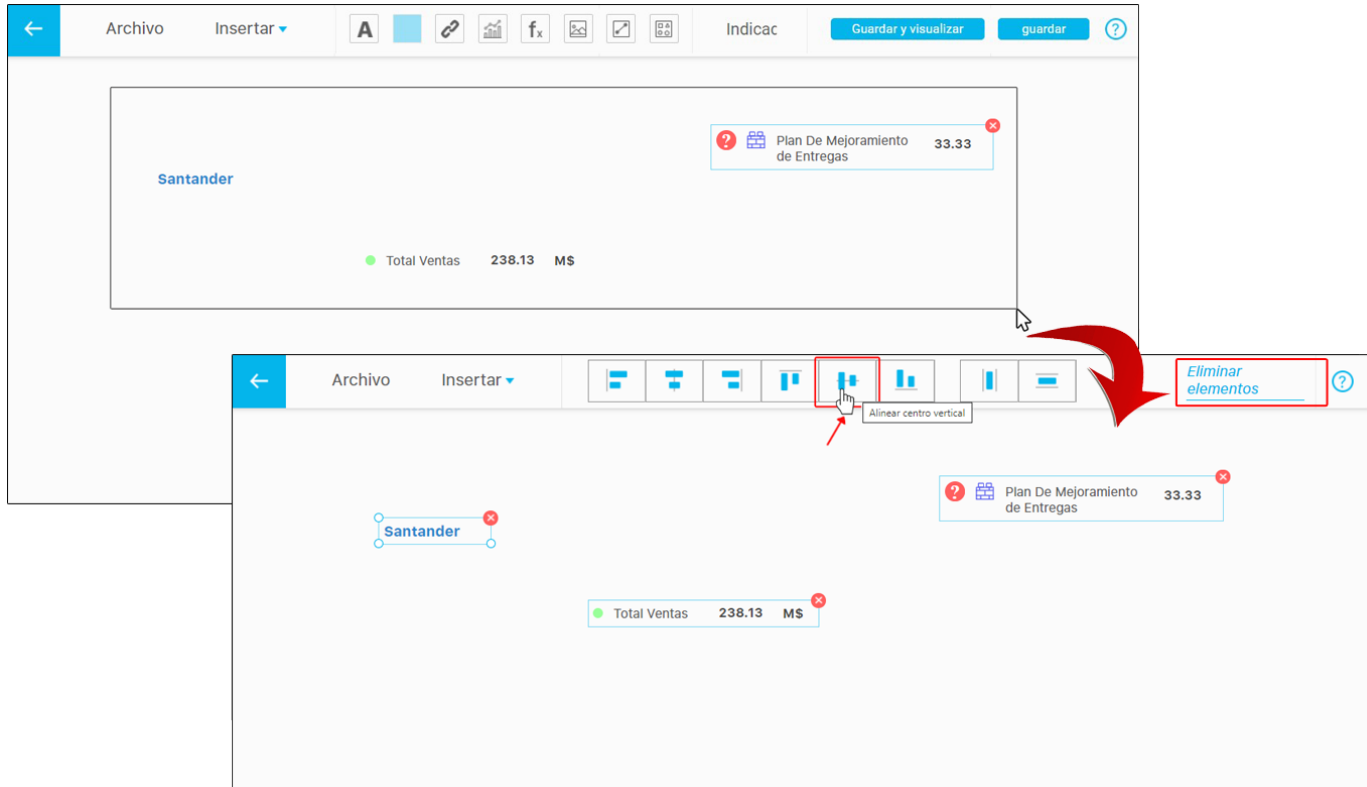

En este caso se alineó con la opción **Alinear centro vertical** .

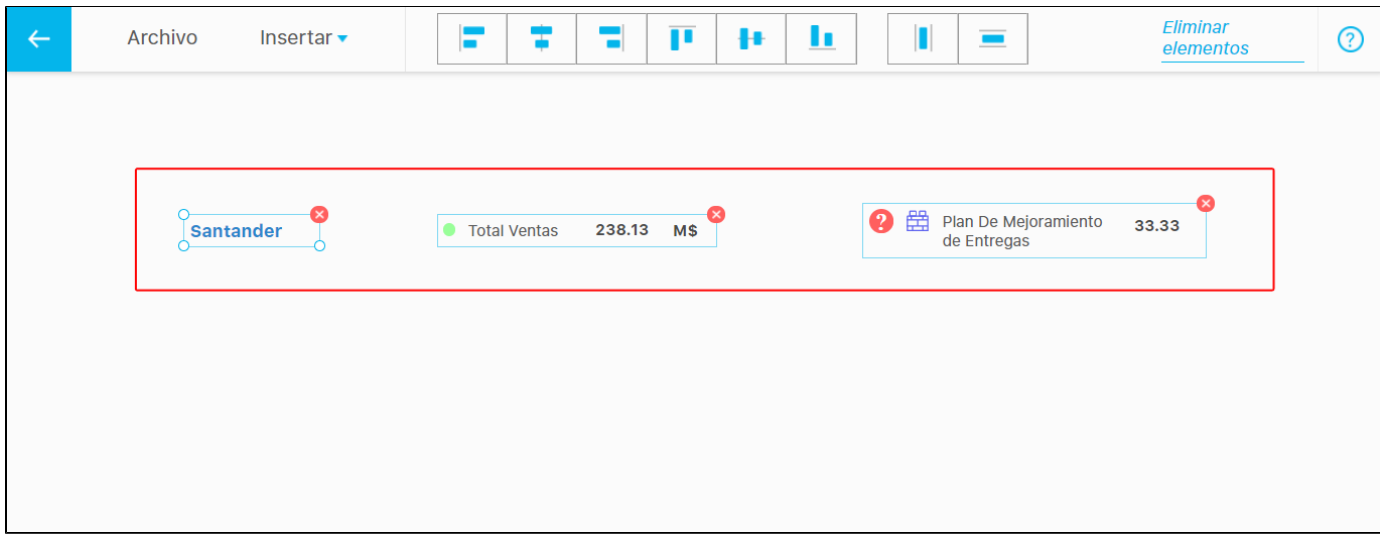

Hay dos opciones adicionales a la alineación y sirven para distribuir vertical o horizontalmente los elementos en el dashboard. Estas opciones permiten dejar un espacio de igual tamaño cuando es posible, es decir, si no hay demasiados elementos seleccionados, lo cual no permitiría generar un espacio entre ellos. Para esto selecciona los elementos y da clic sobre el ícono de distribución como se muestra en la siguiente imagen:

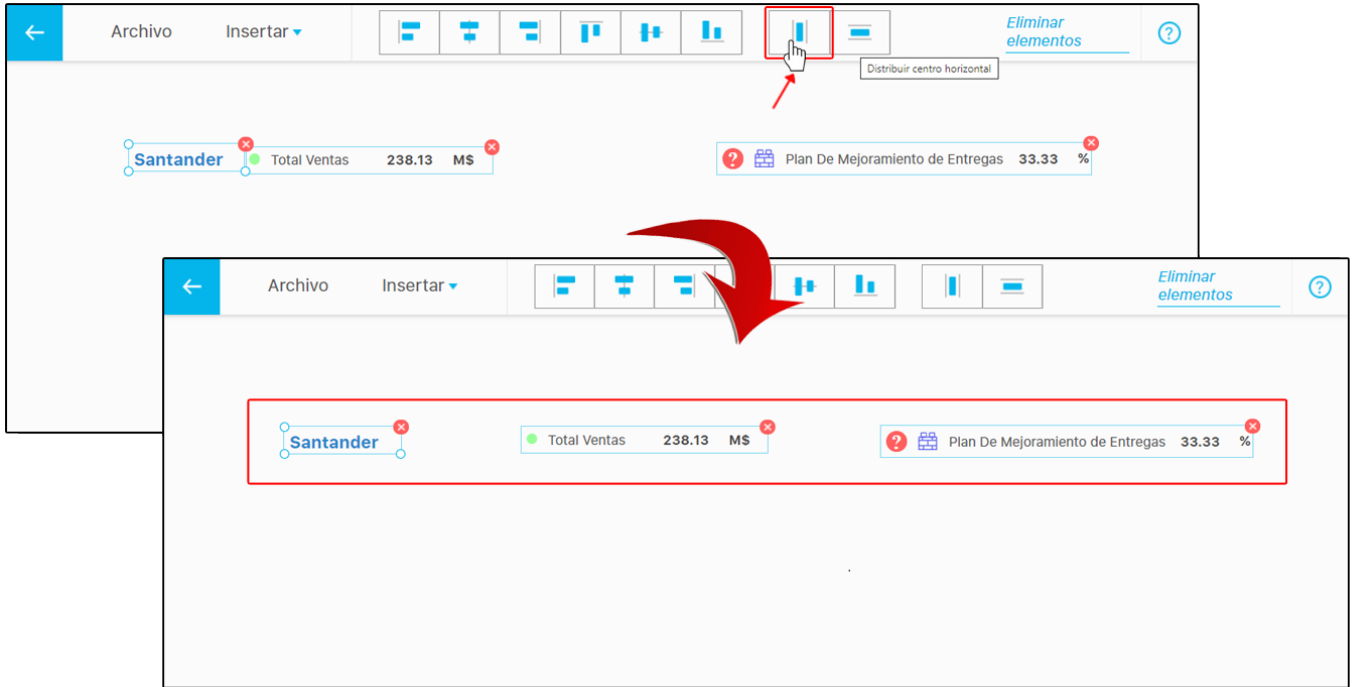

También puedes copiar uno o varios elementos seleccionados con el teclado presionando Ctrl + c y pegarlo presionando Ctrl + v.

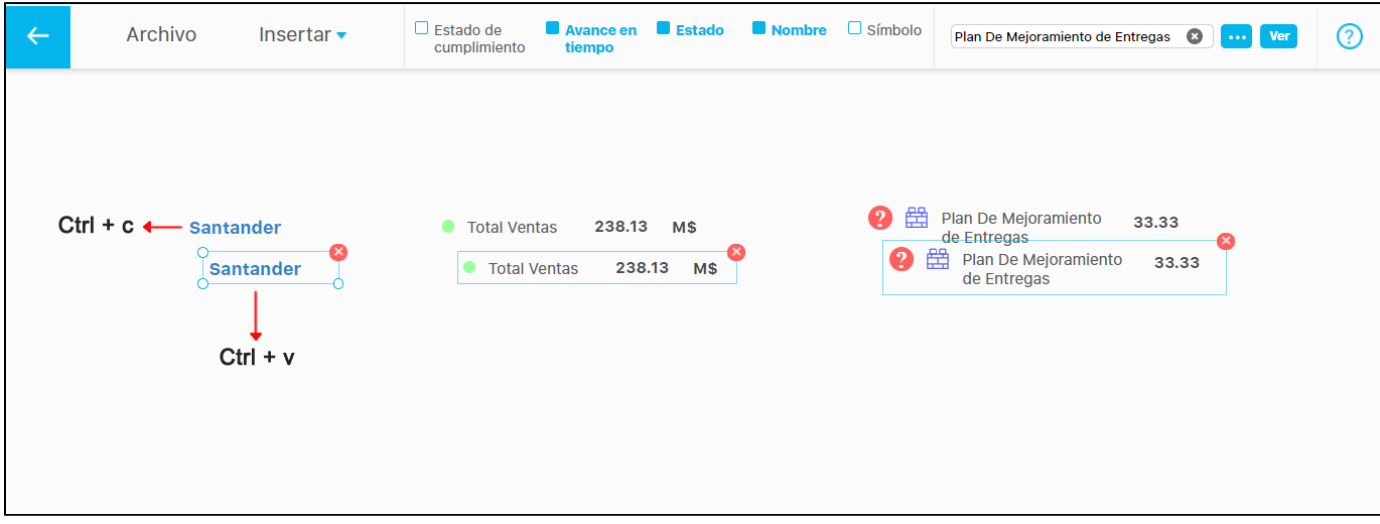

Puedes seleccionar varios elementos de la presentación manteniendo presionado la tecla Ctrl y dando clic sobre cada elemento.

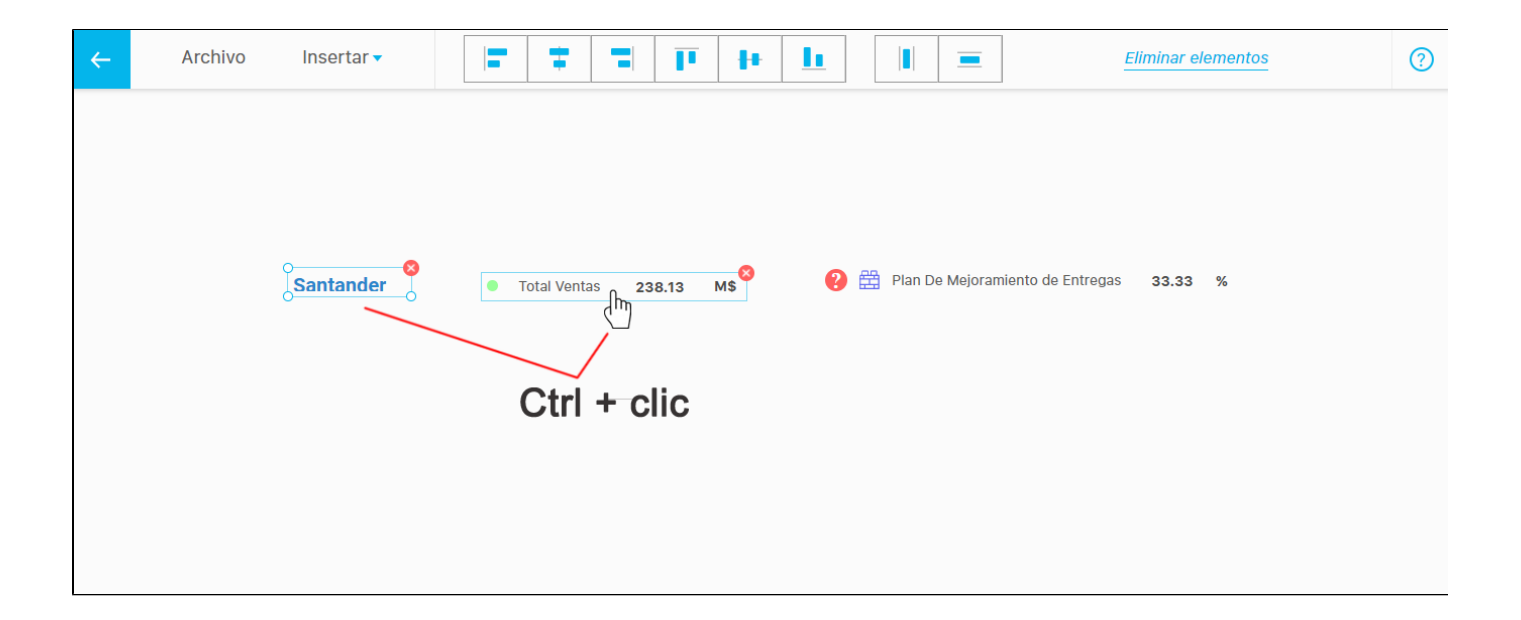

También puedes mover los elementos seleccionados con las flechas del teclado o si quieres que el movimiento sea más pequeño, mantén oprimida la tecla Ctrl y utiliza las flechas del teclado.

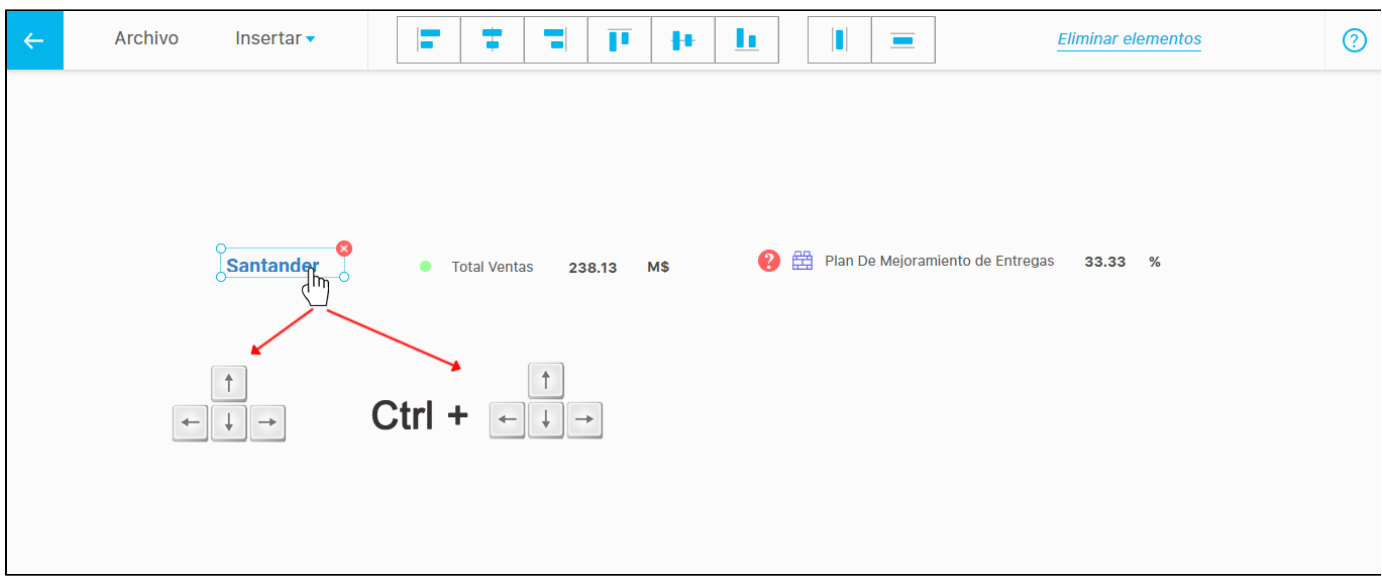

Puedes hacer clic en el botón "Guardar y visualizar" para ver cómo se mostrará en el momento de su presentación.

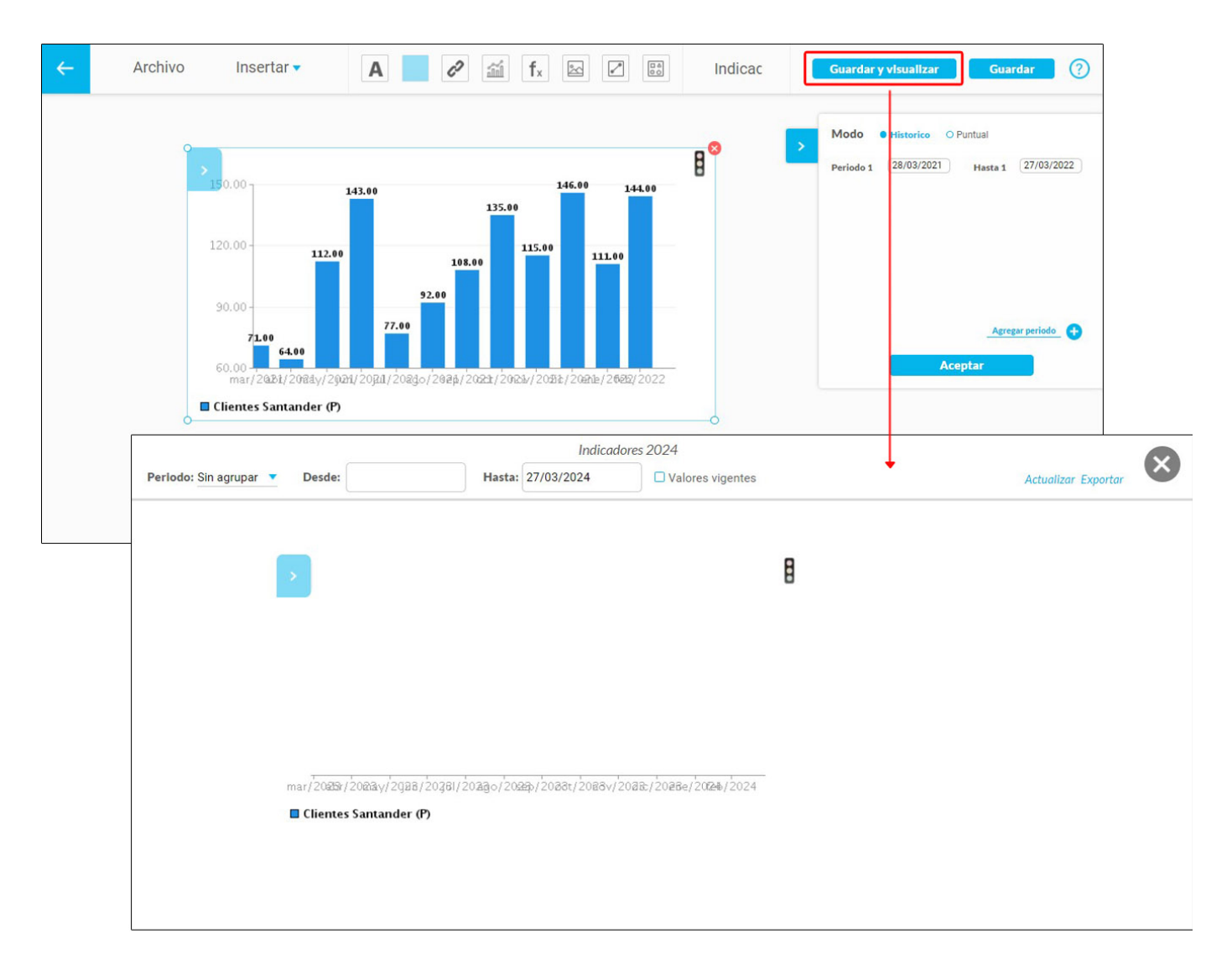

### **Nota:**

- Al posicionarte sobre un objeto eliminado y marcado en rojo de las áreas sensibles como los hipervínculos se mostrará el mensaje **"objeto invalido"** ya que puede ser cualquiera que haya existido en la SVE.
- Por omisión el fondo de las presentaciones y dashboards es blanco y no transparente.  $\bullet$
- $\bullet$ Si se eliminan los objetos antes de visualizar la presentación, el sistema los tomará como inválidos y no se mostrarán en el momento de presentar.

#### <span id="page-17-0"></span>**Nuevo**

Al seleccionar la opción **Nuevo** estando en la edición de una presentación donde no se hayan guardado los cambios aparecerá una pequeña pantalla mostrándote las opciones **abandonar y cancelar.** Si seleccionas **abandonar**, te llevará a una nueva presentación como se muestra en la imagen, y si seleccionas **cancelar** te dejará en la presentación actual para que guardes los cambios si así lo deseas.

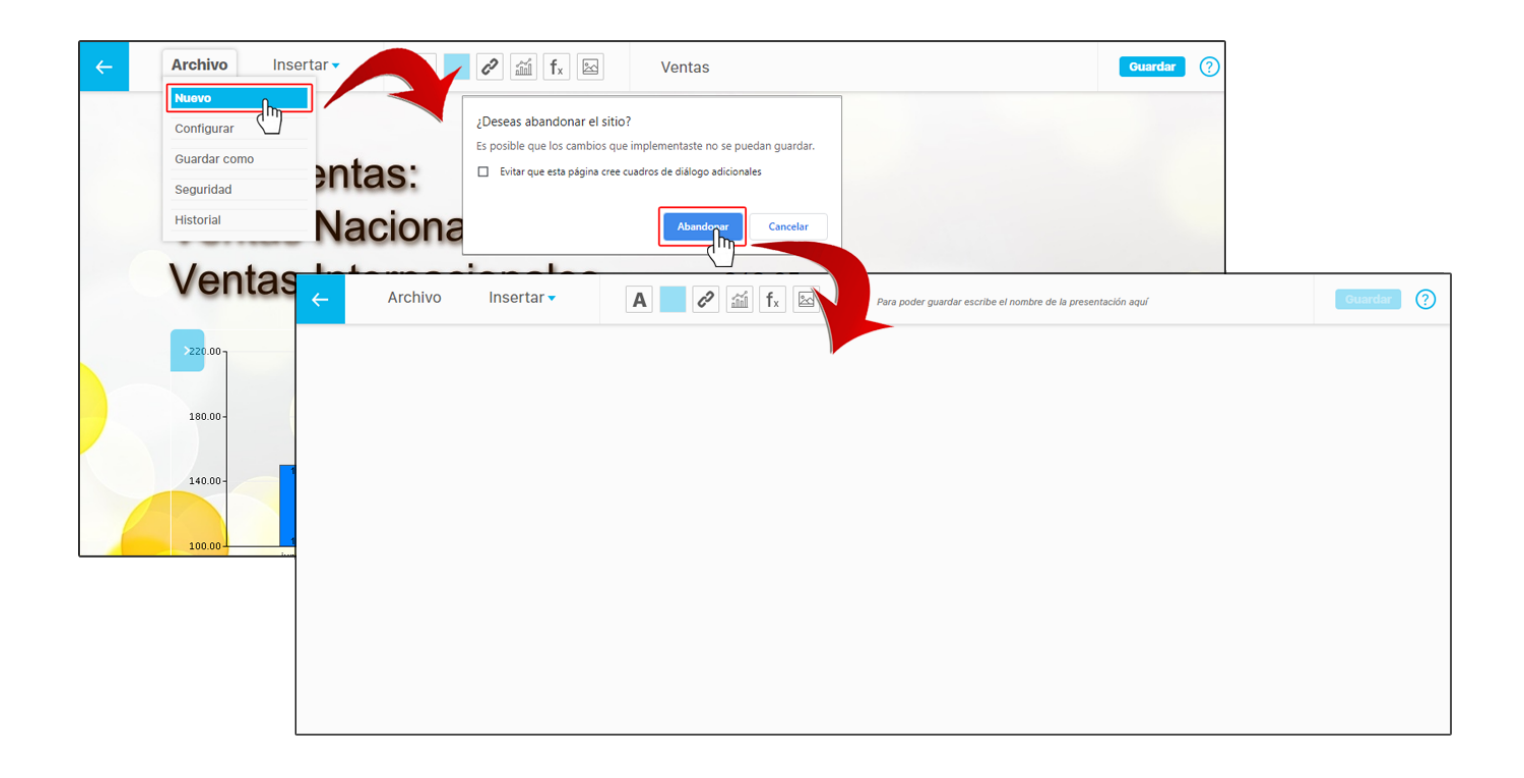

#### <span id="page-18-0"></span>**Configurar presentación**

Para configurar una presentación, utiliza el filtro **Nombre** o haz clic sobre la opción **buscar.** En los resultados de la búsqueda se mostrarán todas las presentaciones en las que el usuario actual sea el configurador, o en las que tenga permisos explícitos mediante la opción de seguridad. Selecciona la opción **Editar**

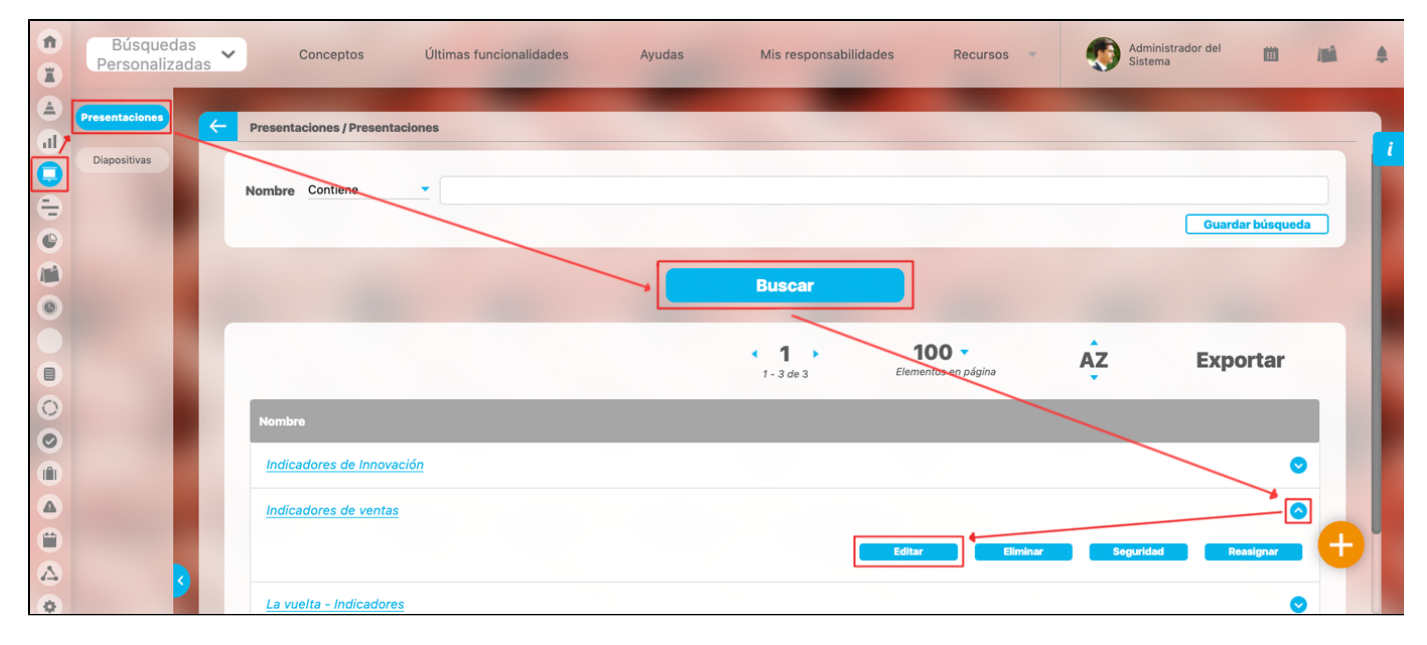

En esta pantalla selecciona la opción **configurar** del menú **Archivo**

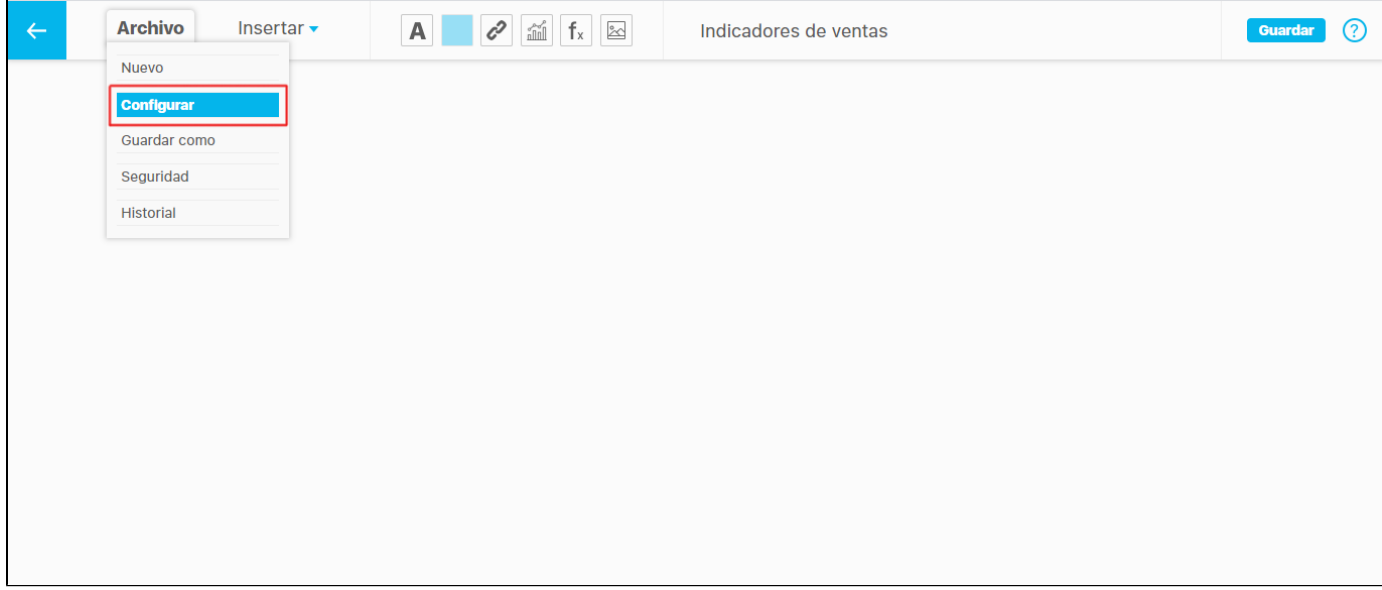

En esta pantalla puedes modificar el **Nombre** de la presentación o el **Configurador** de la presentación.

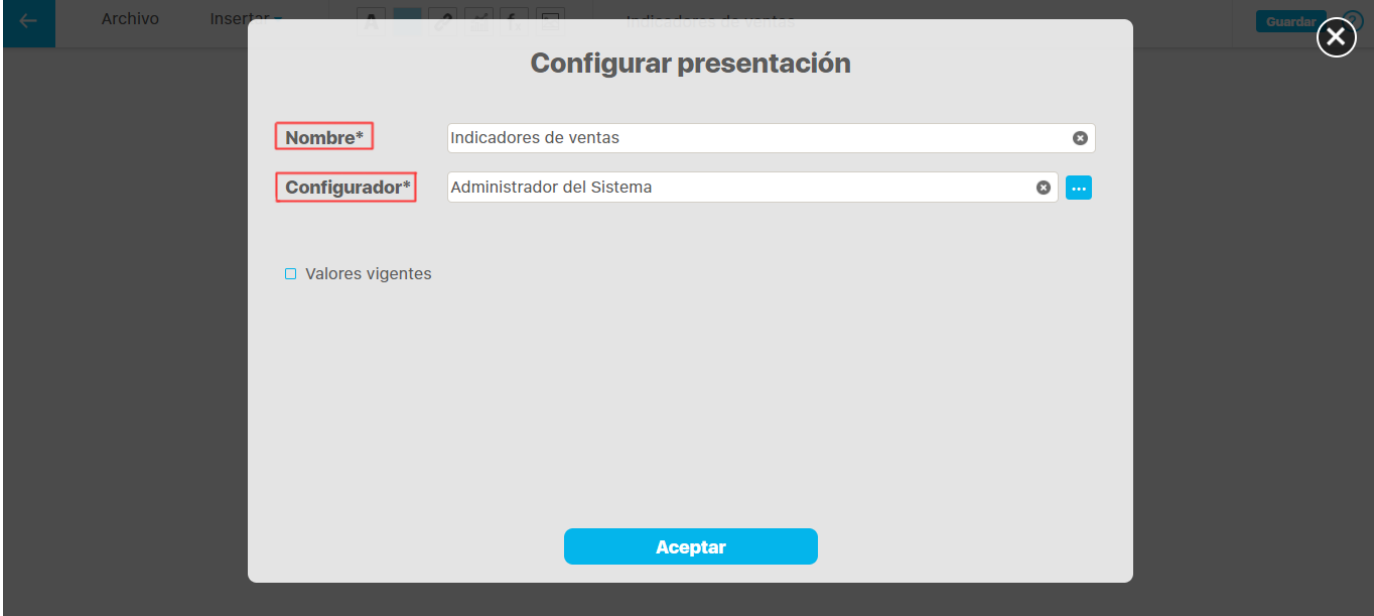

Si deseas que al consultarse la presentación se muestren los valores vigentes, marca la casilla **Valores vigentes.** Si cualquiera de los campos obligatorios (\*) no se encuentra diligenciado no se activará el botón aceptar, con el que se guardan los cambios de la presentación.

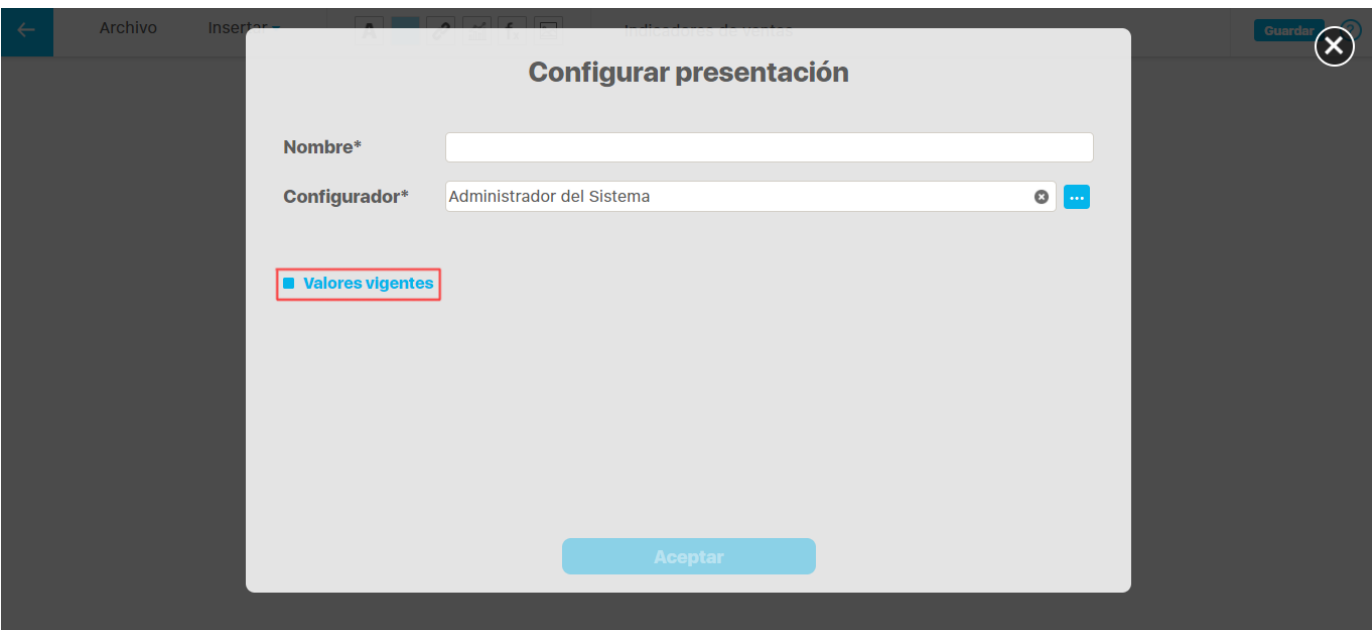

en el menú archivo también encuentras la opciones:

[Guardar como](#page-20-0)

[seguridad](#page-95-0)

### <span id="page-20-0"></span>**Guardar como**

Esta opción te permite guardar una presentación a partir de la actual. Se puede decir que estamos generando una copia.

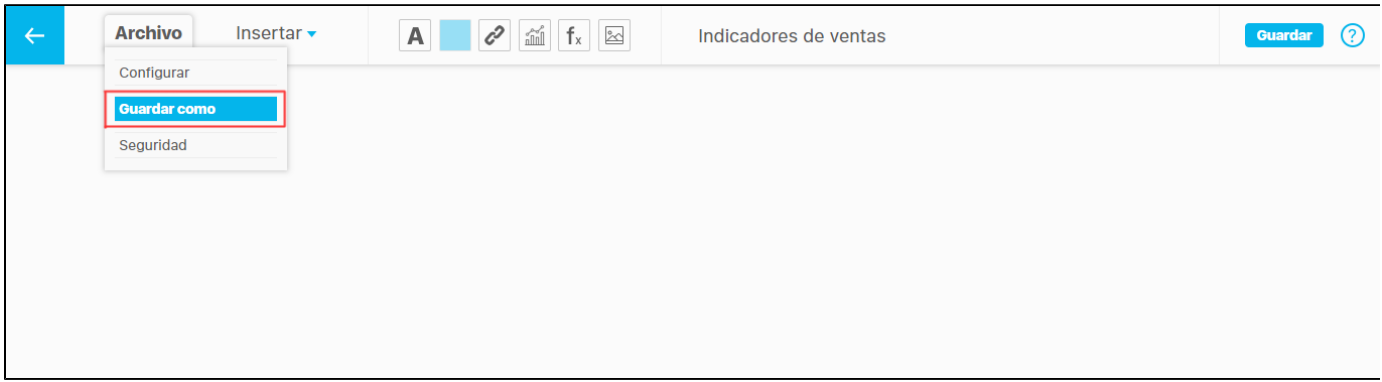

Si el Nombre de la presentación ya existe en el sistema te aparecerá el siguiente mensaje:

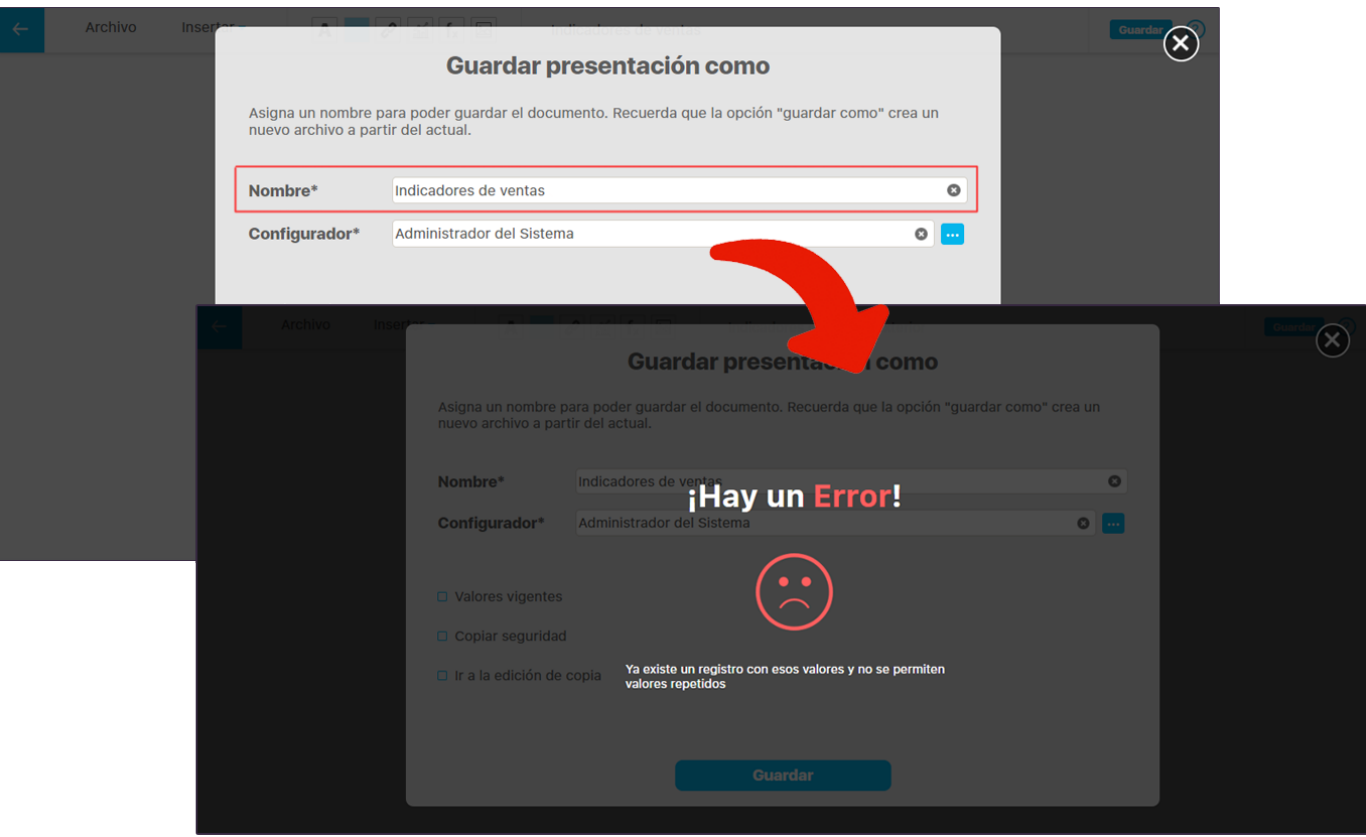

El campo **copiar seguridad** te permitirá mantener la misma seguridad que le hayas asignado a la presentación anterior y la opción **ir a la**  edición de copia te llevará inmediatamente a la copia que estás guardando para que realices más cambios o modificaciones si así lo deseas.

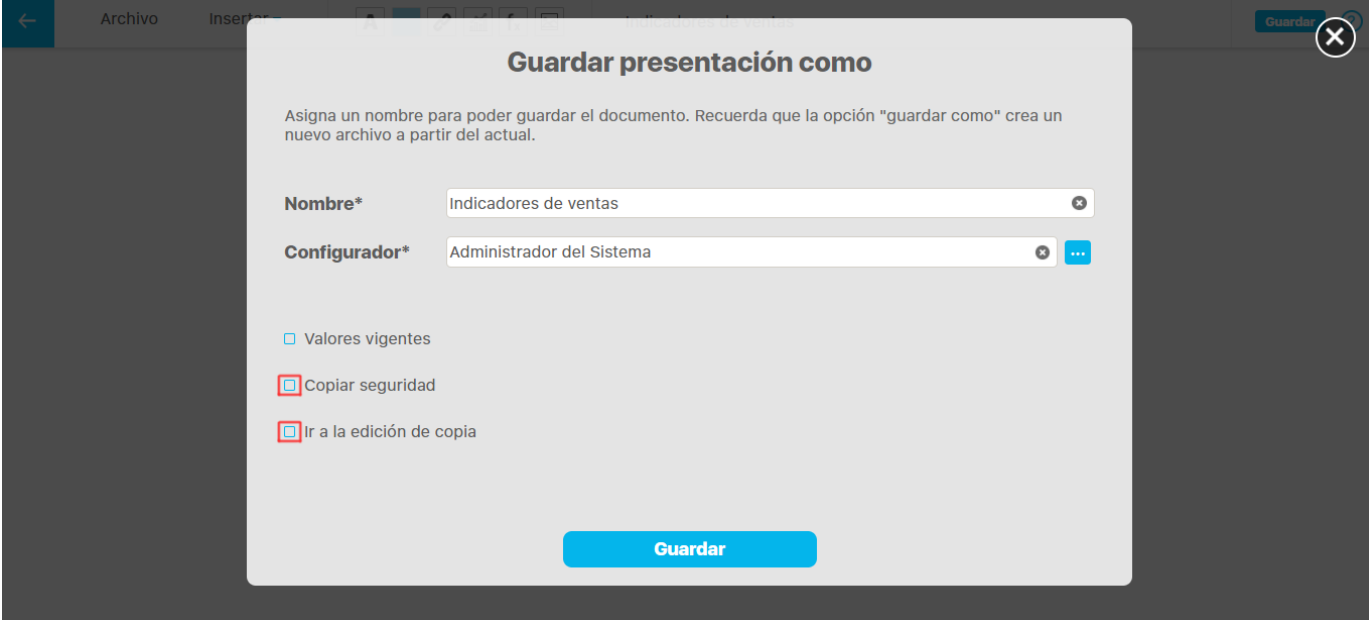

El configurador de una presentación puede:

- Editar la información básica de la presentación.
- Remover/Cambiar la imagen de fondo de la presentación.
- Editar gráficamente la presentación.
- Asignar derechos específicos sobre la presentación a un determinado rol de usuarios.
- $\bullet$ Eliminar la presentación.
- Consultar el Historial de reasignaciones del configurador.

#### <span id="page-22-0"></span>**Historial**

En esta opción puedes consultar cronologicamente los cambio del configurador realizados del mas reciente a la mas antiguo.

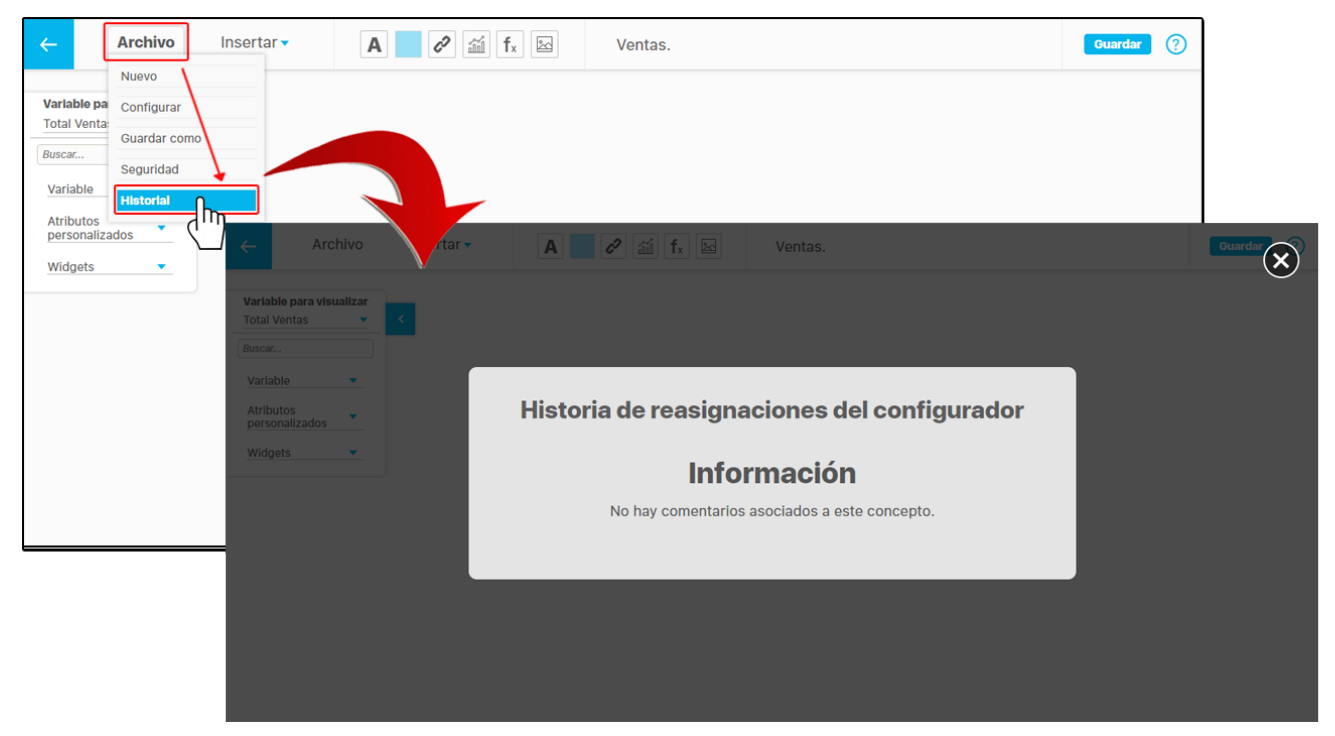

#### <span id="page-22-1"></span>**Insertar Variables**

Con esta opción puedes vincular a la presentación, variables del Módulo Indicadores. Haz clic sobre esta opción y selecciónalas en el "Buscador de Variables".

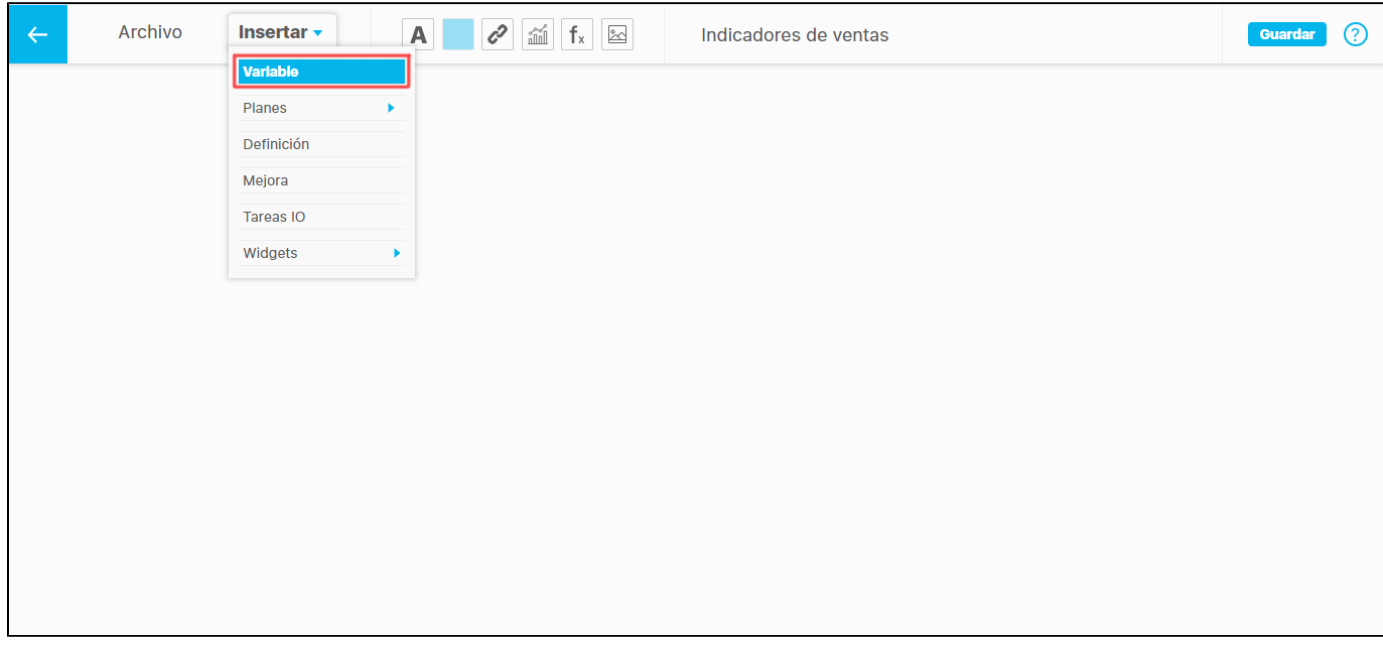

Utiliza los filtros para encontrar rápidamente una variable específica, o símplemente da clic en buscar, selecciona la variable y presiona agregar y cerrar.

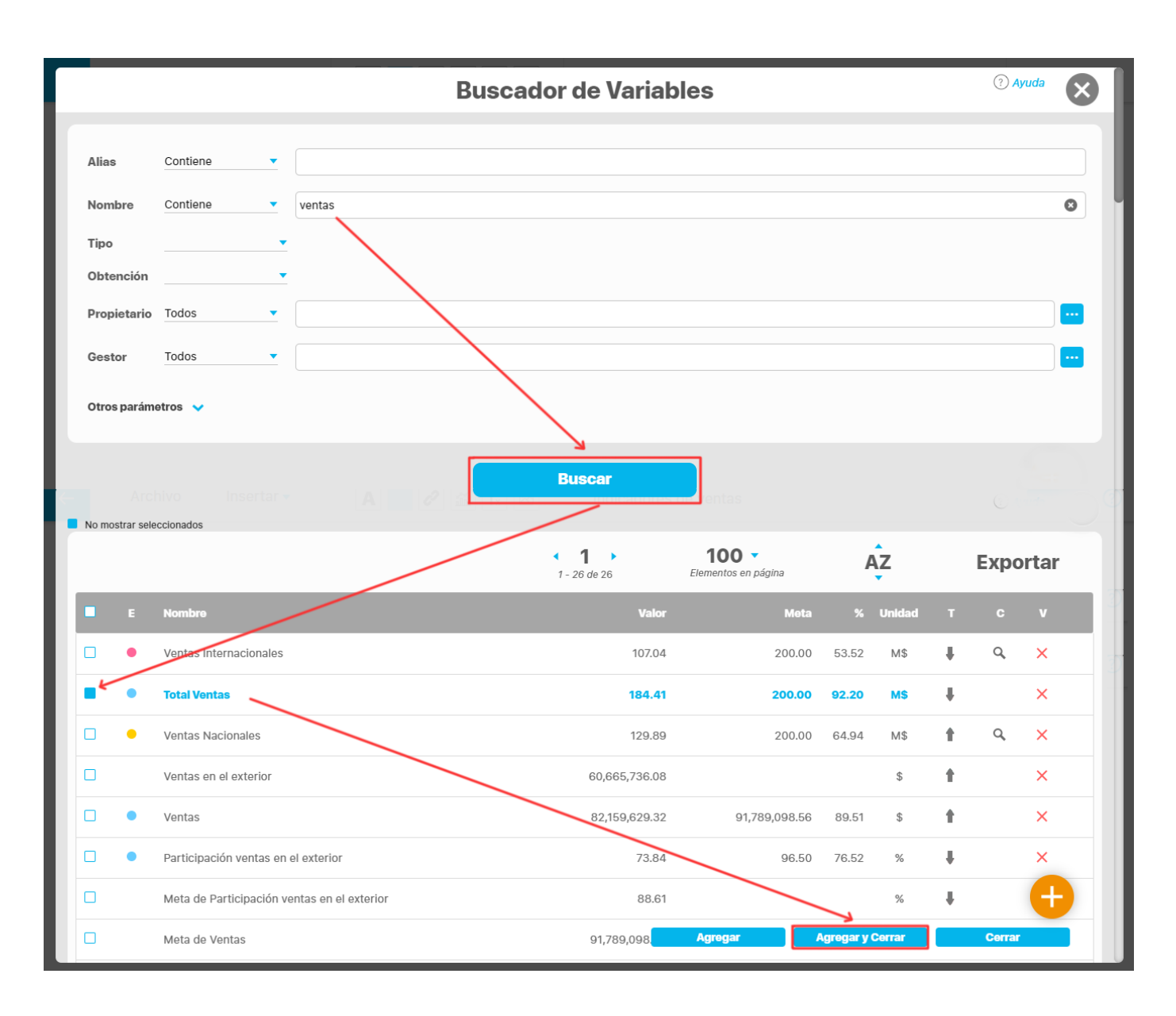

Al agregar la variable se muestran tres opciones en la parte superior: **Estado, Nombre y Unidad de Medida.** Estas opciones se pueden ocultar

desmarcando cada recuadro ... Para eliminar la variable selecciona el ícono de la X<sup>1</sup>.

**NOTA:** El estado de la variable es calculado por el sistema; por lo tanto, no es posible modificarlo.

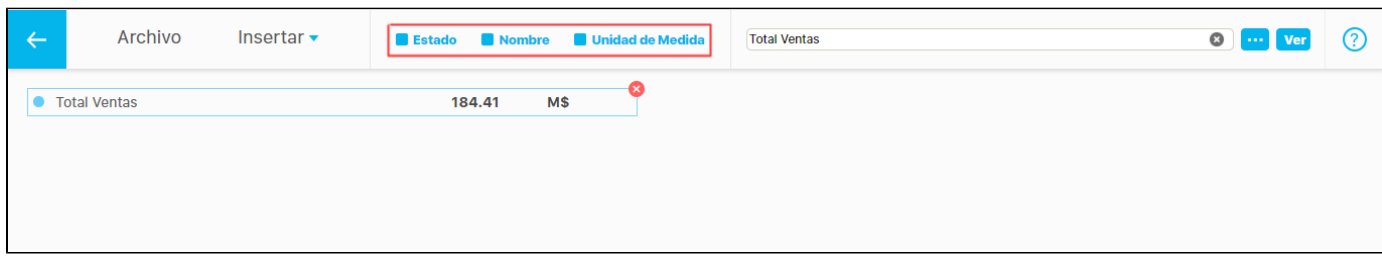

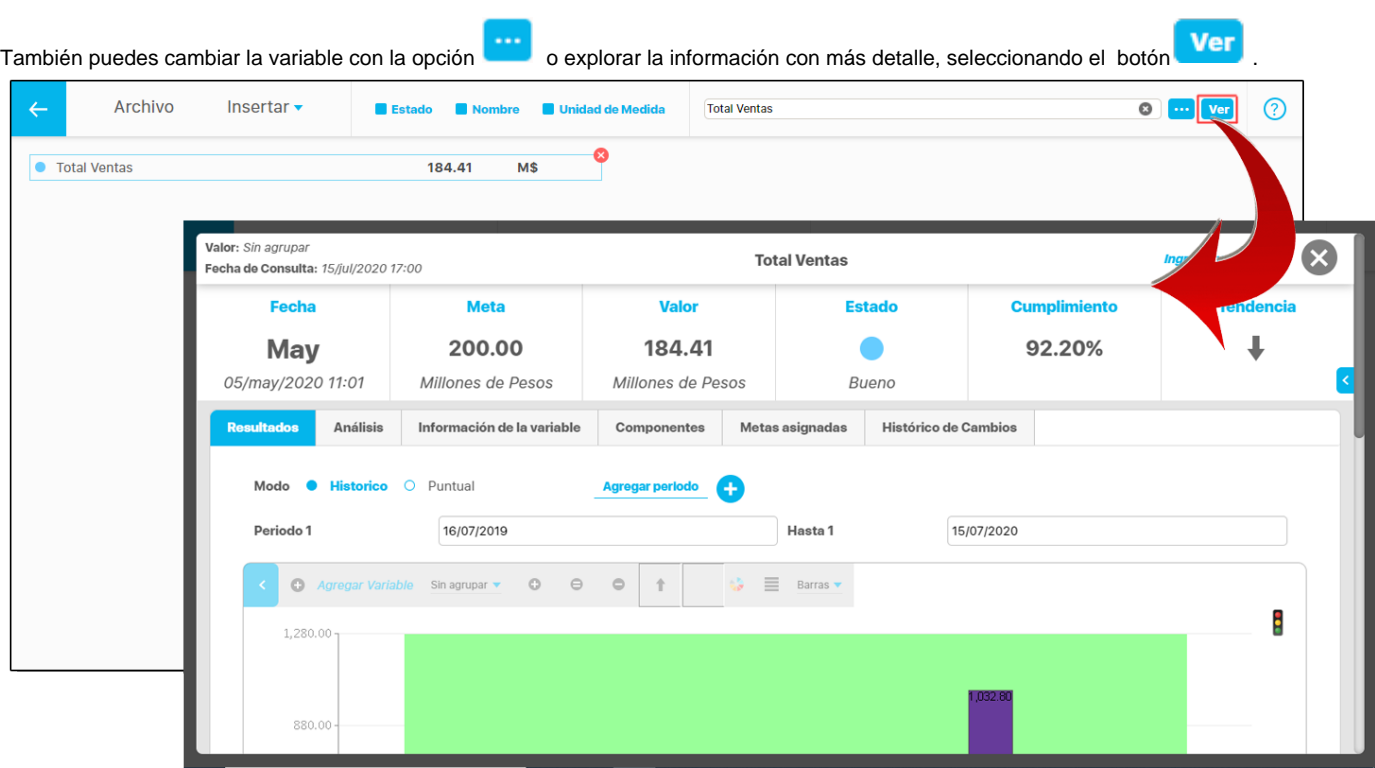

Cada objeto que forma la variable se puede mover libremente en el área de trabajo de la presentación, seleccionándolo con **doble clic** y arrastrándolo con clic sostenido. También puedes realizar movimientos con las flechas del teclado o todavía más cortos con la tecla Ctrl + las flechas del teclado.

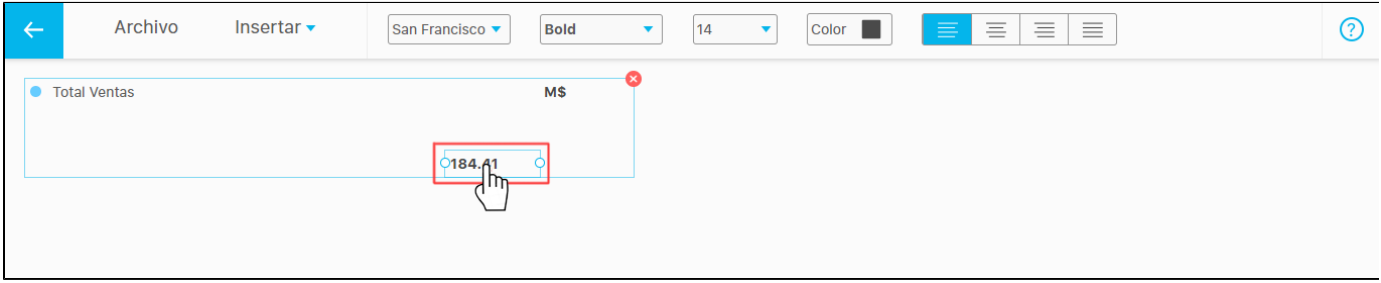

Al seleccionar el nombre o el valor de la variable con doble clic, se habilitarán en la parte superior las opciones para modificar el tipo de letra, tamaño, color y alineación o justificado.

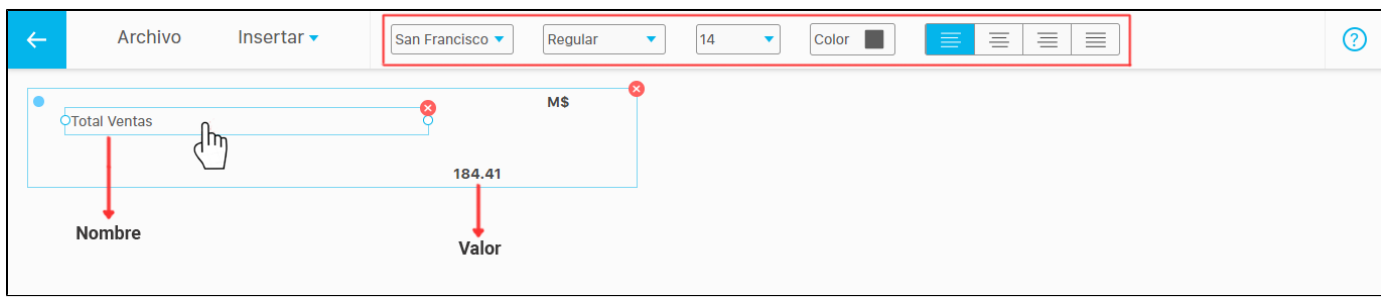

El tamaño del estado y la unidad de medida de la variable se pueden escalar, dando doble clic para seleccionarlo y arrastrando una de sus esquinas con un clic sostenido.

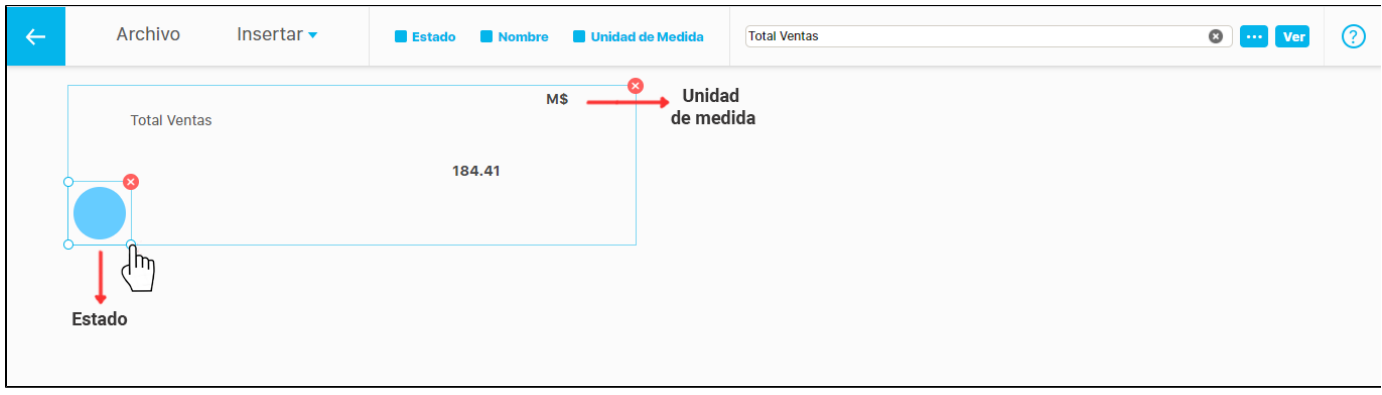

Al agregar varias variables a la presentación, podrás posicionarlas en conjunto seleccionándolas con un clic sostenido y arrastrándolas hacia cualquier parte de la pantalla.

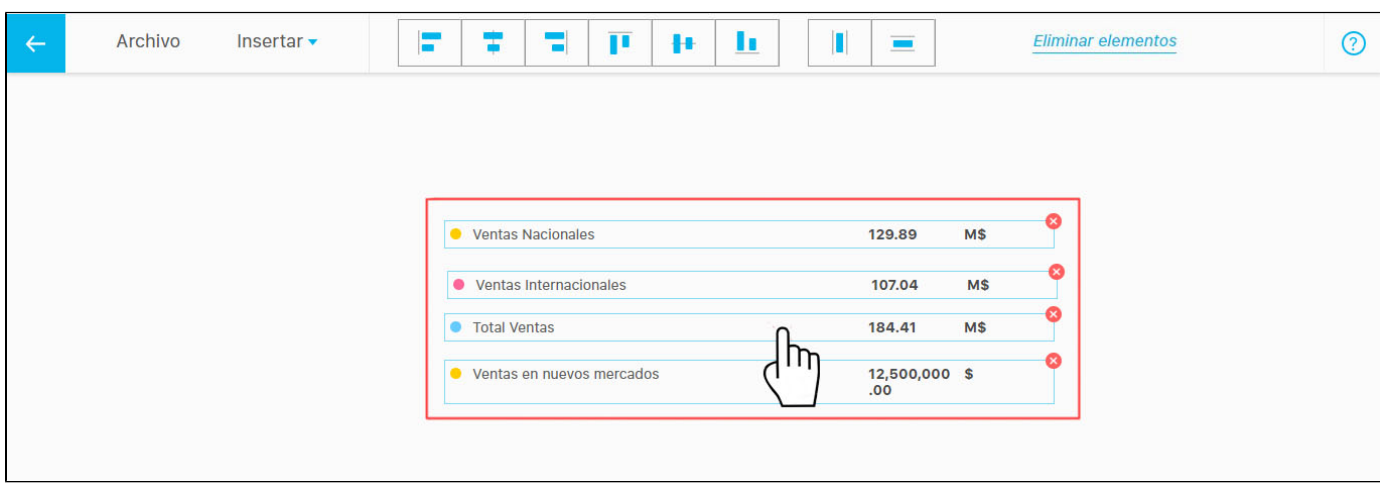

Si seleccionas más de un elemento se habilitarán varias opciones para los elementos seleccionados. Unas opciones sirven para alinearlos y otras para distribuirlos. Al posicionarte sobre cada recuadro el sistema te mostrará un pequeño mensaje indicándote la función que realiza.

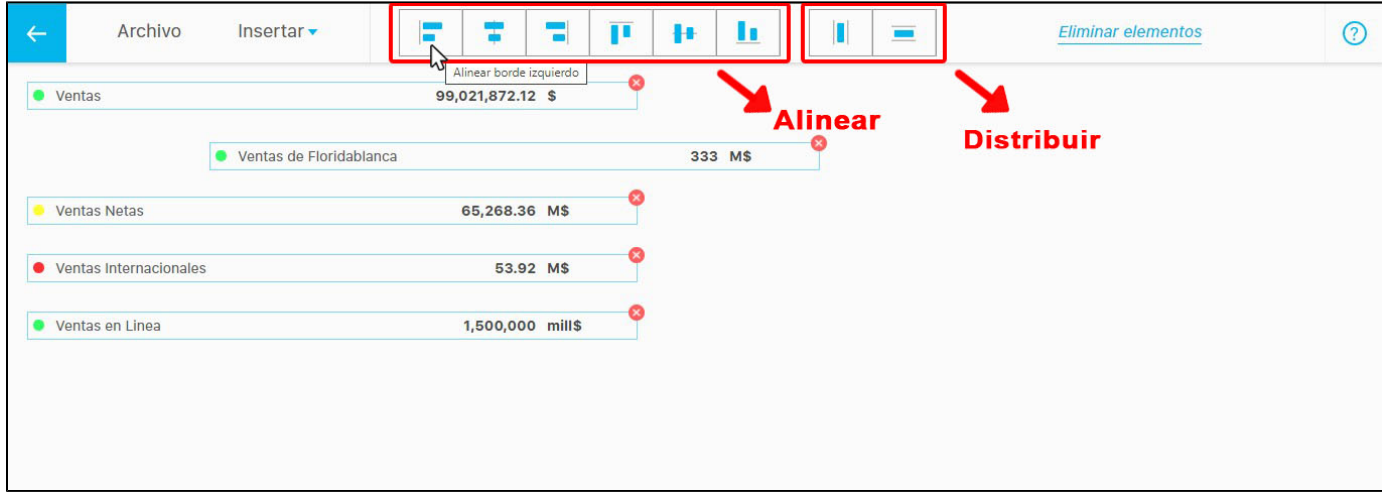

Al seleccionar más de un elemento en la presentación, se habilitará la opción de **Eliminar elementos,** para que lo hagas si así lo requieres.

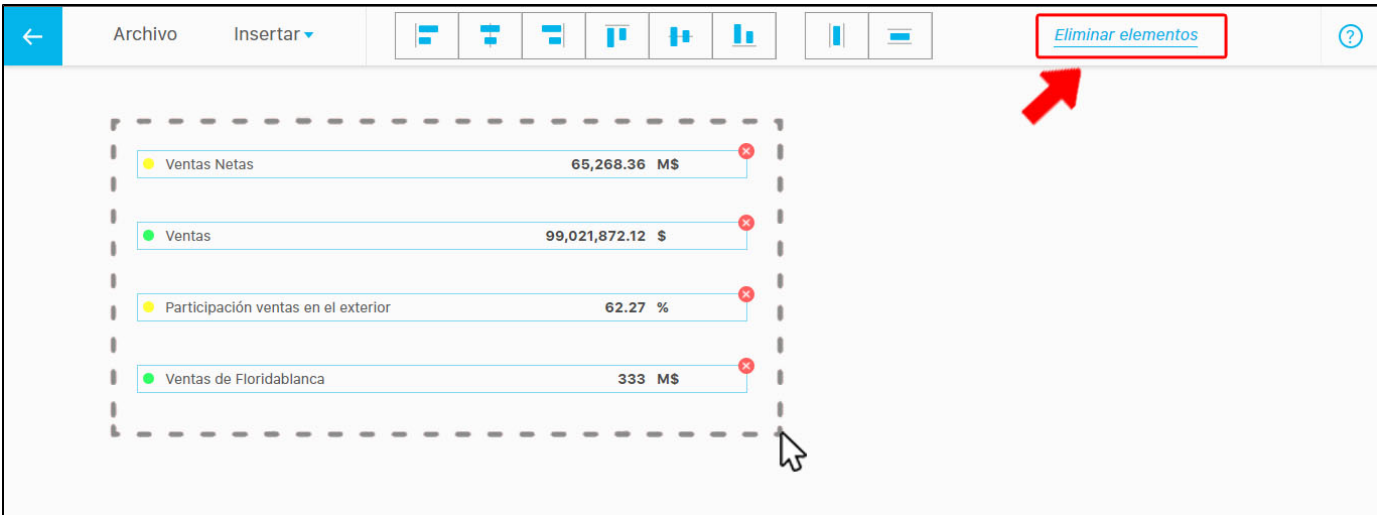

Puedes seleccionar algunos elementos sin importar el orden, ya sea que los quieras mover o eliminar, manteniendo el botón **Ctrl** sostenido y dando **clic** uno a uno, sobre cada elemento.

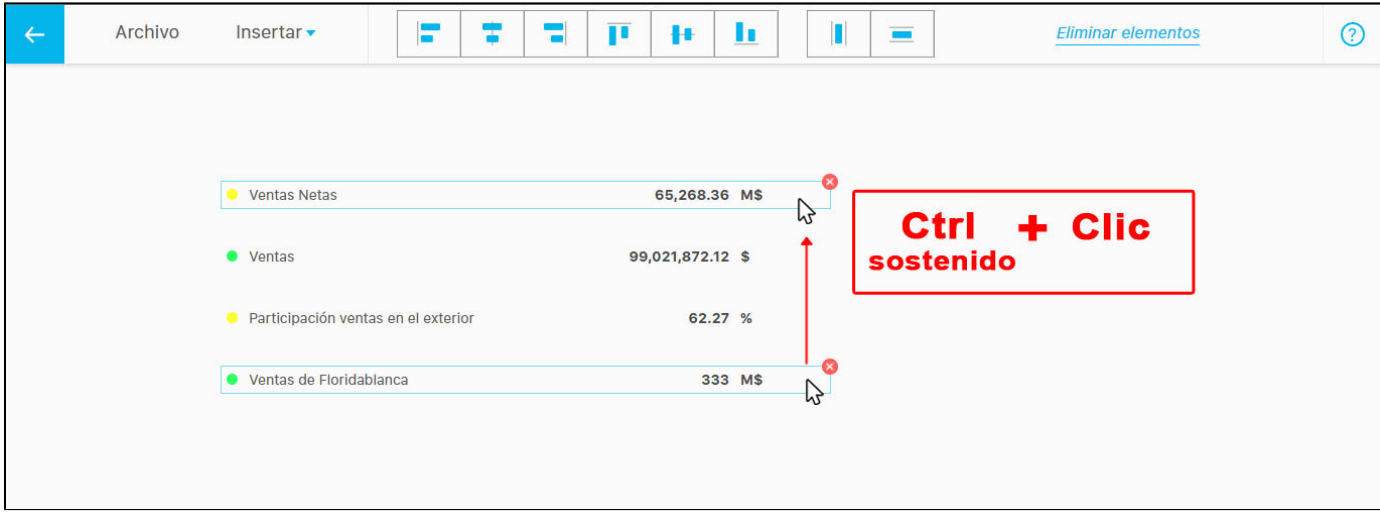

#### <span id="page-26-0"></span>**Insertar BSC**

Con esta opción puedes insertar un BSC desde el modulo de presentaciones, estando en la presentación dirígete al menú insertar y selecciona la opción de BSC, esta te llevara a un buscador donde puedes seleccionar un BSC.

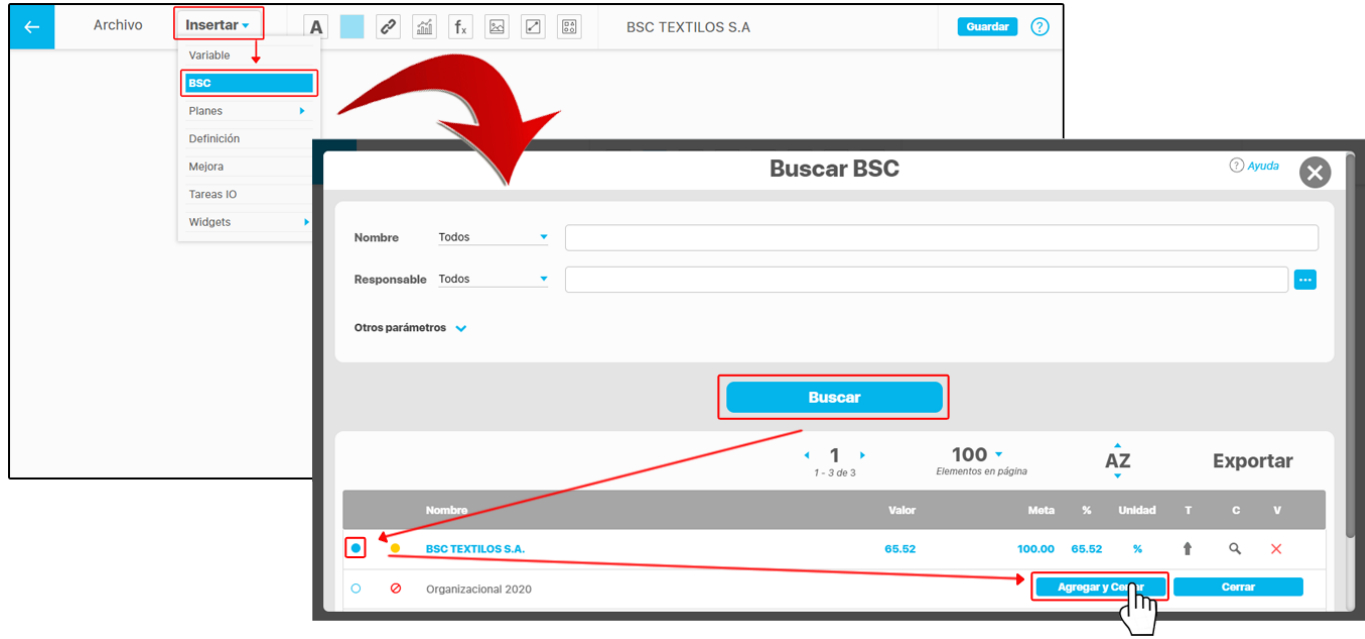

En esta nueva pantalla nos muestra las plantillas de distribución del BSC en la pantalla, selecciona una de las plantillas de acuerdo a la cantidad de perspectivas que maneje tu organización, la plantillas están diseñadas para una cantidad de perspectivas y marcadas de la siguiente forma:

**\*4** : Esta diseñada para 4 perspectivas. **\*n :** Esta diseñada para cualquier numero de perspectivas.

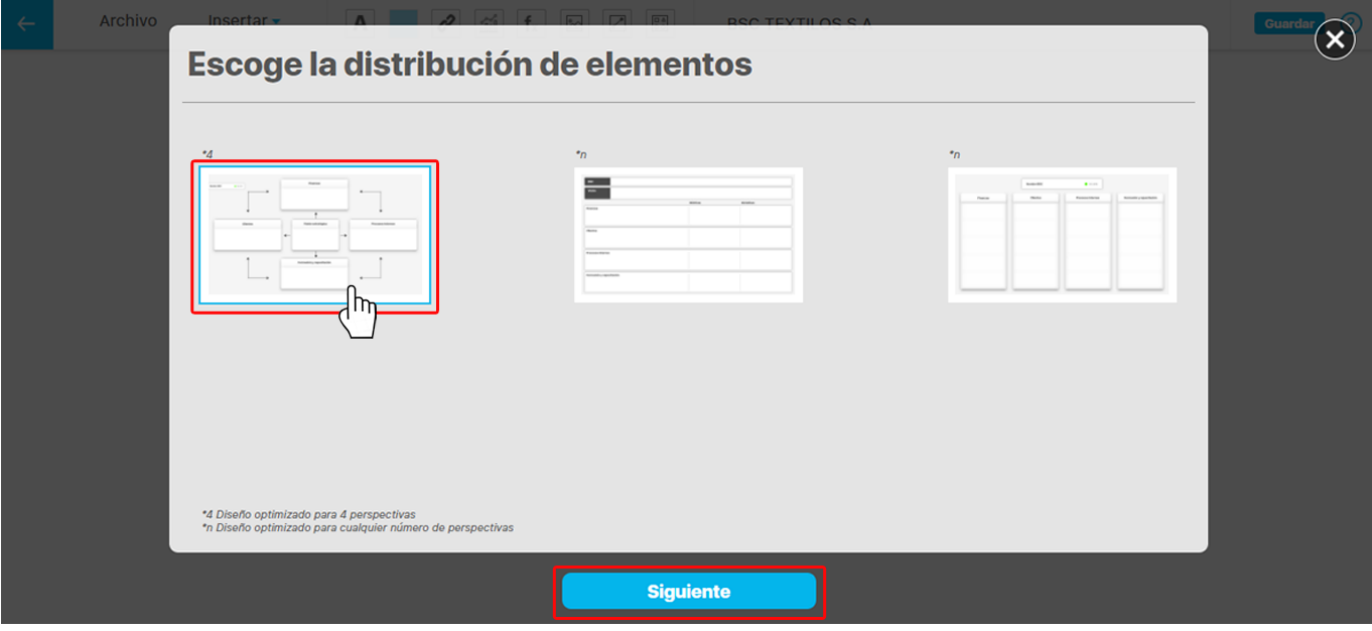

Al seleccionar una plantilla y dar clic en el botón siguiente, te mostrara una pantalla para seleccionar el tema de color del fondo, o puedes usar el fondo de la presentación que tienes actualmente seleccionando la opción **seleccionar fondo de la presentación**, en este ejemplo seleccionamos un tema. Si seleccionas el botón **otra plantilla** te llevara a la pantalla anterior.

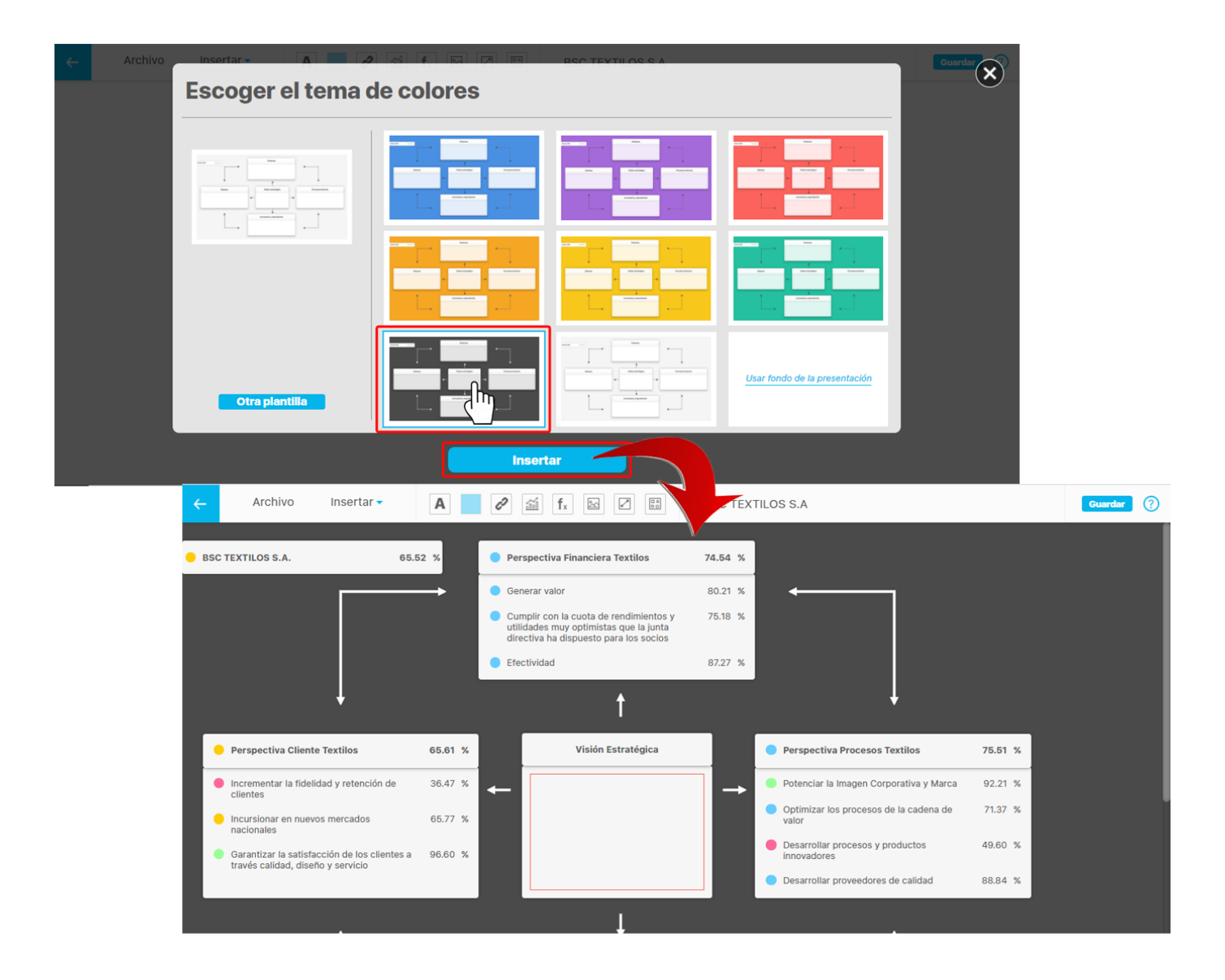

**NOTA:** Las perspectivas y objetivos se insertan en la plantilla en el orden que se definió en la configuración del BSC, si la plantilla es de 4 perspectivas y el BSC contiene 2 perspectivas solo se cargaran 2 y los demás campos de la plantilla quedaran vacíos, pero si por el contrario el BSC contiene 6 perspectivas y la plantilla es de 4 perspectivas solo se cargaran las 4 primeras y las 2 restantes no aparecerán.

El campo que contiene la visión de la plantilla del BSC aparecerá resaltada en rojo y podrá ser seleccionada por el usuario dentro de las definiciones que están creadas en el sistema.

Si la presentación que seleccioné para insertar el BSC no contiene ningún fondo, al seleccionar la opción **usar fondo de la presentación** se mostrara de la siguiente forma.

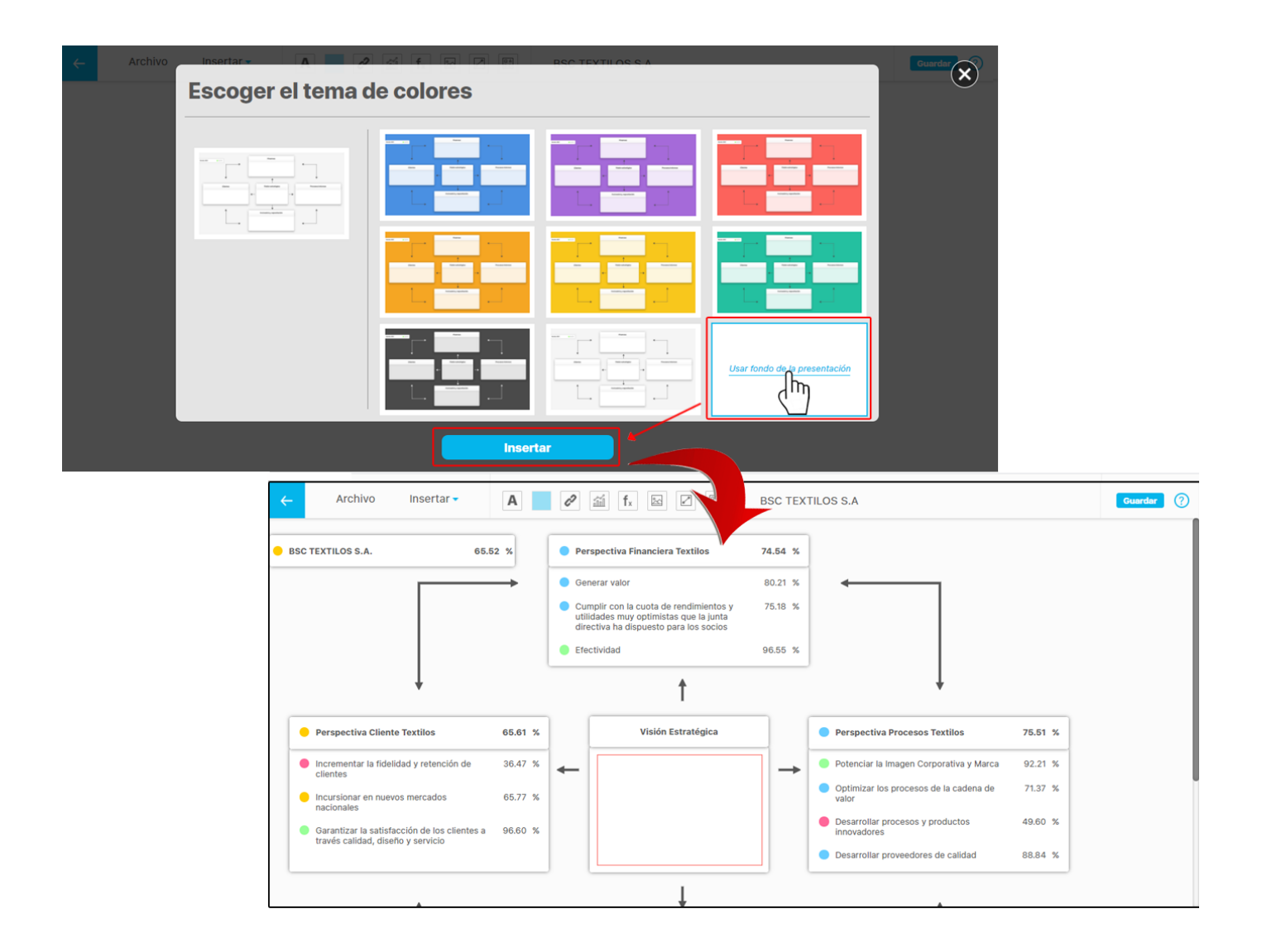

Con la opción: **Cambiar fondo** también puedes seleccionar un color mas personalizado, insertar una imagen desde tu ordenador, desde el botón cambiar el fondo, selecciona un color de la paleta de colores o ingresa el código del color.

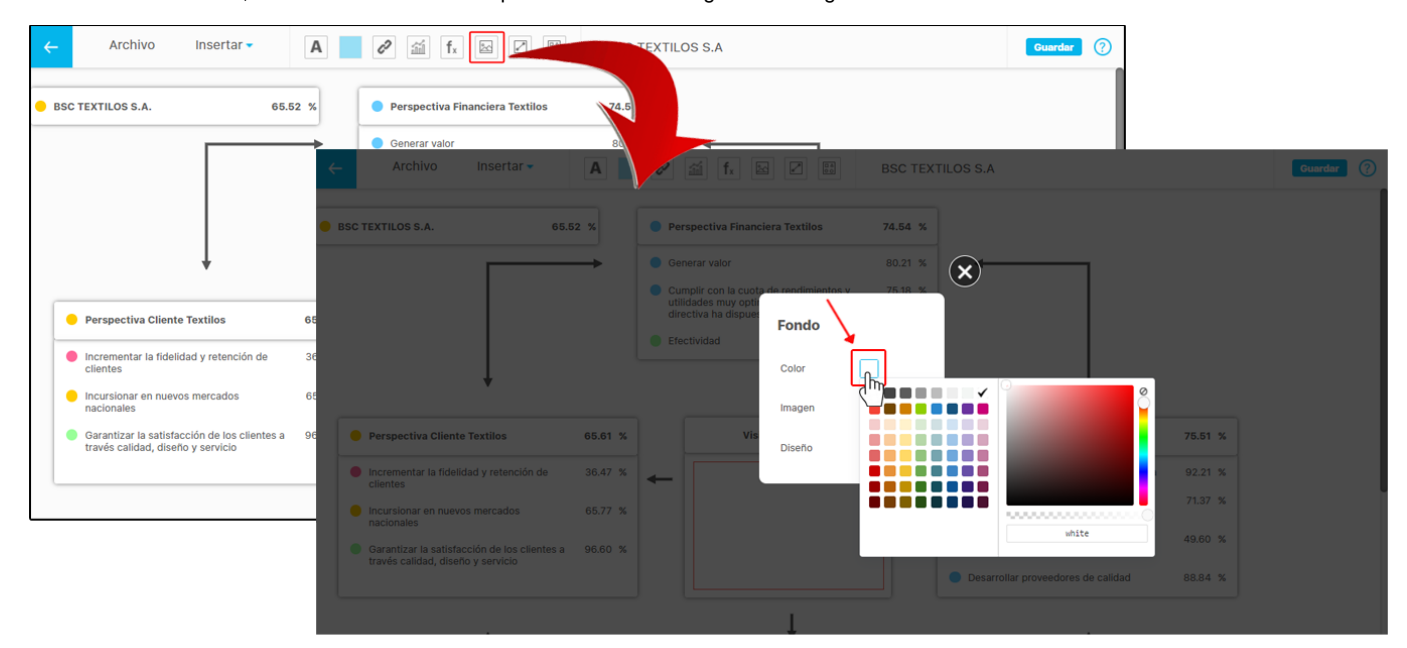

Si quieres quitar el fondo insertado en la presentación del BSC selecciona la opción reestablecer para que el fondo se elimine como se muestra en el siguiente ejemplo.

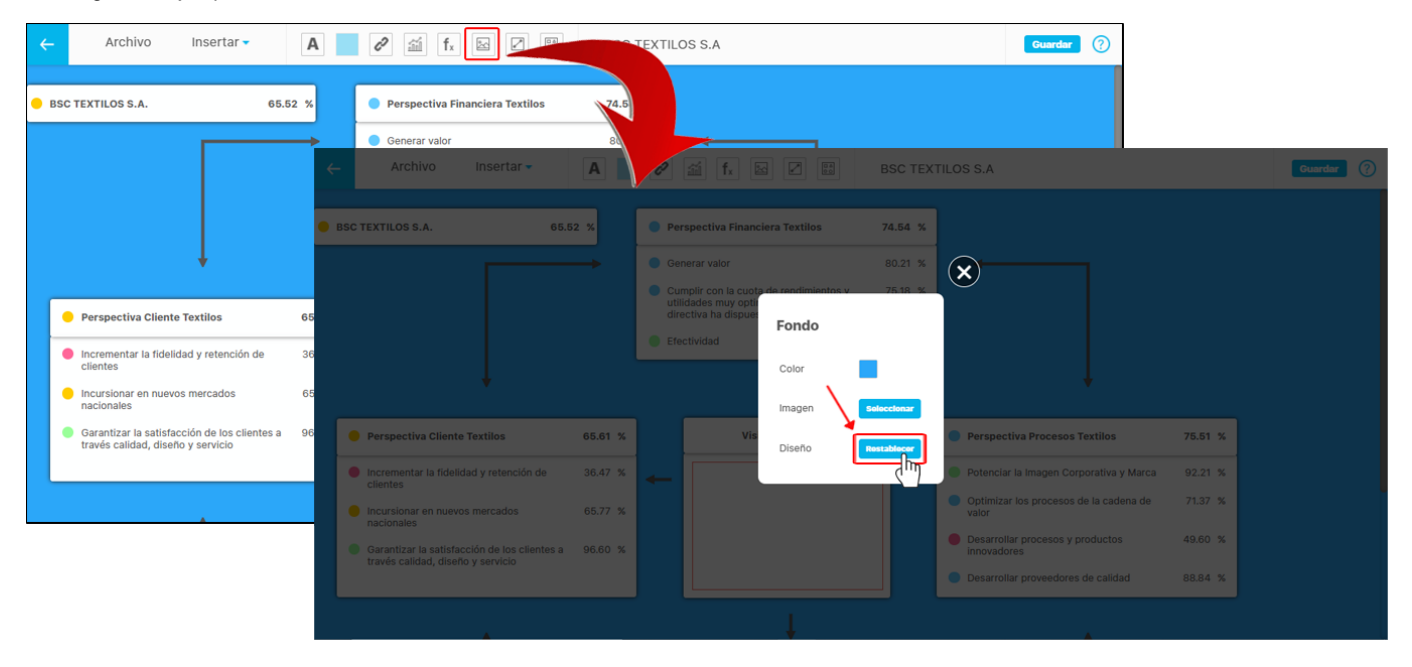

Luego de que insertes el BSC con la plantilla podrás personalizar cada uno de los elementos de la plantilla, en la siguiente imagen al seleccionar la perspectiva financiera, en la parte superior se habilitan los campos como: el estado , nombre y unidad de medida, se podrán ocultar o visualizar marcando o desmarcando el recuadro.

**NOTA:** El valor de la perspectiva o de sus objetivos no se podrán ocultar.

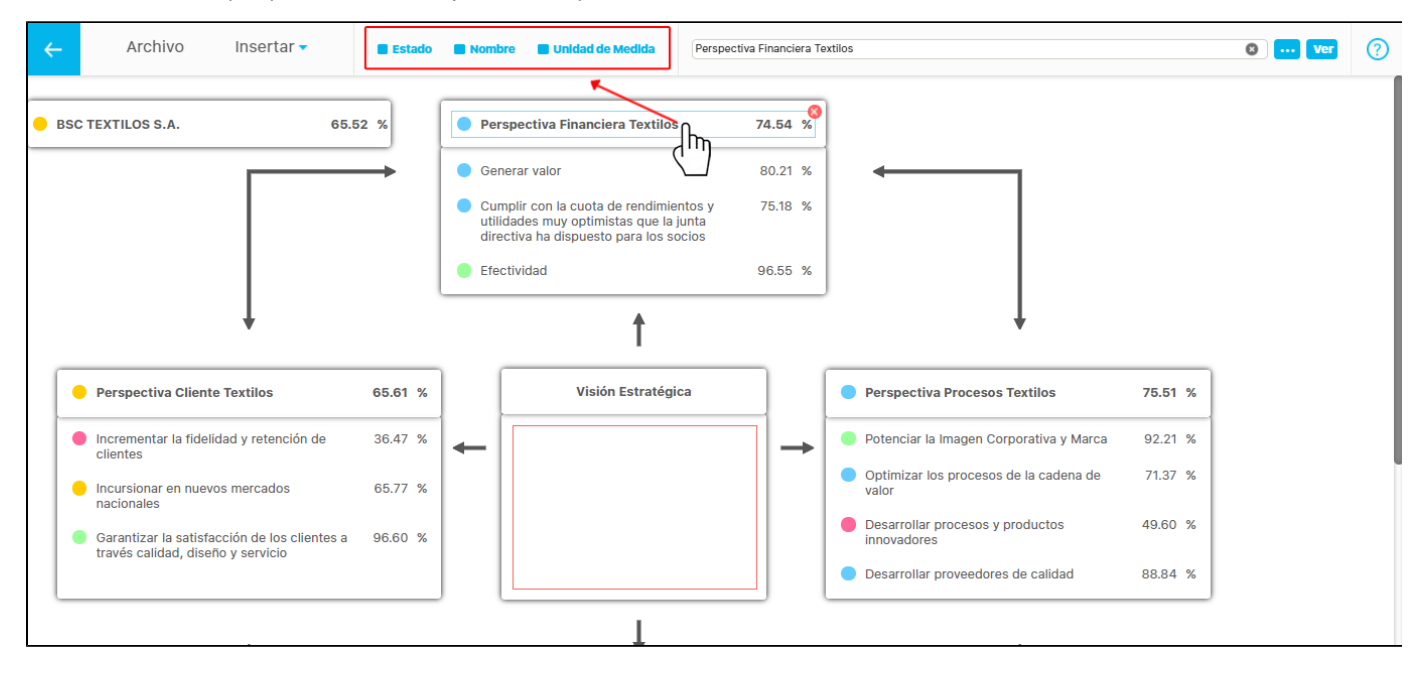

Puedes eliminar la perspectiva con el icono , o cambiarla borrando y escribiendo con el autocompletado en el campo donde se muestra el nombre de la perspectiva o utilizando el botón **entilizando el multano en la perspectiva** con la opción **Ver** 

**NOTA:** Al buscar perspectivas con el botón del buscador o el autocompletado solo aparecerán perspectivas que pertenezcan al BSC insertado

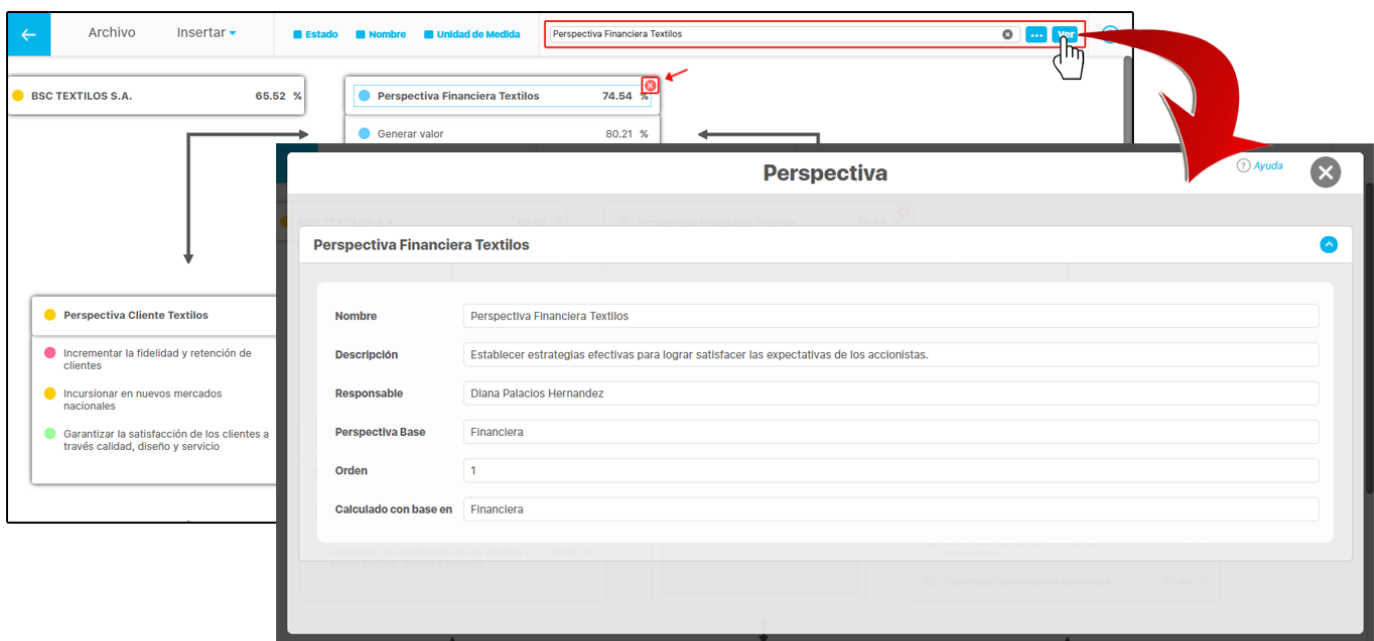

Los BSC tienen diferentes formas de medir, generalmente es una variable que lo mide, como en esta caso donde se muestra su estado, valor y unidad de medida.

También se podría medir con el mínimo de los estados de las perspectivas, en ese caso se muestra el estado del BSC pero no saldría el valor, ya que no se puede calcular debido a que es un calculo de clasificación y no un calculo numérico.

Otra opción que puede suceder, es que se decida que el BSC no tenga medición, en ese caso no aparecerá el estado, ni la unidad, ni el valor, solo el nombre del BSC.

**NOTA:** Estas diferentes formas de medición también aplican para las perspectivas, lo que implica que puede haber perspectivas que no muestre el estado, ni la unidad, ni el valor, si no solo el nombre de la perspectiva.

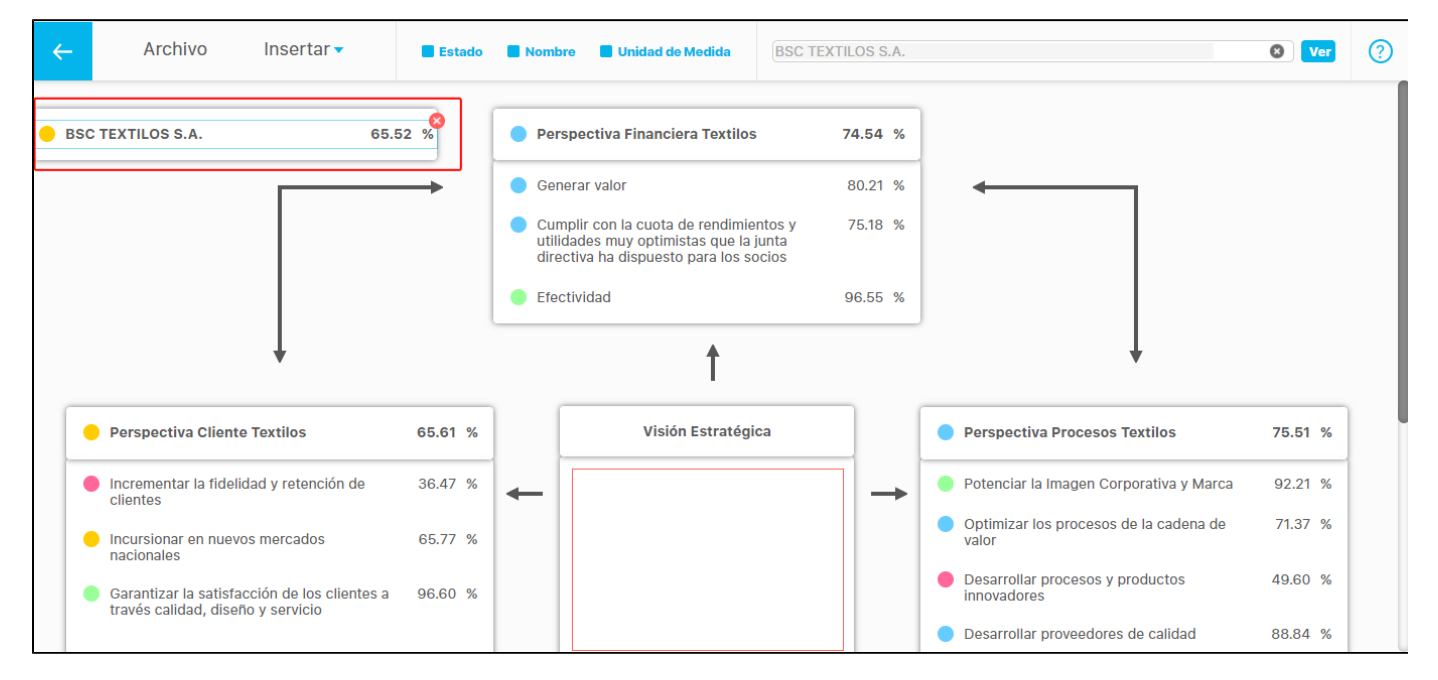

Al dar doble clic sobre el texto del BSC, perspectivas o objetivos se mostrara en la parte superior las opciones para personalizar el tipo de letra, el estilo, el tamaño el color y la alineación, esto aplica para el nombre, el valor y la unidad de medida, en el caso del estado sólo se podrá cambiar el tamaño.

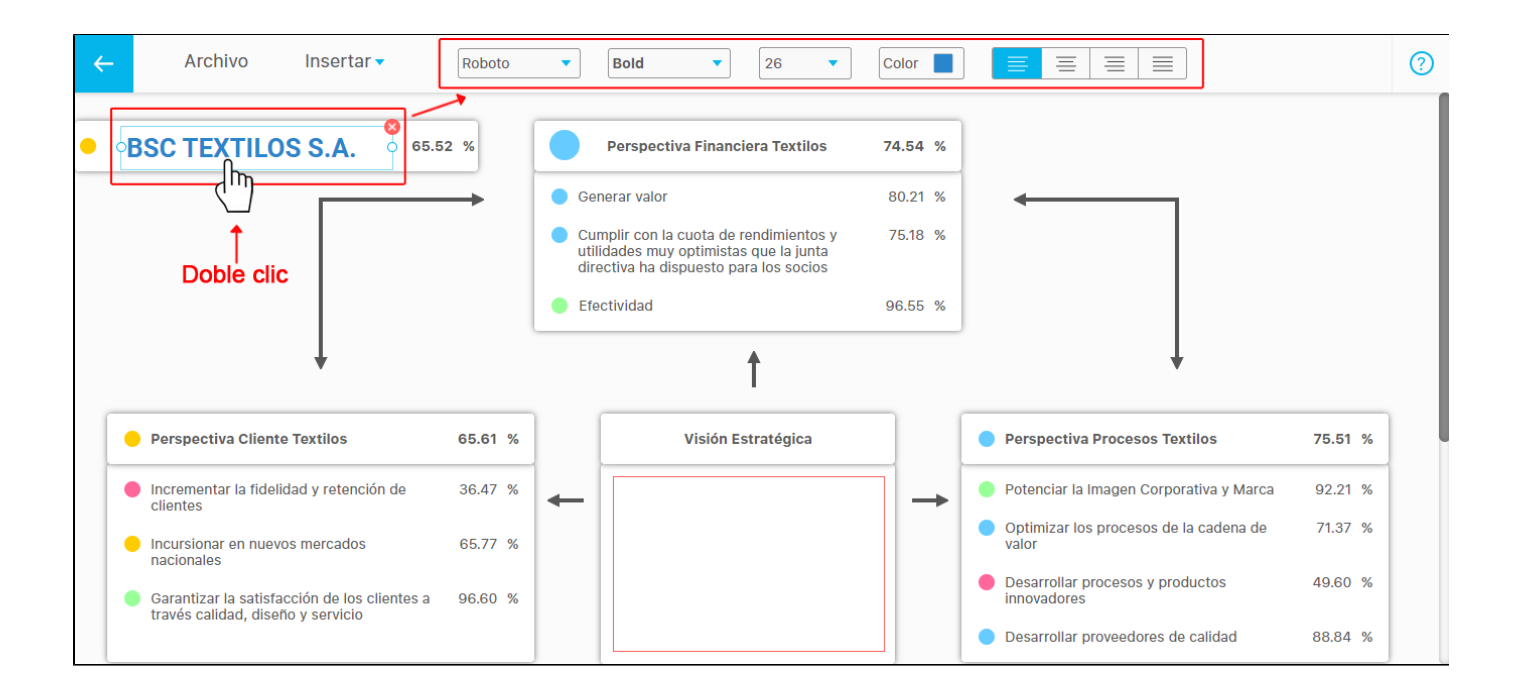

Al seleccionar cualquiera de los rectángulos de la plantilla aparecerán las siguientes opciones para personalizarlo como se muestra en la imagen.

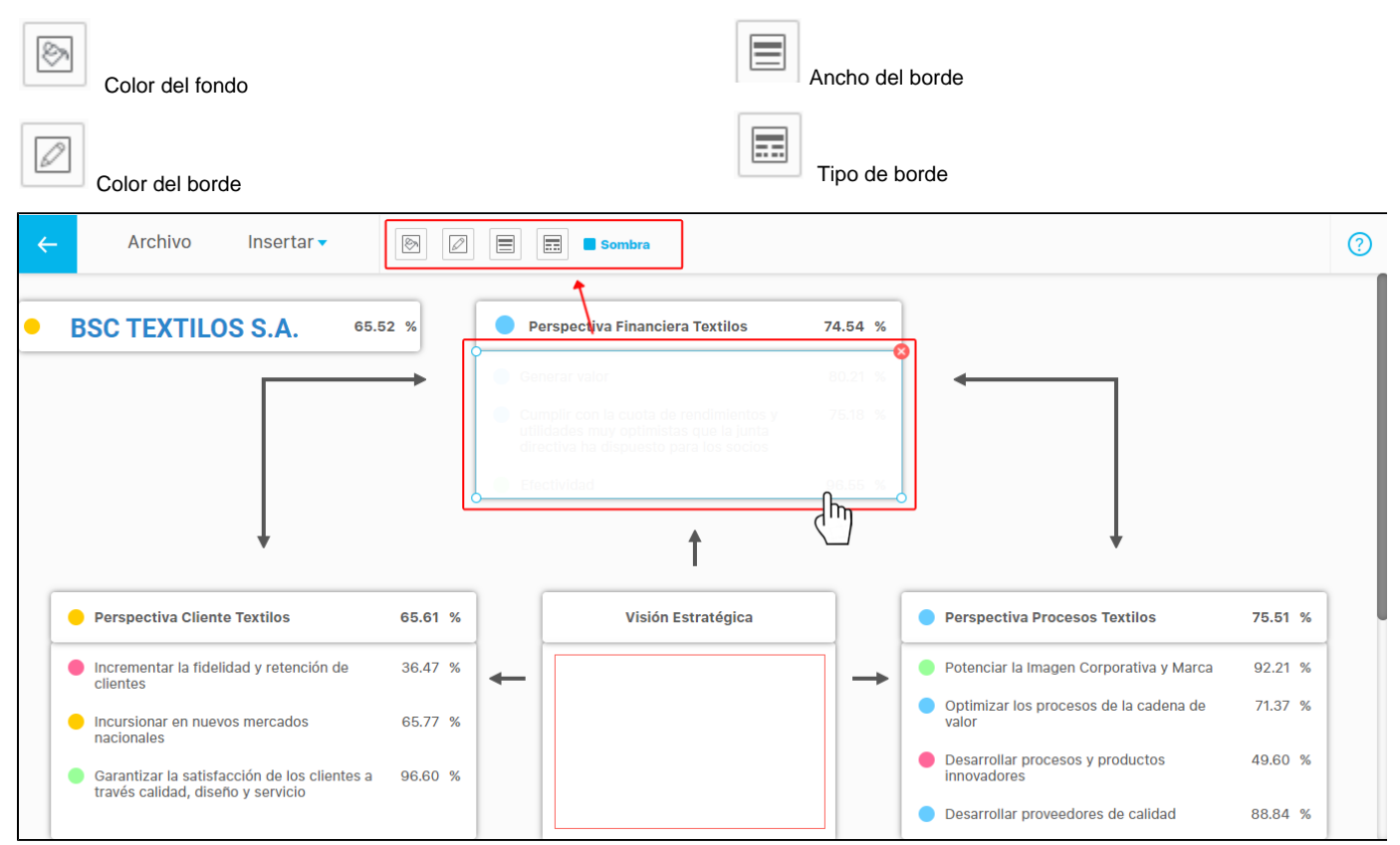

Con el botón del **color del fondo** puedes seleccionar un color o ingresar el código del color y ajustar la opacidad, de igual manera funciona la opción del **color del borde**

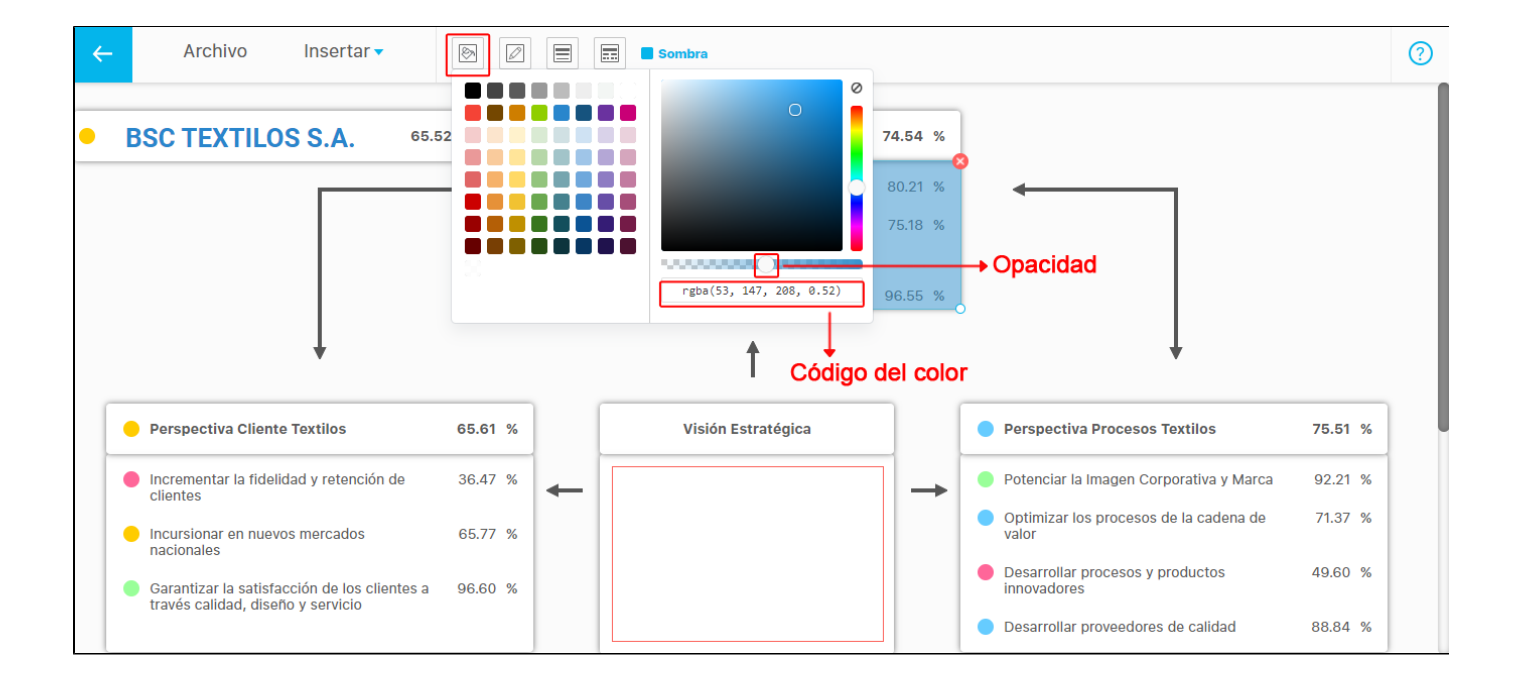

Selecciona el **ancho del borde** y el **tipo de borde** que quieras que se muestre en el rectángulo, también puedes seleccionar o deseleccionar la sombra del rectángulo marcando o desmarcando el cuadro.

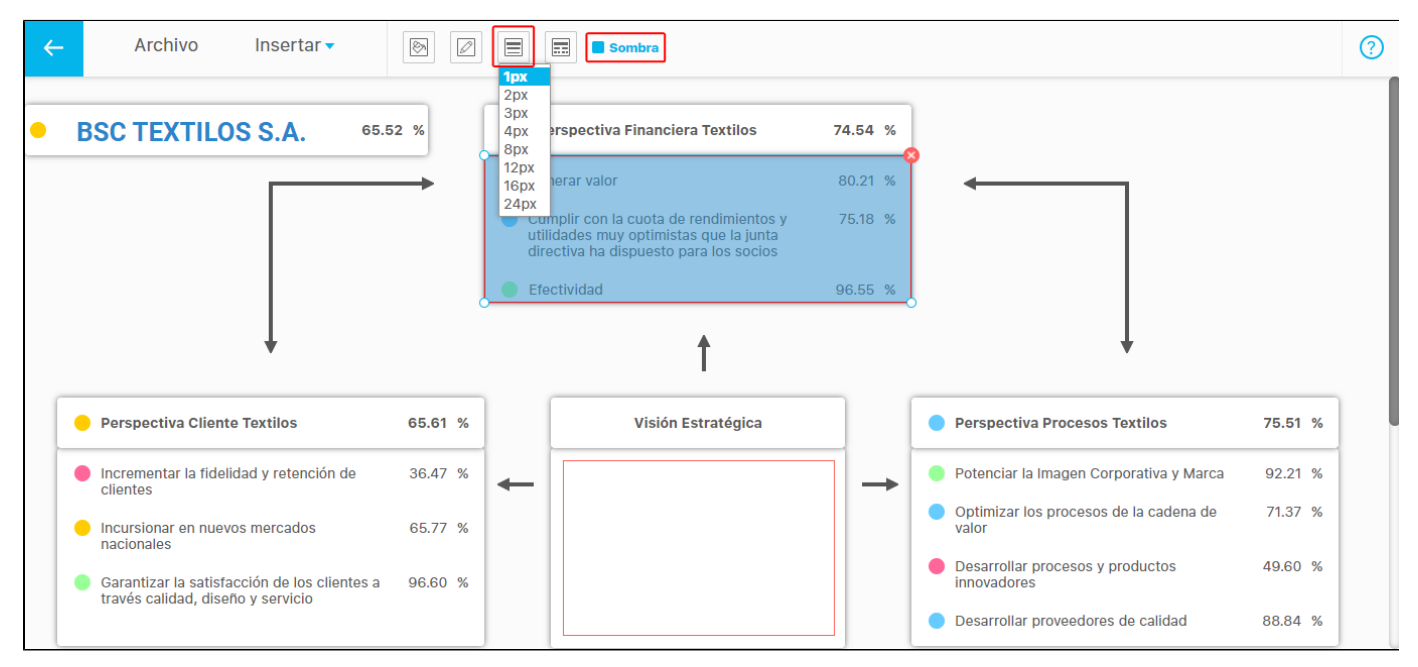

Presiona el botón **Agregar rectángulo** si quieres insertar un nuevo rectángulo, esté se agregara en la parte superior de la presentación quedando seleccionado y habilitando sus opciones de configuración como las que observamos en las imágenes anteriores.

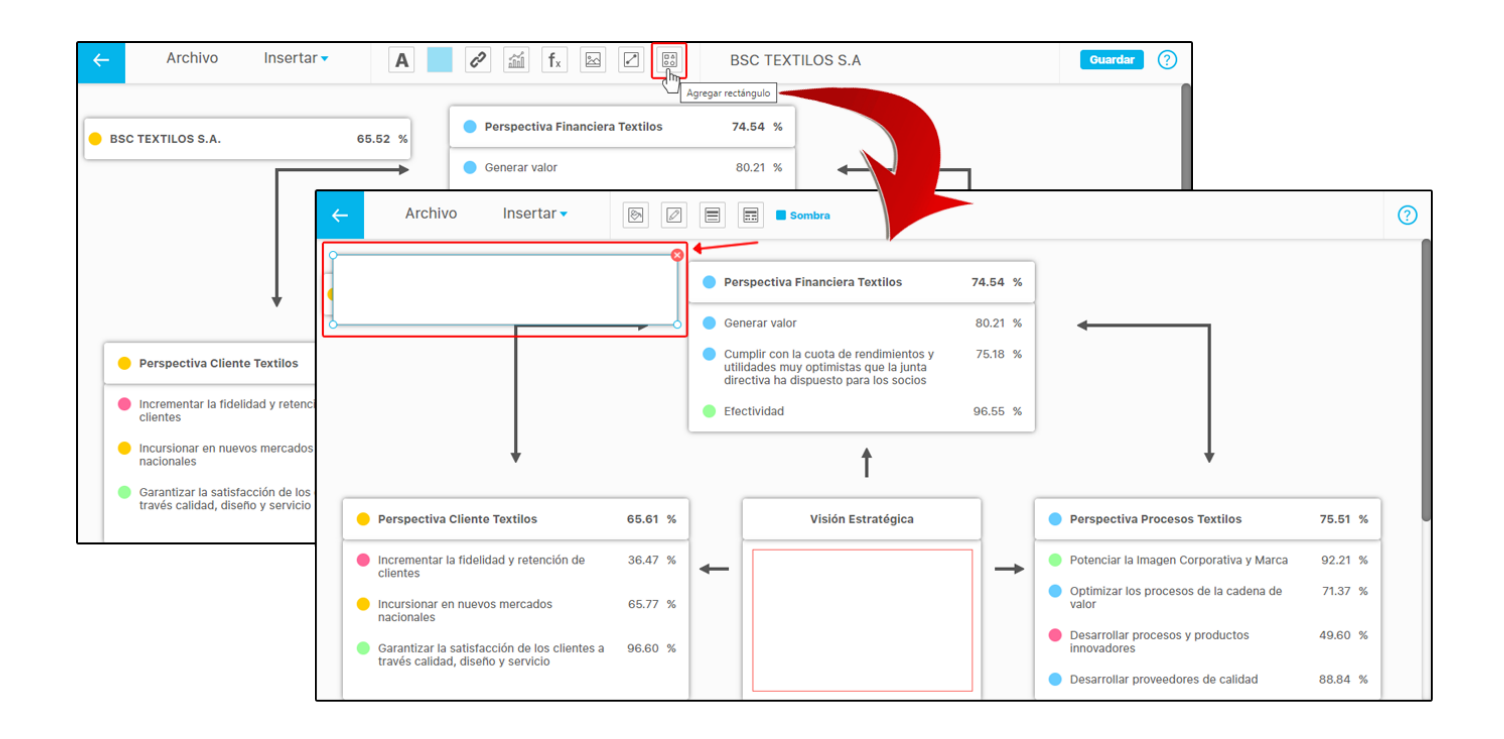

También puedes agregar conectores para relacionar las perspectivas y objetivos, para esto debes seleccionar el botón de la parte superior llamado **Agregar conector,** esté se insertará en la parte superior derecha de la presentación, podrás moverlo posicionándose sobre él y con un clic sostenido ubícalo en la posición que deseas.

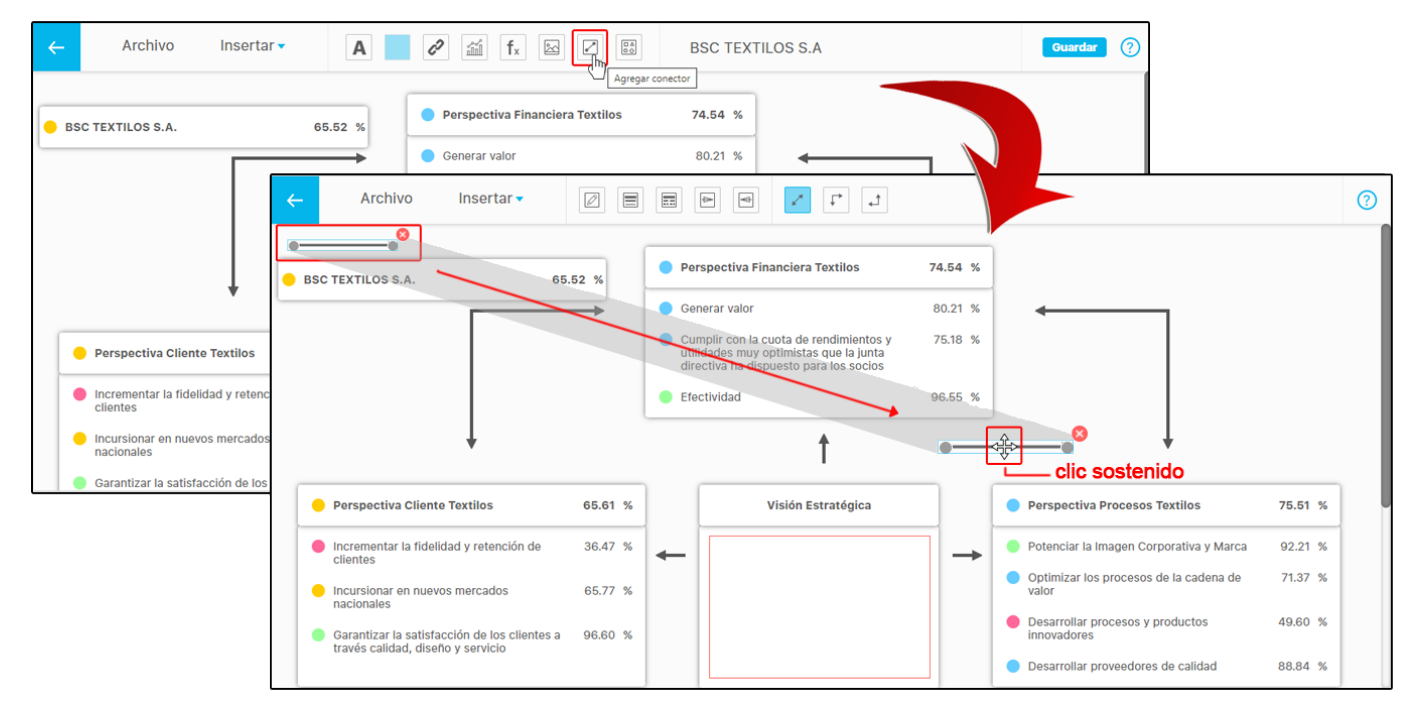

Al seleccionar el conector se habilitan los botones en la parte superior para su configuración como estos:

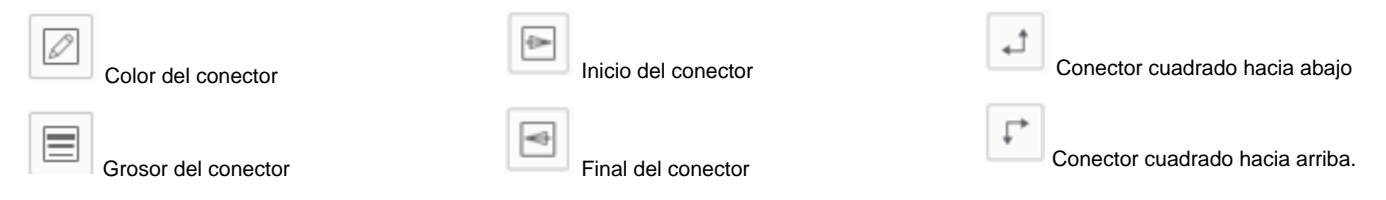

Conector discontinuo Conector recto

區

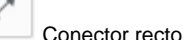

Al seleccionar un conector y posicionarnos sobre uno de los extremos del conector, el mouse tomará esta forma  $\top$  y al dar un clic sostenido podremos arrastrarlo y posicionarlo sobre uno de los puntos de conexión que se muestran en el momento de comenzar el desplazamiento, el extremo de ese conector quedará adherido a ese campo y el punto se mostrará de un color naranja, en este ejemplo se muestra que el conector seleccionado se desplazó al punto donde se muestra el objetivo **potenciar la imagen corporativa y marca**, eso quiere decir que si cambio la posición ese objetivo, el conector lo seguirá ya que está adherido.

**NOTA:** El BSC, cada perspectiva, cada objetivo y cada elemento insertado tendrán 4 puntos de conexión.

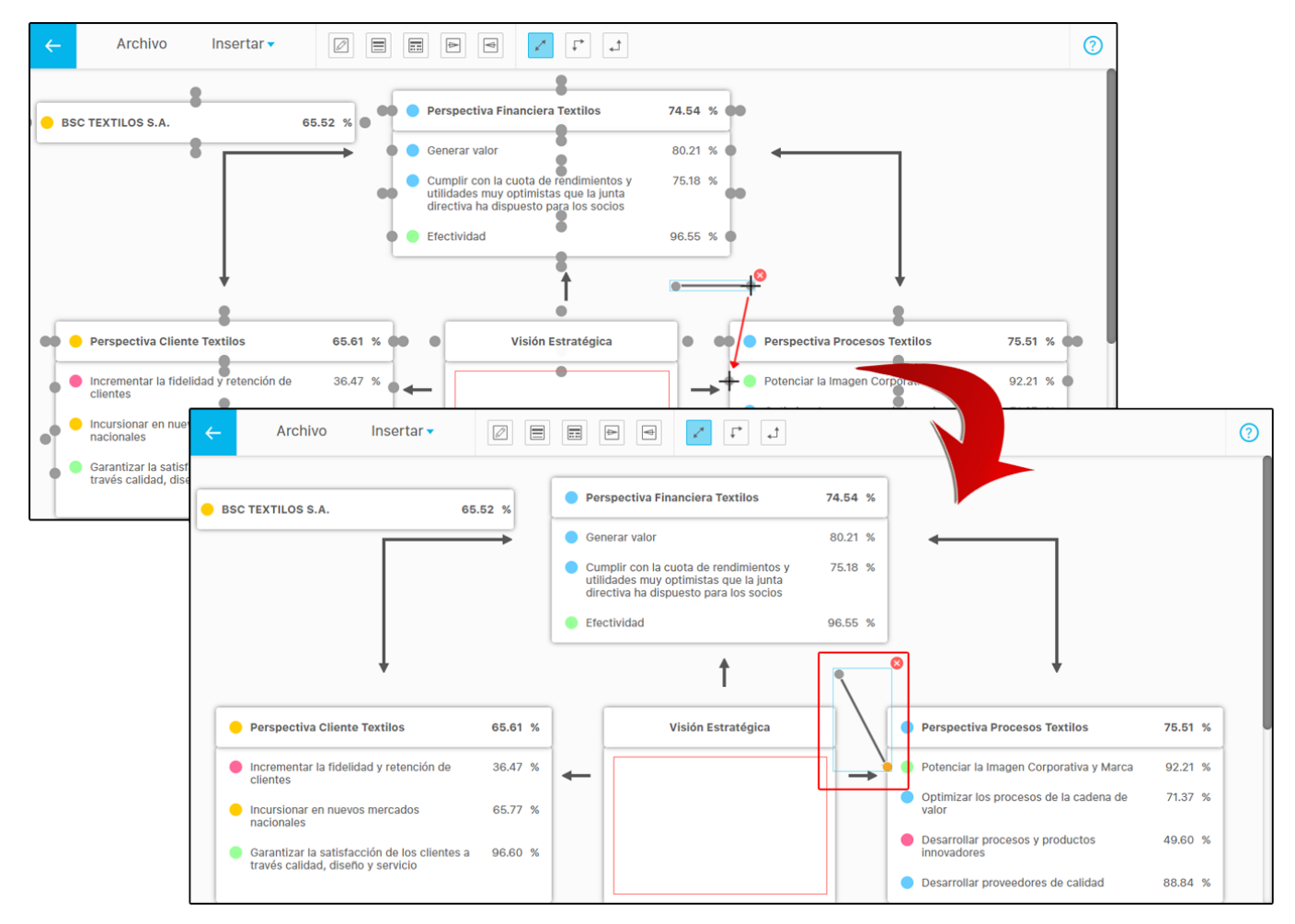

En la siguiente imagen seleccionamos el conector y aplicamos la opción del botón **conector cuadrado hacia arriba** para dar esta forma angular.
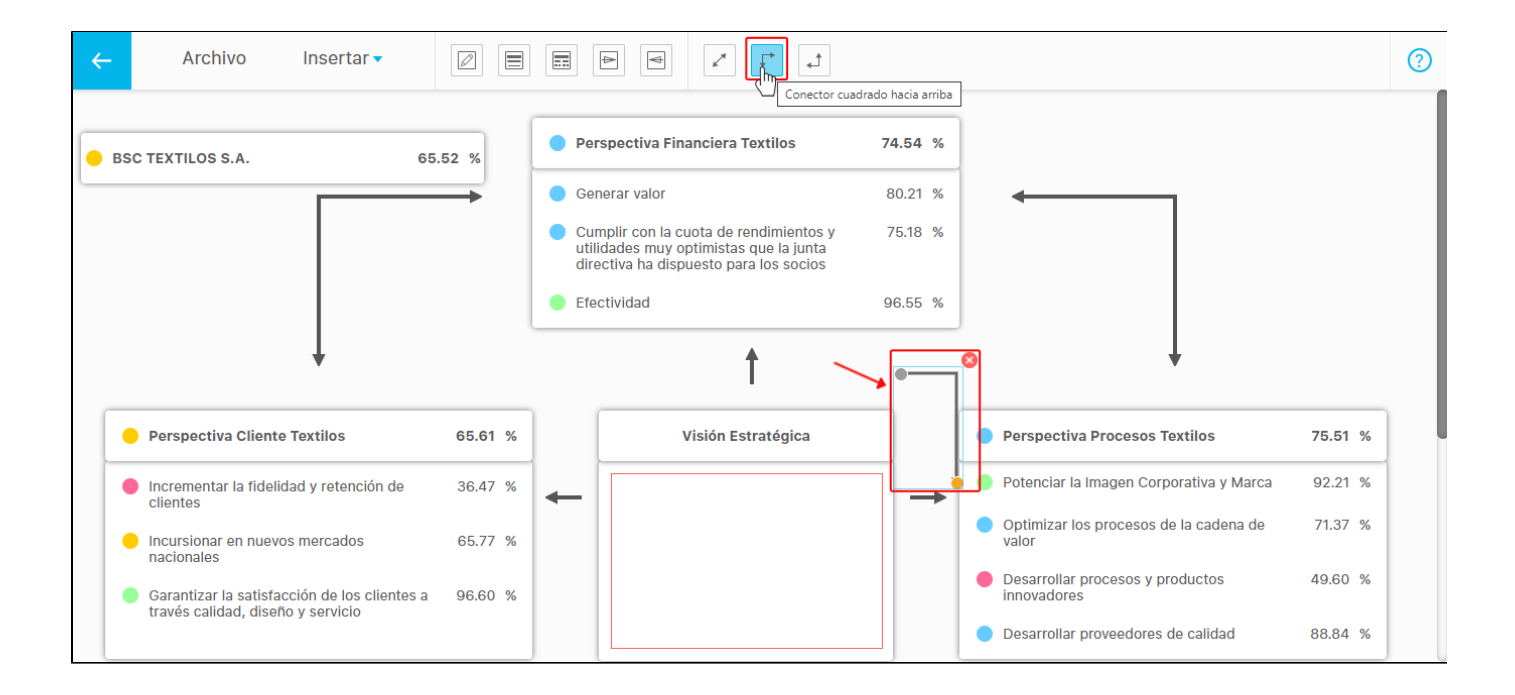

Al guardar el sistema valida que los elementos insertados estén bien configurados de lo contrario mostrará el siguiente mensaje: "Los objetos resaltados en rojo está mal configurados, por favor revise su configuración y elimínalos".

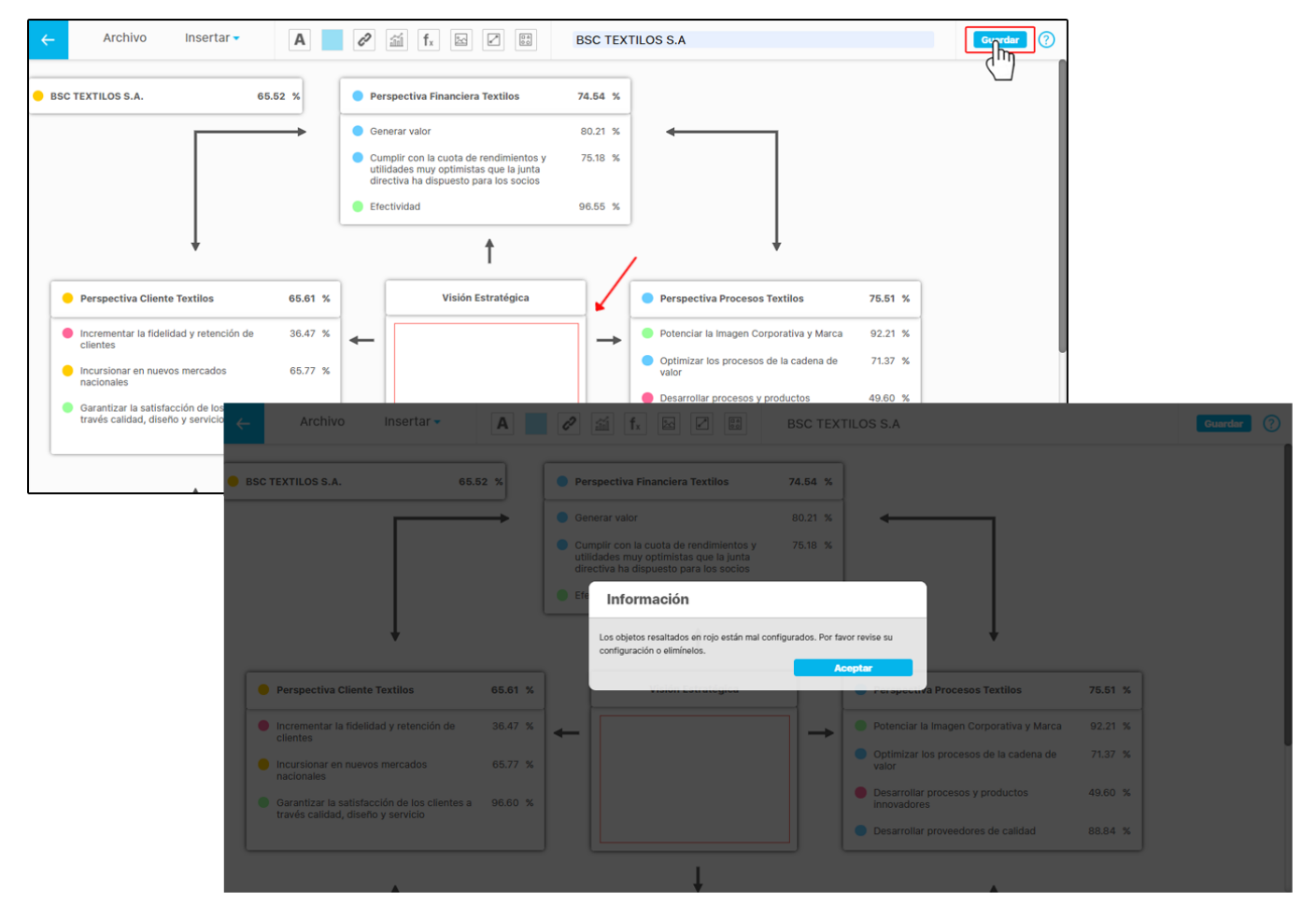

**NOTA:** Si el BSC que se inserto en la presentación fue eliminado, aparecerá un mensaje indicando que los objetos resaltados en rojo ya no existen y se deben configurar nuevamente o eliminarlos para poder guardar.

En la segunda plantilla **n\*** de forma horizontal que se muestra a continuación hay dos conceptos adicionales como son las métricas y las iniciativas, los campos de estos conceptos también se podrán personalizar como se muestra anteriormente en la plantilla diseñada para 4 perspectivas.

Cada columna representa una perspectiva y cada cuadro representa contiene el objetivo que se encuentra en resaltado en negrita, y a continuación se muestran sus métricas.

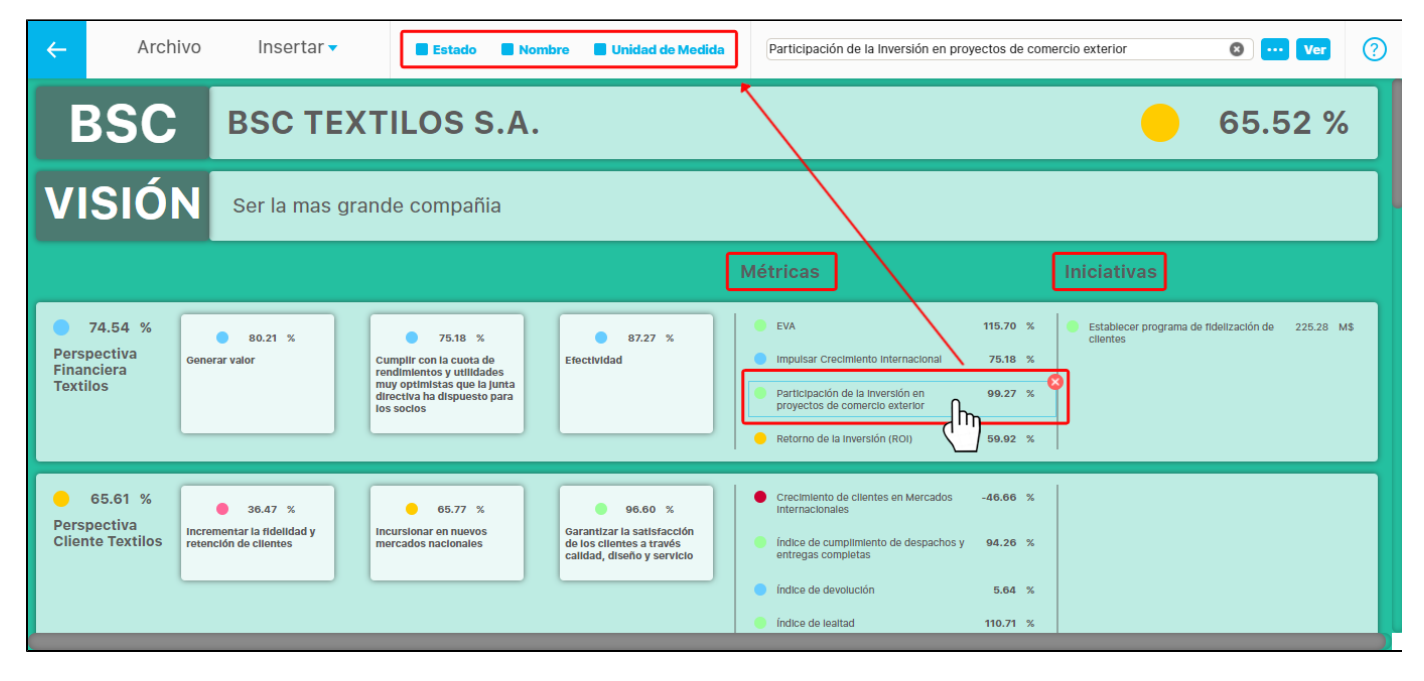

En la tercera plantilla **n\*** de forma vertical que se muestra a continuación, contiene un concepto adicional que no se muestra en la plantilla **4\*** dis eñada para cuatro perspectivas, este concepto adicional son las métricas que están ubicadas debajo de cada objetivo,

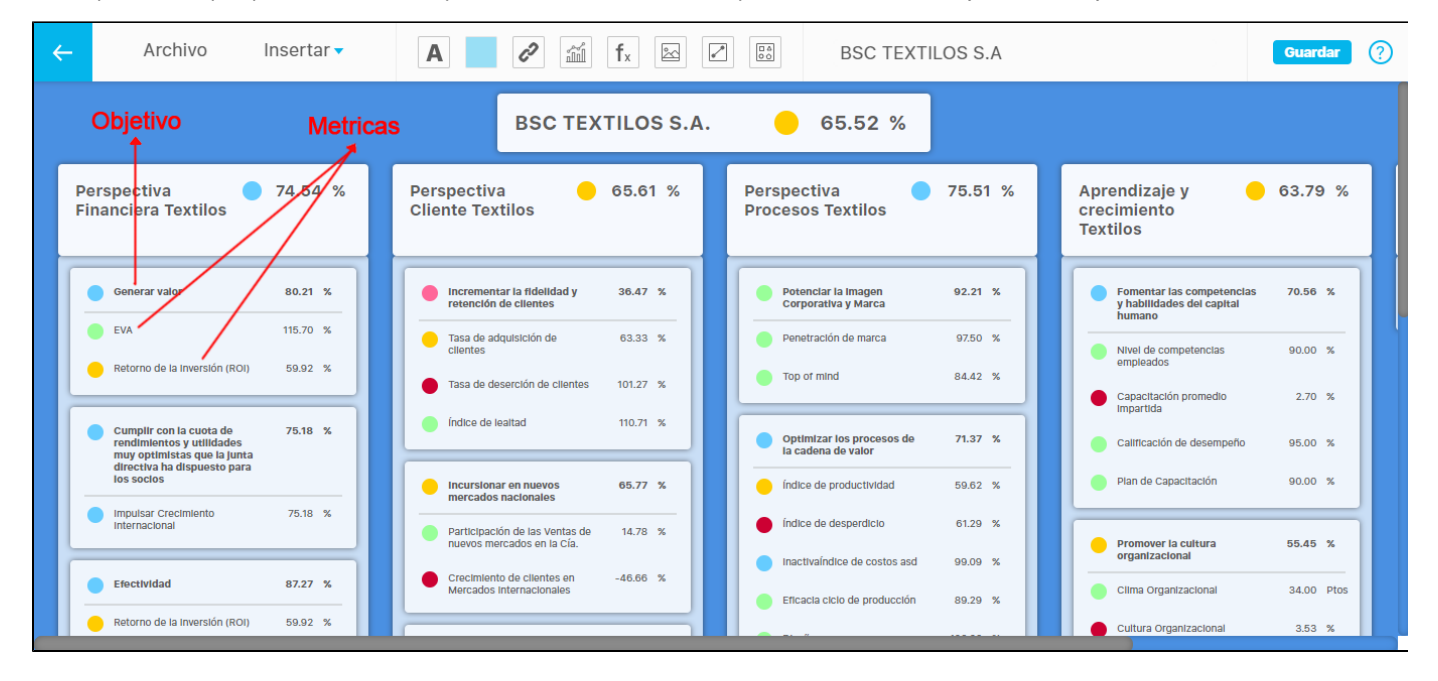

**NOTA:** Los elementos podrán ser cambiados solo por elementos que estén relacionadas con este mismo BSC.

#### **Insertar Planes**

Para agregar un plan a una presentación despliega el menú **Insertar** , elije **planes** y das un clic en la opción **plan**

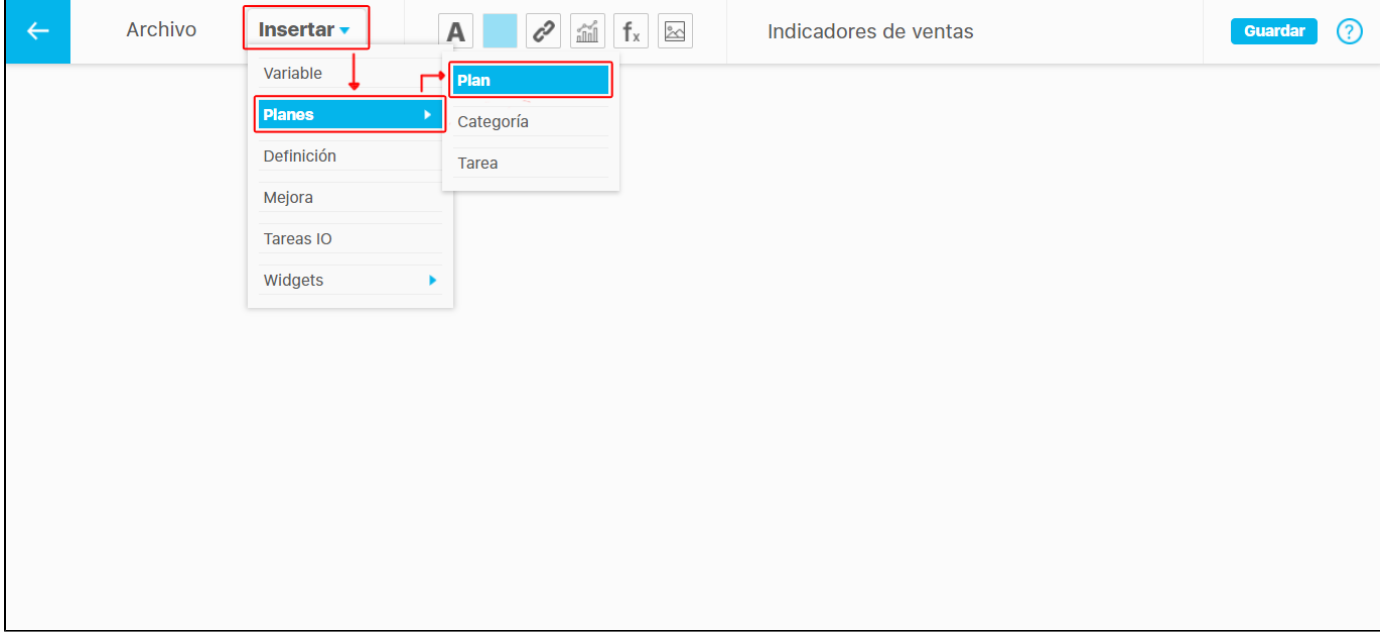

Utiliza algunos de los filtros del buscador para encontrar rápidamente el plan que deseas agregar en la presentación, selecciónalo y presiona agregar y cerrar.

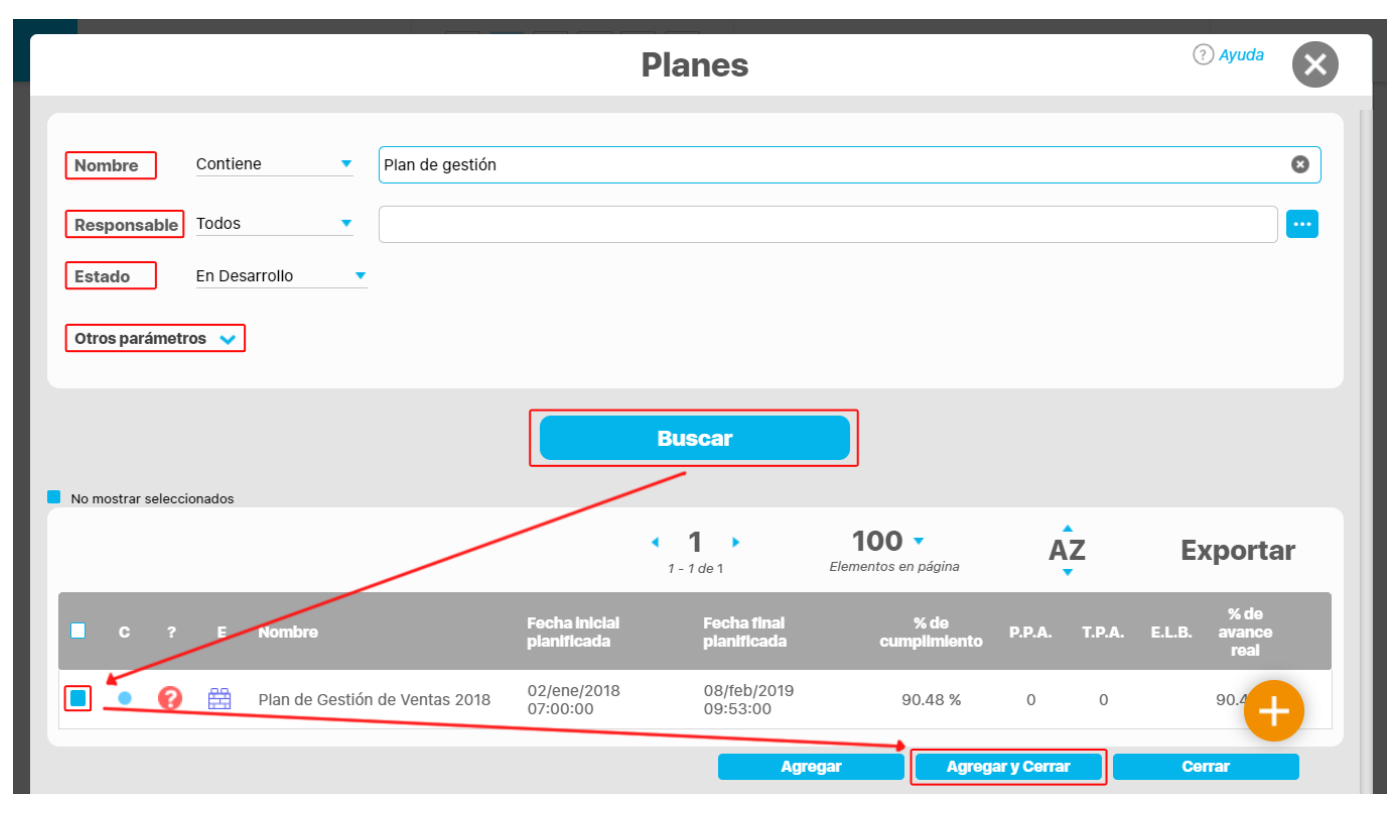

Se insertará el plan habilitando en la parte superior cinco opciones para visualizar la información que contiene el plan, y se pueden ocultar desmarcando el recuadro **.** Si deseas eliminar el plan de la presentación das un clic sobre el ícono . Para reemplazar el plan de la presentación conservando la ubicación de los elementos puedes utilizar el buscador **o borra el nombre del plan con la opción** y escribe el nuevo nombre del plan en el espacio del buscador.

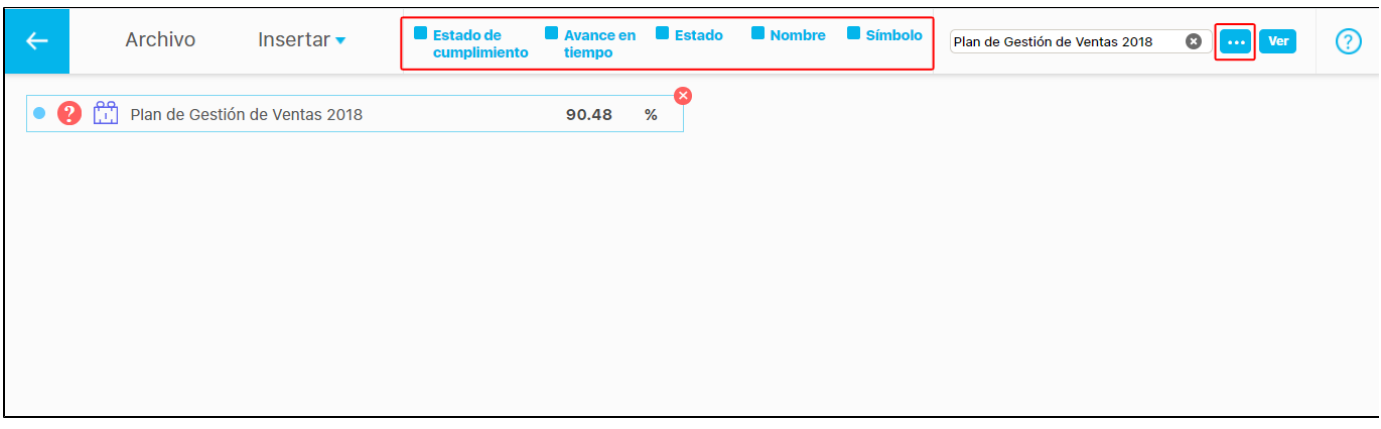

La única información del plan que no se puede ocultar es el valor. Ubica la información del plan en la presentación dando un clic sostenido y arrastrándola.

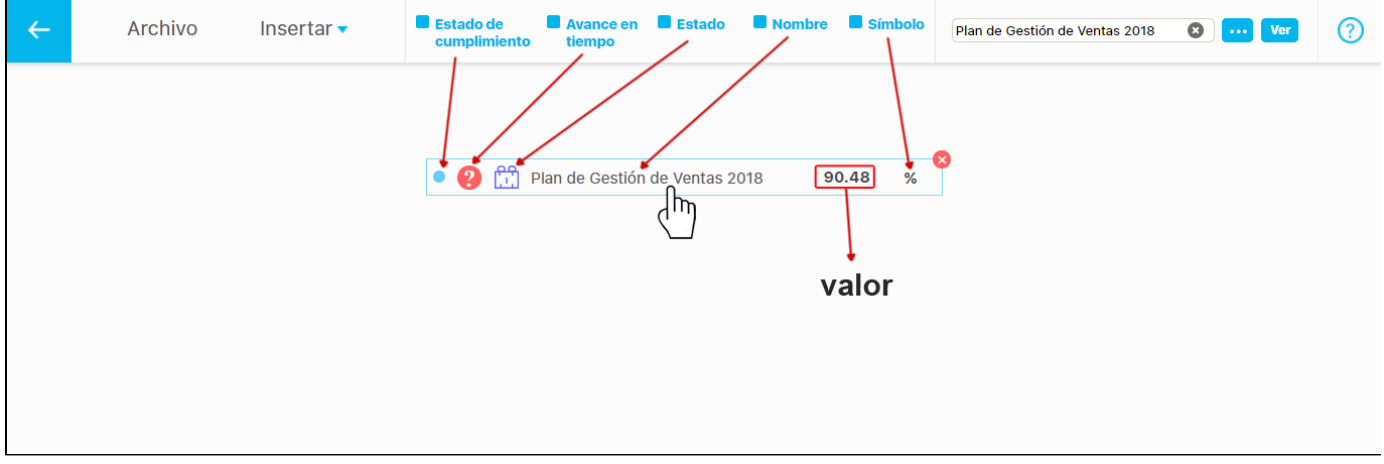

Si das doble clic sobre alguno de los campos de información del plan insertado como el **Estado de cumplimiento , Avance en tiempo** o **Estado**

podrás desplazarlo de manera independiente con un clic sostenido o cambiar su tamaño tomando una de sus esquinas $\bullet$  con un clic sostenido y arrastrándolo.

**NOTA:** también puedes realizar movimientos de los elementos con las flechas del teclado o todavía más cortos con la tecla Ctrl + las flechas del teclado.

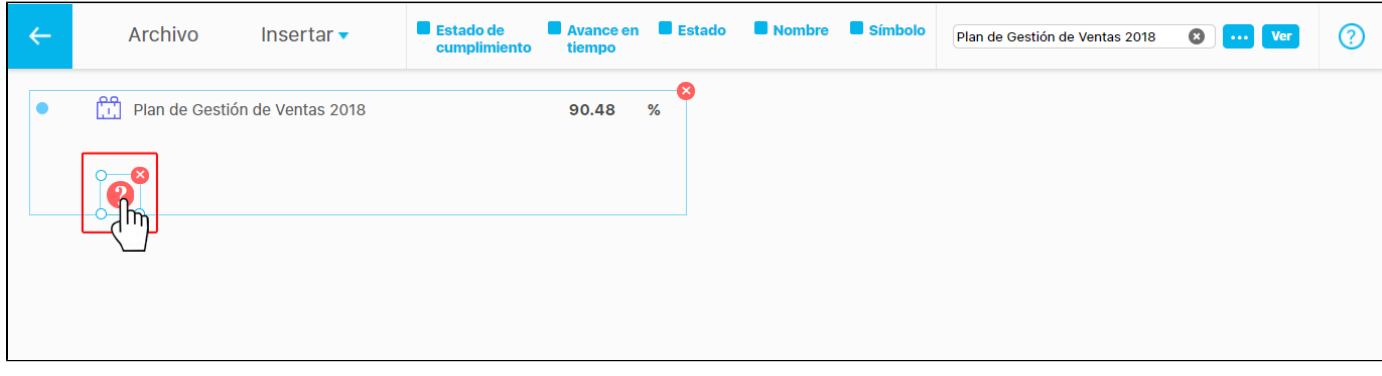

Si das doble clic sobre alguno de los campos de información del plan insertado como el **Nombre**, el **Símbolo** o el **Valor** se habilitarán en la parte superior las opciones para modificar el tipo de letra, tamaño, color y alineación o justificado.

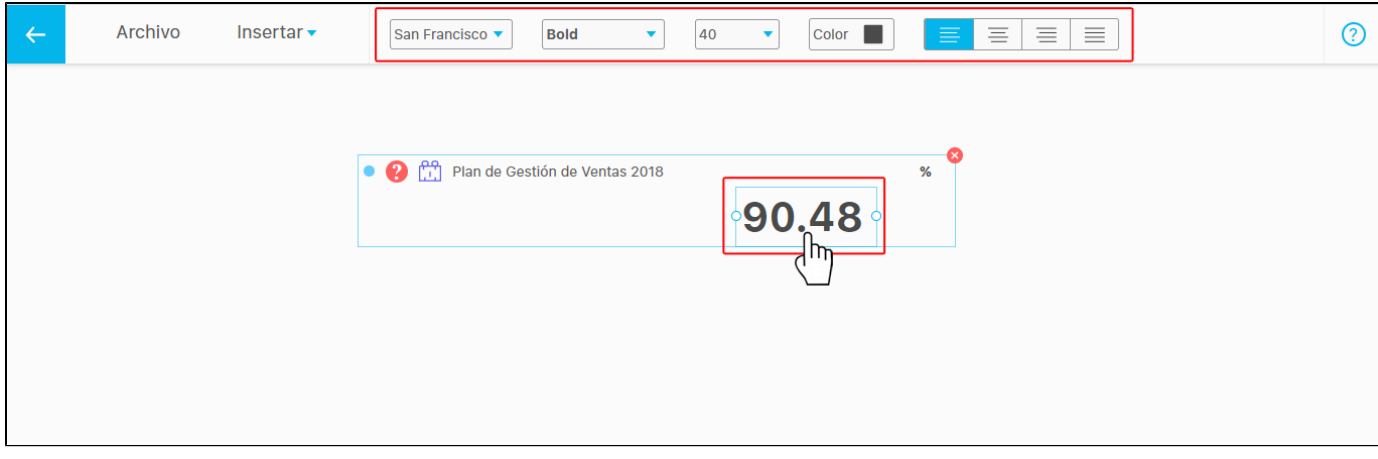

Al seleccionar el botón **Ver** se abrirá una nueva pantalla con la información más detallada del plan.

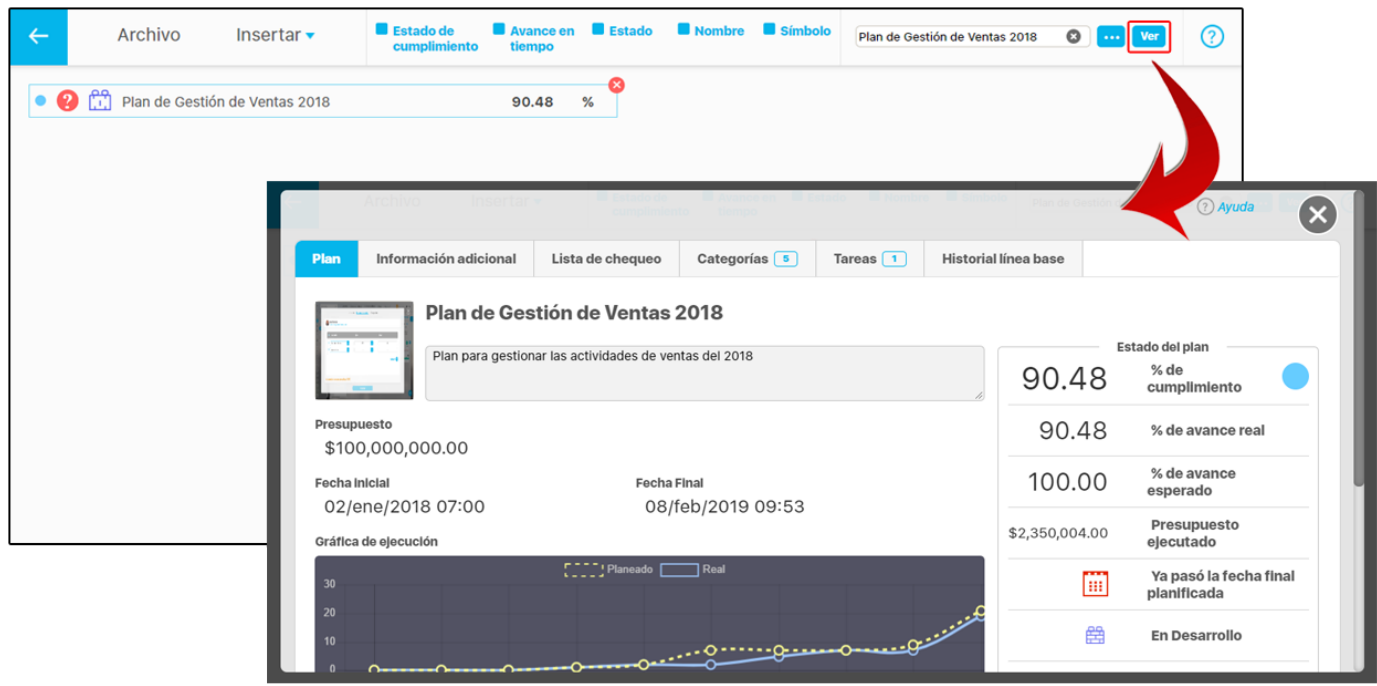

#### *<u>A</u>* Nota

Los íconos de avance en tiempo y de estado son calculados por el sistema en el momento de consultar la presentación. Así que en edición gráfica sus colores no representan sus verdaderos colores.

Los colores de los iconos de cumplimiento se mostrarán de acuerdo a la configuración de las escalas de cumplimiento.

Los colores para los íconos de avance en tiempo se mostrarán de acuerdo a los siguientes parámetros.

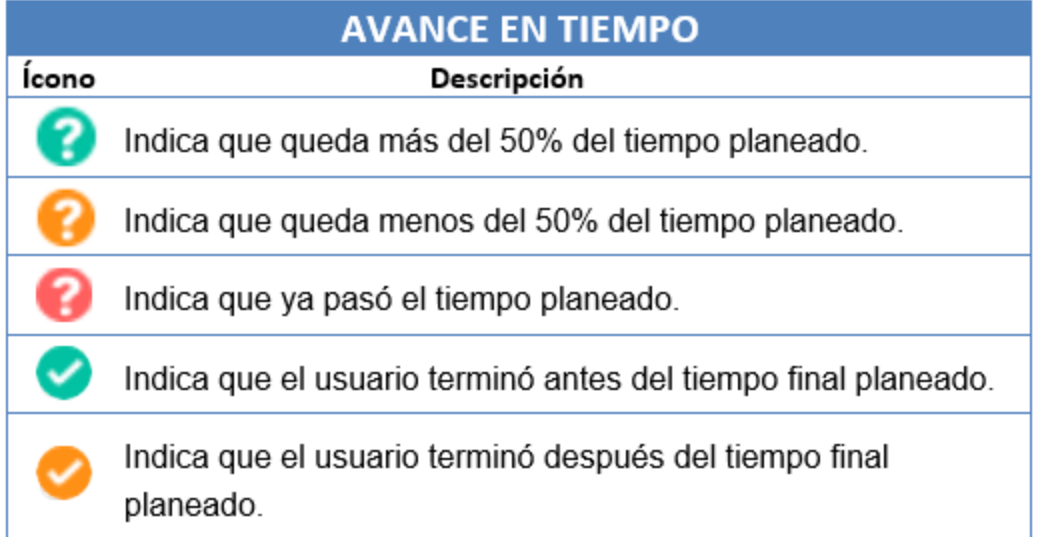

Los iconos de estado se mostrarán de acuerdo a los siguientes parámetros:

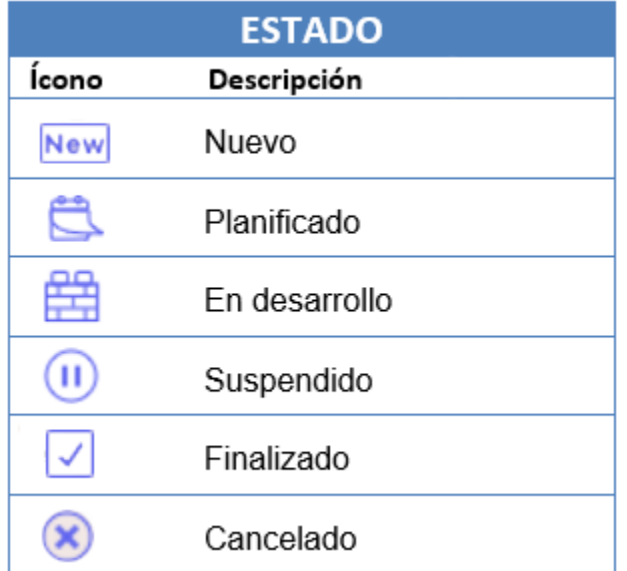

# **Insertar Categoría**

Con esta opción se pueden agregar Categorías en la presentación. Despliega el menú **insertar,** selecciona **Planes** y da clic sobre la opción **Cate goría.** Se abrirá el buscador de categorías. Puedes utilizar los filtros **Nombre** o **Plan** para agilizar la búsqueda. Selecciona una o más categorías y da clic sobre **Agregar y cerrar.** 

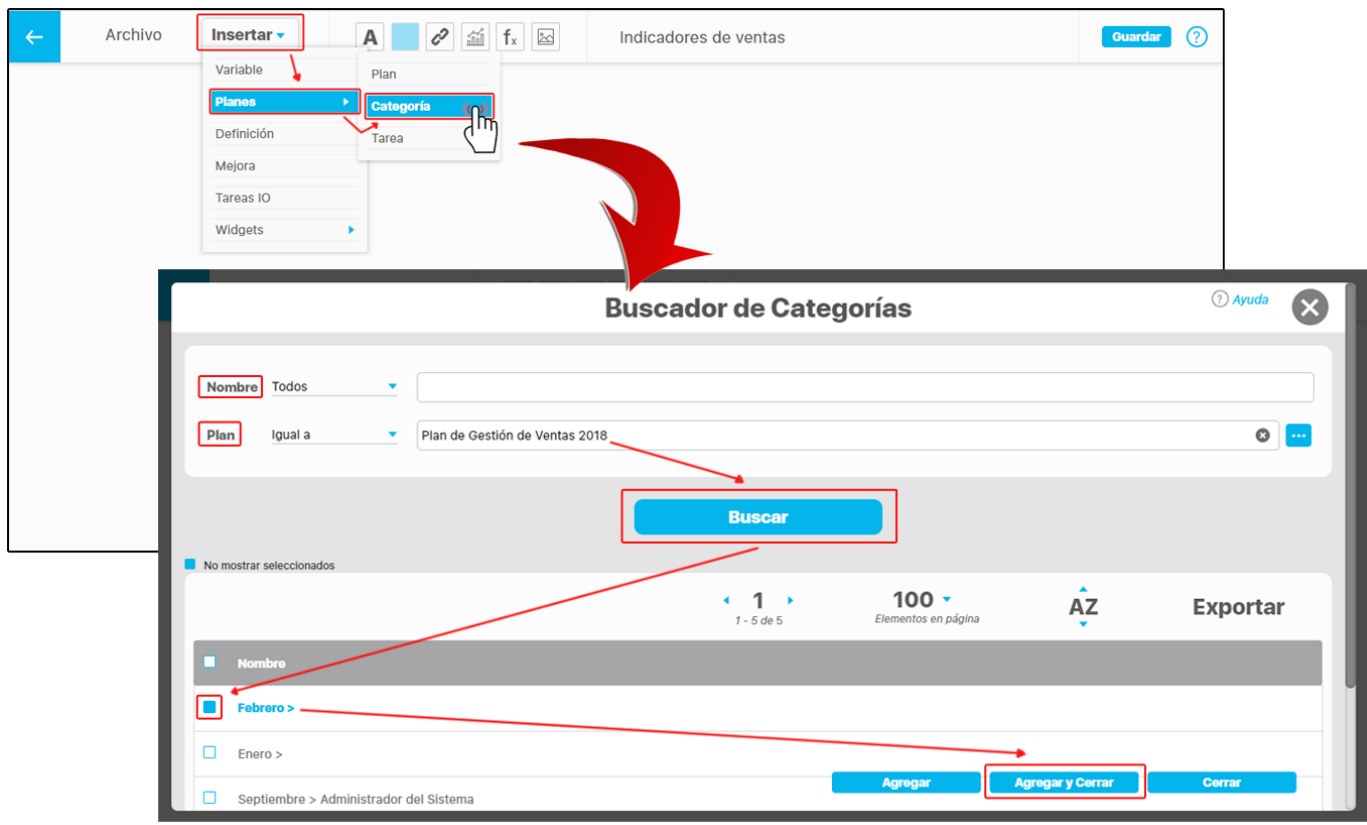

Se insertará la categoría o las categorías seleccionadas, habilitando en la parte superior cinco opciones para visualizar la información que contiene la categoría. Para ocultar la visualización desmarca el recuadro . La única información de la categoría que no se puede ocultar es el valor. Si deseas eliminar la categoría de la presentación da un clic sobre el ícono

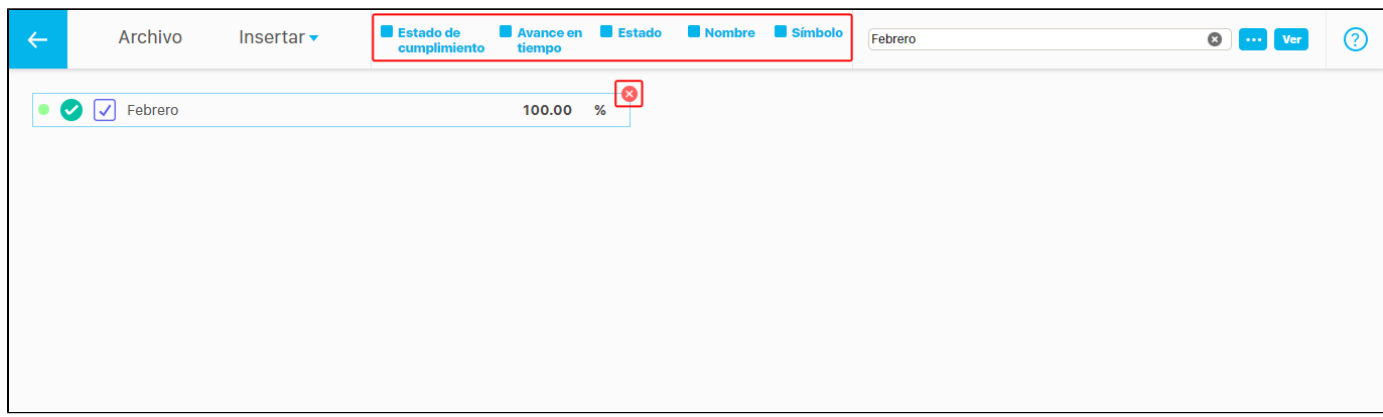

Ubica la categoría en una nueva posición de la presentación dando un clic sostenido y arrastrándola.

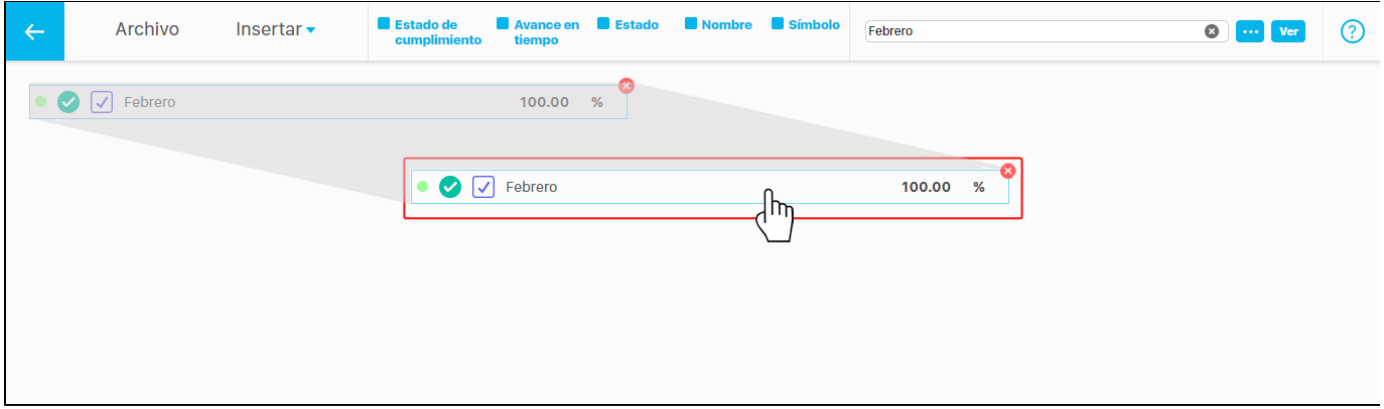

Si das doble clic sobre alguno de los campos de información de la categoría insertada como el **Nombre**, el **Símbolo** o el **Valor,** se habilitarán en la parte superior las opciones para modificar el tipo de letra, tamaño, color y alineación o justificado Cambia su ubicación con un clic sostenido y arrastrándolo a una nueva posición, también puedes realizar movimientos de los elementos con las flechas del teclado o movimientos todavía más cortos con la tecla **Ctrl** + las **flechas del teclado.**

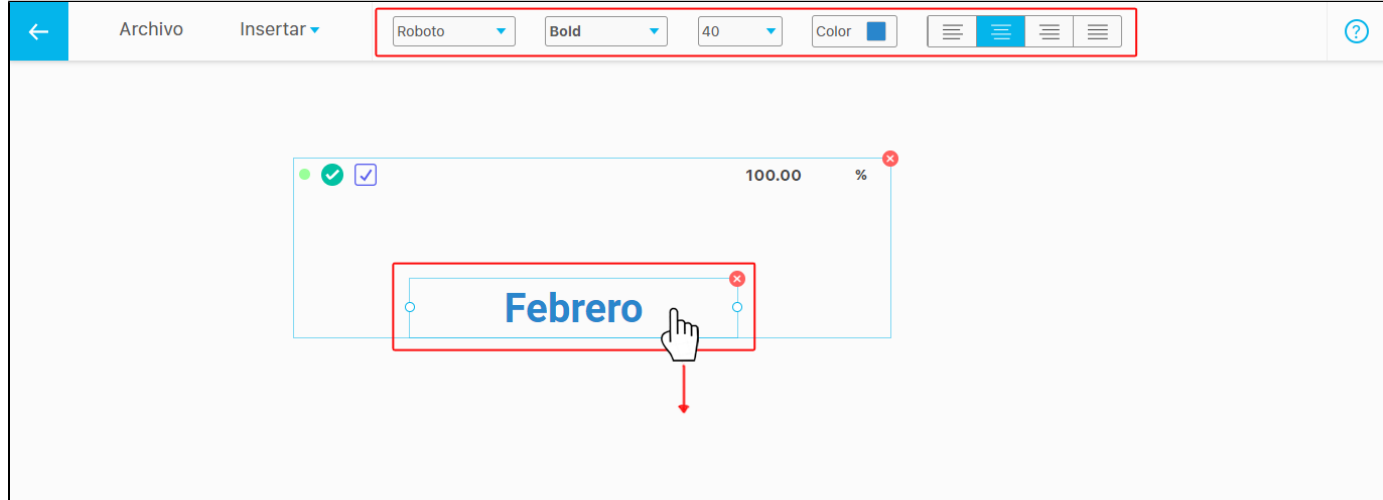

Si das doble clic sobre alguno de los campos de información de la categoría insertada como el **Estado de cumplimiento , Avance en tiempo** o

Estado podrás desplazarlos de manera independiente con un clic sostenido o cambiar su tamaño tomando una de sus esquinas o con un clic sostenido y arrastrando.

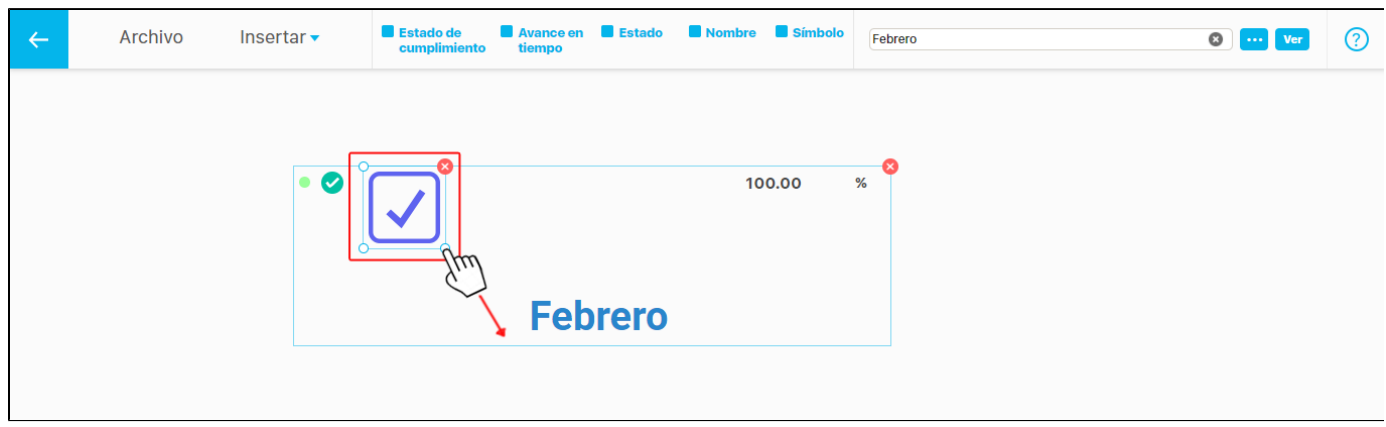

Para reemplazar la categoría de la presentación conservando la ubicación de los elementos puedes utilizar el buscador **COD** o borra el nombre de la categoría con la opción y escribe el nuevo nombre de la categoría en el espacio del buscador. Archivo **Estado de** Insertar -∠ Marl  $\bullet$ ᢙ Mar. ● ◯ √ Febrero 100.00  $%$ **B** Estado de Archivo Insertar .  $\odot$  $\bigcirc$   $\bigcirc$   $\bigcirc$   $\bigcirc$   $\bigcirc$ ● ● V Marzo 100.00

Al seleccionar el botón **Veri**se abrirá una nueva pantalla con la información del plan a la cual pertenece esta categoría.

Archivo Insertar • Estado de Febrero  $\circ$   $\cdot$  $\odot$  $\leftarrow$ O V Febrero 100.00  $%$  $\bullet$  $\mathbf{\Omega}$ Tareas  $\boxed{1}$ Información adicional Lista de chequeo Categorías 0 Plan de Gestión de Ventas 2018  $\bullet$ Febrero **Categoría Padre** Responsable Febrero Ruta

Los íconos de avance en tiempo y de estado son calculados por el sistema en el momento de consultar la presentación. Así que en edición gráfica sus colores no representan sus verdaderos colores.

Los colores de los íconos de cumplimiento se mostrarán de acuerdo a la configuración de las escalas de cumplimiento.

Los colores para los íconos de avance en tiempo se mostrarán de acuerdo a los siguientes parámetros.

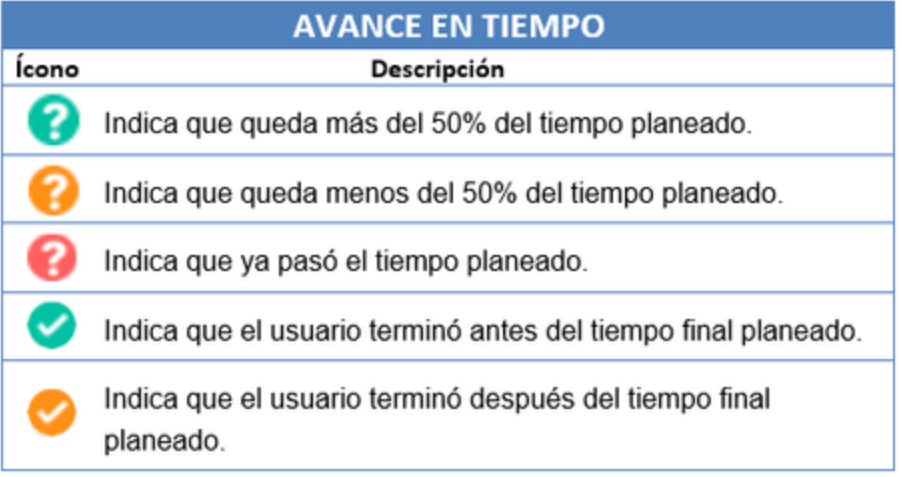

Los íconos de avance en tiempo se mostrarán de acuerdo a los siguientes parámetros.

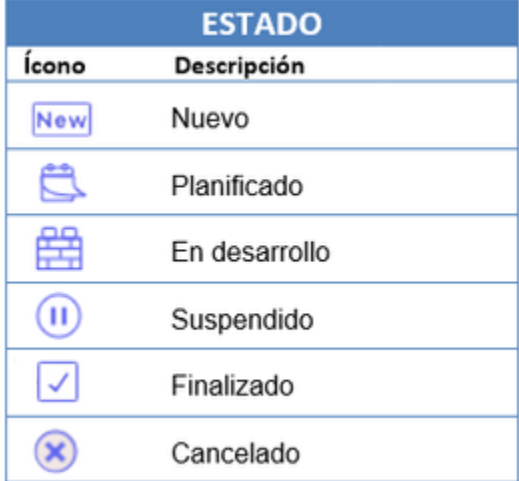

## **Insertar Tarea**

Con esta opción puedes agregar Tareas en la presentación. Despliega el menú **insertar,** selecciona **Planes** y da clic sobre la opción **Tareas.** Se abrirá el buscador de tareas. Puedes utilizar los filtros para agilizar la búsqueda, selecciona la tarea y da clic sobre **Agregar y cerrar.** 

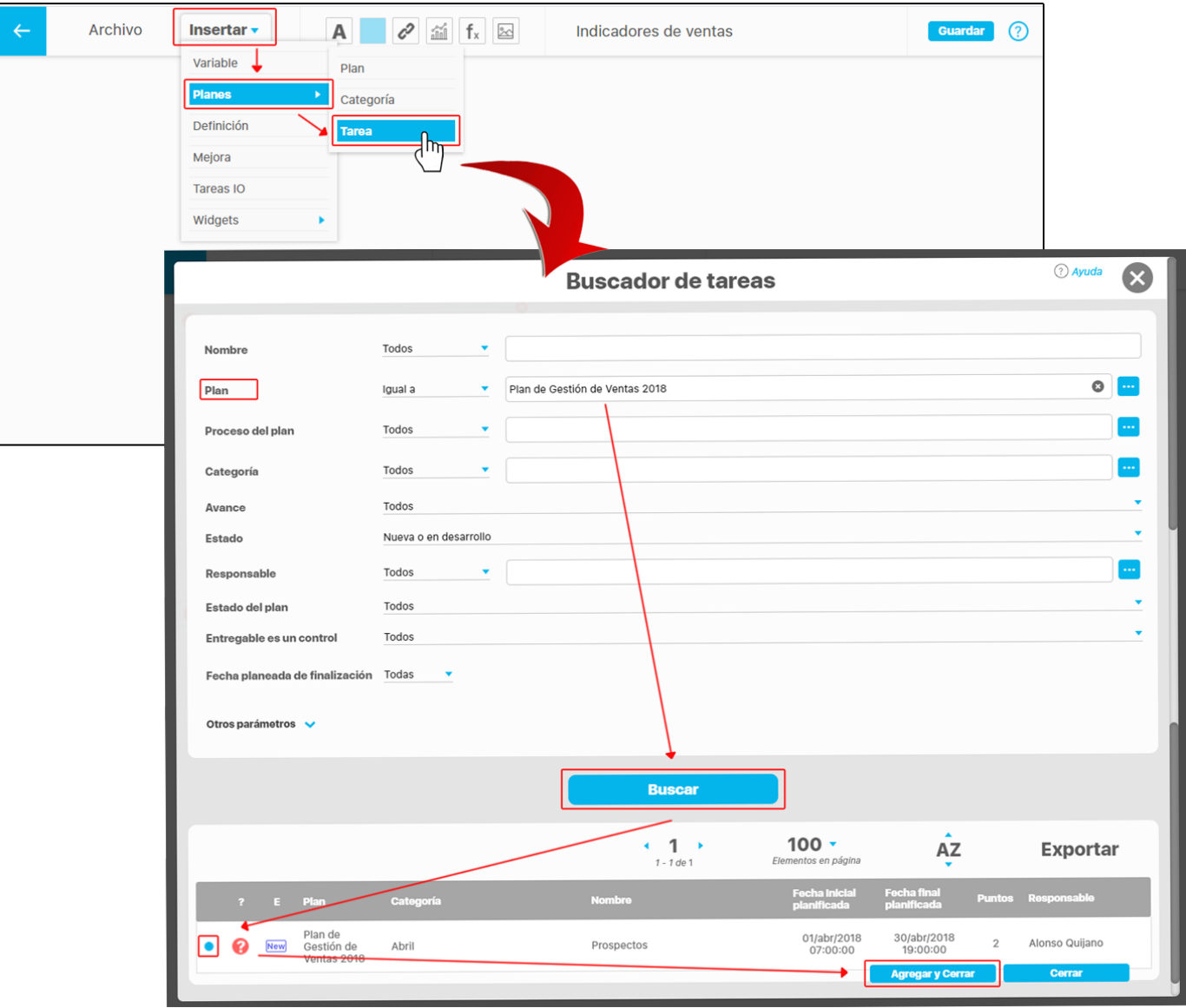

Se insertará la Tarea seleccionada. En la parte superior se habilitarán tres opciones para visualizar la información que contiene la tarea. Estas opciones se pueden ocultar desmarcando el recuadro ... Si deseas eliminar la tarea de la presentación das un clic sobre el ícono ...

Para ubicar la Tarea en una nueva posición de la presentación, das un clic sostenido y la arrastras, también puedes realizar movimientos de los elementos con las flechas del teclado o movimientos todavía más cortos con la tecla **Ctrl** + las **flechas del teclado.**

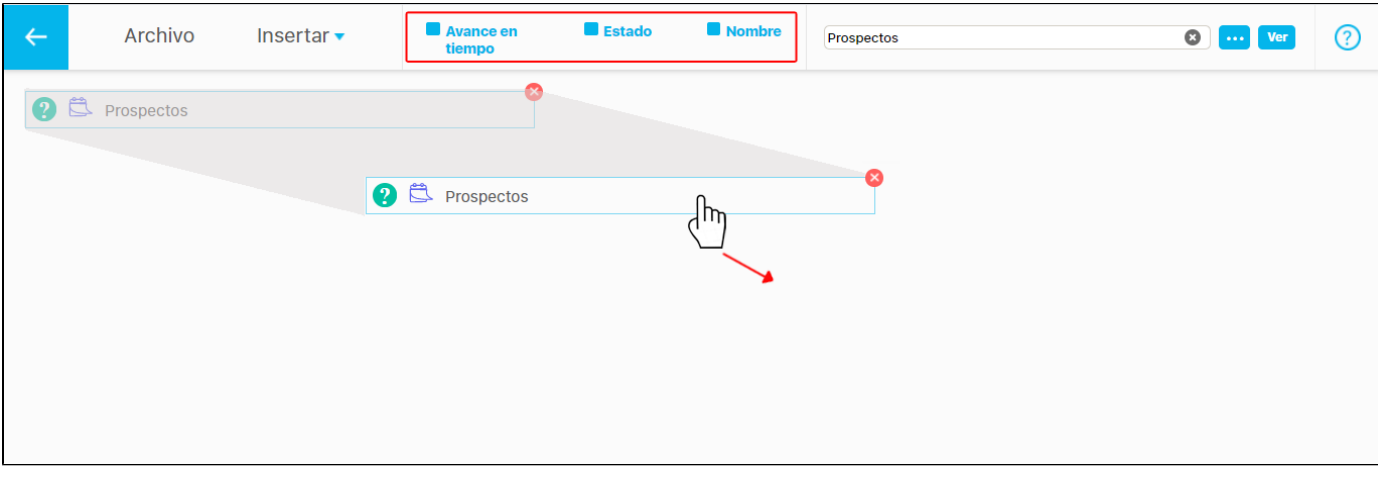

Para reemplazar la tarea de la presentación conservando la ubicación de los elementos puedes utilizar el buscador o borra el nombre de la categoría con la opción y escribe el nuevo nombre de la categoría en el espacio del buscador. Avance en<br>tiempo **Estado** Nombre Archivo Insertar •  $\bullet$ ᢙ Pros Recolección de prospectos Prospectos 2 Prospectos

Si das **doble clic** sobre el **Nombre** de la tarea insertada, se habilitarán en la parte superior las opciones para modificar el tipo de letra, tamaño, color y alineación o justificado. También puedes cambiar su ubicación con un clic sostenido y llevándolo a una nueva posición.

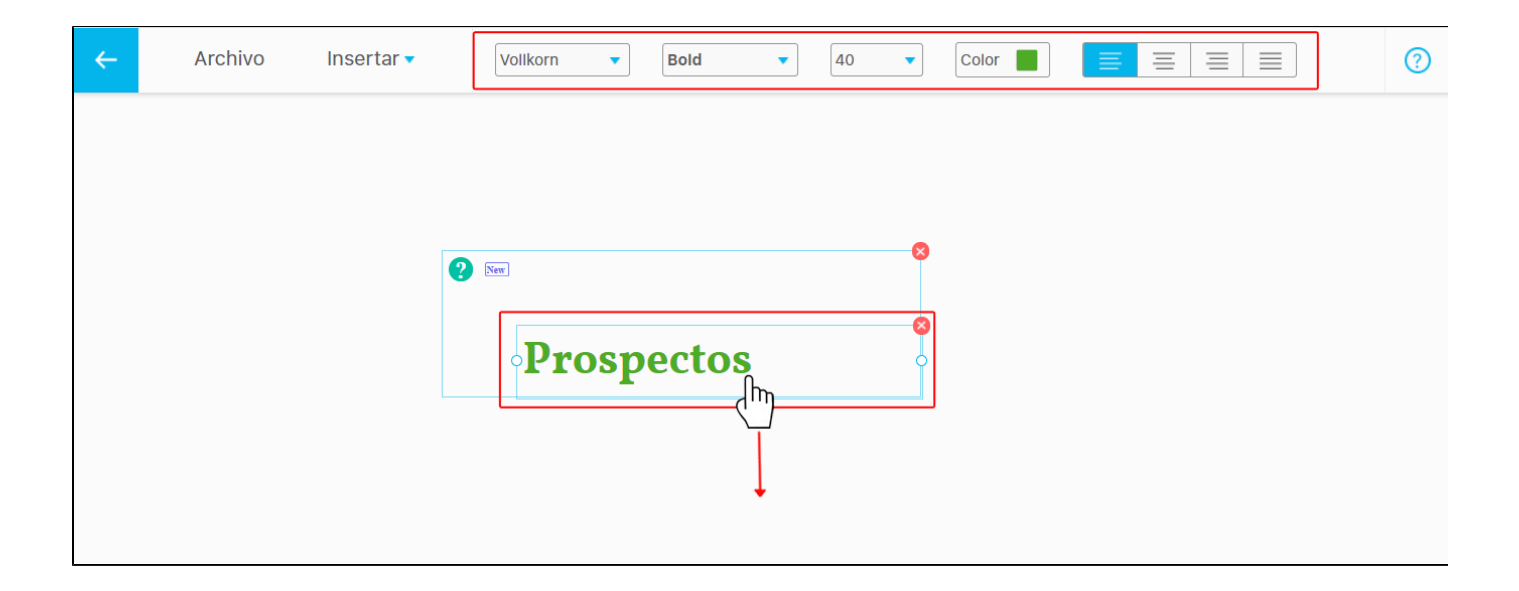

Si das **doble clic** sobre alguno de los campos de información de la categoría insertada como el **Avance en tiempo** o **Estado** podrás

desplazarlo de manera independiente con un clic sostenido y arrastrando o cambiar su tamaño tomando una de sus esquinas con un clic sostenido y arrastrando.

**NOTA:** también puedes realizar movimientos de los elementos con las flechas del teclado o movimientos todavía más cortos con la tecla **Ctrl** + las **flechas del teclado.**

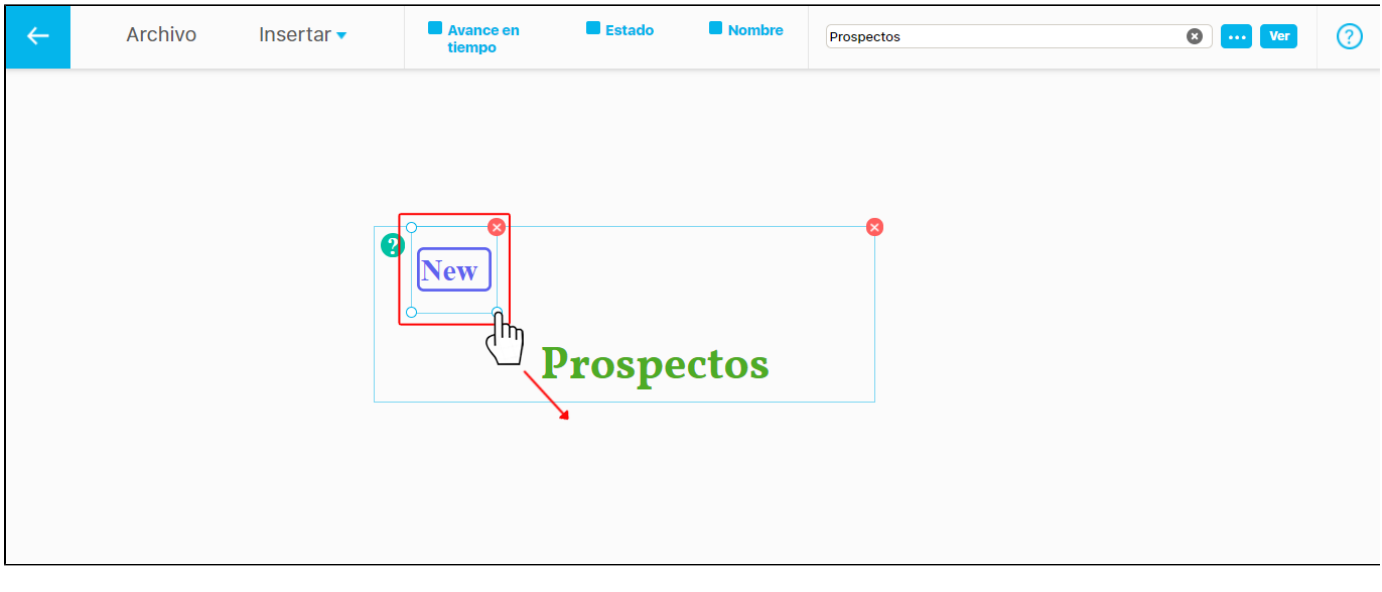

Al seleccionar el botón **Ver**se abrirá una nueva pantalla con la información de la tarea.

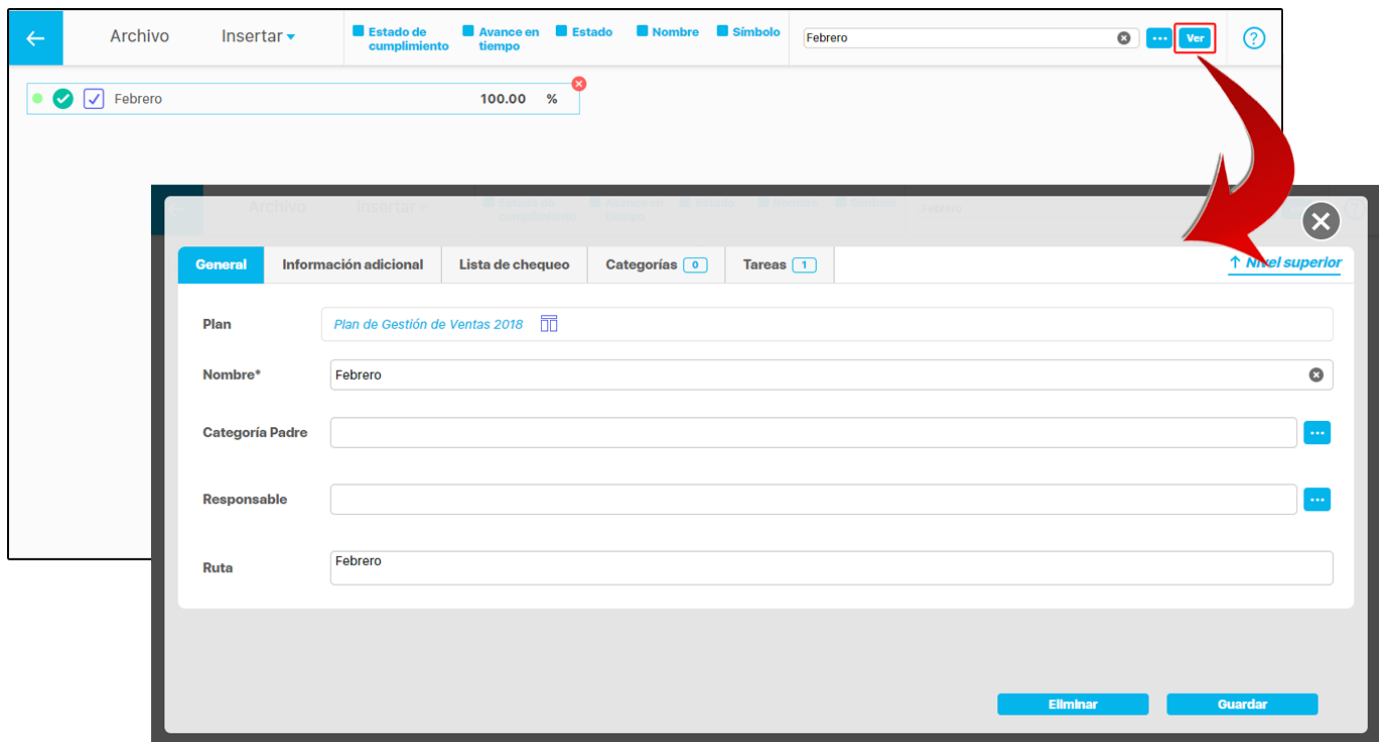

Las tareas muestran íconos para avance en tiempo y estado. Las tareas no tienen ícono de cumplimiento.

La información para los íconos de avance en tiempo y de estado es calculada por el sistema en el momento de consultar la presentación. Así que en edición gráfica sus colores no representan los verdaderos.

Los colores para los íconos de avance en tiempo se mostrarán de acuerdo a los siguientes parámetros.

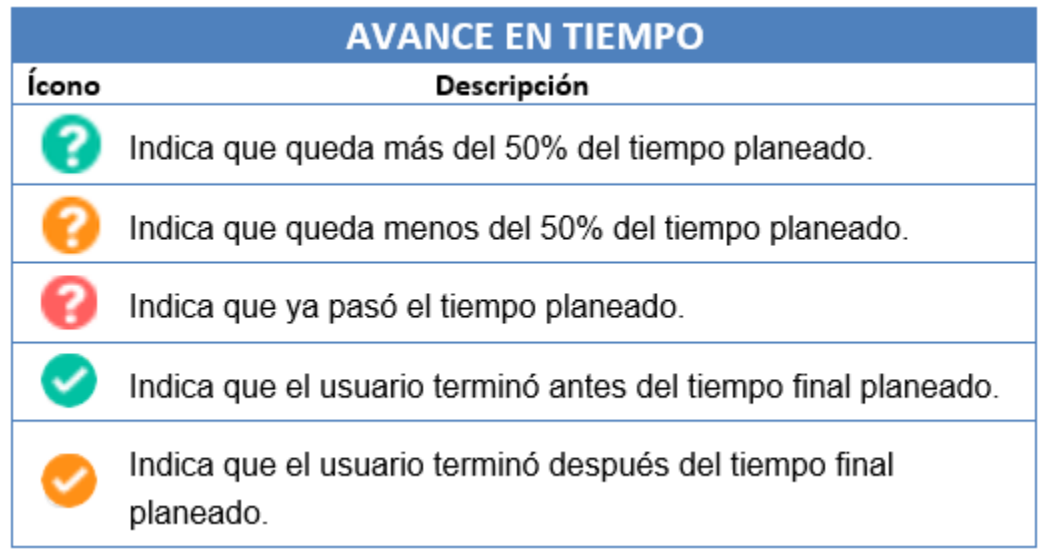

Los colores para los íconos de estado se mostrarán de acuerdo a los siguientes parámetros:

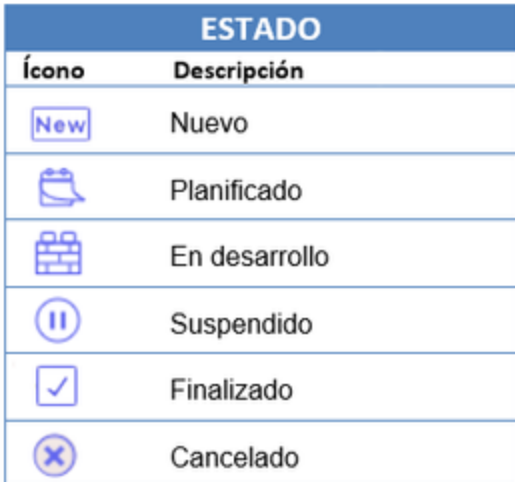

Es importante tener en cuenta que la disponibilidad del cálculo de los valores de los íconos dependerá de la fecha de consulta de la presentación. Véase la siguiente tabla:

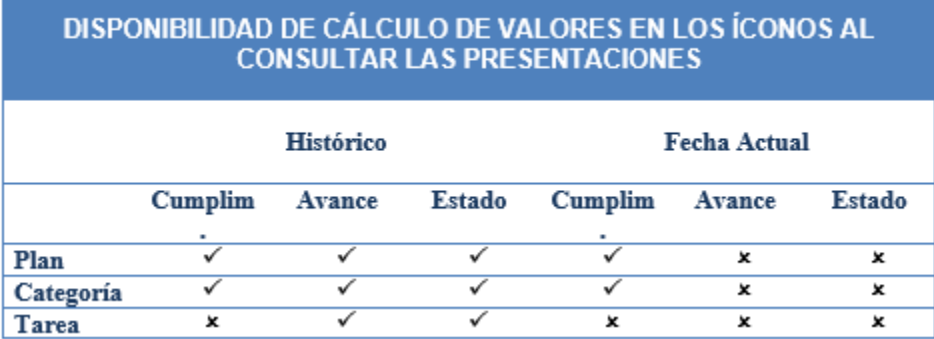

#### **Insertar Definición**

Con esta opción puedes vincular a la presentación definiciones de la empresa que han sido configuradas en la SVE.

Despliega el menú **insertar** y da clic sobre la opción **Definición.** Se abrirá el buscador de definiciones. Puedes utilizar el filtro **Nombre** o desplegar la opción **Otros parámetros** que contiene mas opciones de filtros para agilizar la búsqueda. Selecciona la definición y da clic sobre **Ag regar y cerrar.**

Si tienes los permisos para *Crear Definiciones* se vera el botón como se muestra en la imagen.

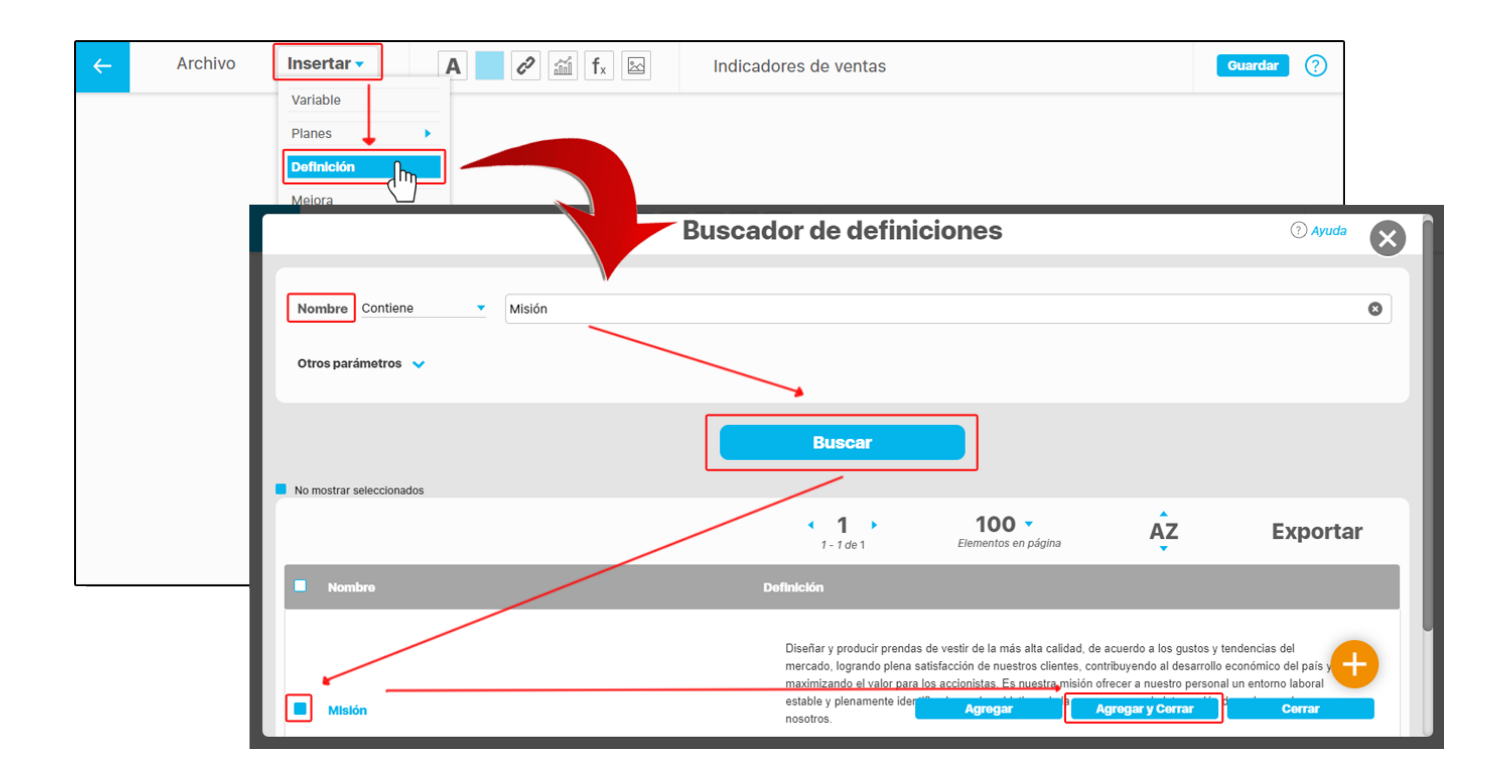

Se insertará la definición seleccionada, habilitando en la parte superior las opciones para modificar el tipo de letra, tamaño, color y alineación o justificado.

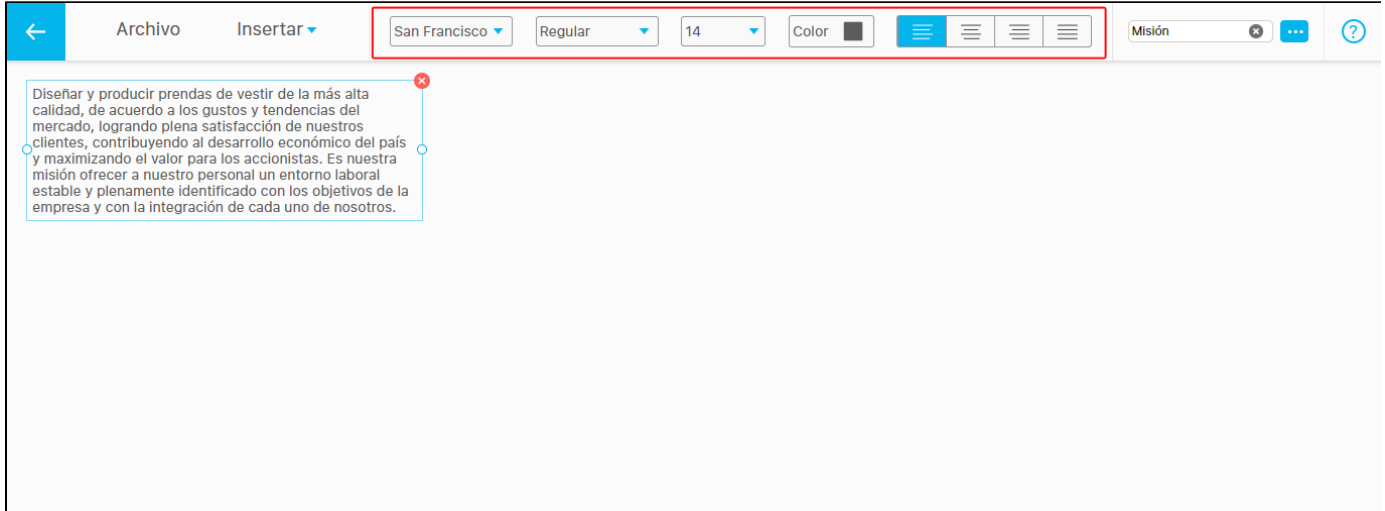

También puedes cambiar la ubicación con un clic sostenido y arrastrando la definición a una nueva posición. Si deseas eliminar la definición de

la presentación, da un clic sobre el ícono  $\infty$ .

**NOTA:** También puedes realizar movimientos de los elementos con las flechas del teclado o movimientos todavía más cortos con la tecla **Ctrl** + las **flechas del teclado.**

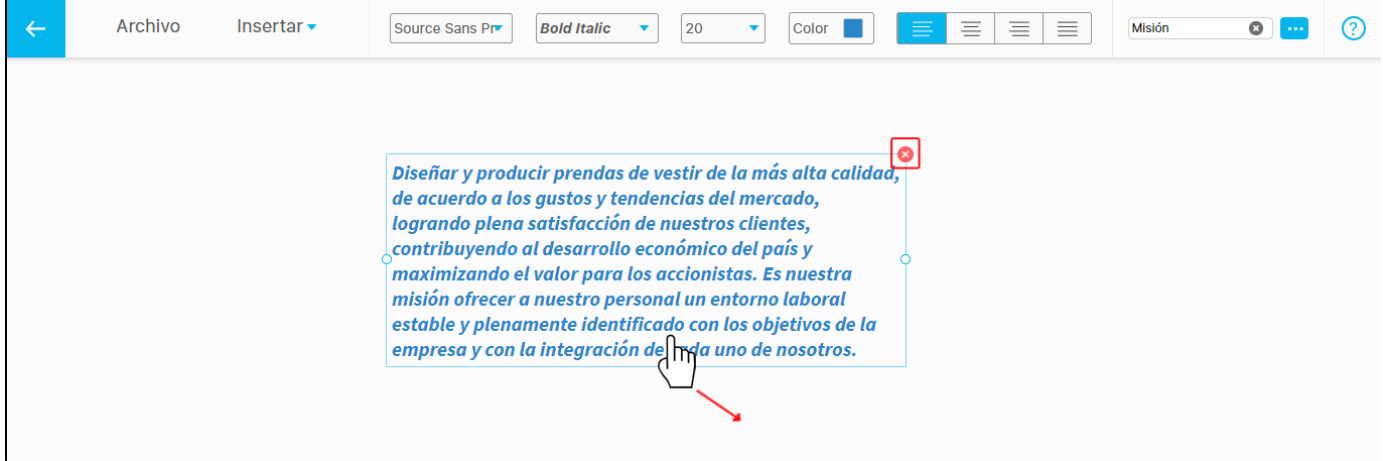

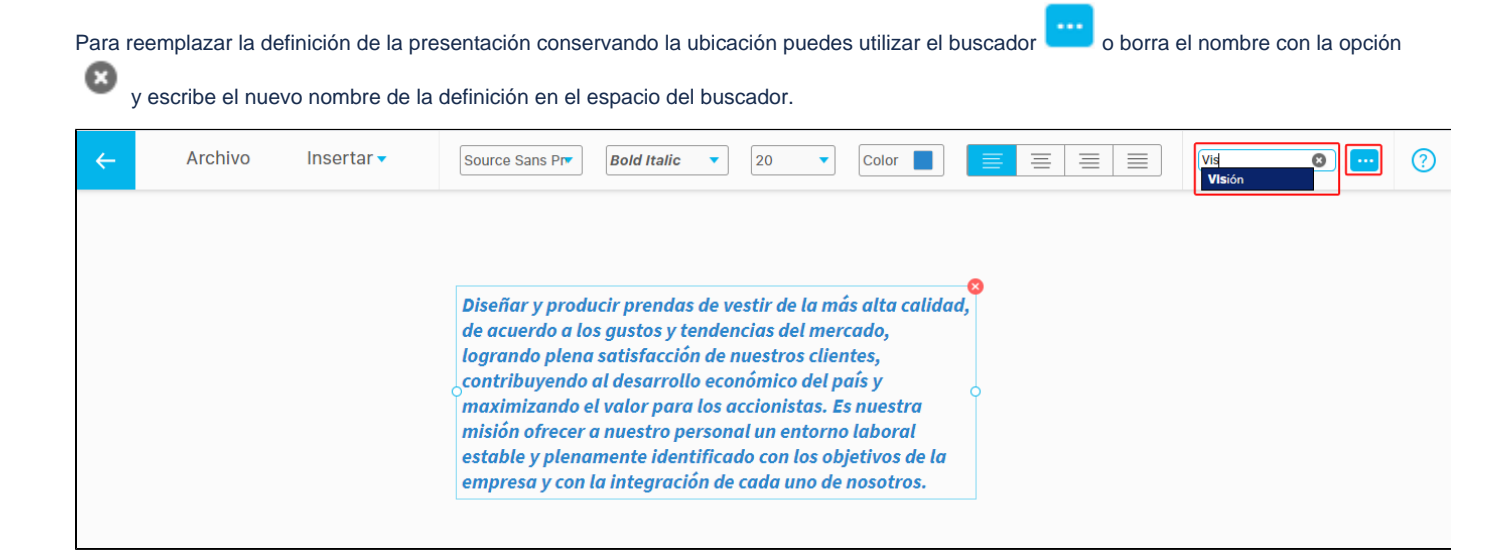

#### **Insertar Mejoras**

Para agregar Mejoras a una presentación despliega el menú **insertar** y da clic sobre la opción **Mejora.** Se abrirá una ventana para buscar la mejora. Puedes utilizar los filtros para encontrarla rápidamente. Selecciona la mejora y da clic en **Agregar y cerrar.**

Si tienes los permisos para **Crear mejoras** se verá el botón como se muestra en la imagen.

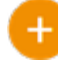

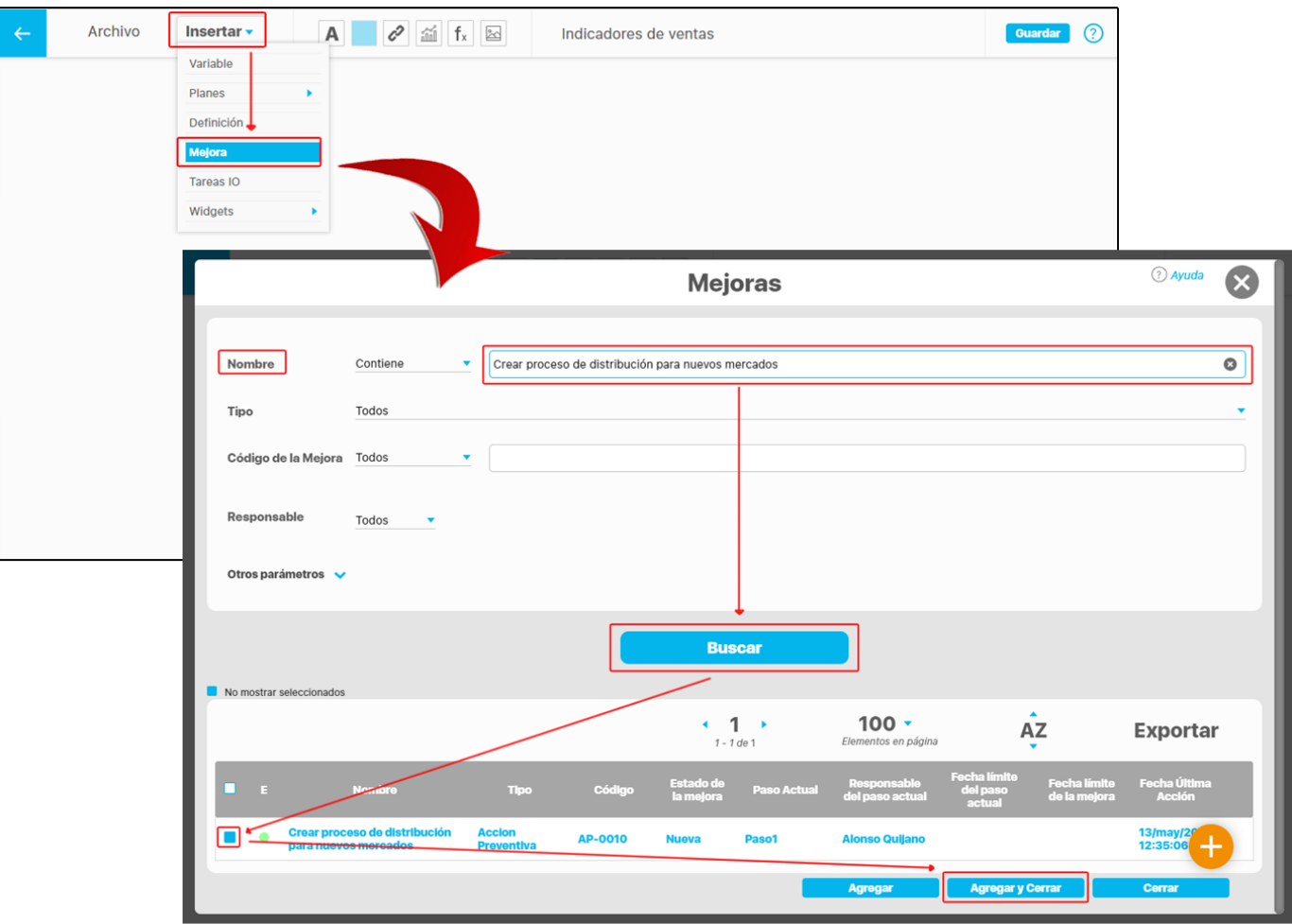

Se insertará la Mejora seleccionada habilitando en la parte superior tres opciones para visualizar la información que contiene. Las opciones se pueden ocultar desmarcando el recuadro . La única información de la mejora que no se puede ocultar es el valor.

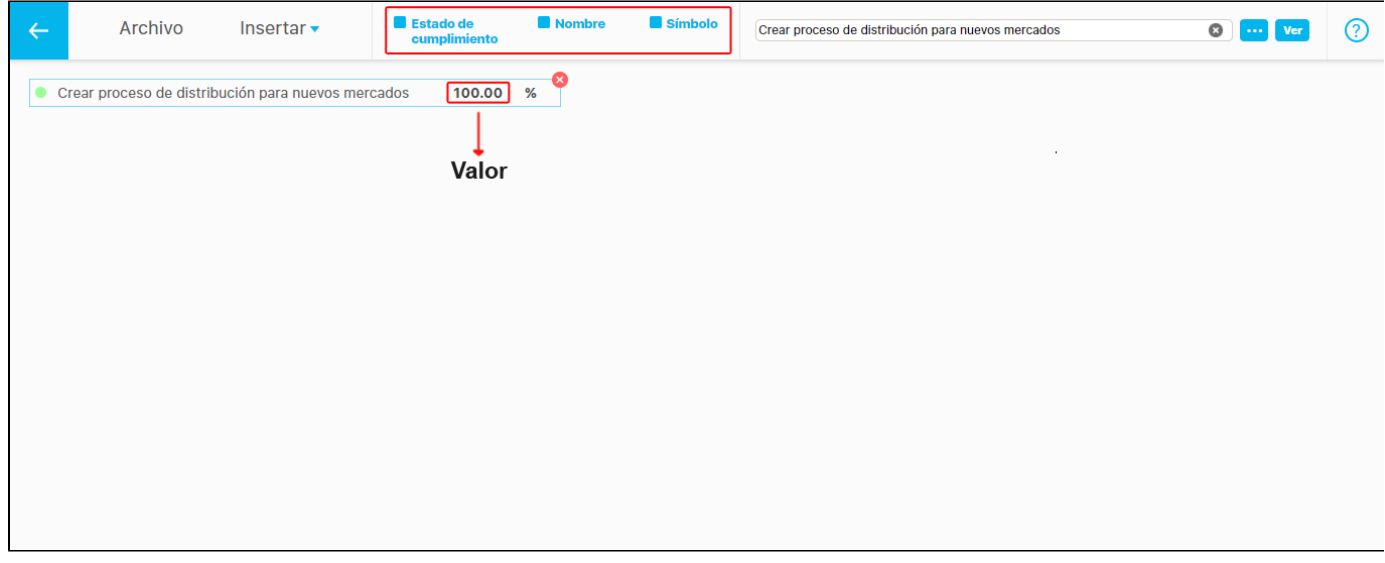

Si das **doble clic** sobre alguno de los campos de información de la categoría insertada como el **Nombre**, el **Símbolo** o el **Valor** se habilitarán en la parte superior las opciones para modificar el tipo de letra, tamaño, color y alineación o justificado. También puedes cambiar su ubicación con

un clic sostenido y arrastrándolo a una nueva posición. Si deseas eliminar la Mejora de la presentación da un clic sobre el ícono

**NOTA:** También puedes realizar movimientos de los elementos con las flechas del teclado o movimientos todavía más cortos con la tecla **Ctrl** + las **flechas del teclado.**

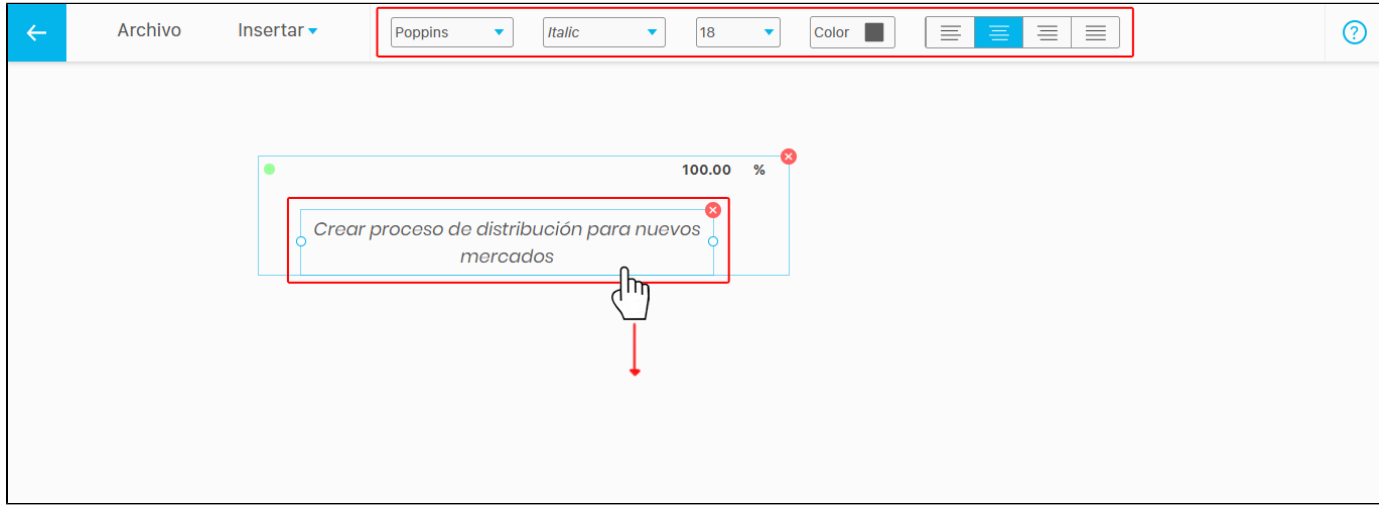

Si das **doble clic** sobre el ícono del **Estado de cumplimiento** podrás desplazarlo de manera independiente con un clic sostenido y arrastrando o cambiar su tamaño tomando una de sus esquinas  $\bigcirc$  con un clic sostenido y arrastrando.

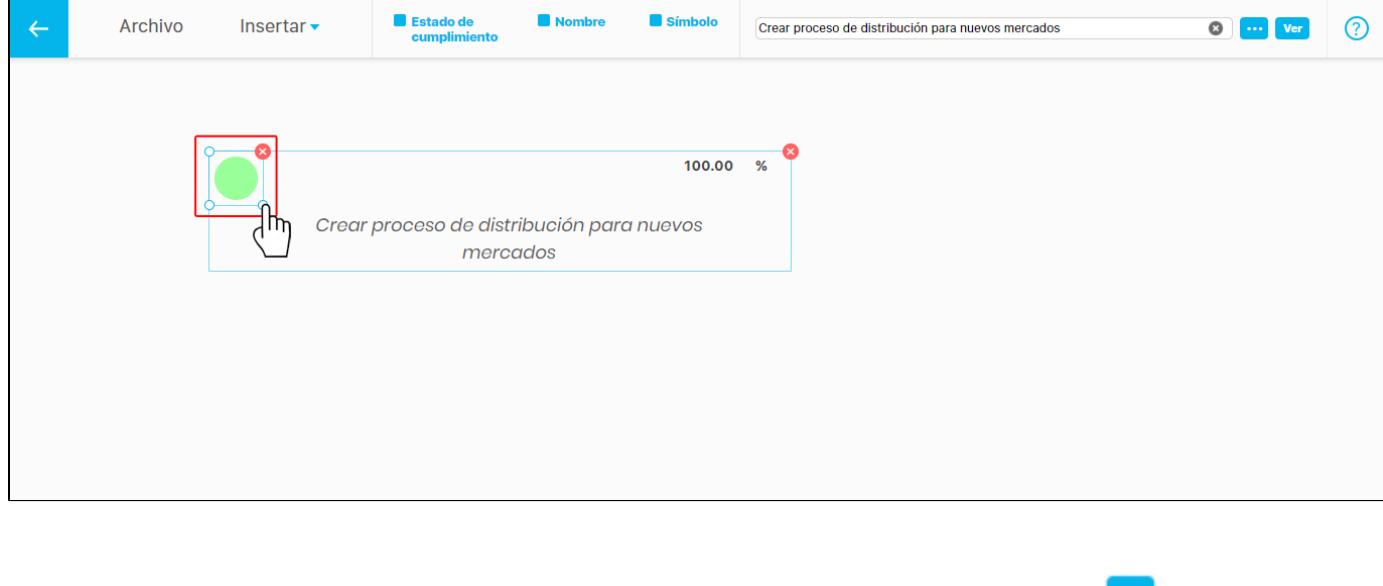

ara reemplazar la Mejora de la presentación conservando la ubicación de los elementos puedes utilizar el buscador **o prime** o borra el nombre con

la opción y escribe el nuevo nombre de la Mejora en el espacio del buscador.

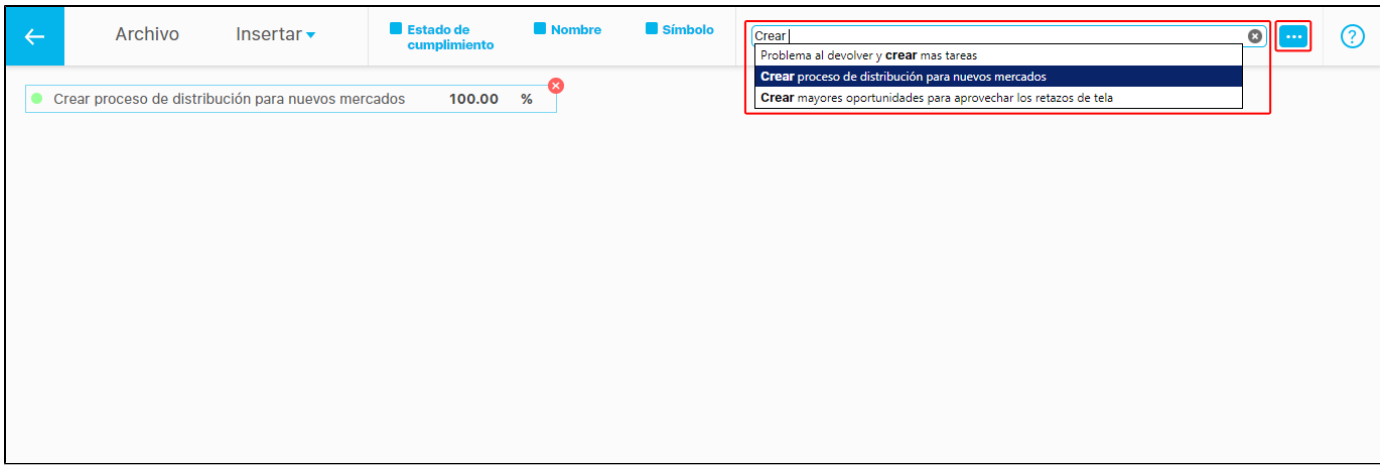

Al seleccionar el botón **Ver** se abrirá una nueva pantalla con la información de la Mejora situándolo en el paso que se encuentra actualmente.

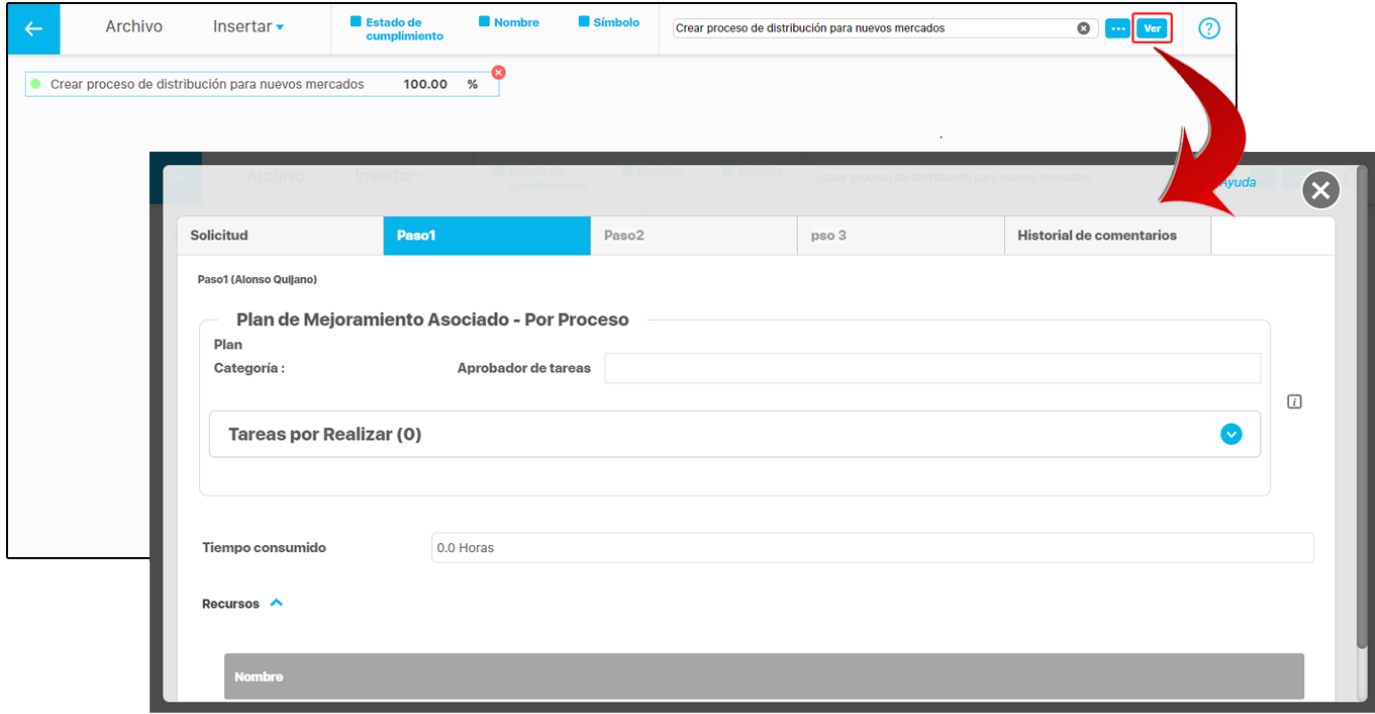

Si su **Estado de cumplimiento** no se puede calcular debido a su configuración, entonces se mostrará de color negro y si el **Valor** no se puede calcular a la fecha actual se mostrará **(N.D)**

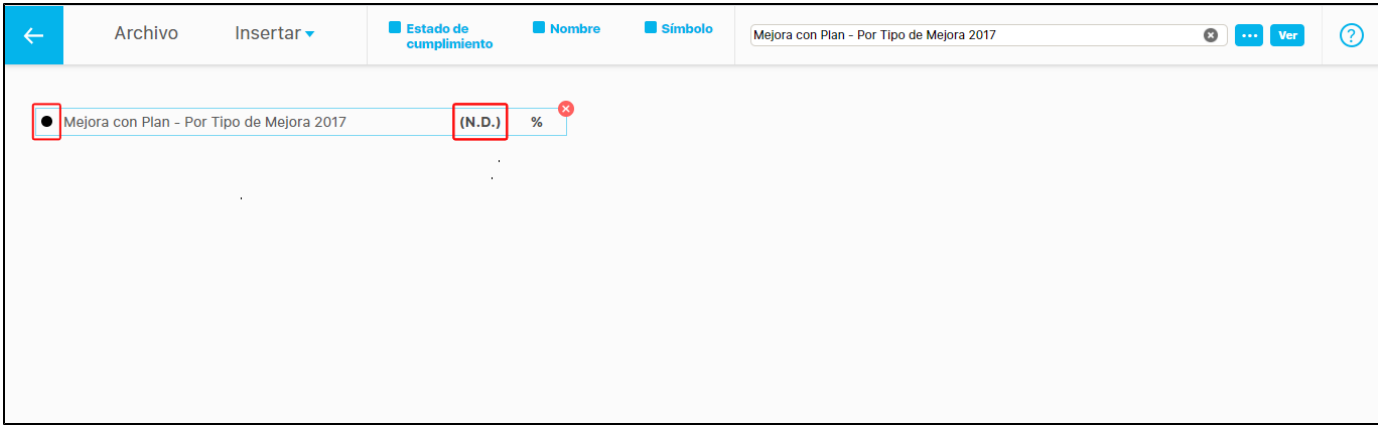

Si no tienes permisos para explorar la mejora te mostrará un ventana con la opción **seguir esta mejora**, para solicitar los permisos.

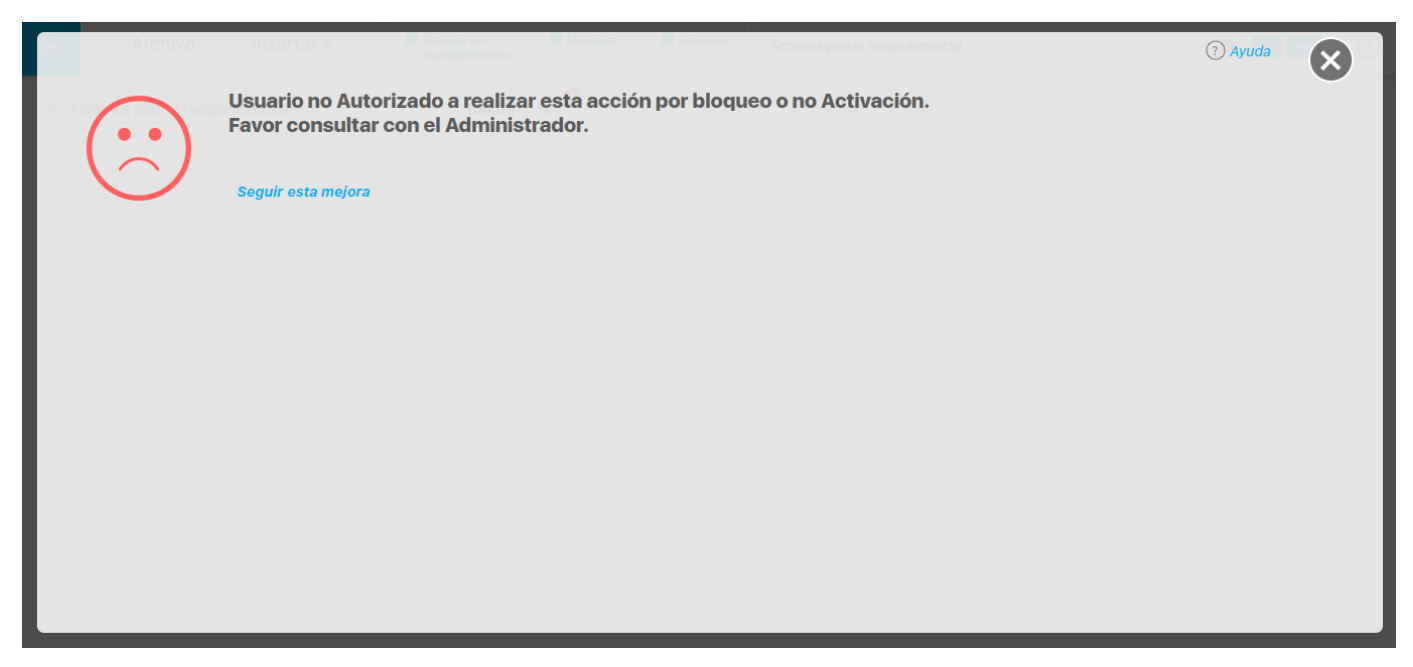

#### **Insertar tarea IO**

Con esta opción puedes agregar una o varias **Tareas IO** (Integridad Operativa) en la presentación. Despliega el menú **insertar** y da clic sobre la opción **Tareas IO.** Se abrirá el buscador de tareas. Puedes utilizar los filtros para agilizar la búsqueda. Selecciona la tarea y da clic sobre **Agrega r y cerrar.** 

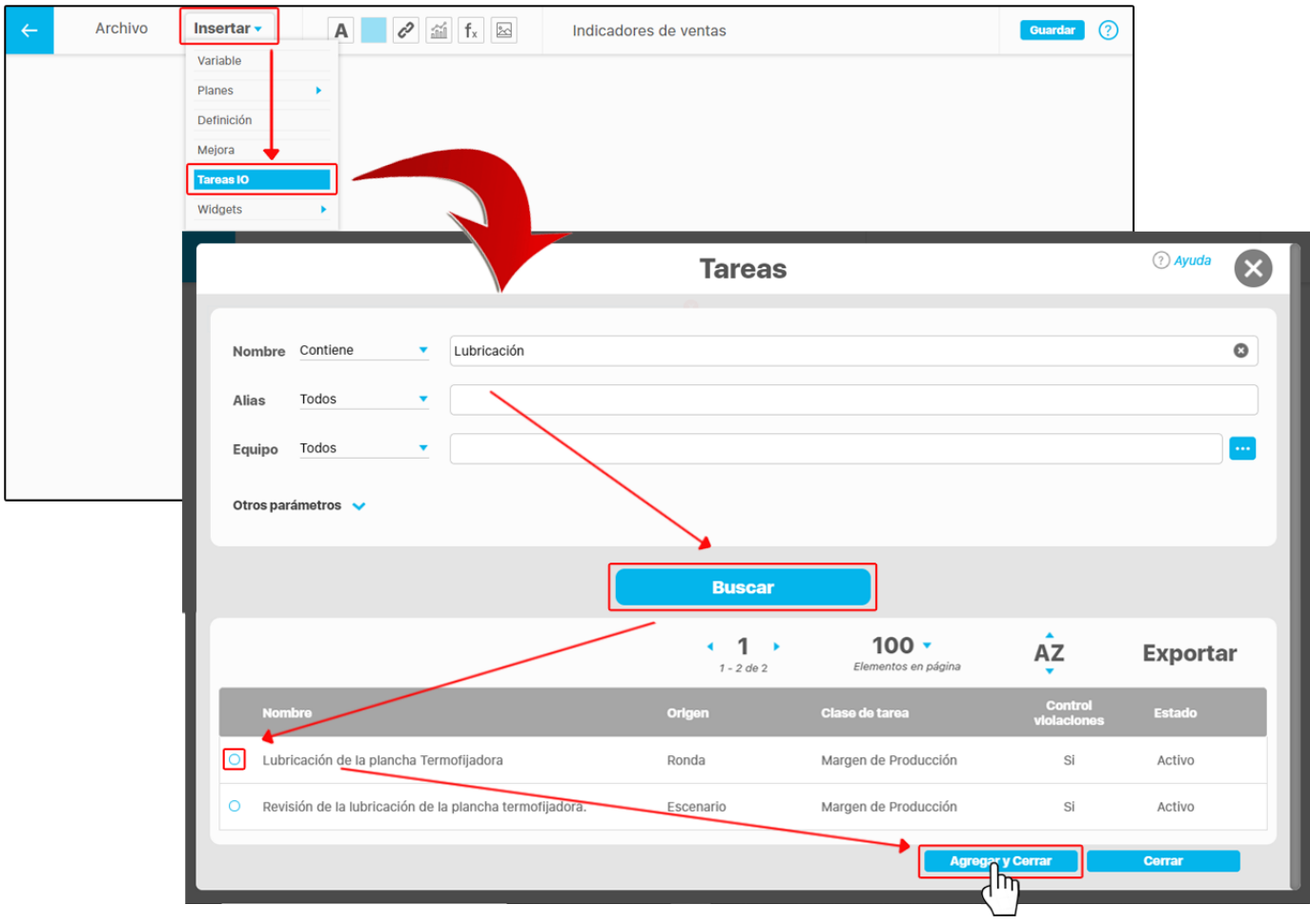

Se insertará la tarea o las tareas seleccionadas, habilitando en la parte superior las opciones para visualizar la información que contiene la tarea como: **Estado de cumplimiento, Nombre y Unidad de medida**, y se pueden ocultar desmarcando el recuadro **.** La única información de la tarea que no se puede ocultar es el valor. Si deseas eliminar la tarea de la presentación da un clic sobre el ícono

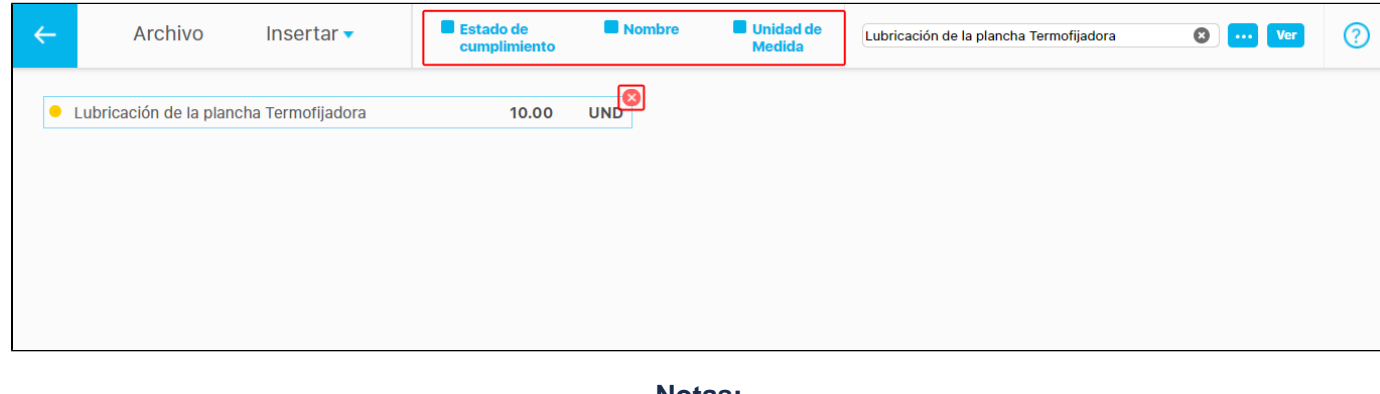

### **Notas:**

Las tareas **tipo fecha** no muestran estado de cumplimiento, ni unidad de medida y solo se habilitará y podrá ocultar el campo **Nombre.**

 Las tareas **tipo estado** no muestran unidad de medida y solo se habilitarán y se podrán ocultar los campos **Estado de cumplimiento y Nombre.** 

Las tarea **tipo numérica** muestra todos los campos como **Estado de cumplimiento, Nombre y Unidad de medida.**

Traza un rectángulo con el mouse como se muestra en la imagen para seleccionar varias tareas.

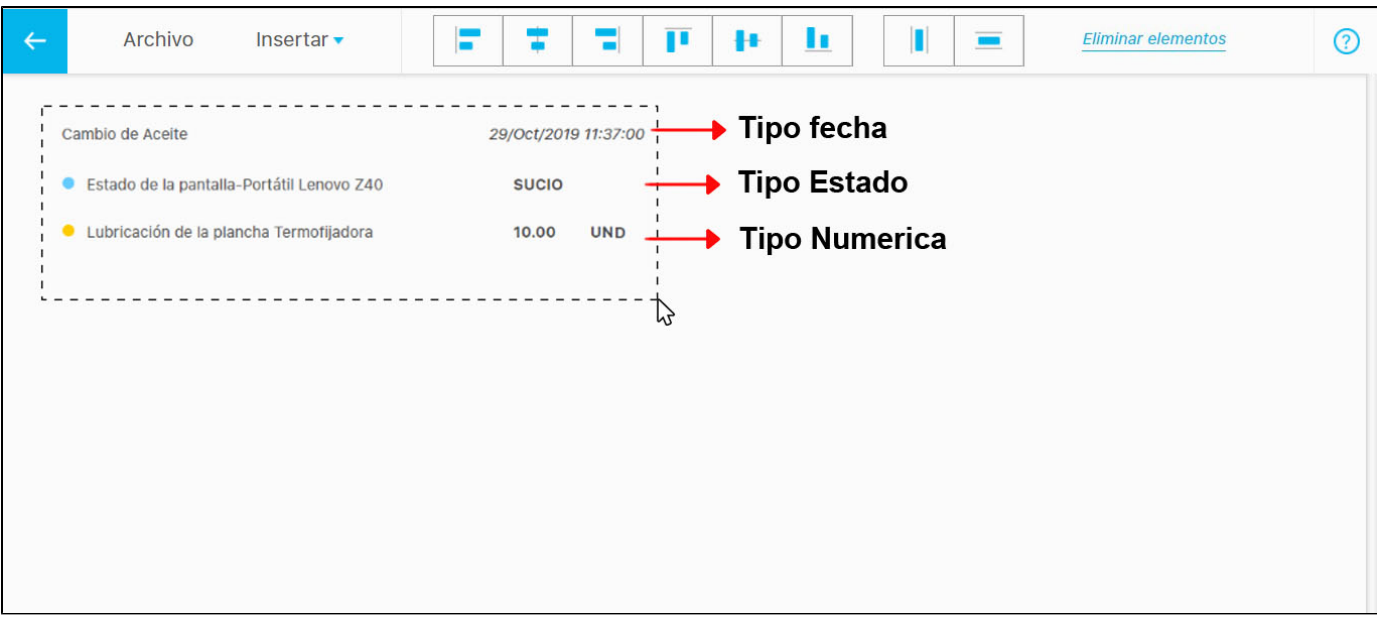

Ubica una o varias tareas de la presentación dando un clic sostenido en la tarea o las tareas y llévalas a su nueva posición.

**NOTA:** También puedes realizar movimientos de los elementos con las flechas del teclado o movimientos todavía más cortos con la tecla **Ctrl** + las **flechas del teclado.**

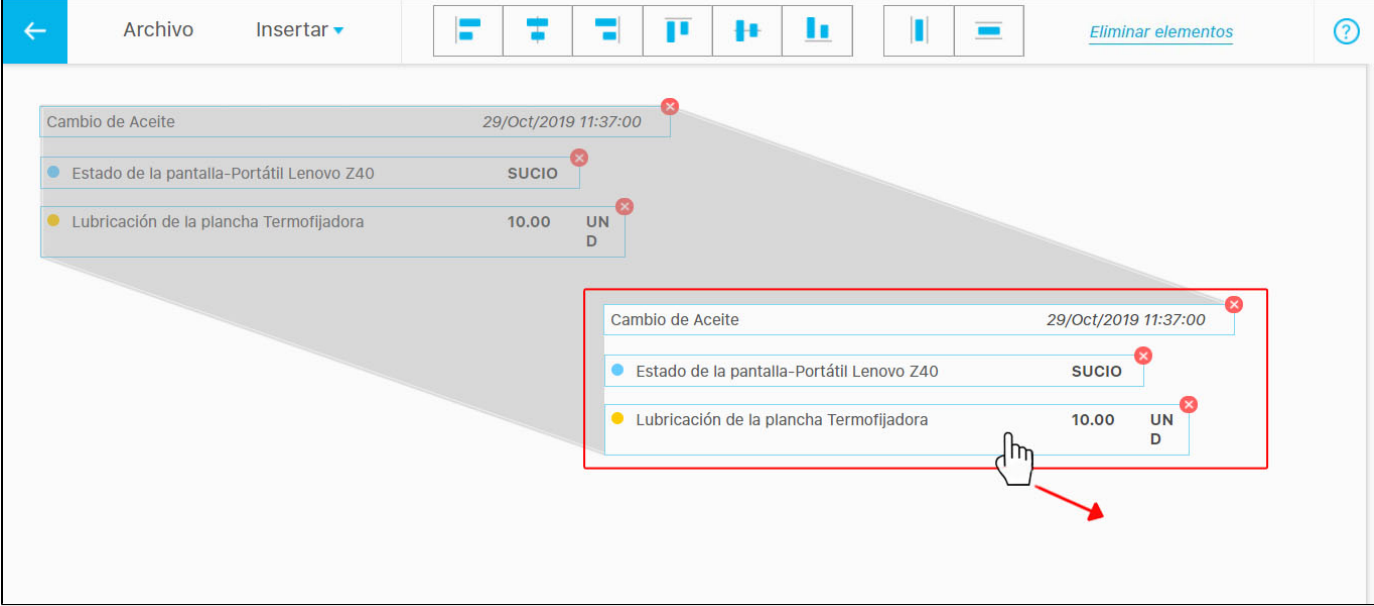

Si das doble clic sobre alguno de los campos de información de la tarea insertada como el **Nombre**, la **unidad de medida** o el **Valor** se habilitarán en la parte superior las opciones para modificar el tipo de letra, tamaño, color y alineación o justificado. También puedes cambiar su ubicación con un clic sostenido y arrastrando a una nueva posición.

**NOTA:** También puedes realizar movimientos de los elementos con las flechas del teclado o movimientos todavía más cortos con la tecla **Ctrl** + las **flechas del teclado.**

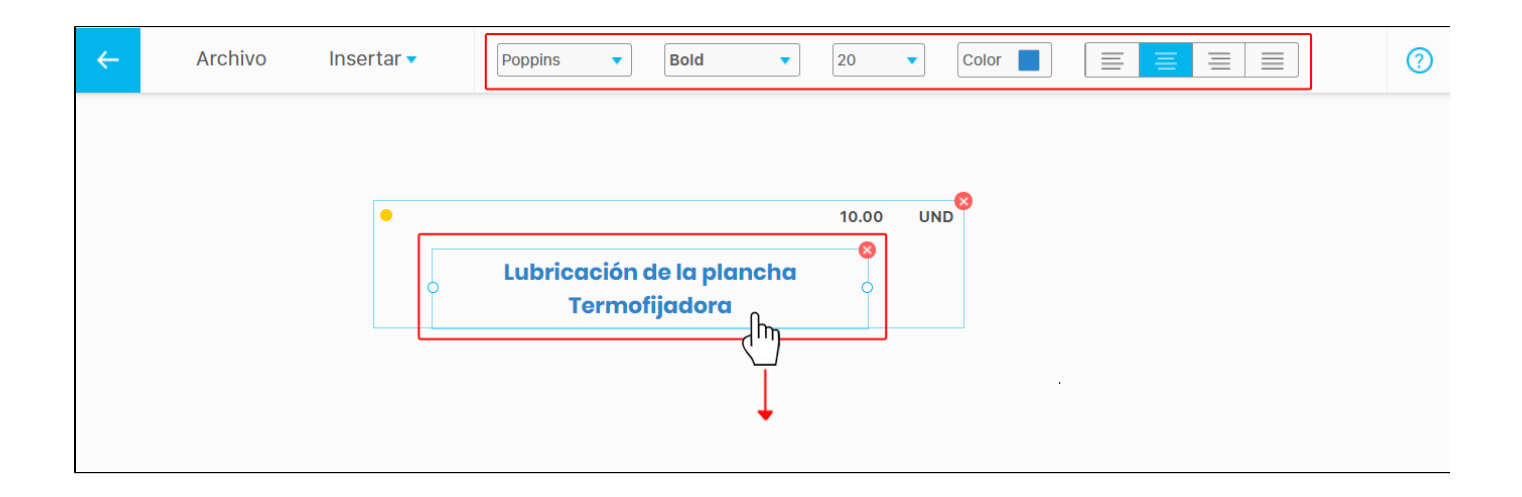

Si das doble clic sobre el **Estado de cumplimiento** de la tarea insertada podrás desplazarlo de manera independiente con un clic sostenido y arrastrando, o cambiar su tamaño tomando una de sus esquinas o con un clic sostenido y arrastrando.

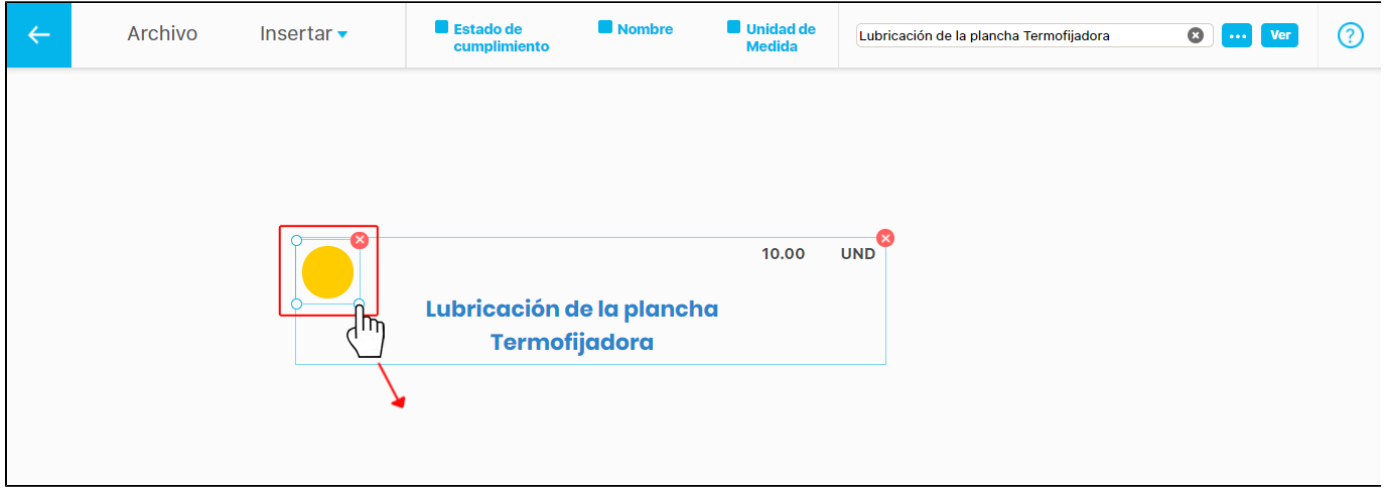

Para reemplazar la tarea de la presentación conservando la ubicación de los elementos puedes utilizar el buscador o borra el nombre de

la tarea con la opción y escribe el nuevo nombre en el espacio del buscador.

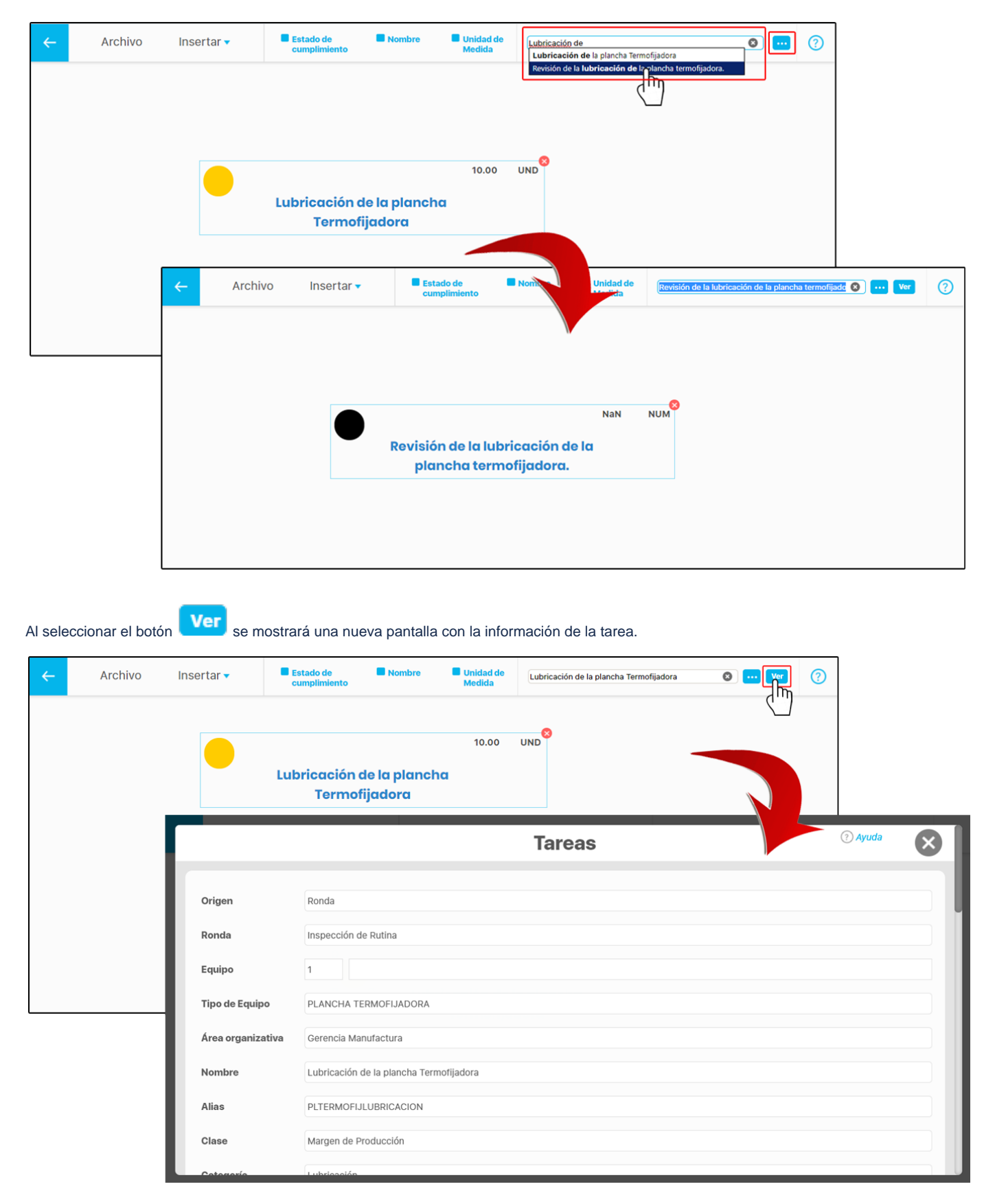

#### **Insertar Widgets**

Los widgets son componentes gráficos que tienen el objetivo de facilitar el acceso a ciertas funciones de a la presentación, como lo hace el [Widg](#page-61-0) [et Conteo de tareas por plan](#page-61-0)

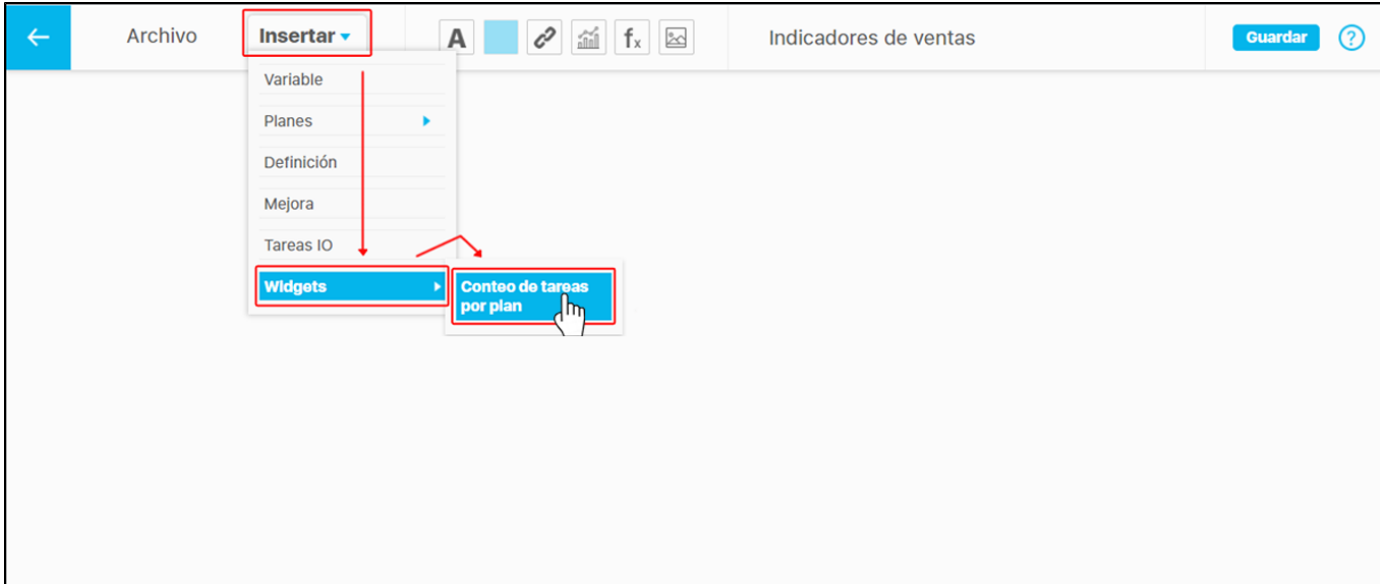

### <span id="page-61-0"></span>**Widget Conteo de tareas por Plan**

Este widget permite visualizar en la presentación la tabla del reporte Contador de tareas por plan.

Con este reporte, se determina de manera sencilla cuántas tareas en total tiene cada plan y categoría. Además puede establecer cuántas de ellas fueron planificadas y se encuentran en desarrollo, finalizadas, cumplidas y canceladas junto con el porcentaje de avance real y efectividad tanto del plan en general como de la categoría.

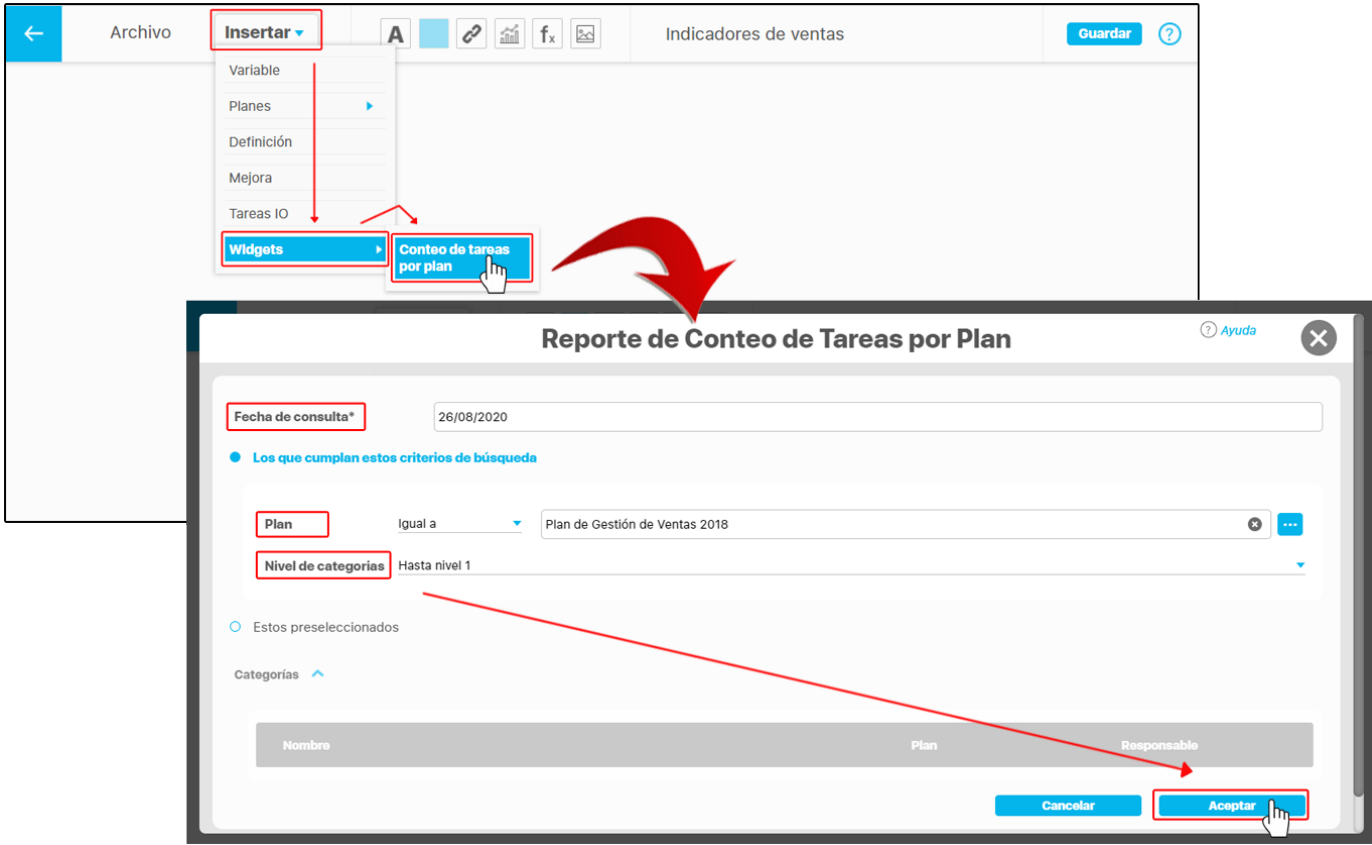

- **Fecha de consulta:** En este campo se muestra la fecha actual de la consulta. Aunque permite modificarse, cuando este reporte es visto  $\bullet$ desde la presentación, solo se tiene en cuenta la fecha final de consulta de la presentación para calcular el avance y el cumplimiento de los planes.
- $\bullet$ **Los que cumplan estos criterios de búsqueda:** Esta sección te permite seleccionar los planes cuyas categorías serán visualizadas en el widget.
- **Plan:** Te permite elegir los planes cuyas categorías y tareas serán visualizadas en el reporte. Para buscar un plan específico, utiliza el botón  $\bullet$ ...
- **Nivel de categorías:** Este filtro te permite seleccionar el nivel de categorías que deseas visualizar en el reporte. De manera predeterminada, se muestra la opción Hasta nivel 1, la cual permitirá ver solo las categorías de primer nivel que tienen tareas. La opción Todos te permitirá ver todas las categorías de cualquier nivel, con tareas o sin tareas.

#### **A** Nota

.

Al consultar un reporte de conteo de tareas insertado en una presentación, solo se tendrá en cuenta la fecha final de consulta de la presentación para calcular el avance y cumplimiento del plan o los planes.

En otras palabras, si en la presentación seleccionas algún tipo de agrupación u otro periodo de fechas, al actualizar el reporte, éste siempre va a calcular sus valores desde la fecha de inicio del plan o los planes mostrados en el reporte hasta la fecha final de consulta.

Una vez has agregado el widget a la presentación, puedes tomar una de las esquinas con un clic sostenido para mostrar mas información o

menos información de las filas. También puedes eliminar el widget dando clic sobre el ícono o cambiar su ubicación en la presentación dando un clic sostenido sobre el reporte y arrastrándolo a un nuevo espacio.

**NOTA:** También puedes realizar movimientos de los elementos con las flechas del teclado o movimientos todavía más cortos con la tecla **Ctrl** + las **flechas del teclado.**

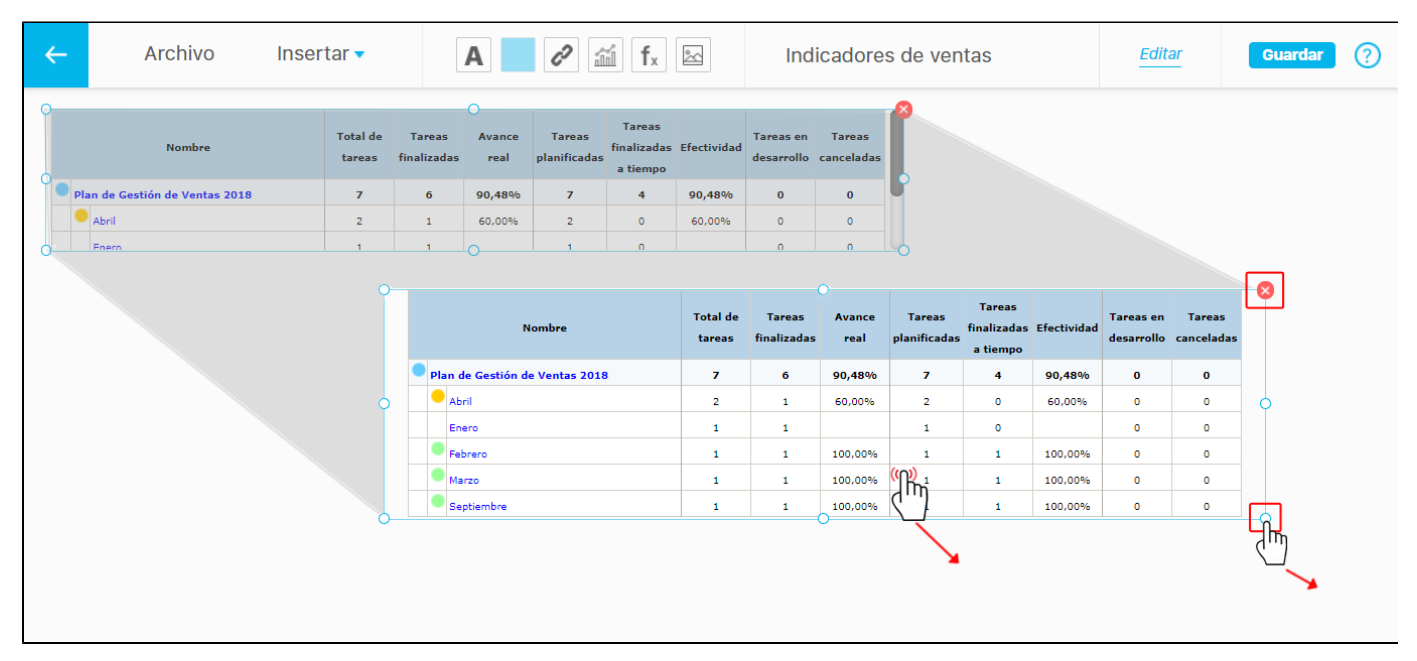

Al hacer clic sobre el botón **Editar**, te llevará a la pantalla de **Reporte de conteo de tareas por plan** para que modifiques la información si así lo requieres. Al seleccionar la opción **Estos preseleccionados** te permitirá agregar todas las categorías que deseas visualizar en el widget, haciendo clic sobre el enlace **Agregar.**

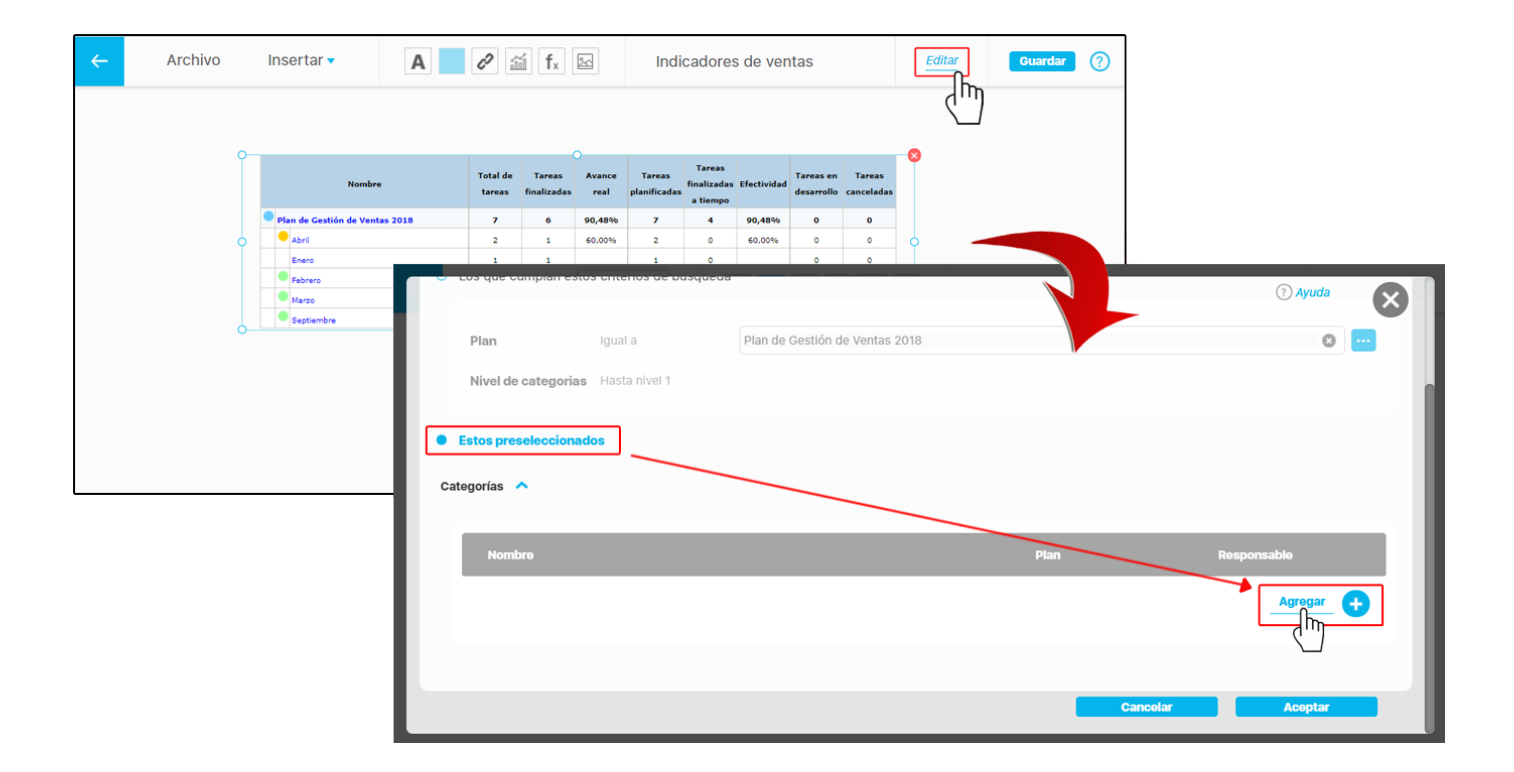

Busca y selecciona las categorías, luego da clic en **Agregar y cerrar** para que se listen en la pantalla. Si deseas eliminar una de las categorías agregadas marca la casilla que tomará un color rosado y en el momento que oprimas **Aceptar** se eliminará.

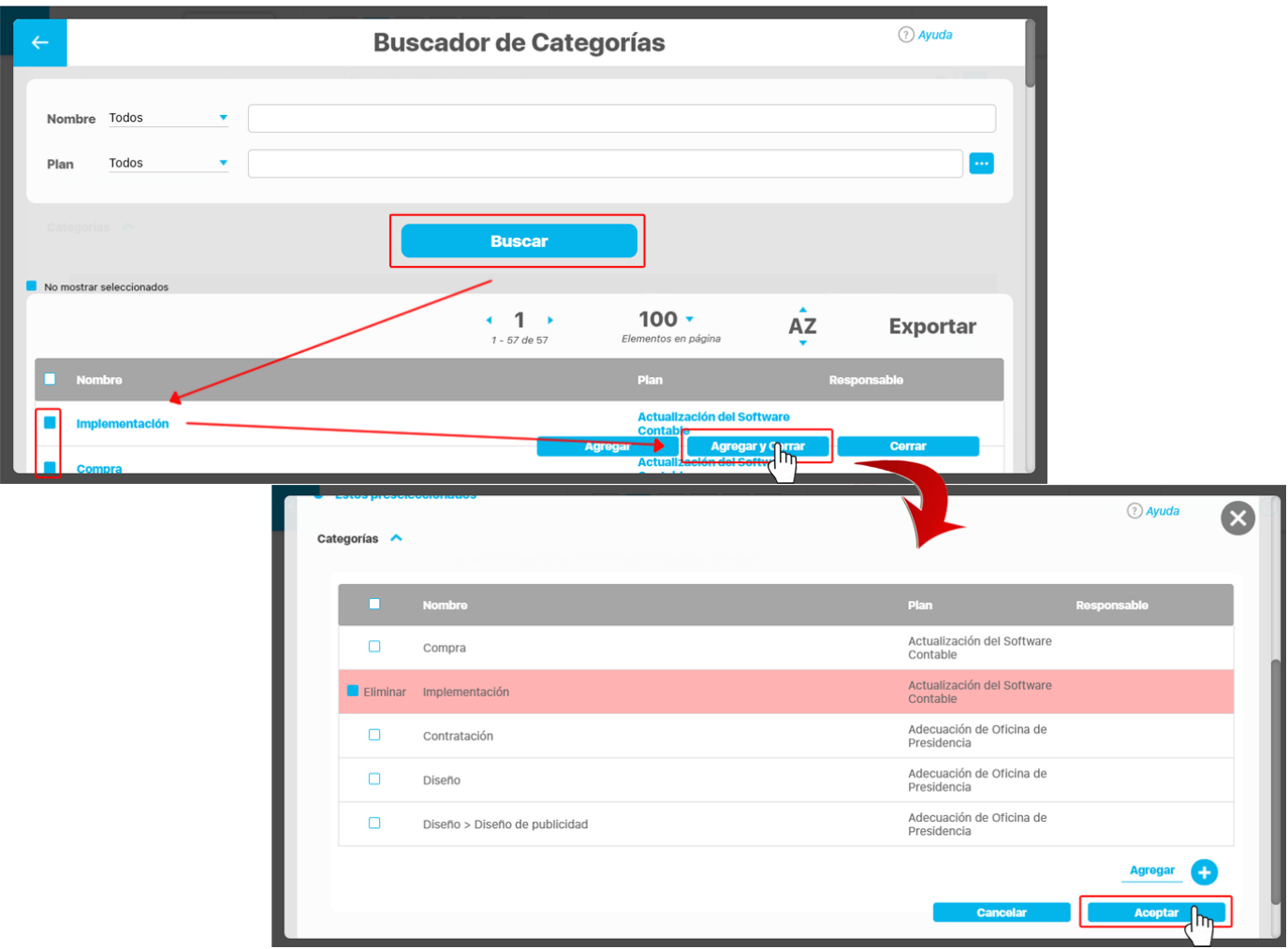

El widget tomará los cambios realizados en la edición y conservará su ubicación y tamaño definido anteriormente en la presentación.

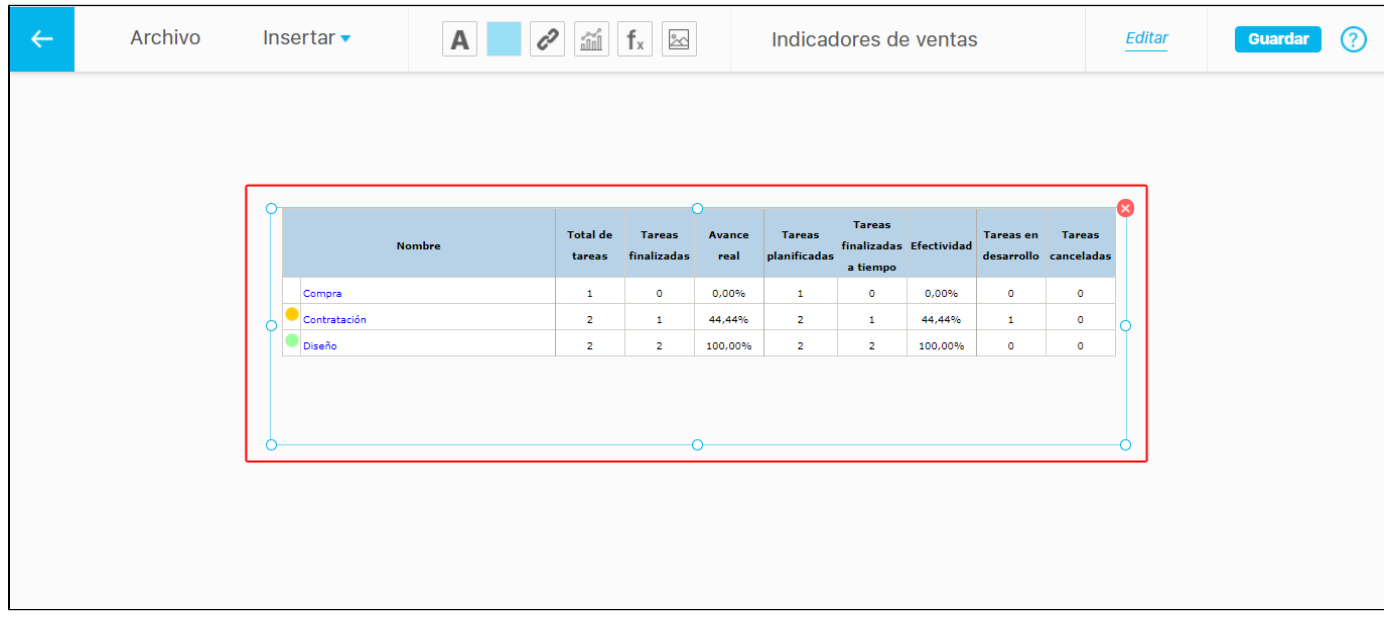

Para mayor información, consulta la sección del reporte [Contador de tareas de planes](https://pensemos.atlassian.net/wiki/spaces/MP8610/pages/9699597/Reporte+contador+de+tareas+por+plan) en el manual del Módulo Planes.

#### **Agregar Etiquetas**

Con esta opción puedes agregar cuadros de textos personalizados en la presentación.

Para agregar una etiqueta en la presentación:

#### 1.Haz clic sobre esta opción.

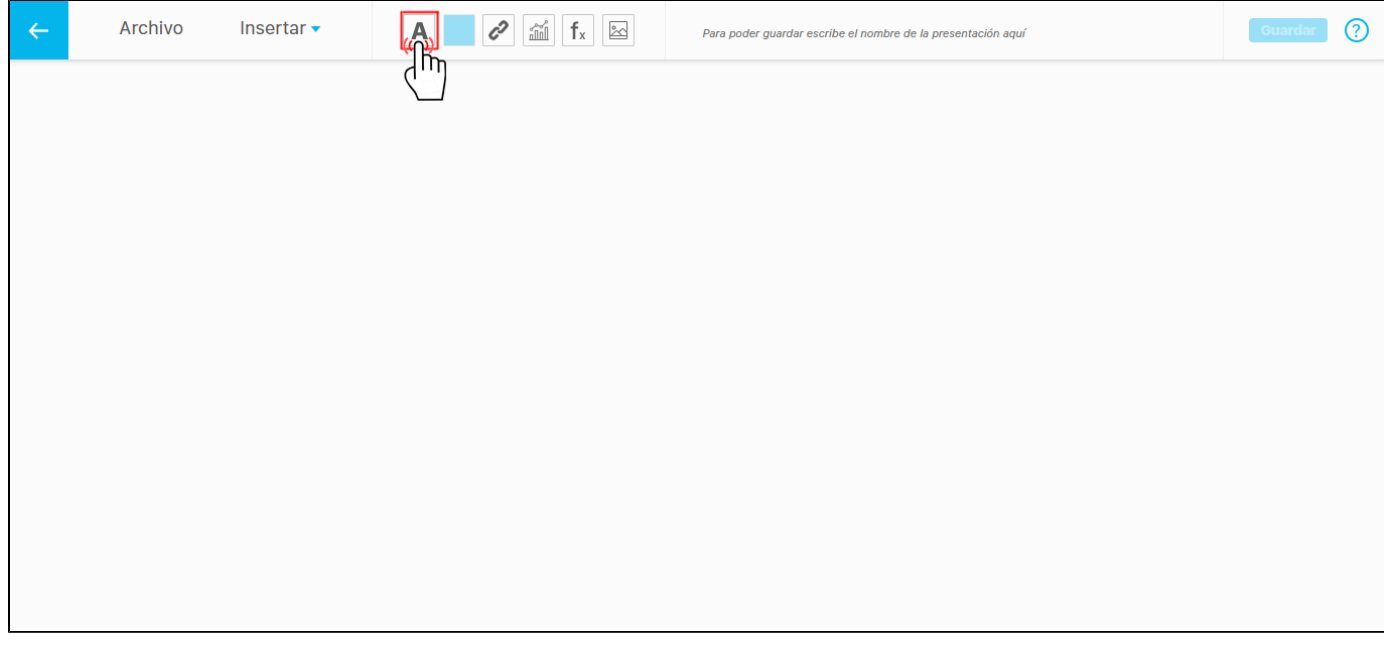

2. Aparecerá el campo con el texto " **Digite algo aquí** " y se habilitará un barra de herramientas donde puedes seleccionar el tipo de letra, tamaño, color, y alinear o justificar el texto.

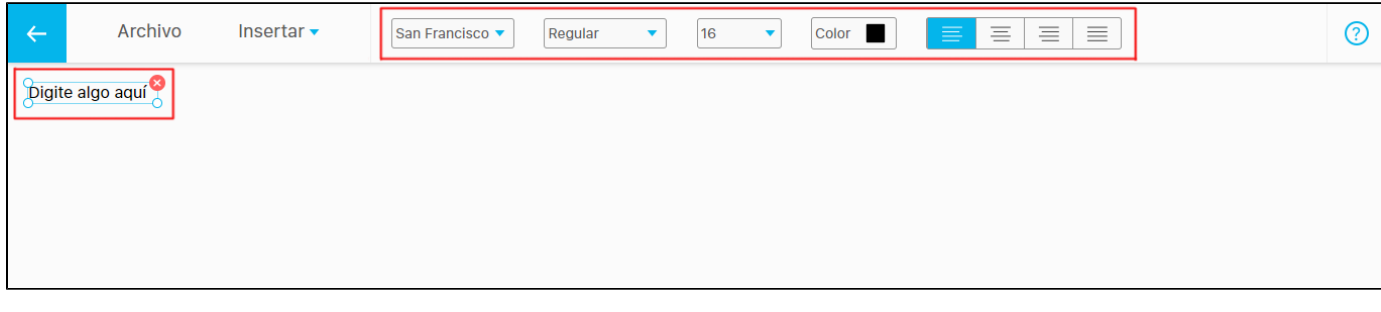

Puedes mover la etiqueta a otra posición en la presentación arrastrándola con un clic sostenido . Para escribir el texto das doble clic sobre la

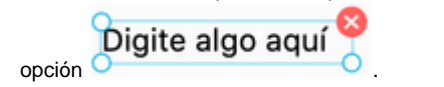

Se sombreara el campo permitiéndote modificarlo. Para ampliar el campo del texto das un clic sostenido sobre alguna de las esquinas y la

desplazas hacia un lado. También puedes eliminar la etiqueta con la opción .

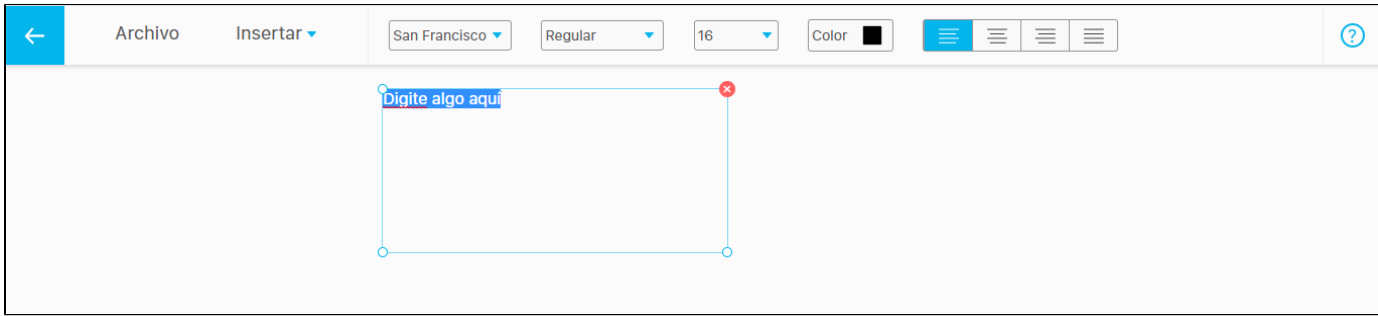

#### Después de escribir la etiqueta puedes posicionarte dando clic en cualquier parte del texto para modificarlo.

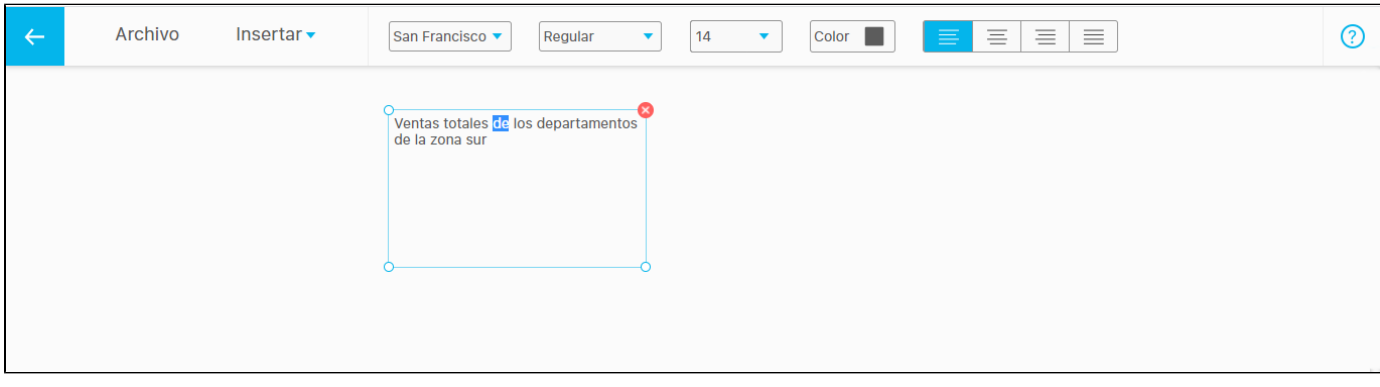

También puedes escribir el numero del tamaño de la letra para el texto sin tener que seleccionar alguno de los definidos.

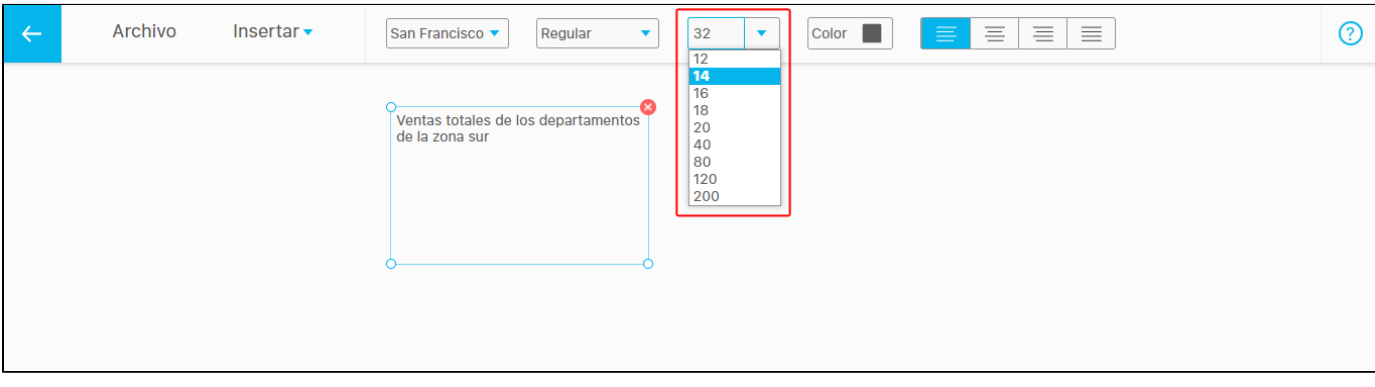

**NOTA:** También puedes realizar movimientos de los elementos con las flechas del teclado o movimientos todavía más cortos con la tecla **Ctrl** + las **flechas del teclado.**

### **Agregar Áreas Sensibles**

En la **Suite VISIÓN EMPRESARIAL®** un área sensible es una región invisible dentro de la presentación, que tiene la propiedad de abrir una URL, un objeto de la misma, otra presentación o un árbol de consulta, cuando se hace clic sobre ella.

### **Área sensible con vínculo a Dirección Web**

Para agregar un área sensible en la presentación haz clic sobre esta opción . Si el vínculo del área sensible es a una **"Dirección Web"** int roduce el link en el espacio que se muestra en la ventana.

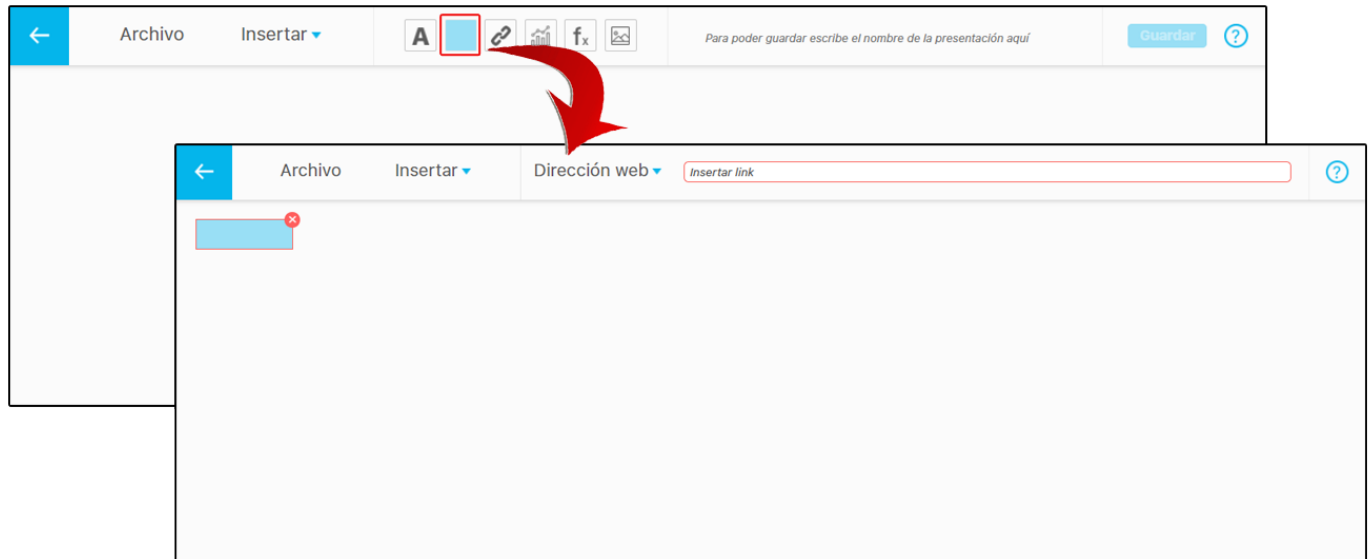

#### Si la URL ingresada es incorrecta se mostrará el campo con un borde rojo.

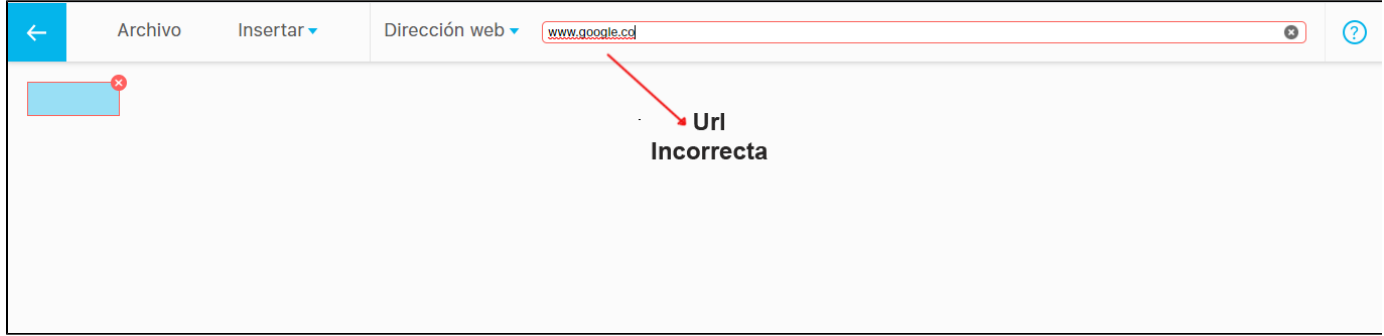

Si la URL ingresada es correcta se mostrará el campo sin el borde rojo y te permitirá re-dimensionar el área sensible tomando de una de sus

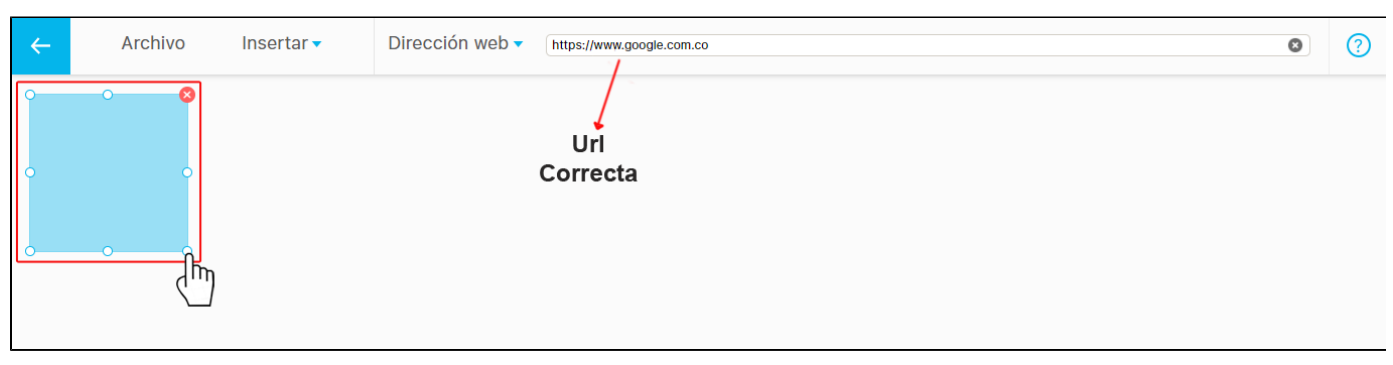

# esquinas con un clic sostenido y arrastrándola. Para eliminar un área sensible das un clic sobre el ícono

# **Área sensible con vínculo a Objeto visión**

Si despliegas el menú con la opción **puedes seleccionar la opción objeto visión** para vincularlo en el área sensible.

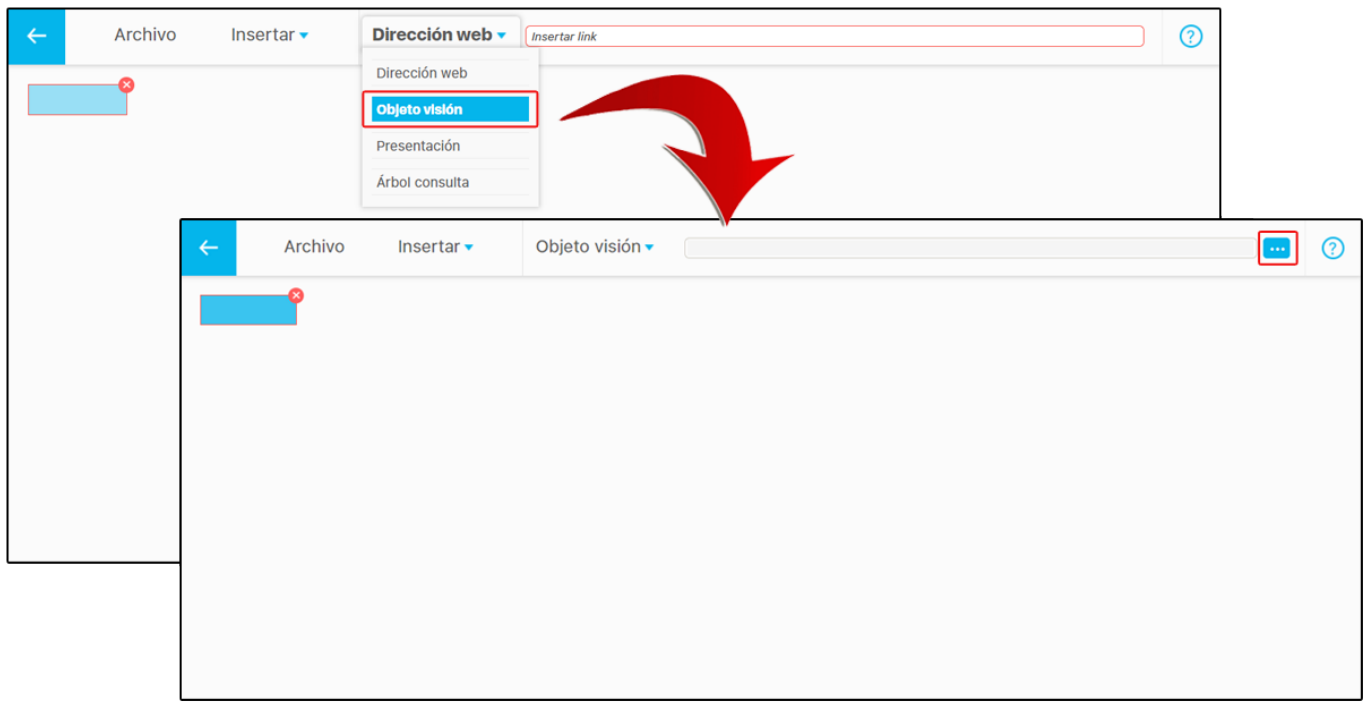

El botón habilitará una ventana emergente para buscar el concepto en la **SVE.** Puedes usar los filtros **Clase** y **Nombre** para encontrarlo rápidamente.

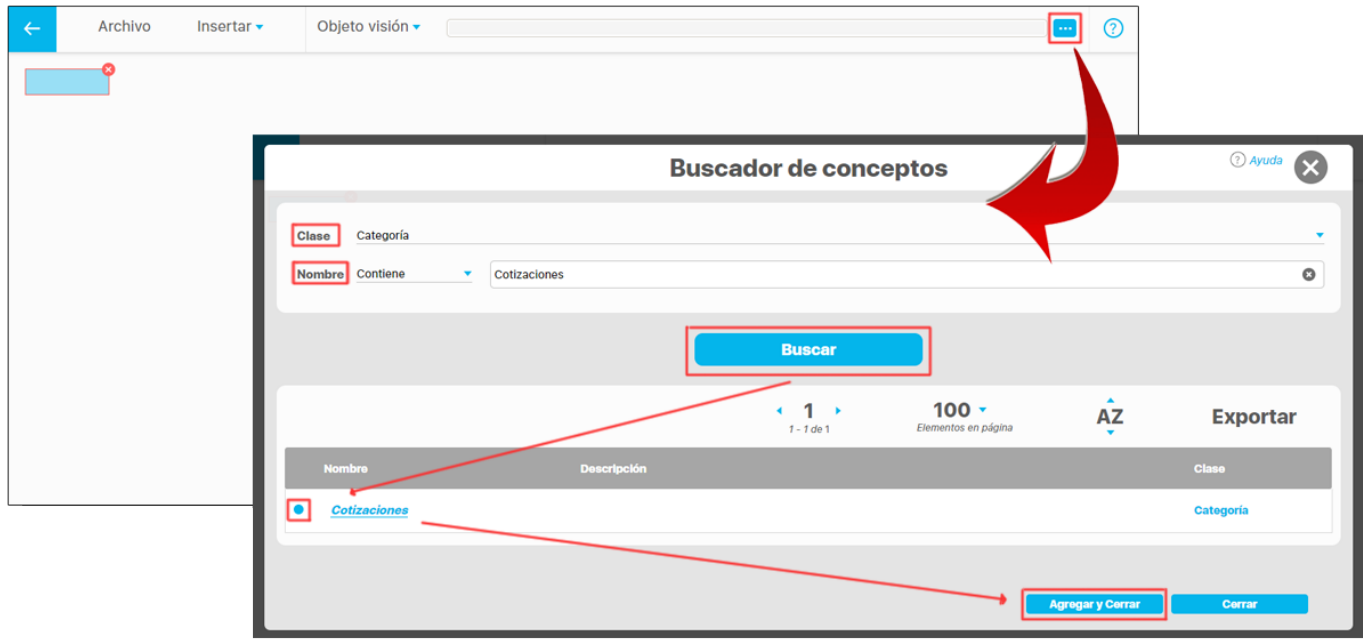

Si agregas un concepto en el cual no tienes permisos, el sistema te mostrará una ventana de acceso no autorizado.

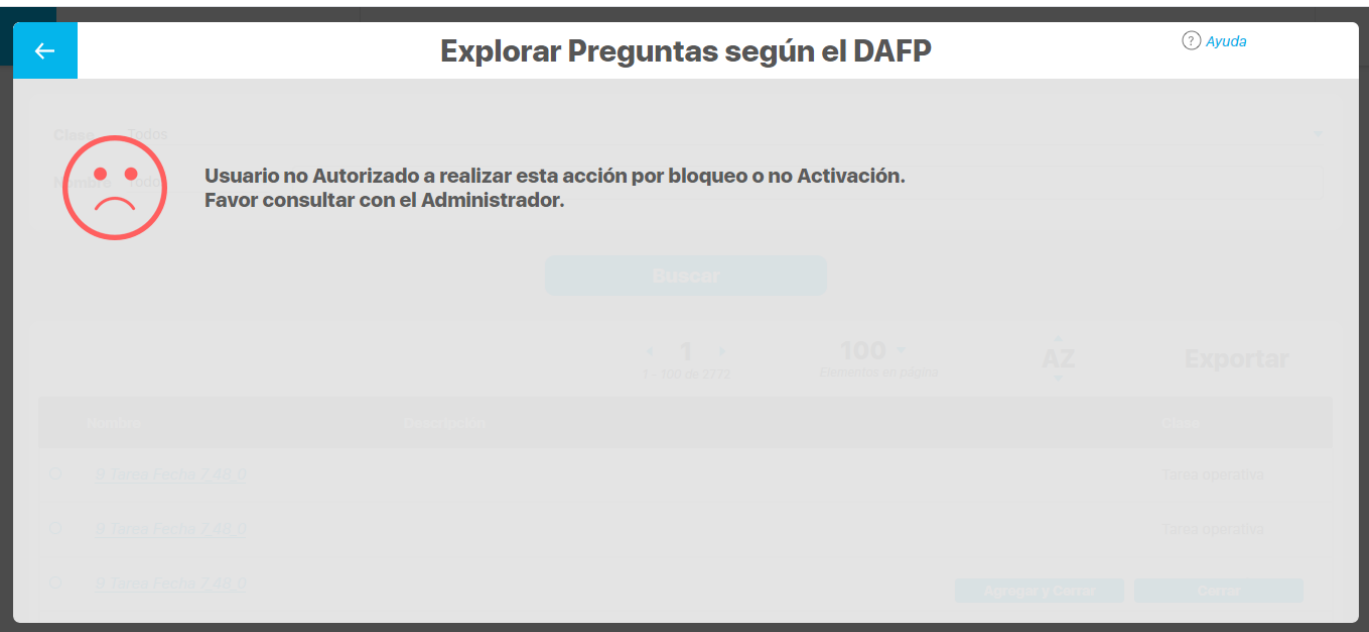

Al seleccionar el concepto y dar clic en el botón **se algregar y Cerrar** se habilitará un nuevo botón en la pantalla para visualizar la información del objeto agregado.

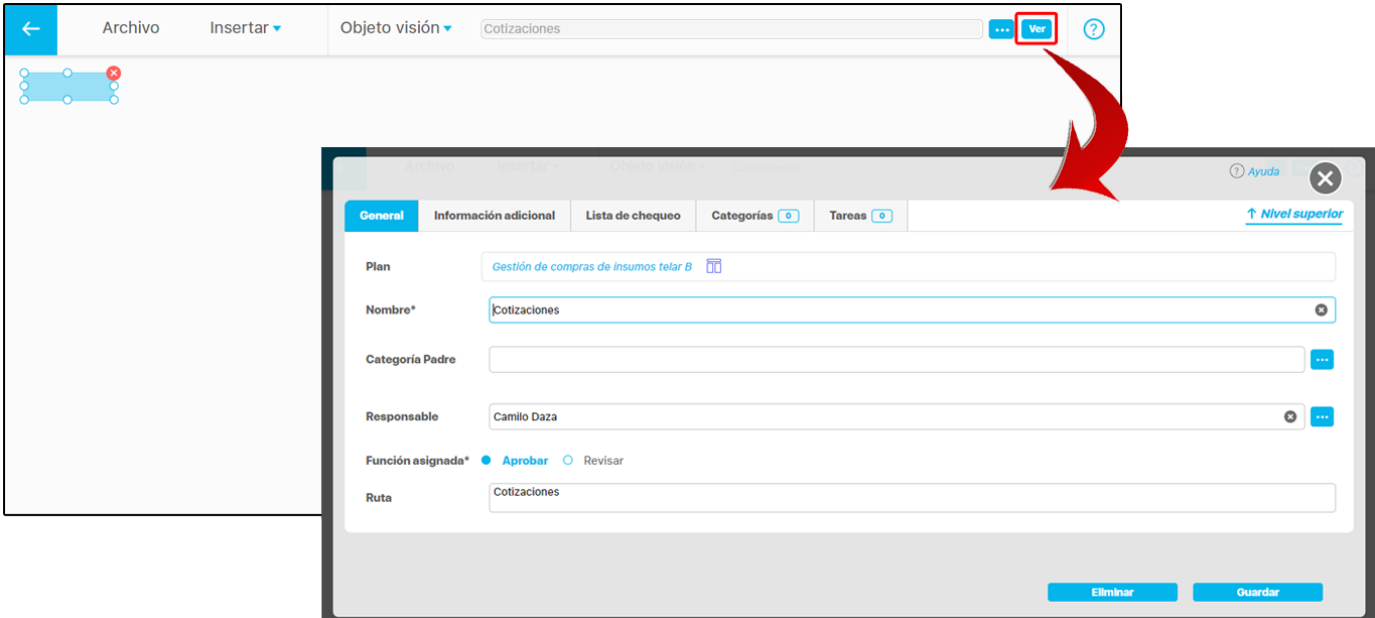

En la siguiente tabla encuentras los objetos a los que se puede crear un vínculo y la pantalla que se mostrará al presionar el vínculo:

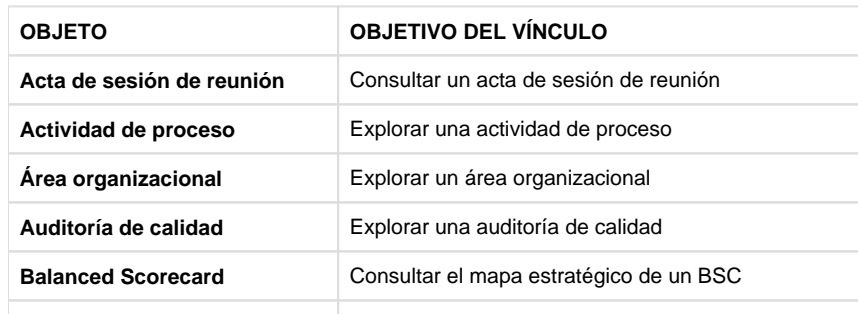

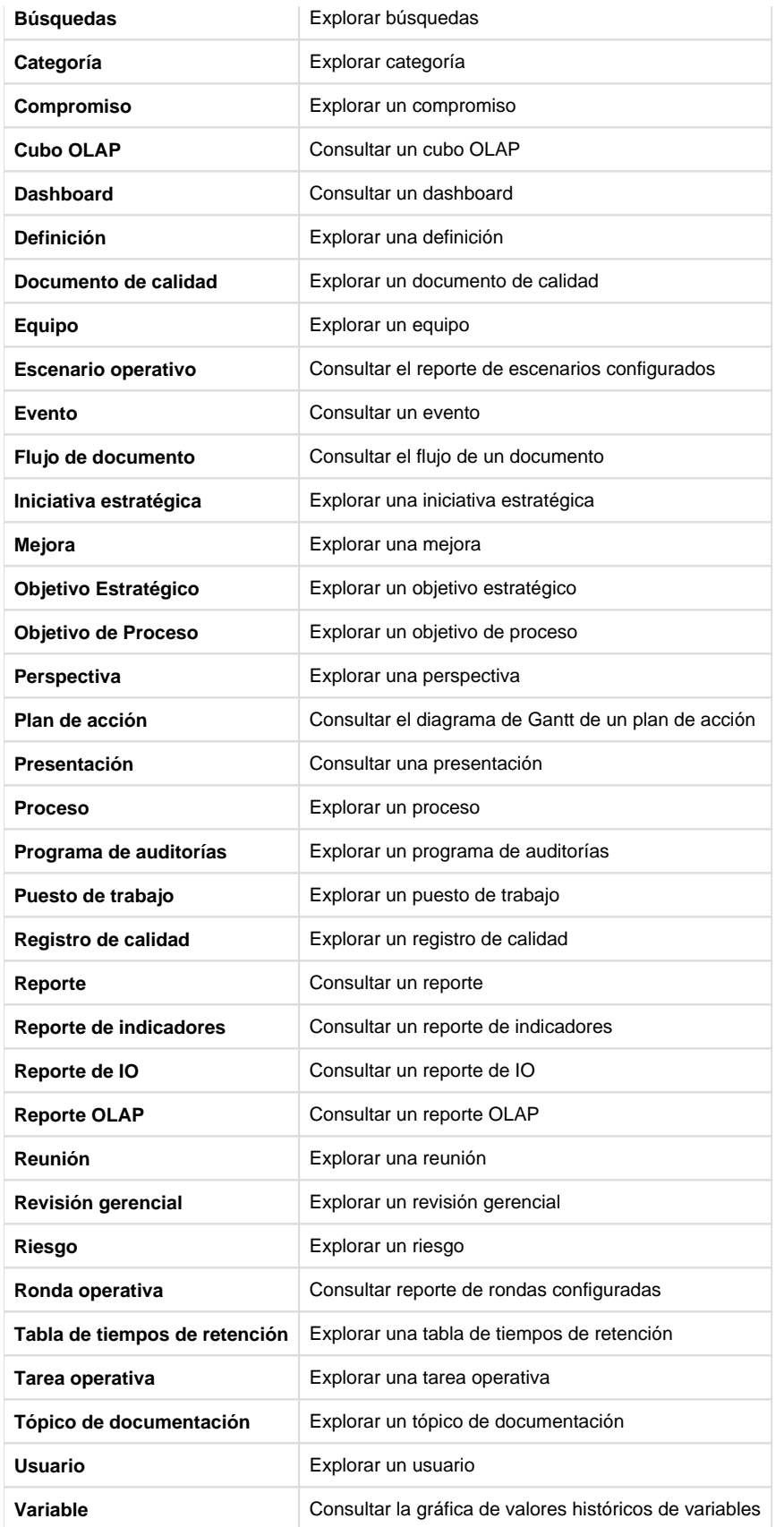

Nota: Cuando utilices el navegador Microsoft Edge siempre se abrirá el vínculo en una nueva ventana, sin tener en cuenta lo que se haya marcado en la opción "Abrir el enlace en una nueva ventana"

#### **Nota** A

El usuario configurador de las presentaciones puede agregar cualquiera de las clases de objetos listados que se encuentran en la SVE, ya sea usando un hipervínculo o un área sensible.

 Al consultar una presentación como usuario final se muestran todos los objetos insertados en la edición, pero al seleccionar el hipervínculo o área sensible, si el usuario no tiene permisos sobre ellos deberá aparecer el letrero de Acceso no autorizado.

 Al consultar una presentación como usuario final, si tiene los permisos adecuados podrá ver el objeto vinculado. En el caso en que el vínculo sea con otra presentación que contenga una gráfica con varias variables, estas conservarán el orden y color de las variables configurados originalmente.

### **Área sensible con vínculo a otra presentación**

Al insertar una presentación en una área sensible puedes marcar la casilla , si quieres que el área sensible se visualice en una nueva ventana. Si no marcas esta opción, se abrirá en la misma ventana desde la cual estás llamando este vínculo.

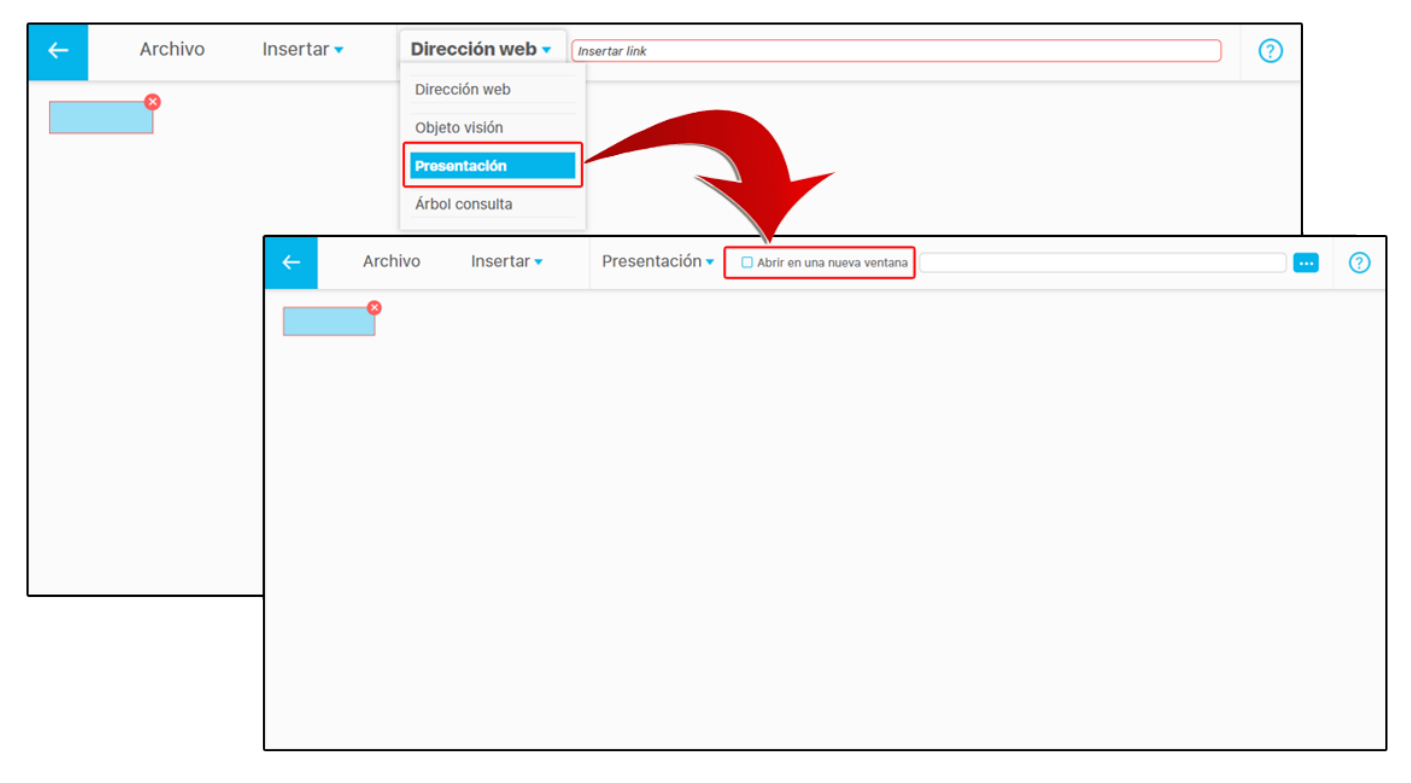

Puedes cambiar o reemplazar la presentación insertada en el área sensible manteniendo la ubicación que le hayas asignado en la pantalla,

borrando con la y escribiéndola con el autocompletado o usando el botón **para buscar la nueva presentación**.
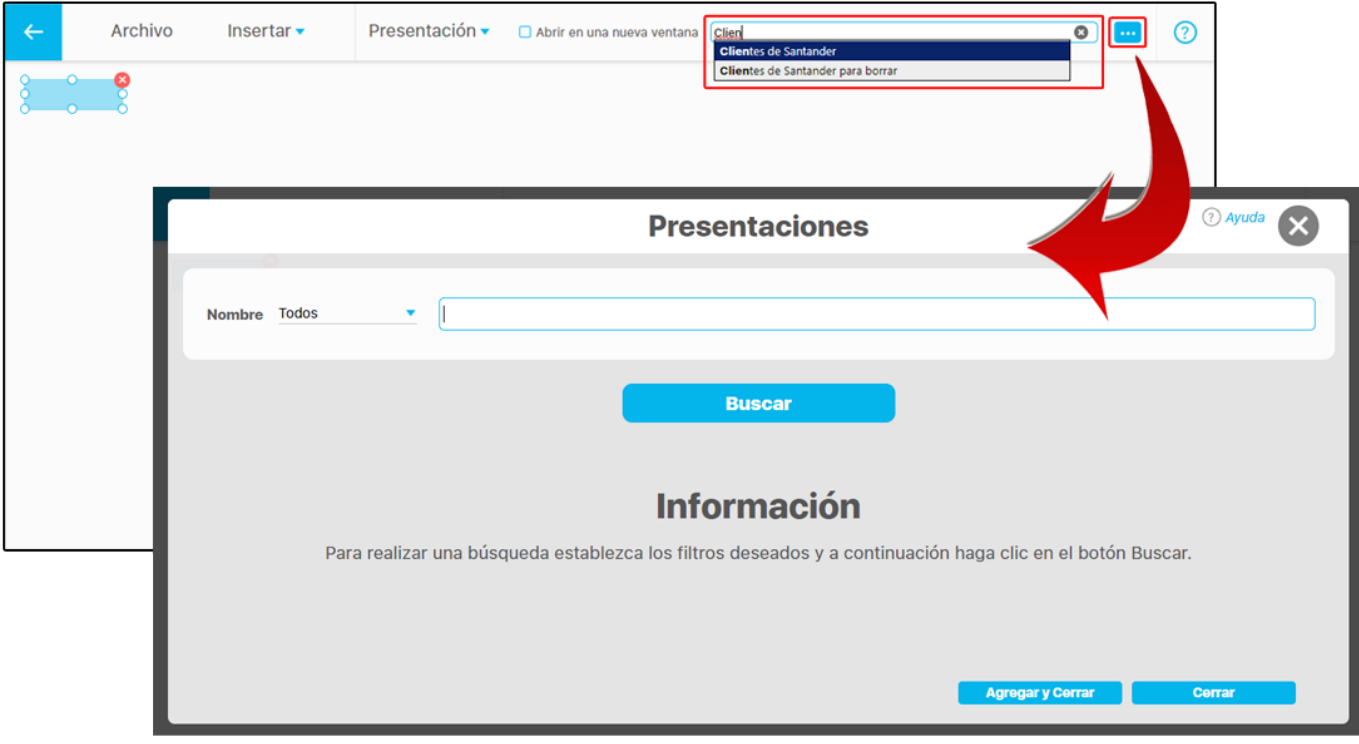

Al seleccionar el botón **Ver** te llevará a una nueva ventana mostrando la presentación insertada.

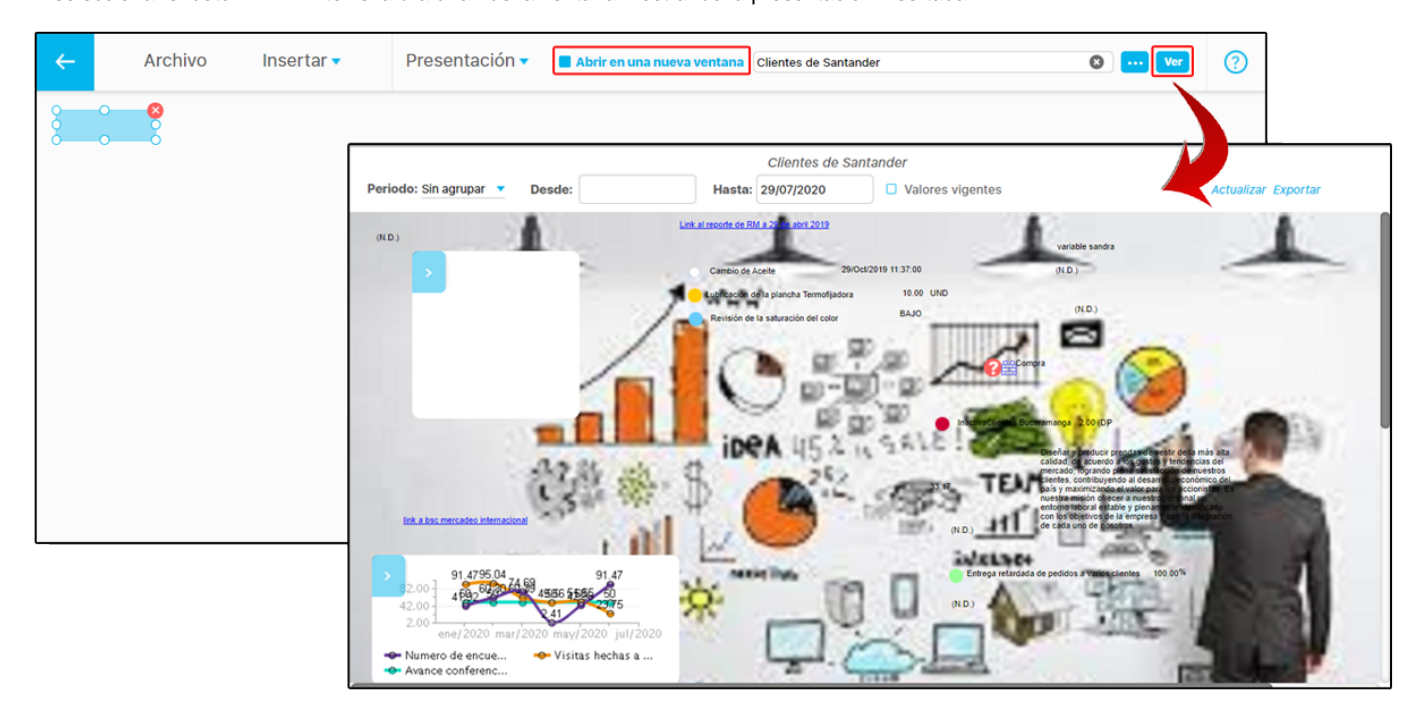

# **Área sensible con vínculo al Árbol de consulta**

Si el área sensible insertada es un árbol de consulta, puedes utilizar el campo para escribir su nombre como se muestra en la imagen, o usar el botón del buscador para localizar el árbol de consulta.

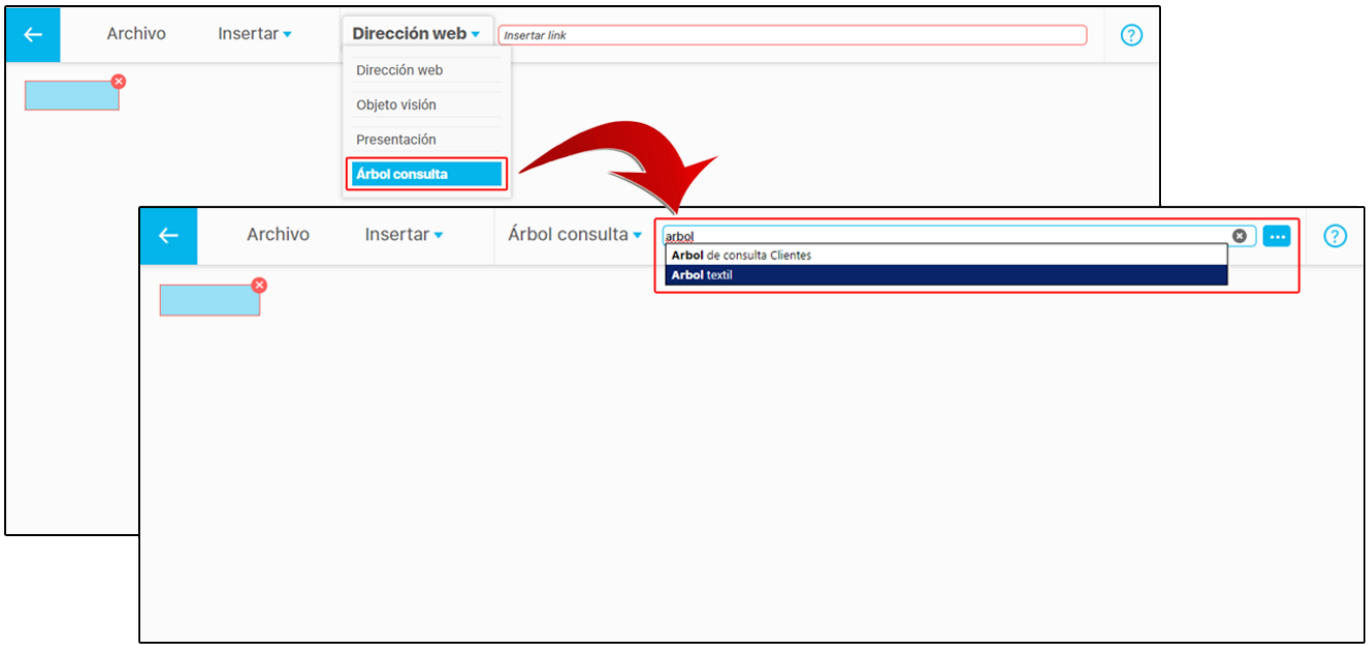

El botón **Ver** te llevará a una nueva ventana donde puedes visualizar el árbol de consulta insertado en el área sensible.

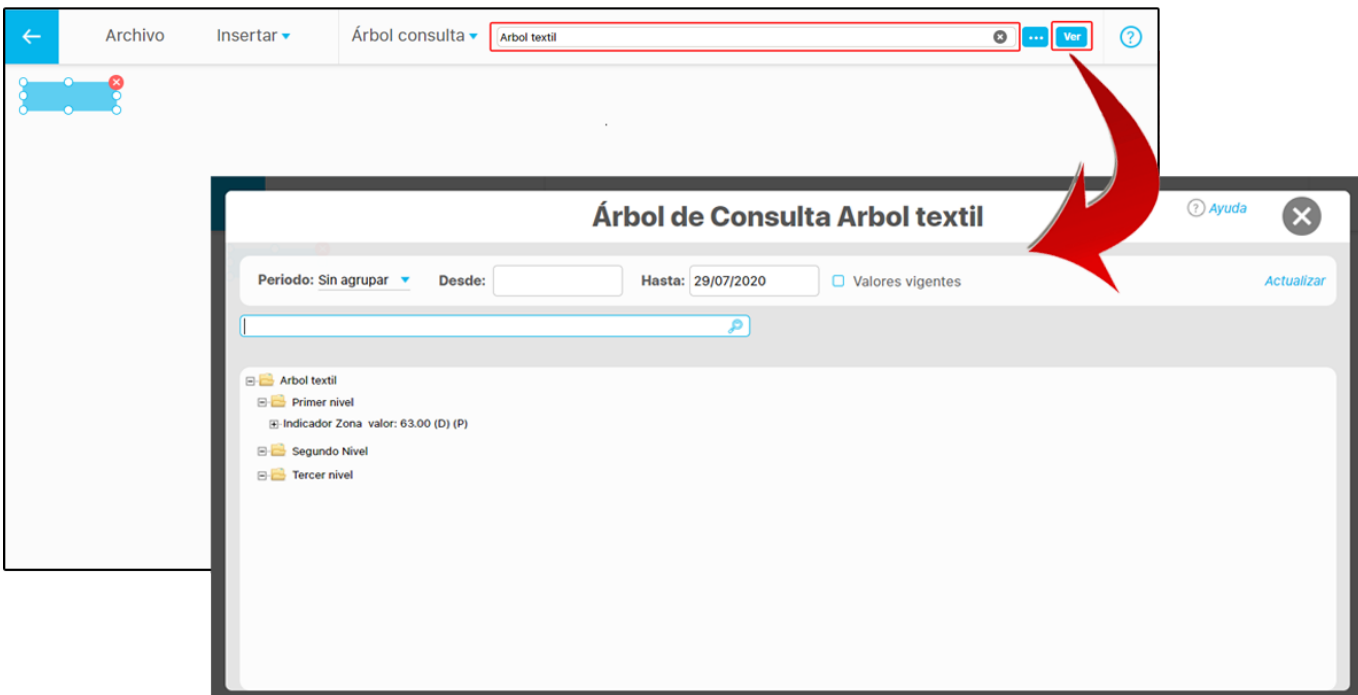

# **Agregar Fórmula**

Al hacer clic sobre esta opción, podrás agregar una fórmula a la presentación, con la posibilidad de edición, de acuerdo con las funciones deseadas. Estas fórmulas pueden ser personalizadas, utilizando o no, variables ya definidas. Adicionalmente, se puede definir el formato para estos campos de fórmulas, el cual tomará por defecto el formato propuesto en general para las variables en la SVE.

Para esto da clic sobre el botón **f** . Aparecerá la siguiente pantalla mostrando el editor de fórmula. Selecciona Agregar para buscar las variables

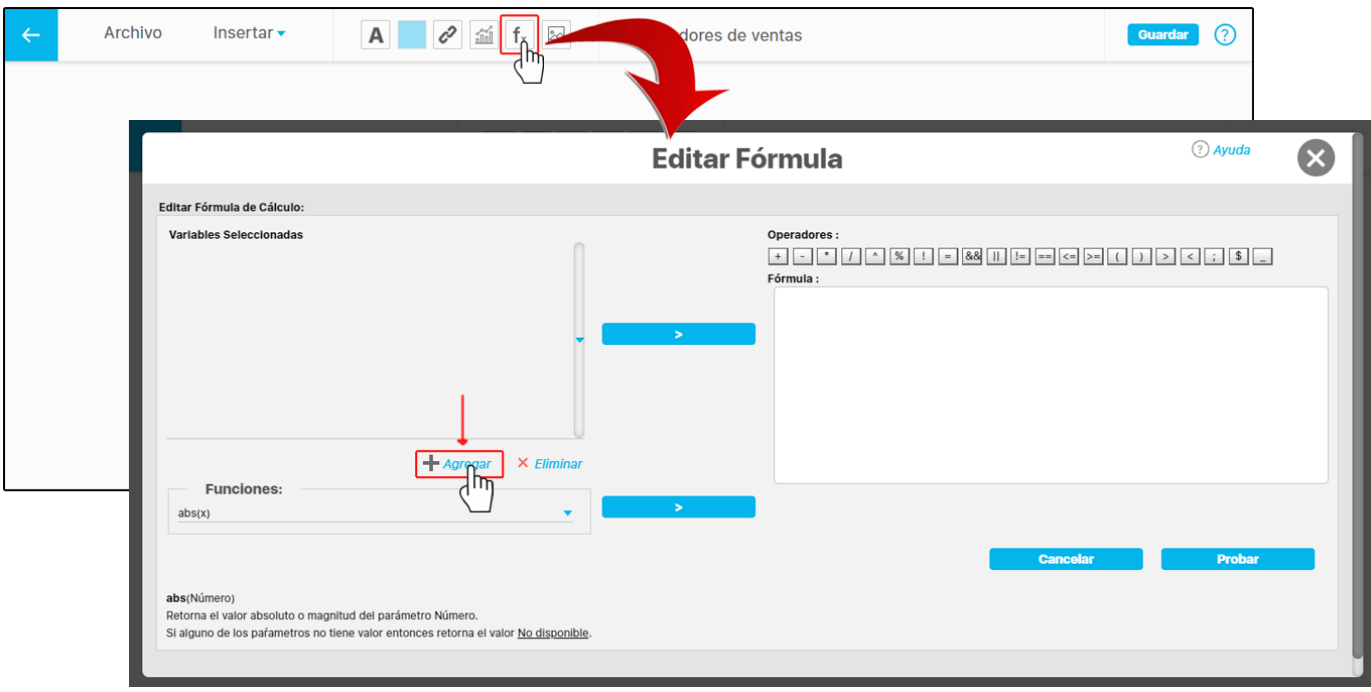

Busca las variables con ayuda de los filtros. Selecciónalas marcando la casilla y da clic en Agregar y cerrar.

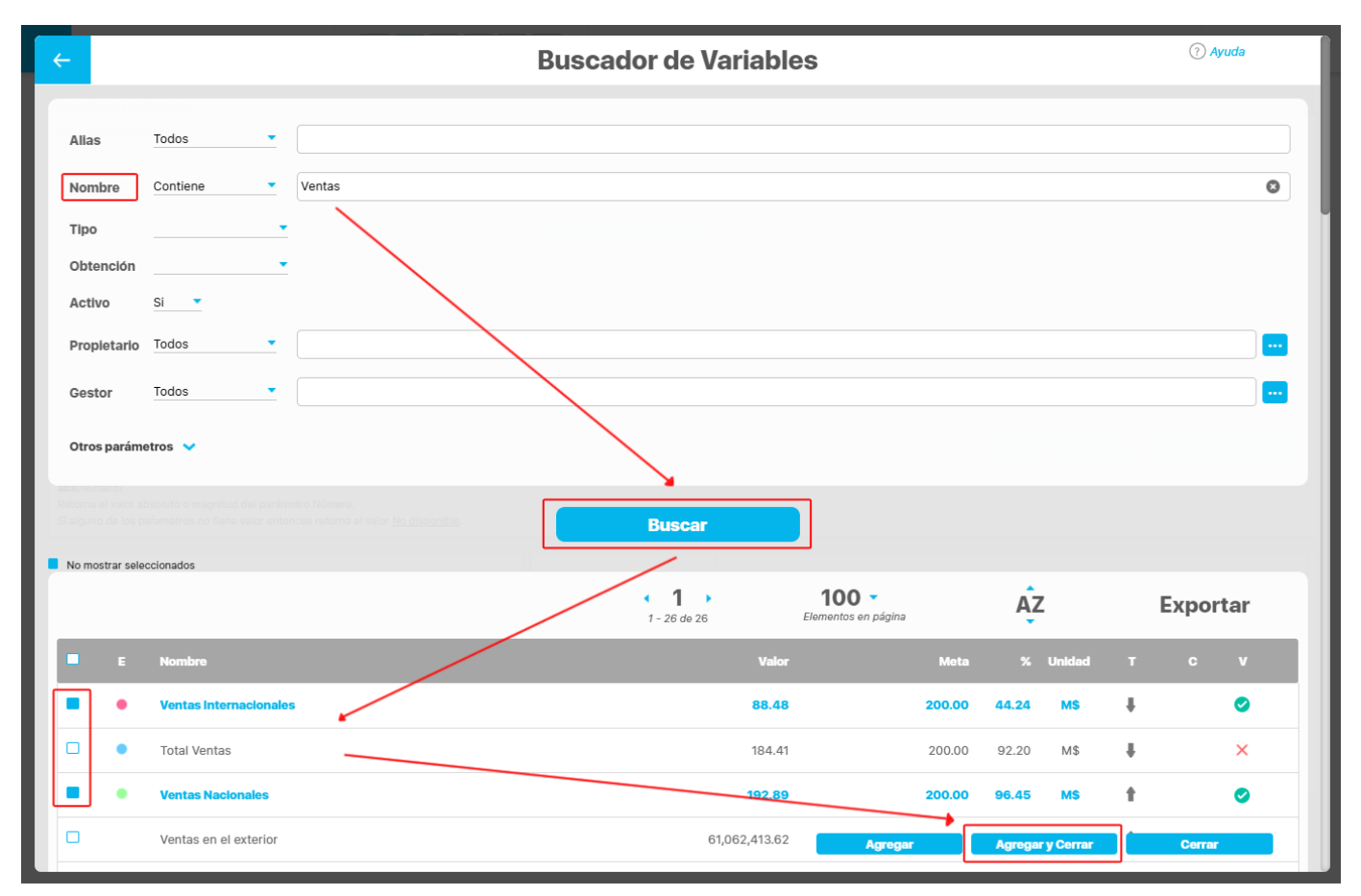

Se ingresarán los alias de las variables agregadas en el campo **Variables seleccionadas,** ubicado en el lado izquierdo de la pantalla. Para

crear la fórmula, selecciona uno de los alias y das clic sobre el botón . De esta forma pasas al campo **Fórmula.** Uti liza los operadores disponibles, ubicados en la parte superior derecha, para crear tu fórmula y valida dando clic en el botón probar.

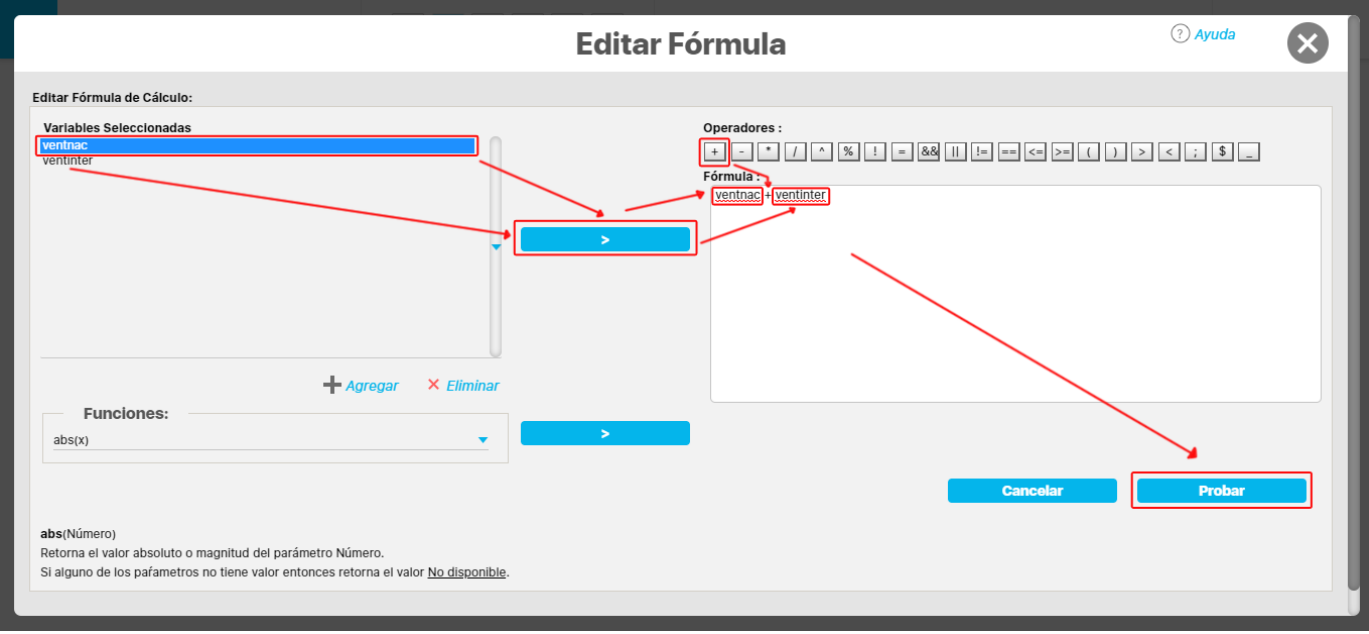

Si la fórmula es válida se mostrará el siguiente mensaje, habilitando el botón **Aceptar.** Si la fórmula no es válida, se mostrará el mensaje "**Fórmu la no válida"** y no aparecerá el botón **Aceptar** en la ventana de edición de la fórmula. Deberás hacer la corrección y validar de nuevo.

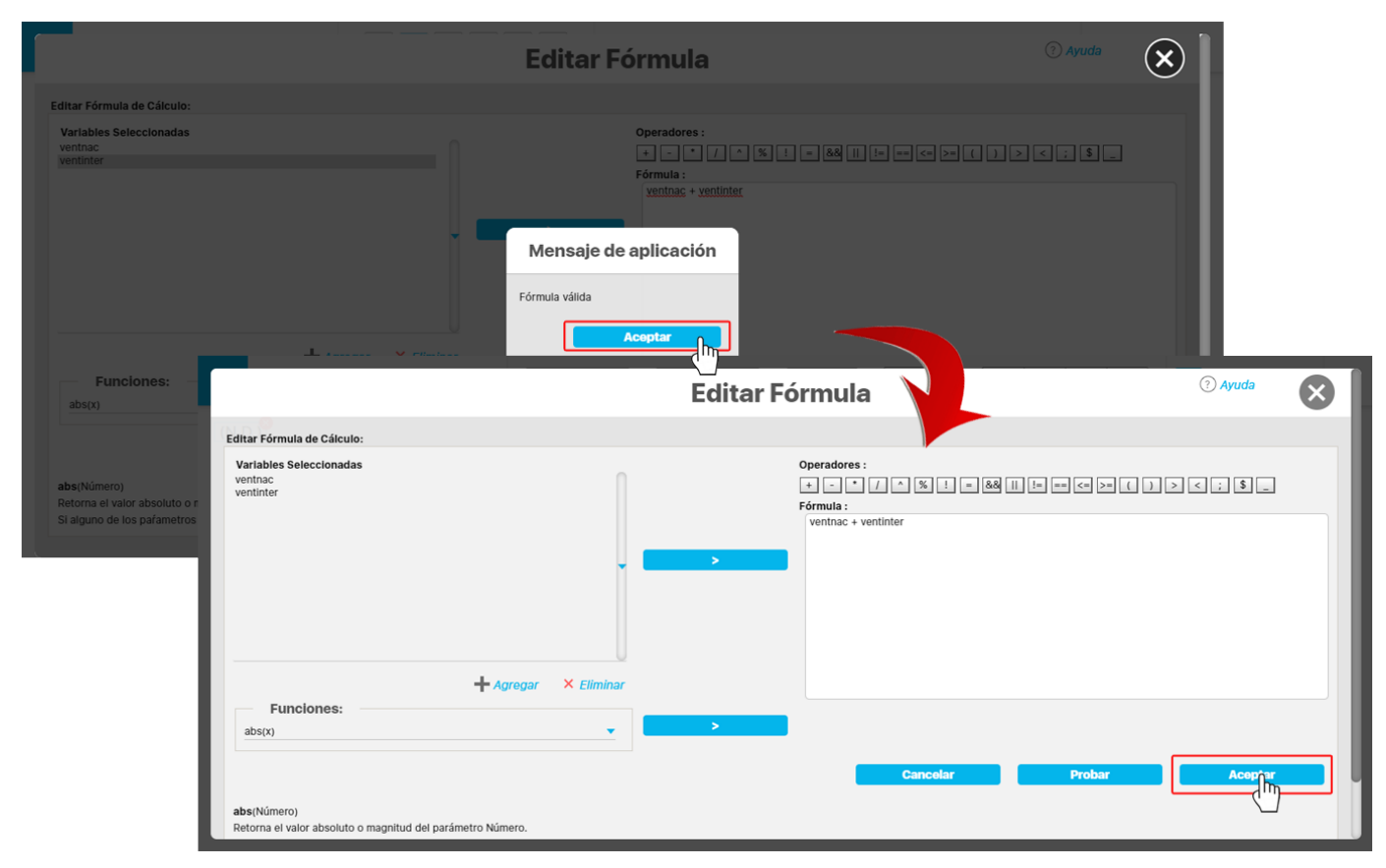

Al dar clic en aceptar, el sistema toma la fecha en ese instante e inserta el resultado en la presentación, ubicándolo en la parte superior izquierda visible de la pantalla, y habilitando en la parte superior las opciones para modificar el tipo de letra, tamaño, color y alineación o justificado.

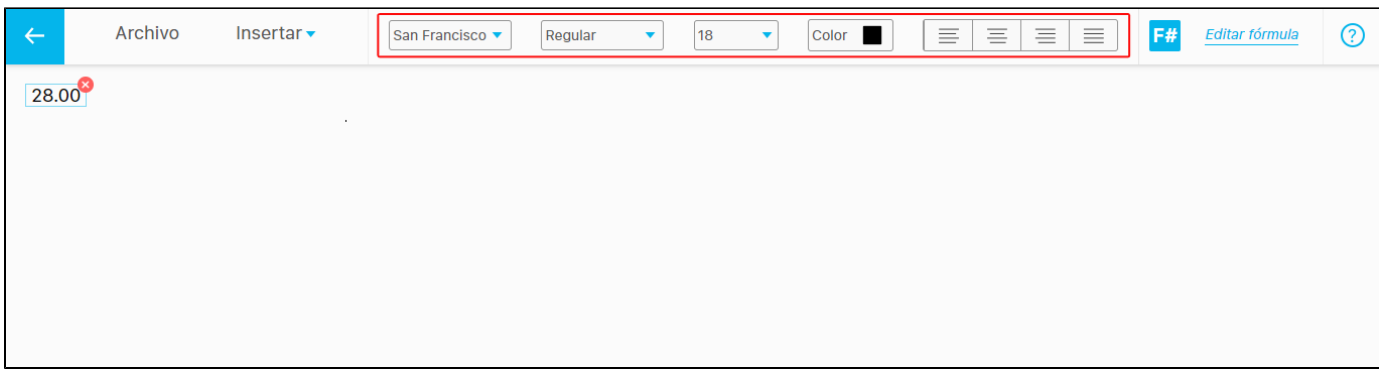

Con esta opción se puede realizar el cambio de formato numérico, se puede ampliar el número de decimales agregando **ceros (0)**, o disminuirlo quitando los **ceros (0)**

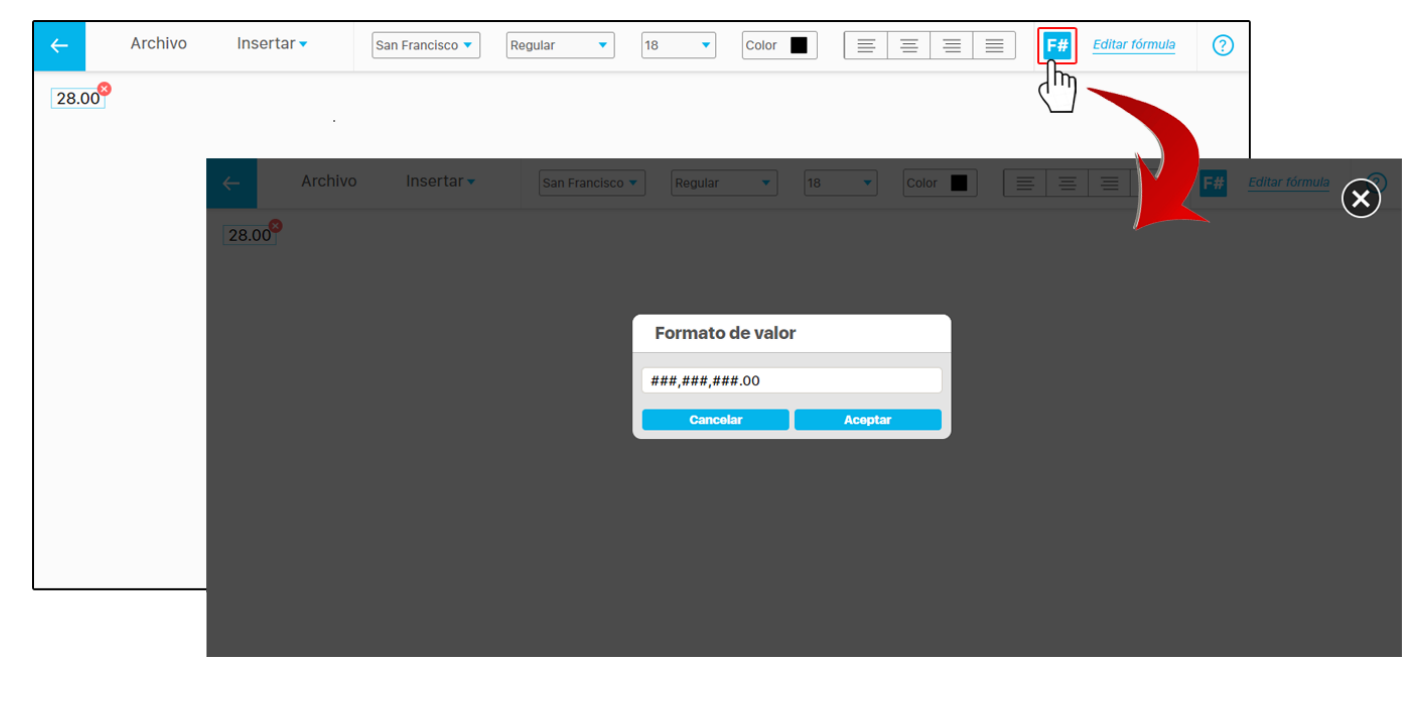

Al estar seleccionado el resultado de la fórmula, se verá la opción **Editar fórmula**, con la que puedes editar la fórmula nuevamente, ya sea para agregar nuevas variables o cambiar sus operaciones.

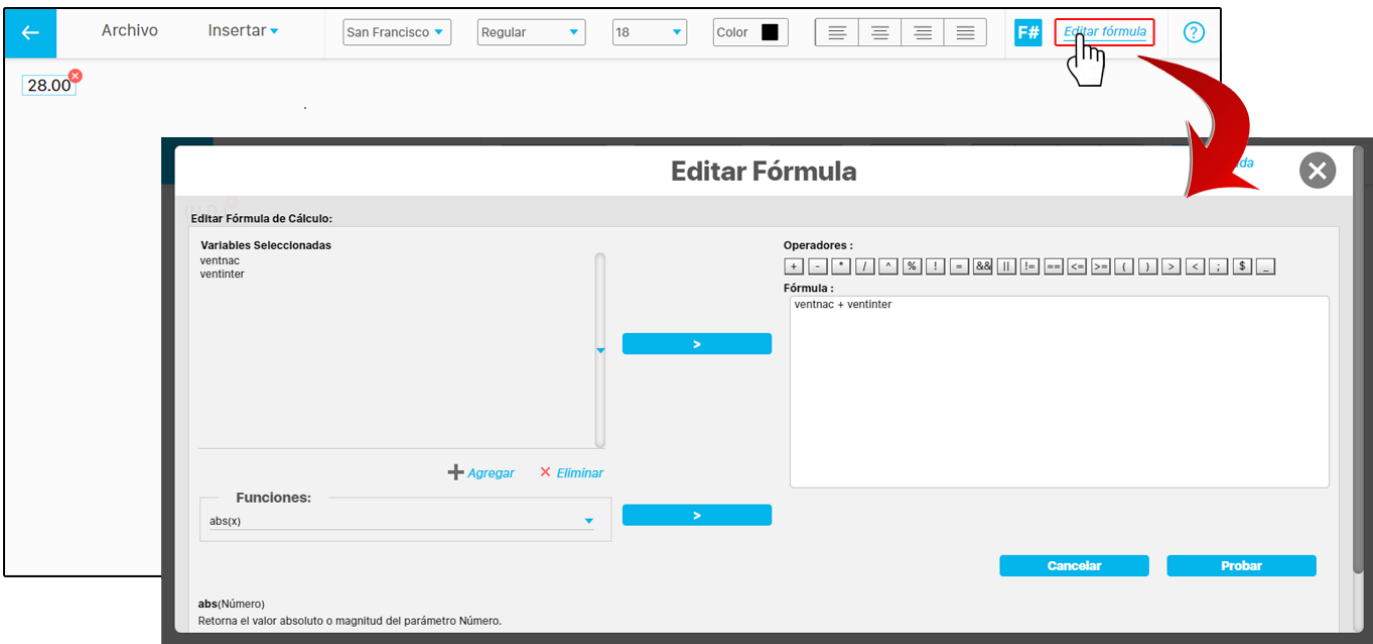

# **Nota:**

Si alguno de los valores de las variables agregadas en la fórmula no tiene dato o el resultado no se puede calcular, como por ejemplo una división por cero, se mostrara **(N.D)** que significa Valor No Disponible.

Ubicando el cursor sobre el resultado de la fórmula **(N.D)** se mostrará un mensaje indicando la razón por la que no se puede calcular.

El resultado de la fórmula se mostrará a la fecha del último valor y no la del valor vigente.

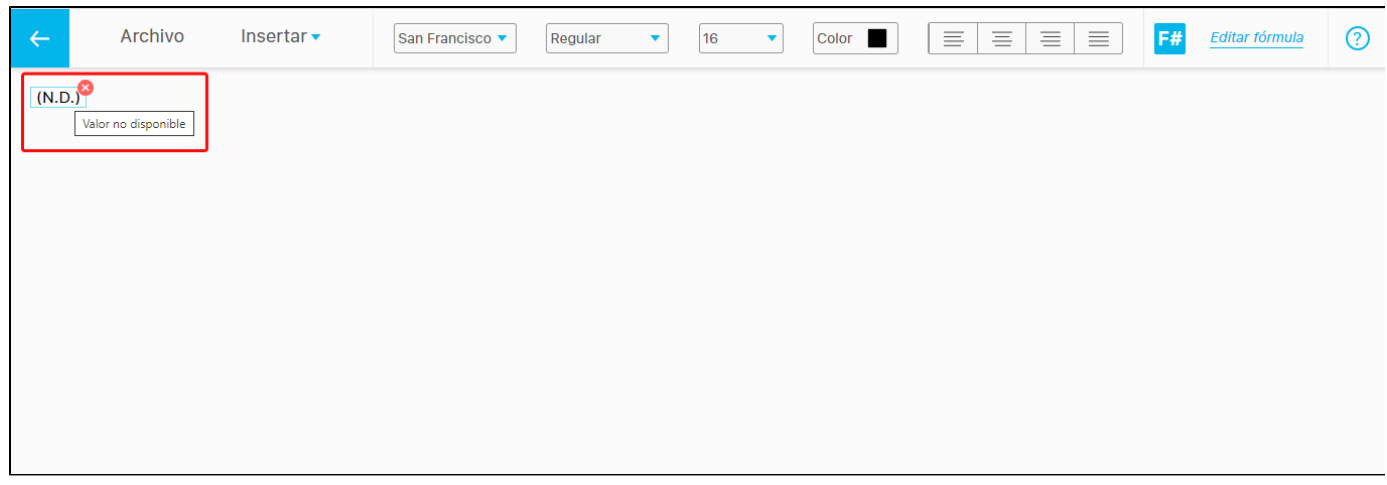

En la lista desplegable de Funciones se encuentran disponibles las funciones especiales requeridas para el cálculo del avance, el progreso, la efectividad de un Plan o de sus categorías.

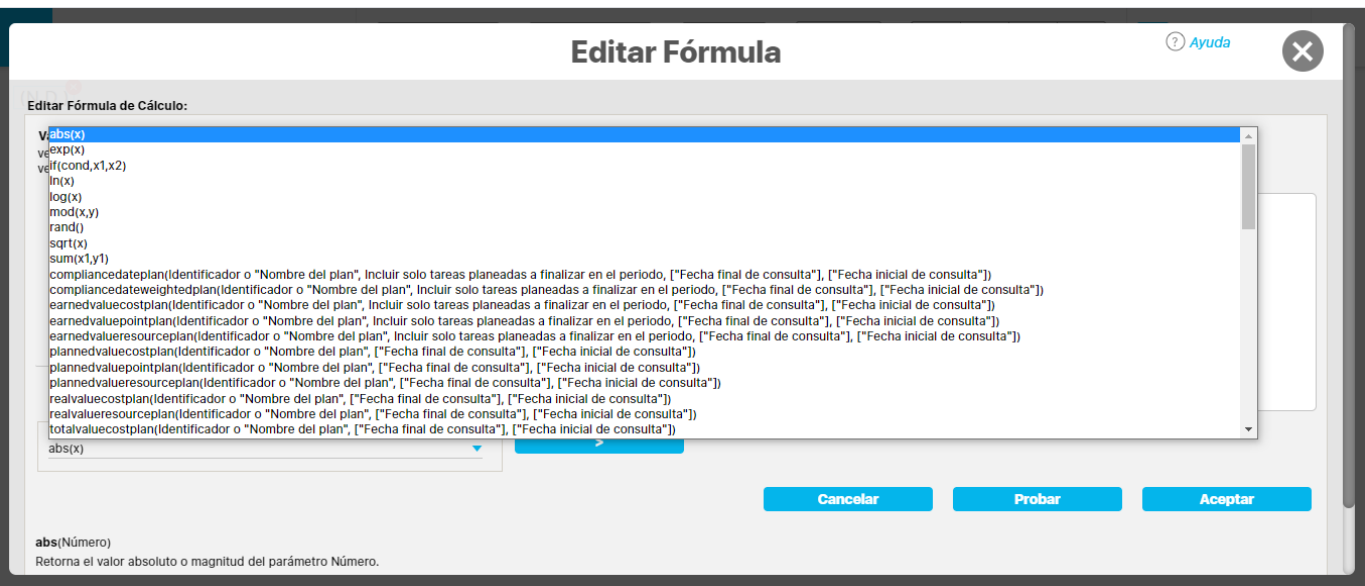

Adicionalmente puedes encontrar un grupo de funciones utilizadas en variables calculadas o fórmulas que son insertadas en presentaciones, permitiendo que el usuario pueda realizar múltiples operaciones para "n" periodos anteriores. Para mayor información consulta la sección Funcio nes de Variables, en donde encontrarás información detallada de cada una de ellas.

# **Agregar Hipervínculo**

Para agregar un hipervínculo en la presentación haz clic sobre esta opción **. Computer displanta a la prección Web**" introduce el link en el campo que se encuentra en la parte superior derecha marcado con borde rojo.

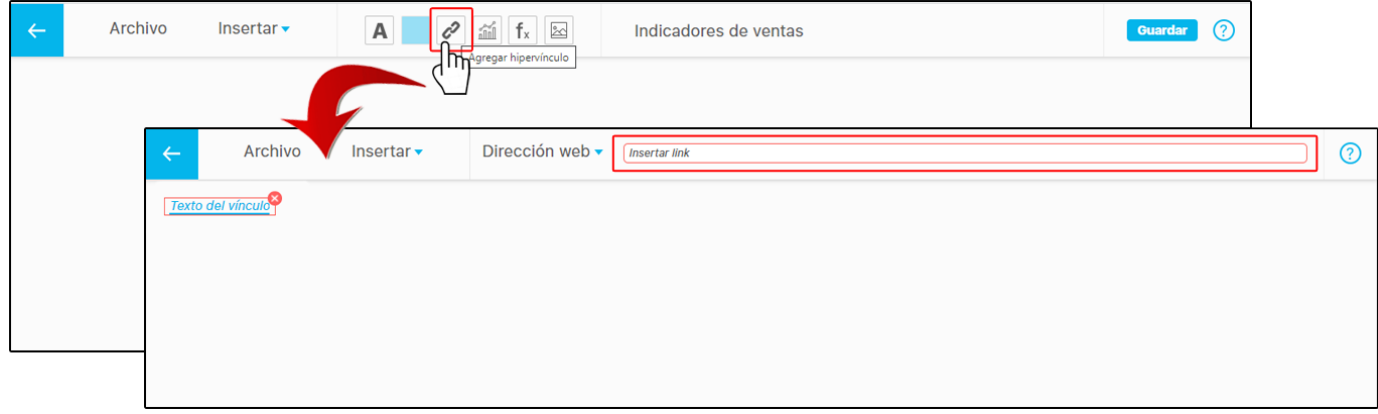

Si la URL ingresada es incorrecta se mostrará el campo en donde se escribe el link y el **Texto del vínculo** con un recuadro rojo.

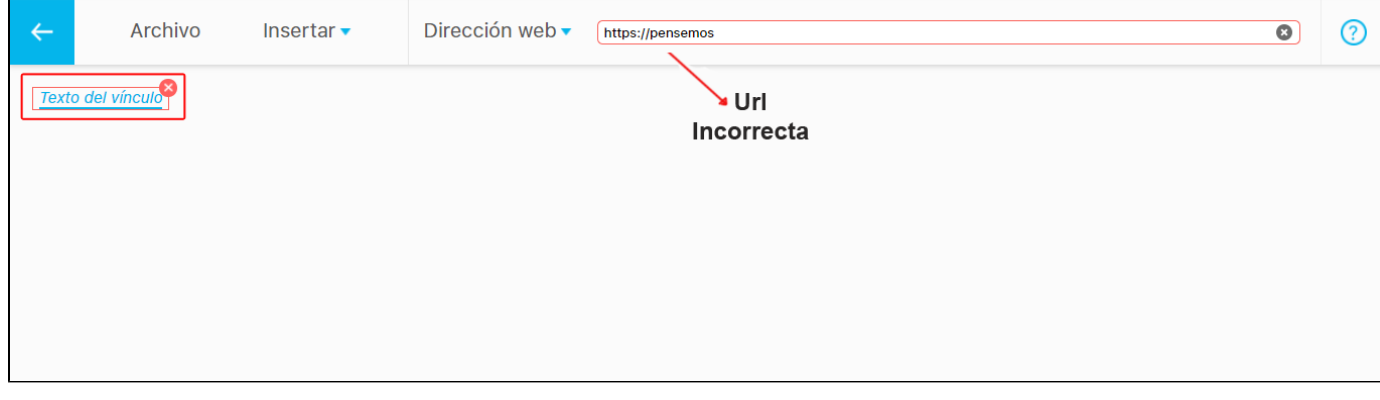

Si la URL ingresada es correcta se mostrará el **Texto del vínculo** como se muestra en la imagen. Para eliminar el hipervínculo das un clic sobre ◚

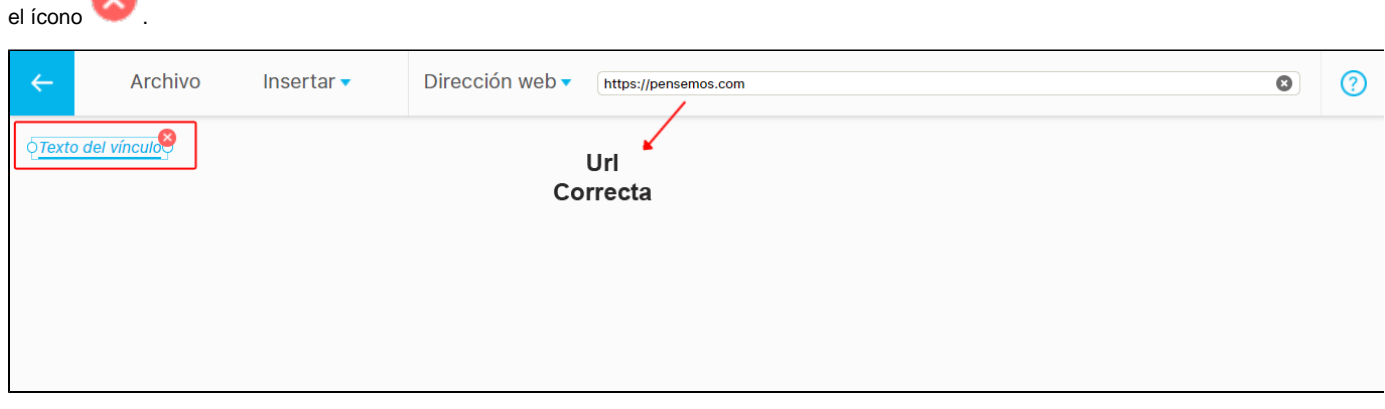

Al dar doble clic sobre el campo **Texto del vínculo** puedes escribir el texto que quieres asignarle al hipervínculo y modificar el tipo de letra, estilo, tamaño, color y alineación o justificado.

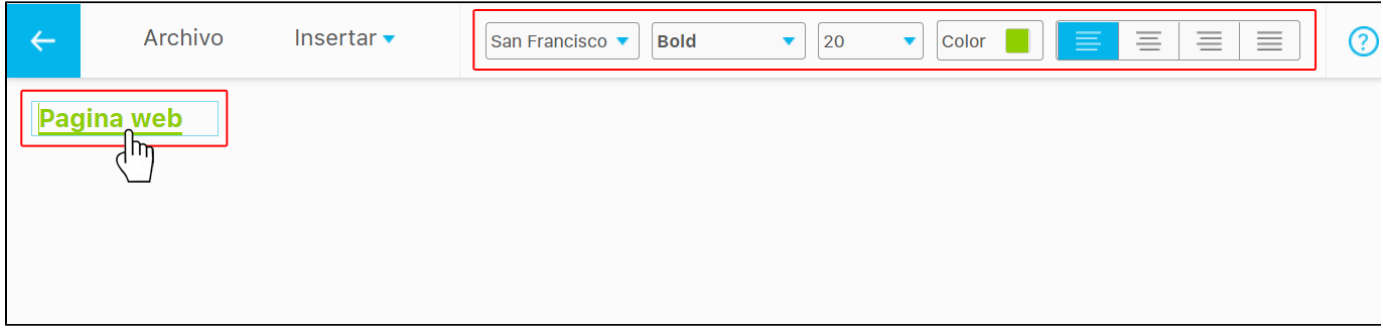

# **Hipervínculo con enlace a objeto visión**

Si despliegas el menú con la opción puedes seleccionar un **objeto visión** para agregarlo al hipervínculo. Selecciona el botón que habilitará una nueva ventana para buscar el concepto en la **SVE.**

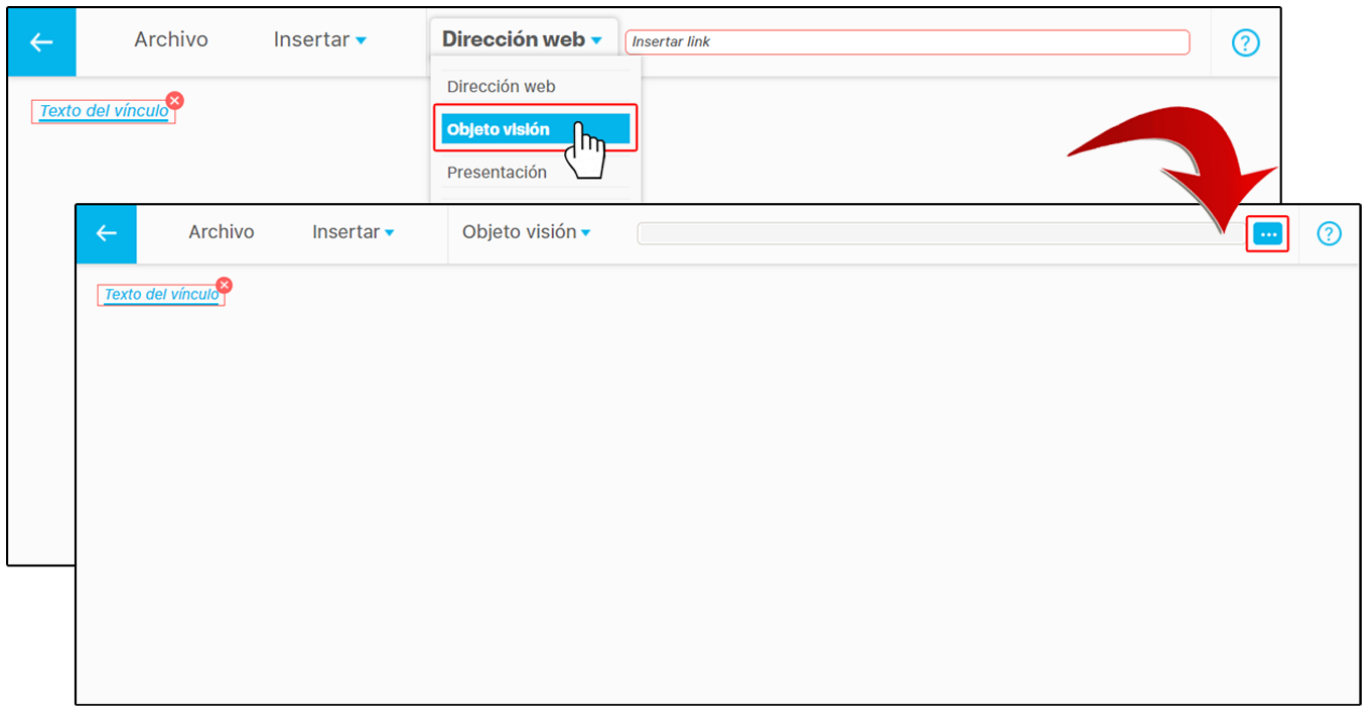

Puedes usar los filtros **Clase** y **Nombre** para encontrar rápidamente el **Objeto visión.** Selecciona el objeto y da clic en **Agregar y cerrar.**

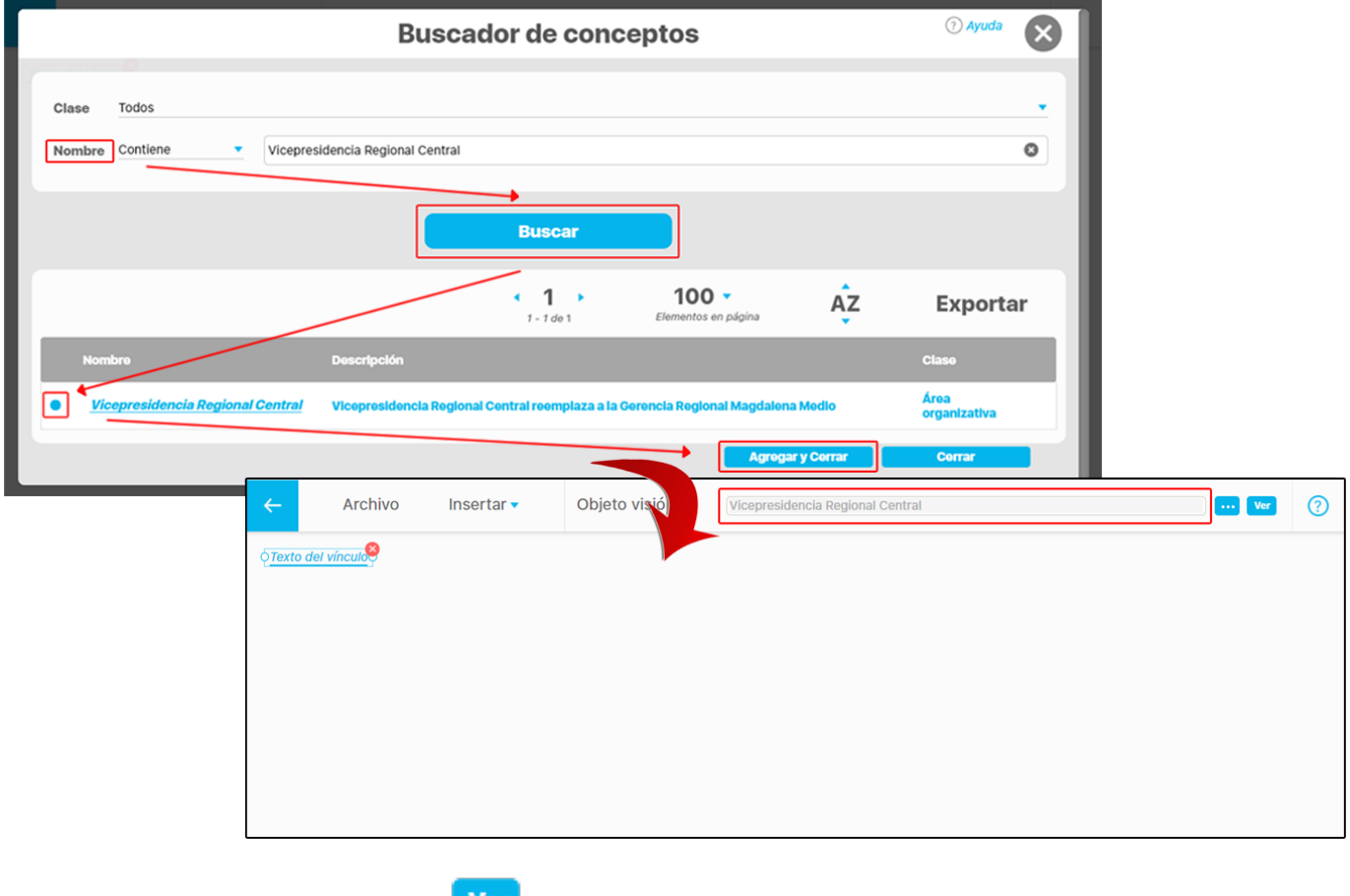

Al agregar el objeto visión se habilitará el botón **Ver**den la pantalla que sirve para visualizar la información del objeto agregado.

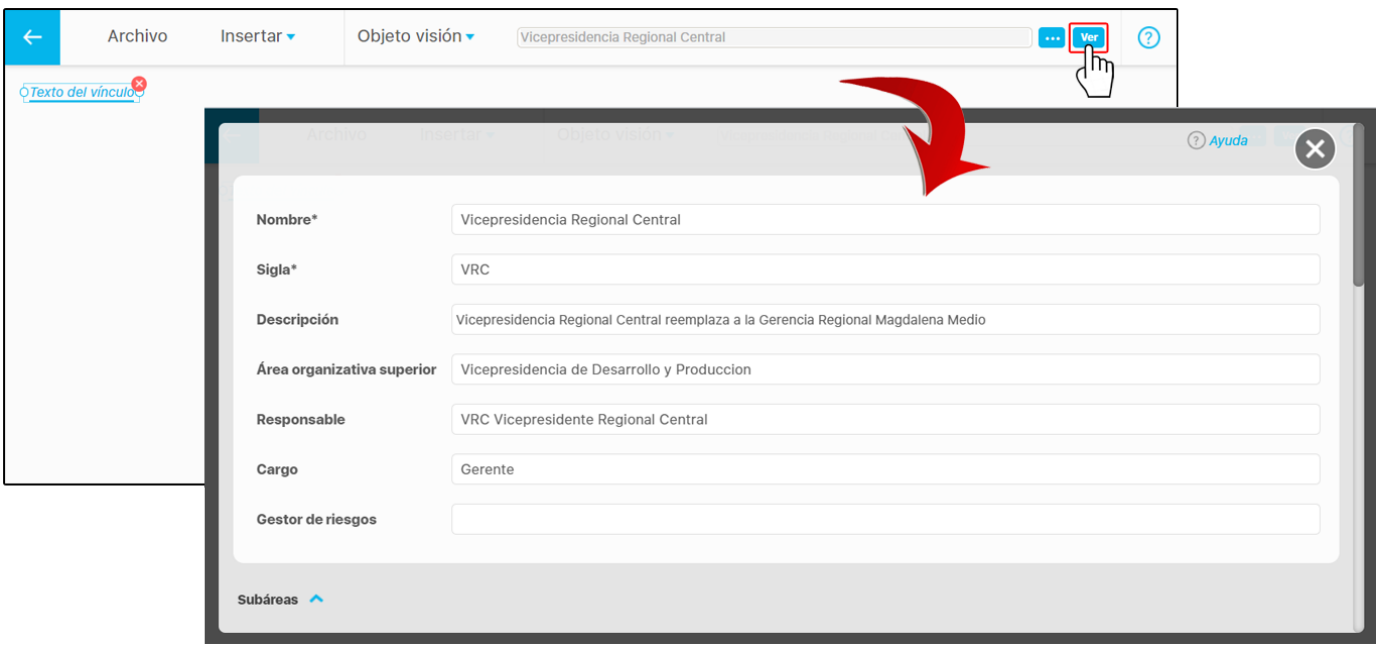

# **Hipervínculo con enlace a una presentación**

Al insertar una presentación como hipervínculo puedes marcar la casilla si quieres que al dar clic se visualice en una nueva ventana. Si no la marcas se abrirá en la misma ventana.

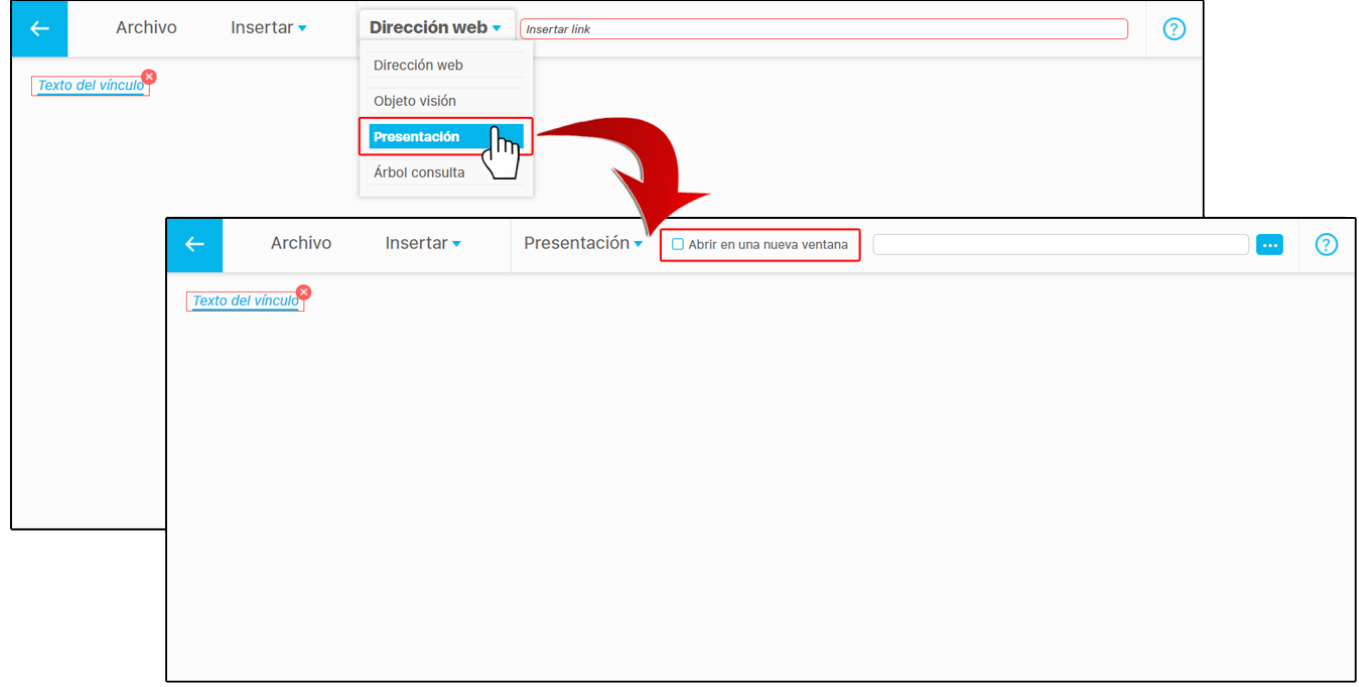

Usa el filtro **Nombre** para encontrar la presentación rápidamente. Da clic en buscar, selecciona la presentación y presiona **Agregar y cerrar**. Se

insertará el nombre de la presentación en la casilla que está junto al botón , que sirve para cambiar la presentación y el botón ver te

muestra la presentación insertada. También puedes cambiar la presentación insertada borrando con la opción y escribiendo el nombre de l a nueva presentación.

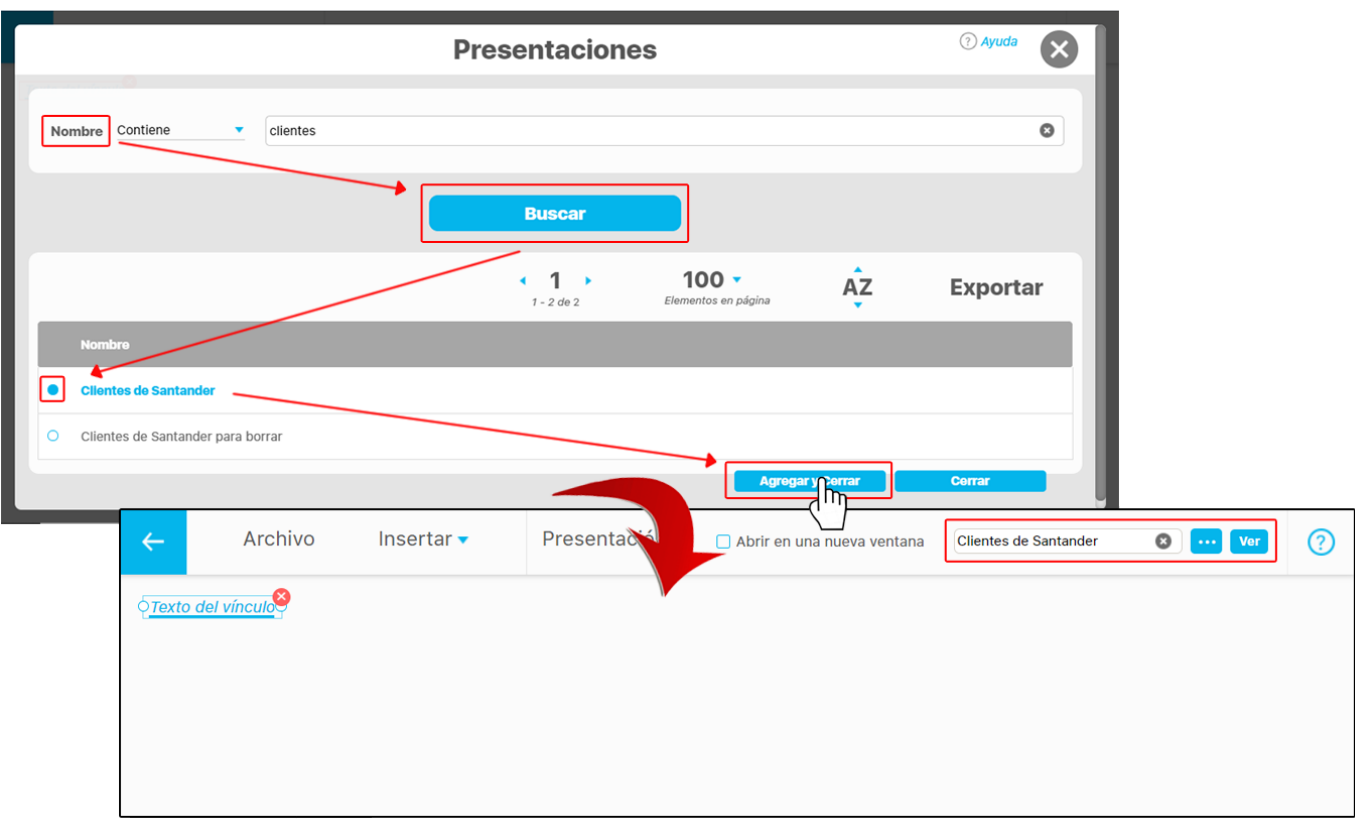

# **Hipervínculo con enlace a árbol de consulta**

Si el hipervínculo insertado es un árbol de consulta puedes utilizar el campo para escribir su nombre como se muestra en la imagen, o usar el

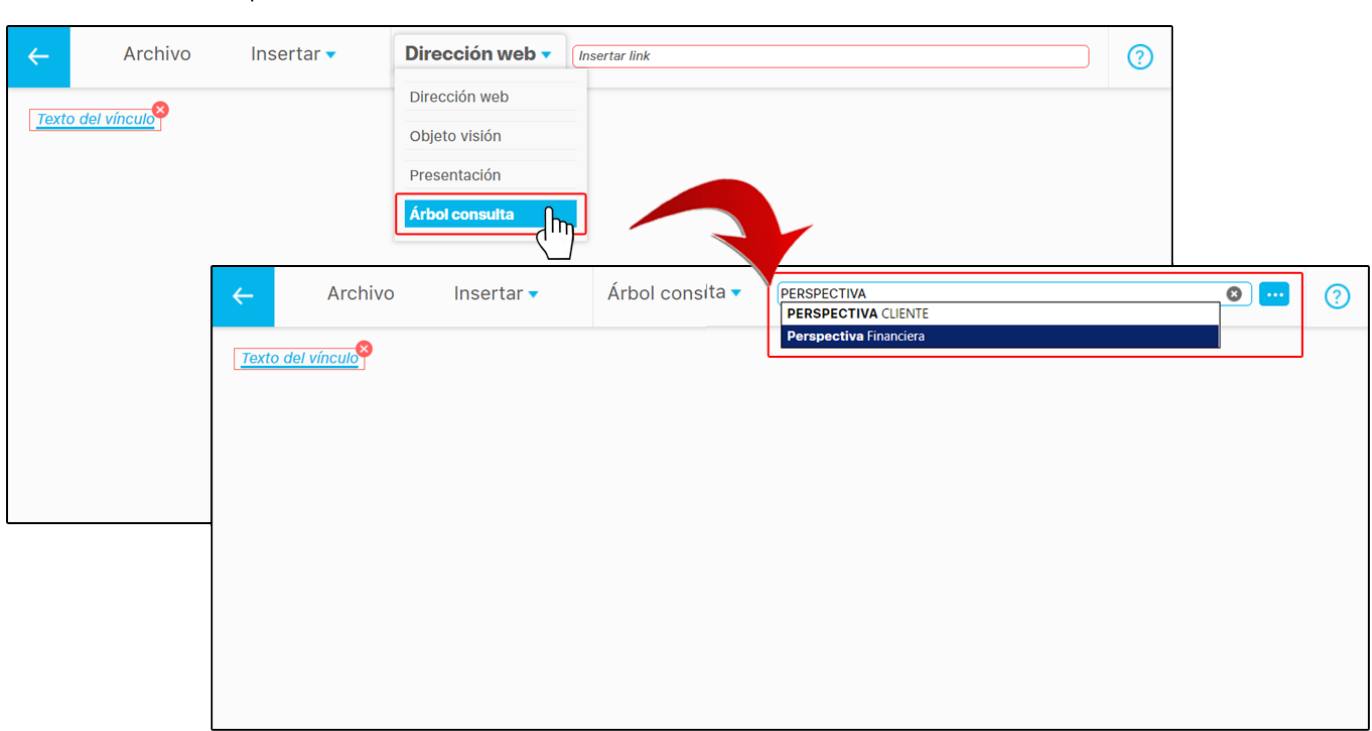

botón **del buscador para localizar el árbol de consulta.** 

El botón **Ver** te llevará a una nueva ventana en donde puedes visualizar el árbol de consulta insertado.

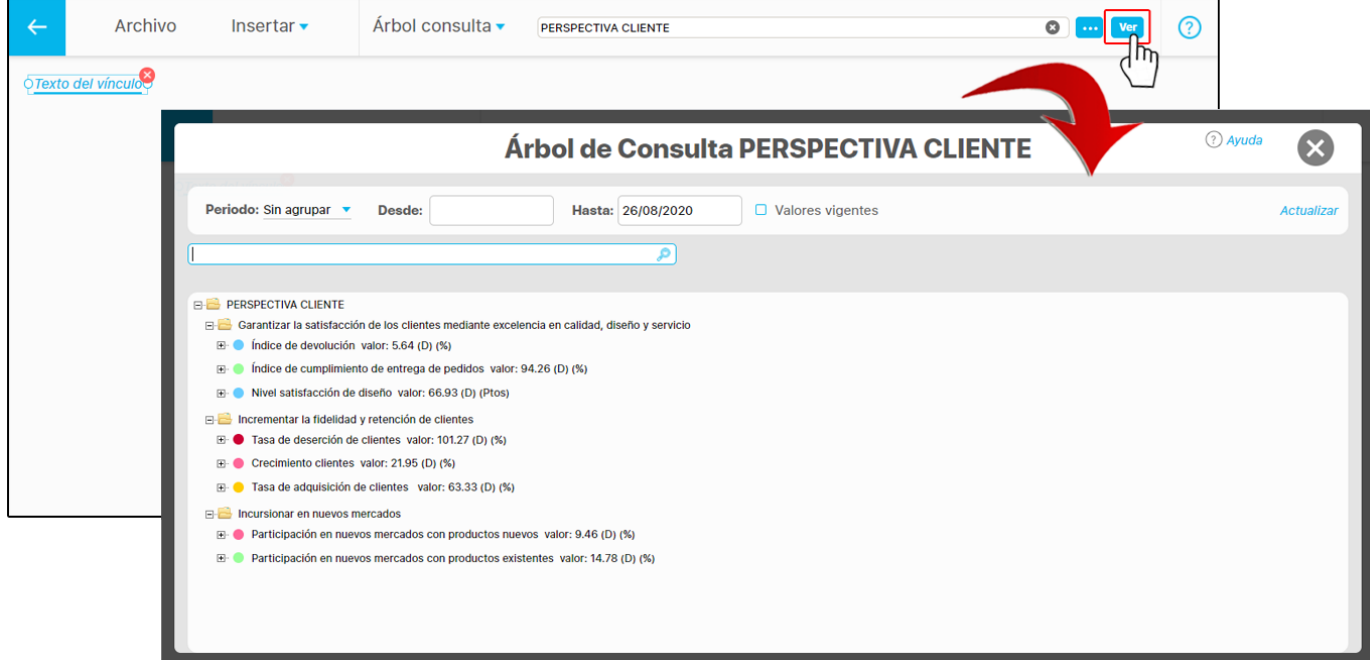

**Nota:** Cuando utilices el navegador Microsoft Edge, siempre se abrirá el vínculo en una nueva ventana, sin tener en cuenta lo que hayas marcado en la opción "Abrir el enlace en una nueva ventana".

#### **Agregar Gráfico**

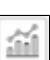

Para insertar una gráfica en una presentación debes seleccionar el botón . A continuación aparece el buscador de variables que te permite seleccionar una o más variables a la vez y oprimir el botón **Agregar** o **Agregar y Cerrar**. El botón **Agregar** te permite tomar las variables seleccionadas e insertarlas en la gráfica y luego puedes cambiar la búsqueda y encontrar otras variables con otras características. El botón **Agregar y cerrar** te permite tomar las variables seleccionadas e insertarlas en la gráfica y terminar esta parte de la configuración de la gráfica.

El botón **cerrar** no inserta las variables seleccionadas; solo cierra esta parte de la configuración de la gráfica.

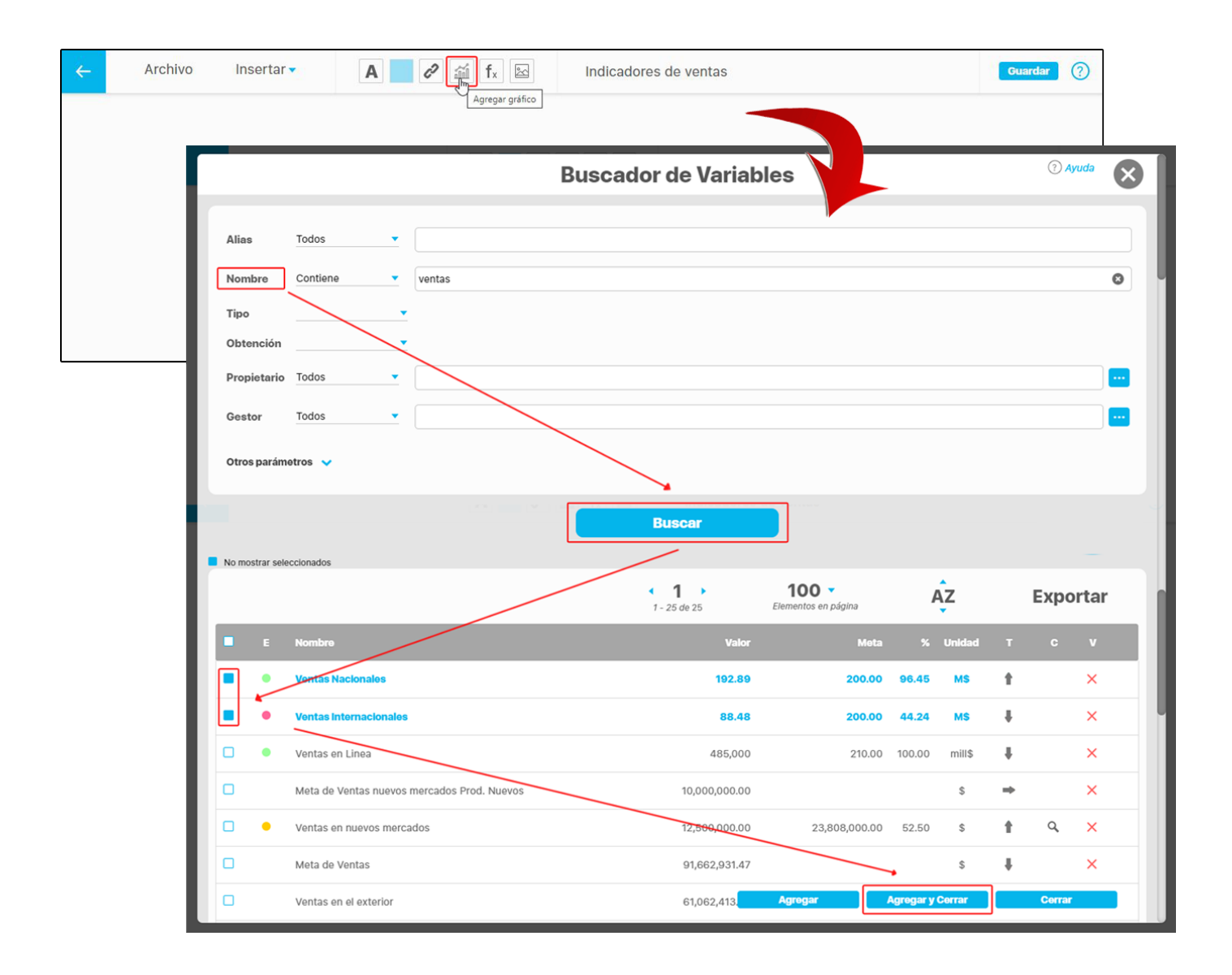

Una vez terminas esa parte de la configuración, la gráfica se inserta en la esquina superior izquierda de la parte visible de la presentación y se muestra la gráfica con todas las propiedades y características que se usan de forma predeterminada en la opción [Estadísticas](https://pensemos.atlassian.net/wiki/spaces/MI8612/pages/8093909).

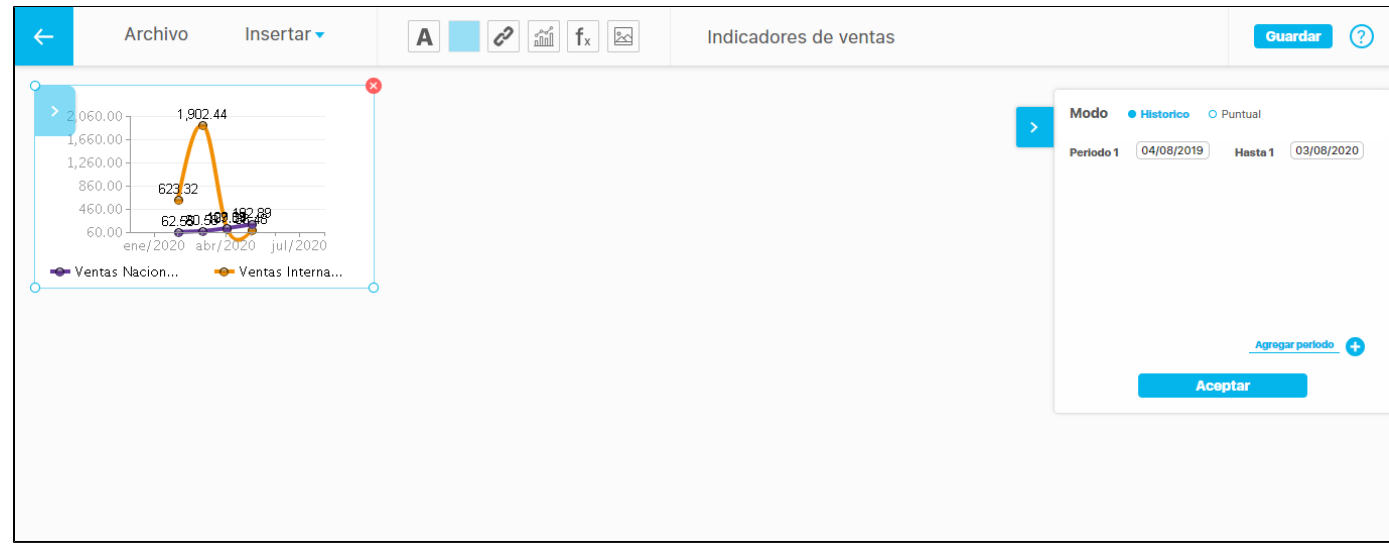

#### **Mover la gráfica**

Tan pronto es insertada la gráfica entonces queda seleccionada y disponible para que la puedas ubicar en la posición que más se adecúe a la imagen de fondo que estás usando. Con un clic sostenido la empiezas a arrastrar por el área de la presentación y cuando liberes el clic quedará en la ubicación que consideres.

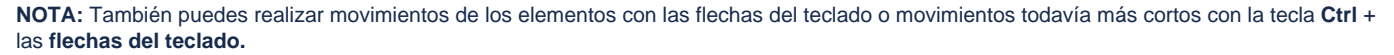

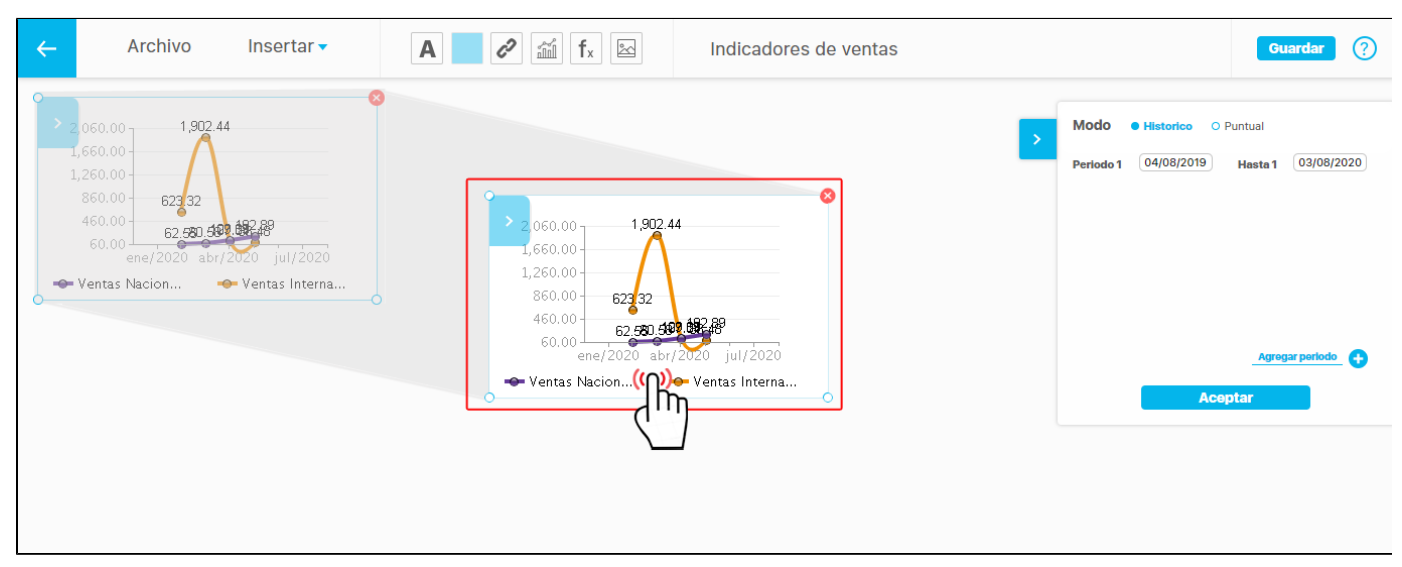

#### **Configurar la gráfica**

Una vez seleccionada una gráfica insertada, en la esquina superior derecha del área visible de la presentación aparecerá una nueva sección expandible que muestra propiedades avanzadas de la gráfica. Además puedes realizar algunas configuraciones sobre la gráfica tal como se hace en la opción [Estadísticas.](https://pensemos.atlassian.net/wiki/spaces/MI8612/pages/8093909)

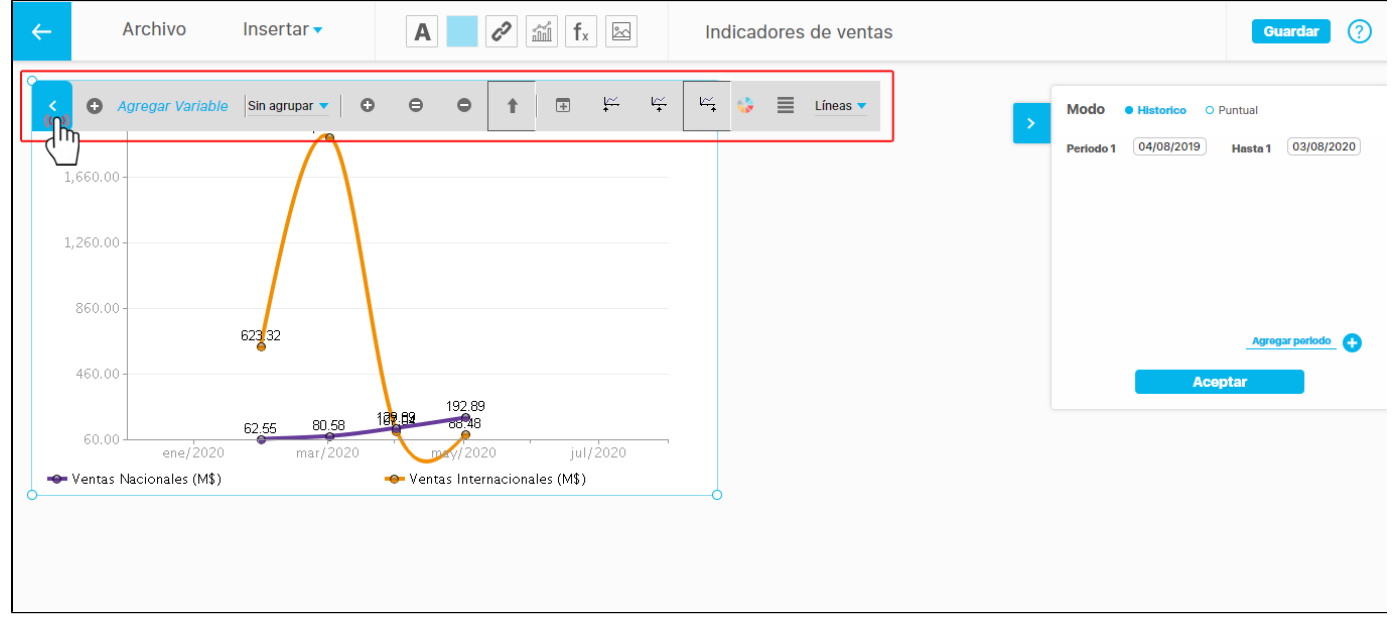

**Configuración desde la barra de herramientas de la gráfica**

Gráfica histórica

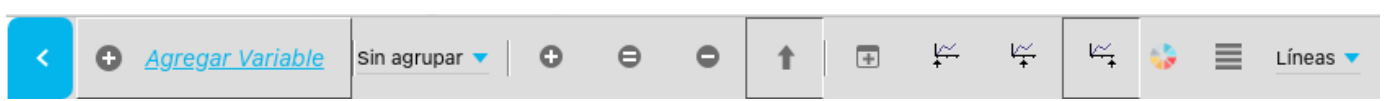

Con la barra de herramientas que aparece sobre la gráfica histórica, de la misma forma que en la opción [Estadísticas,](https://pensemos.atlassian.net/wiki/spaces/MI8612/pages/8093909) puedes:

- **Agregar más variables**: En esta opción se incluyen las variables a las que les puedes consultar las estadísticas. Si deseas agregar varias variables, el orden en que se mostrarán depende de cómo las agregues:
	- Si haces una búsqueda para agregar una variable y luego haces otra búsqueda para agregar la segunda variable, el sistema respetará el orden en que las has agregado al mostrar la gráfica.
	- Si haces una búsqueda para agregar varias variables al tiempo, estas serán ordenadas alfabéticamente y de la misma manera serán mostradas en la gráfica.
	- Si eliminas una variable y la vuelves a agregar perderá la posición en que se encontraba y será mostrada de última en la gráfica.

# **NOTAS:**

El orden y el color que haya sido configurado para las variables de una gráfica histórica insertada en una presentación se conservarán, inclusive si esta es llamada desde otra presentación.

- **Periodo de agrupación**: Son los diferentes periodos de agrupación disponibles para la estadística de la variable, el cual depende del temporizador que se haya asignado a las variables que se grafican.
- $\bullet$ **Zoom (+)**: Herramienta para que realices un acercamiento en los valores de las variables graficadas.
- **Zoom (=)**: Herramienta para que dejes en el tamaño original la gráfica de estadísticas.
- **Zoom (-)**: Herramienta para que realices un alejamiento en los valores de las variables graficadas.
- **Tabla de Valores**: Esta opción te permite ver los valores de la variable organizados en una tabla, que se muestra en una ventana
- independiente. **Color**: Con esta opción puedes definir el color del área que contiene la gráfica.
- **Propiedades de la gráfica**: En esta opción podrás configurar varias propiedades de la gráfica tales como el tamaño del borde, el tamaño de las etiquetas, el color de la letra, entre otras.
- **Tipo de gráfica**: En esta opción podrás seleccionar el tipo de gráfica en que deseas consultar la estadística (Líneas, áreas y barras) para todas las variables.

Gráfica puntual

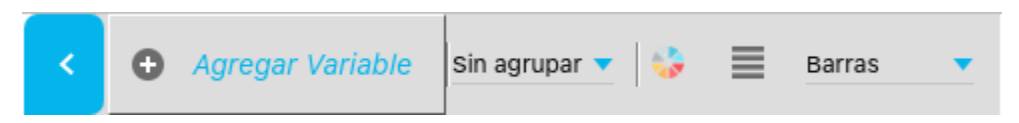

Con la barra de herramientas que aparece sobre la gráfica puntual, de la misma forma que en la opción [Estadísticas](https://pensemos.atlassian.net/wiki/spaces/MI8612/pages/8093909), puedes:

- **Agregar variable**: Esta opción depende del tipo de gráfica que estés usando:
	- Barras y Tortas: Te permite agregar más variables a la misma gráfica.
	- Tacómetro y Termómetro: Te permite reemplazar la variable que se estaba graficando, ya que este tipo de gráfica solo muestra una variable a la vez.

# **NOTAS:**

El orden y el color que haya sido configurado para las variables de una gráfica puntual, insertada en una presentación, se conservarán, aunque esta sea llamada desde otra presentación.

- **Periodo de agrupación**: Igual que en la histórica.
- **Color**: Con esta opción puedes definir el color del área que contiene la gráfica.
- $\bullet$ **Propiedades de la gráfica**: En esta opción podrás configurar varias propiedades de la gráfica tales como el tamaño del borde, el tamaño de las etiquetas, el color de la letra, entre otras.
- **Tipo de gráfica**: En esta opción podrás seleccionar el tipo de gráfica en que deseas consultar la estadística (Termómetro, tacómetro, barras) para todas las variables.

#### **Configuración para cada variable**

Al hacer clic sobre la leyenda de cada variable dispondrás de diversas opciones. Sin embargo, dependen del tipo de gráfica que estés usando:

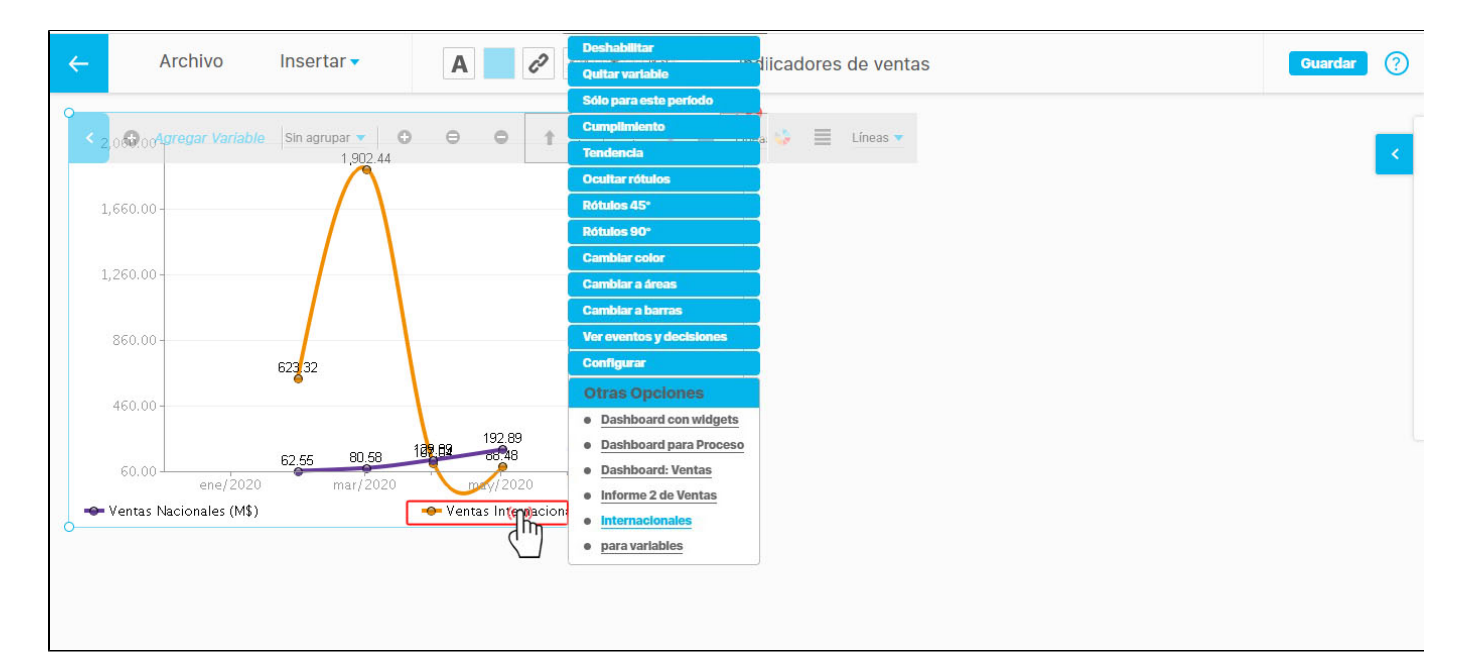

## **Gráfica histórica**

- Líneas, Áreas y Barras
	- **Deshabilitar**: Esta opción, oculta la variable seleccionada pero no la descarta de la consulta que se está realizando, es decir, solo se oculta de la gráfica permitiéndote habilitarla, sin necesidad de ir nuevamente a buscarla y conservando su posición y color asignado.
	- **Quitar variable**: Esta opción descarta de la estadística la variable seleccionada. Al seleccionar esta opción, si requieres volverla a incluir en la consulta, deberás buscarla en el buscador de variables.
	- **Solo para este periodo**: esta opción oculta todas las variables que compartan el periodo seleccionado en esta opción.
	- **Cumplimiento**: Esta opción te permite consultar la gráfica del cumplimiento de la variable.
	- **Tendencia**: Esta opción te permite ver una línea recta construida con el método de regresión lineal para que puedas imaginar el comportamiento de una variable a futuro.
	- **Mostrar/ocultar rótulos**: Esta opción te sirve para ocultar o visualizar los rótulos de la variable seleccionada.
	- $\bullet$ **Rótulos 45°**: Esta opción permite inclinar los valores en un ángulo de 45° para visualizar mejor la información, y de esa forma no se cruza con otros valores.
	- **Rótulos 90°:** Esta opción permite inclinar los valores en un ángulo de 90° para visualizar mejor la información, y de esa forma no se cruza con otros valores.
	- **Cambiar color**: Esta opción te permite modificar el color de la variable en la gráfica.
	- **Configurar**: Esta opción te aparece si tienes privilegios de configurar la variable
	- seleccionada y lanza el [editor de variables](https://pensemos.atlassian.net/wiki/pages/createpage.action?spaceKey=MI8612&title=2023-02-27_19-01-40_Editar%20variable).
- Líneas
	- **Cambiar a áreas**: Esta opción permite que la variable seleccionada se grafique en tipo Áreas.
	- **Cambiar a barras**: Esta opción permite que la variable seleccionada se grafique en tipo Barras.
- Áreas
	- **Datos apilados**: Esta opción permite que las variables que se grafiquen en áreas se apilen una sobre otra en valor o en porcentaje.
	- **Cambiar a líneas**: Esta opción permite que la variable seleccionada se grafique en tipo Líneas.
	- **Cambiar a barras**: Esta opción permite que la variable seleccionada se grafique en tipo Barras.
- $\bullet$ Barras
	- **Datos apilados**: Permite que las variables que se grafiquen en barras, se apilen una sobre otra en valor o en porcentaje.
	- $\bullet$ **Cambiar a líneas**: Esta opción permite que la variable seleccionada se grafique en tipo Líneas.
	- **Cambiar a áreas**: Esta opción permite que la variable seleccionada se grafique en tipo Áreas.

**Gráfica puntual**

• Barras y Tortas

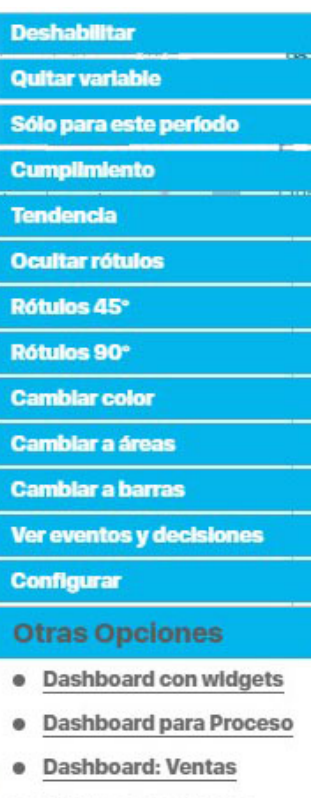

- Informe 2 de Ventas
- **Internacionales**
- para variables ٠
- **Deshabilitar**: Igual que en barras histórico.
- **Quitar variable**: Igual que en barras histórico.
- **Cumplimiento**: Igual que en barras histórico.
- **Mostrar/ocultar rótulos**: Igual que en barras histórico.
- **Rótulos 45°**: Esta opción permite inclinar los valores en un ángulo de 45° para visualizar mejor la información, y de esa forma no se cruza con otros valores.
- **Rótulos 90°:** Esta opción permite inclinar los valores en un ángulo de 90° para visualizar mejor la información, y de esa forma no se cruza con otros valores.
- **Cambiar color**: Igual que en barras histórico.
- **Configurar**: Igual que en barras histórico.
- Tacómetro y Termómetro
	- **Cumplimiento**: Igual que en barras.
	- **Cambiar color**: Igual que en barras.
	- **Configurar**: Igual que en barras

Además, sobre la leyenda aparecen otras opciones que son, más de consulta que de configuración:

#### Ver eventos y decisiones.

- Consulta a dashboards asociados.
- Consulta a reportes de Analítico.

Por último, al hacer clic sobre un valor de la variable graficada, el sistema muestra un menú desplegable con las siguientes opciones:

- Metas: El sistema muestra una opción por cada meta que tenga el indicador seleccionado. Al seleccionar una, el sistema graficará la meta que la variable tiene asignada, siempre y cuando existan valores para las fechas graficadas.
- Explorar variable: Esta opción mostrará la pantalla que resume toda la información de la variable y del punto seleccionado.
- Agregar/Ver comentario: Esta opción permite agregar o consultar comentarios realizados sobre valores de la variable seleccionada.
- Ver componentes: Si la variable es calculada, el sistema ofrece esta opción, para graficar en una sola variable las variables que la componen en su fórmula.

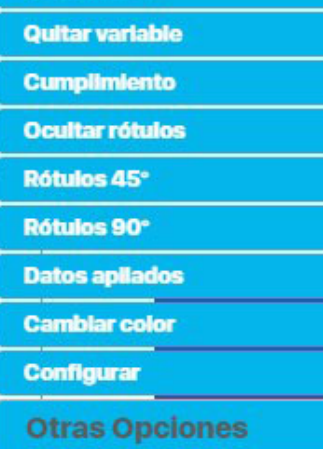

**Deshabilitar** 

**Dashboard con widgets** ۰

# **Meta Constante**

**Explorar Variable** 

<u>wasan sa masang mga mga mga mga </u> **Comentarios** 

**Ver Componentes** 

. Dashboard para Proceso

## **Configuración avanzada**

Al seleccionar una gráfica, aparecerá en la esquina superior derecha una sección desplegable que contiene la configuración avanzada de la gráfica seleccionada, en donde puedes definir las siguientes propiedades generales de la gráfica:

## **Tipo de la gráfica:**

- 1. Histórico: Es el valor predeterminado y se usa para mostrar los valores de las variables a través del tiempo.
- 2. Puntual: Solo muestra un valor para cada variable.

#### **Períodos**

- 1. De forma predeterminada agrega un periodo que corresponde a la vigencia actual de acuerdo al parámetro [Vigencia de](https://pensemos.atlassian.net/wiki/spaces/MI8612/pages/8093872)  [gestión](https://pensemos.atlassian.net/wiki/spaces/MI8612/pages/8093872).
- 2. Agregar periodo: Te permite agregar varios ejes X donde cada uno representa un periodo diferente tal como se describe en la opción [Estadísticas](https://pensemos.atlassian.net/wiki/spaces/MI8612/pages/8093909). Aunque puedes agregar tantos periodos como quieras, es importante destacar que la gráfica se vuelve cada vez más compleja de entender.

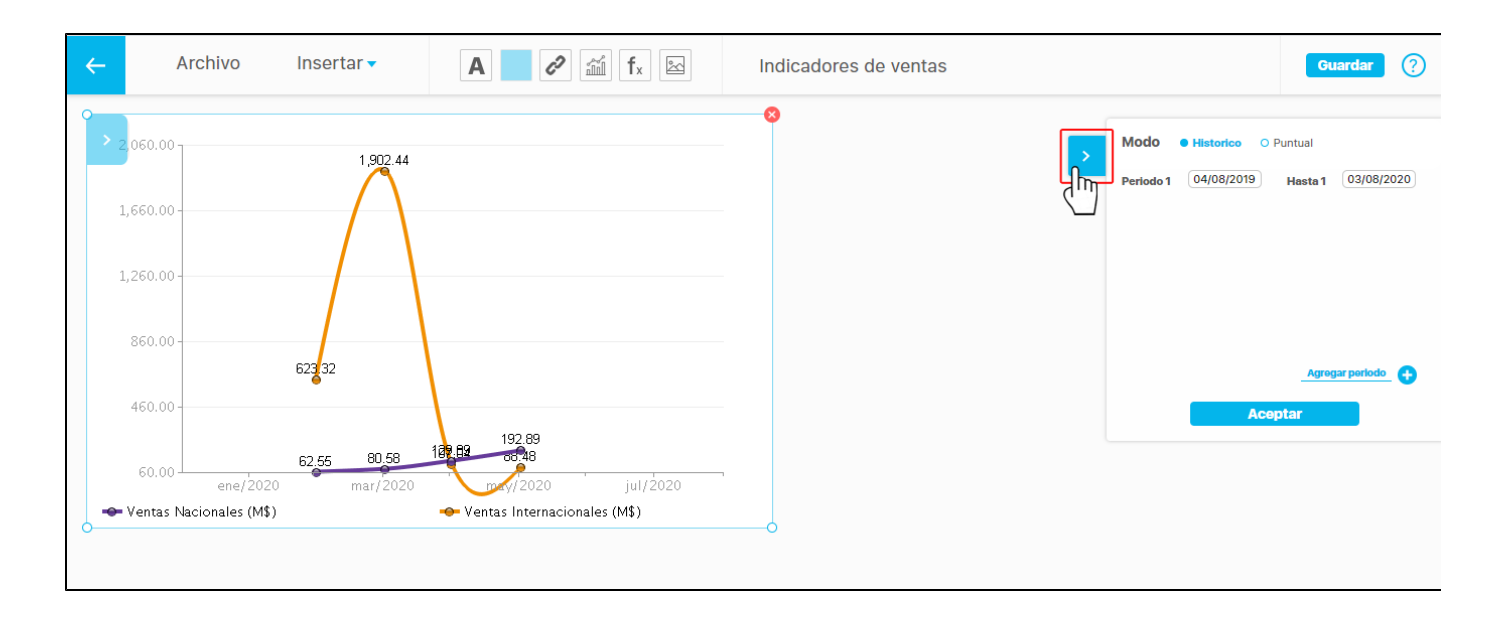

Si agregas nuevos periodos, se agregarán debajo del último periodo con las fechas de la vigencia actual, de acuerdo al parámetro [Vigencia de](https://pensemos.atlassian.net/wiki/spaces/MI8612/pages/8093872)  [gestión.](https://pensemos.atlassian.net/wiki/spaces/MI8612/pages/8093872)

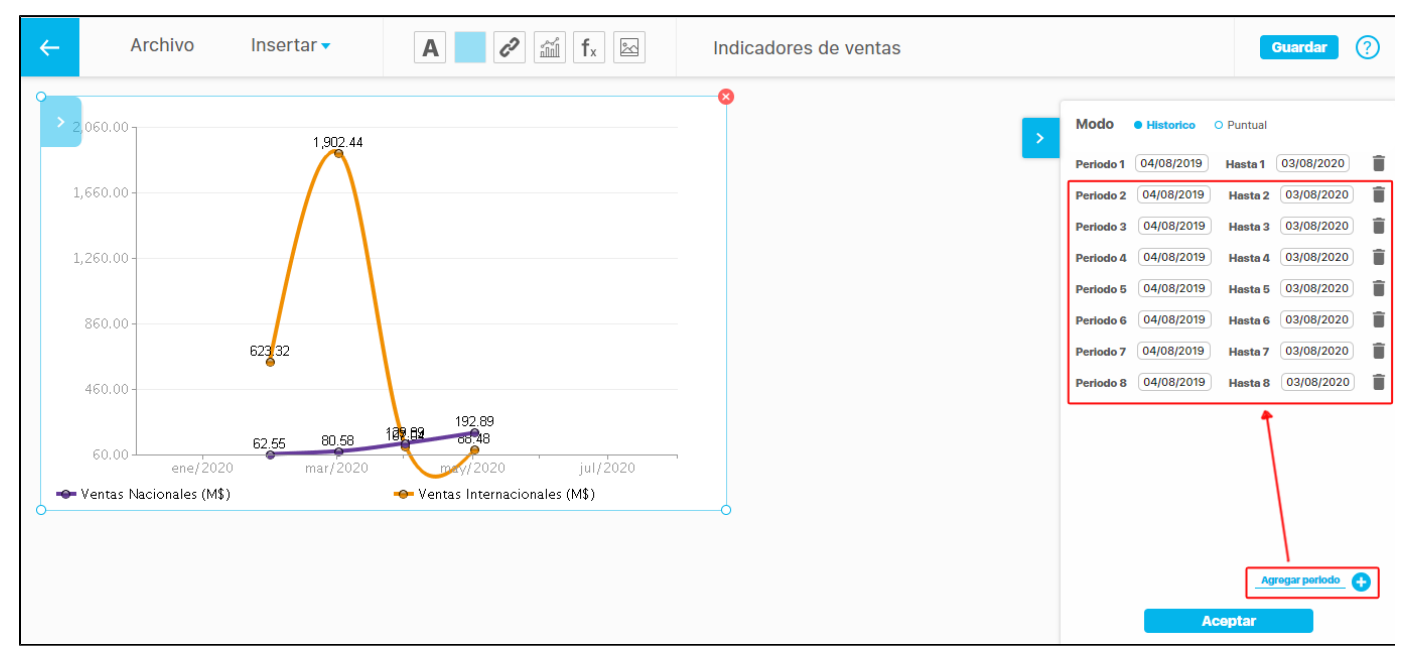

Los valores asignados en las cajas de fecha deben cumplir las mismas condiciones establecidas en la opción [Estadísticas:](https://pensemos.atlassian.net/wiki/spaces/MI8612/pages/8093909)

- $\bullet$ Al seleccionar la fecha final se verifica que la fecha inicial no sea menor. Si no se cumple esta condición el sistema te mostrará una advertencia y des-habilitará el botón Aceptar.
- $\bullet$ La segunda condición es que todas las cajas de fecha tengan un valor de fecha válida. Si la fecha final se borra, también se mostrará el mensaje de alerta y no se habilitará el botón Aceptar.

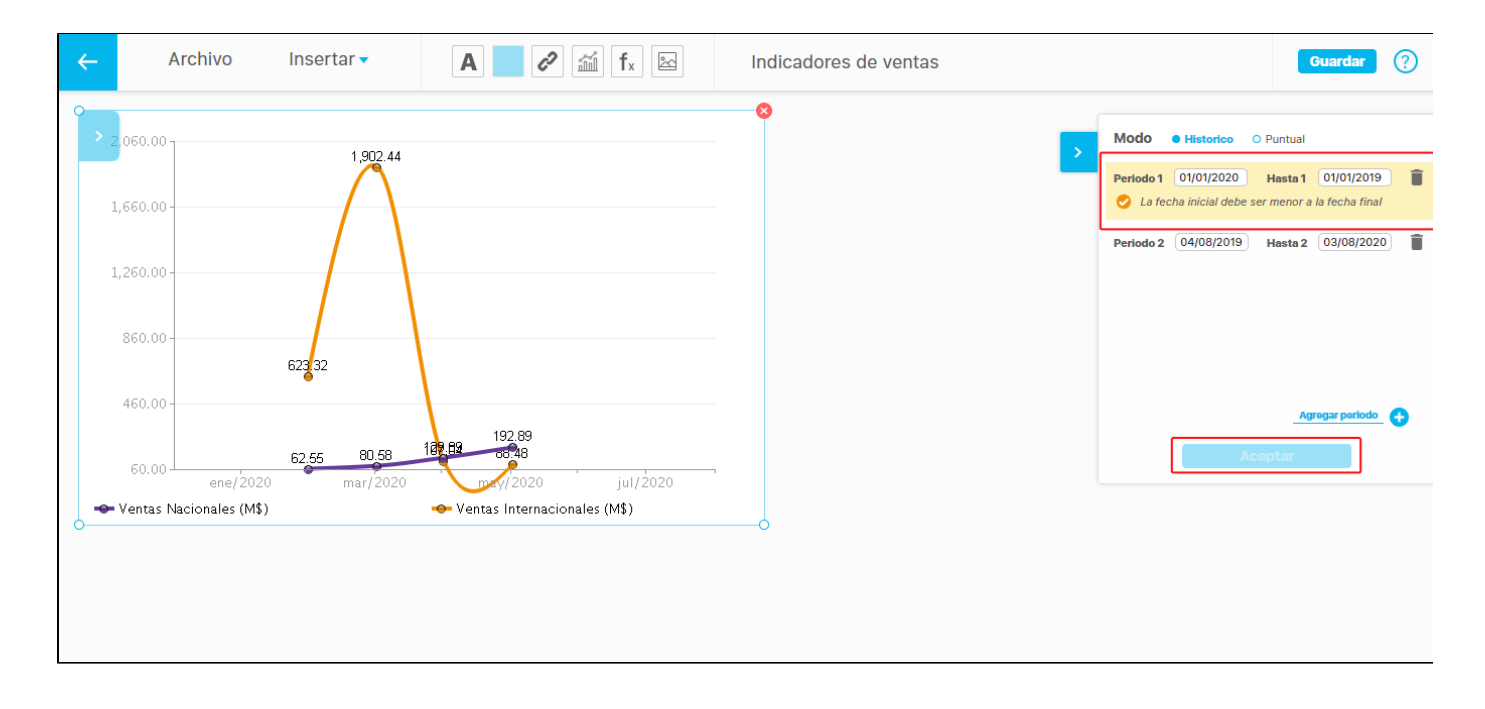

# Para el caso de las gráficas en modo puntual verás la sección de configuración así:

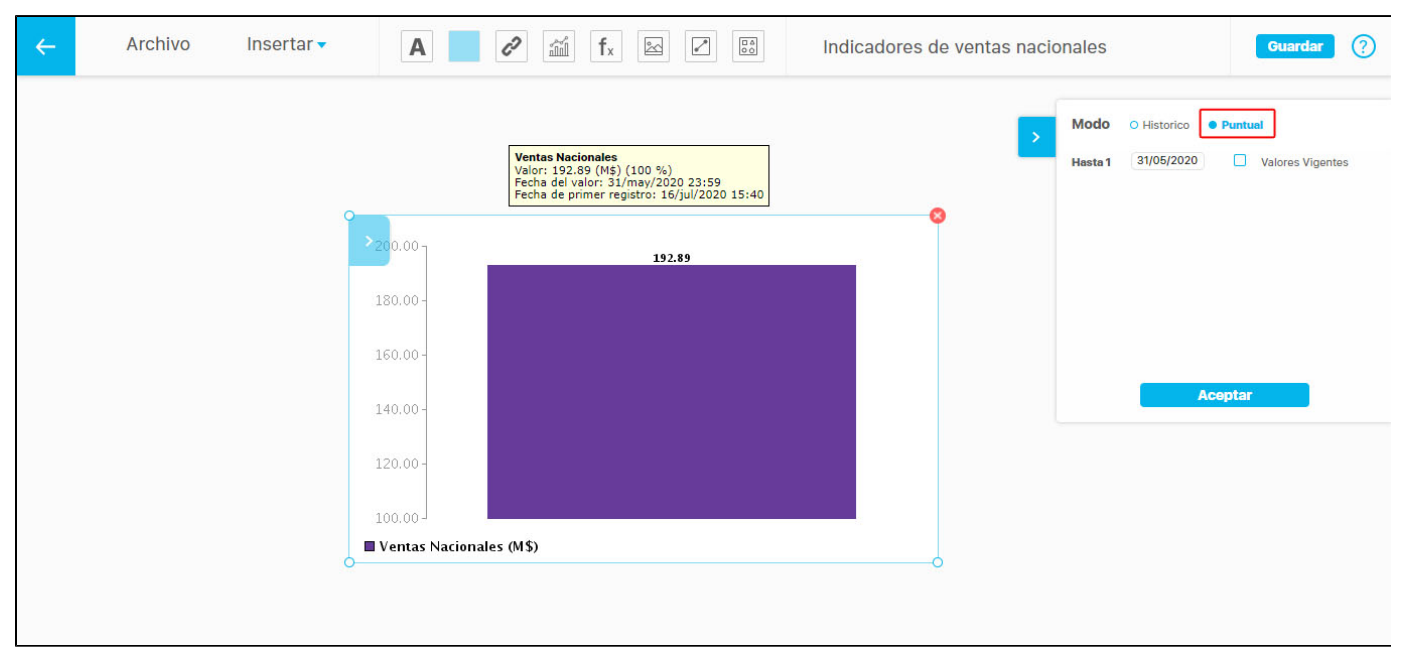

Verás la fecha en la cual se grafica el dato puntual y puedes elegir si quieres que por defecto se muestren los valores vigentes o no.

#### **Ver tabla de valores de la gráfica al configurarla**

Como ya hemos dicho, los valores de las demás propiedades de la gráfica los puedes establecer directamente sobre la gráfica de la misma forma que se hace en la opción [Estadísticas.](https://pensemos.atlassian.net/wiki/spaces/MI8612/pages/8093909) La única característica que tiene un comportamiento diferente se da, cuando en la barra de herramientas de la gráfica escoges el botón Ver tabla de valores, pues en este caso la tabla se abre en una ventana nueva.

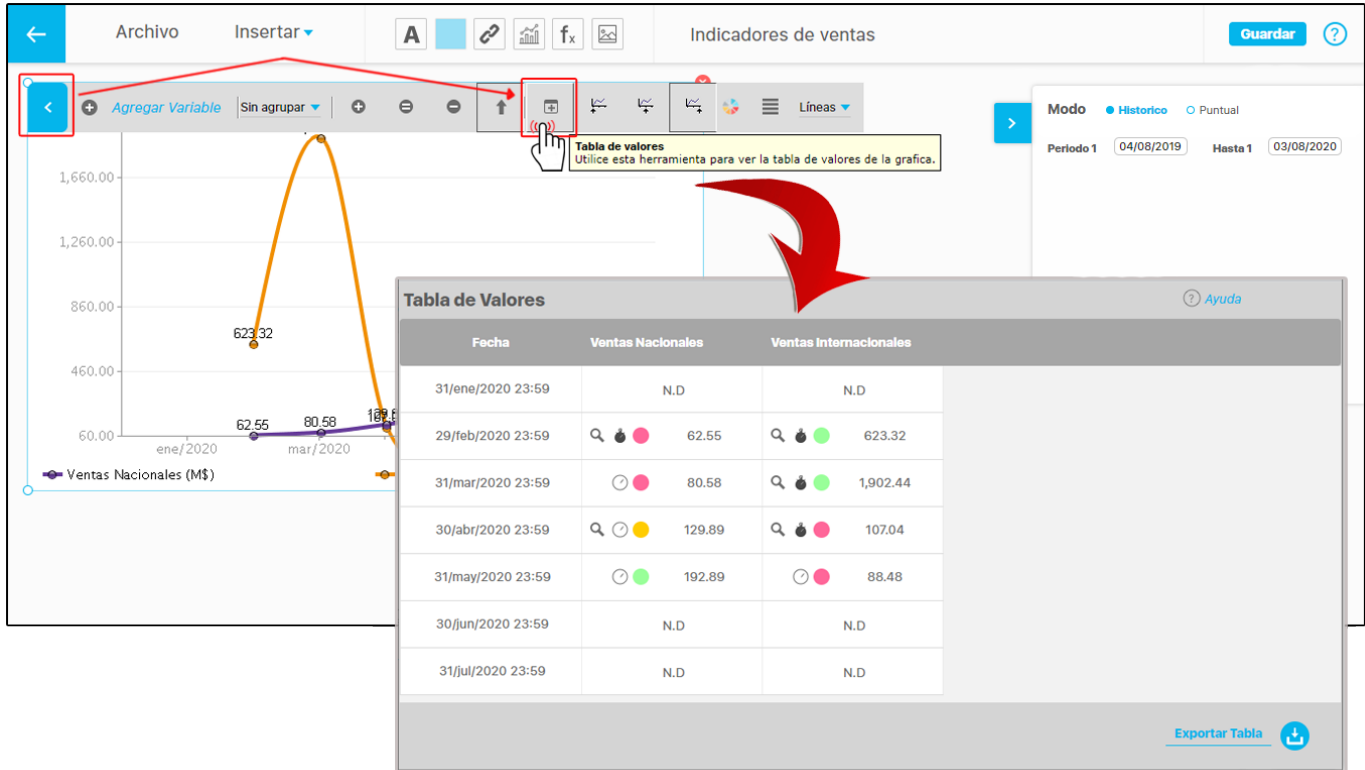

Lo importante es, que a medida que configuras la gráfica, esta se irá mostrando como aparecerá cuando los usuarios consulten la presentación que la contiene, de modo que en cada paso vayas controlando su apariencia y el resultado sea siempre el esperado.

#### **Eliminar gráfica insertada en una presentación**

Si deseas eliminar una gráfica insertada en una presentación haz clic sobre el botón que se encuentra en la esquina superior derecha.

Para aumentar o reducir el tamaño de la gráfica insertada, toma una de sus esquinas y llévala hacia afuera para agrandarla o hacia a dentro para reducirla, y de esta manera podrás ver mejor la información de la gráfica.

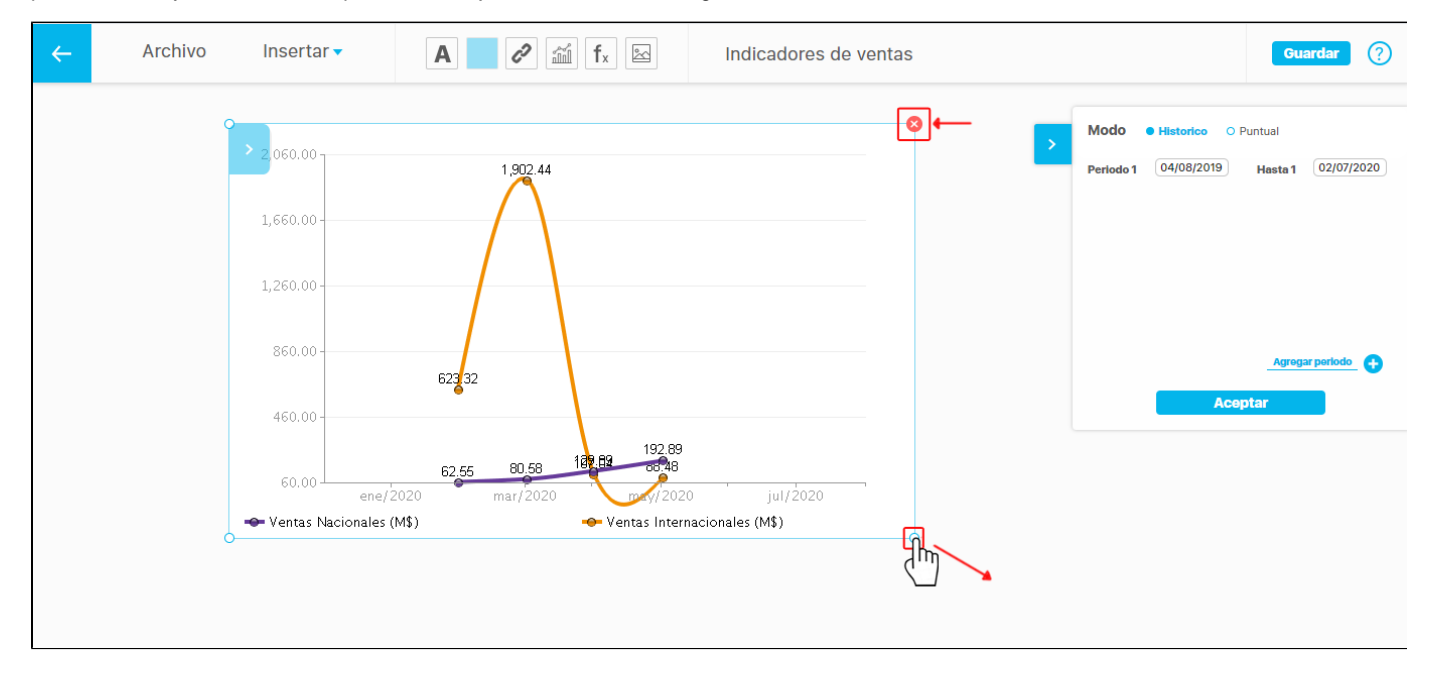

# **Agregar imagen de fondo**

Con esta opción se puede agregar una imagen de fondo en la presentación.

1. Para agregar la imagen haz clic sobre esta opción. Selecciona la imagen de la unidad de almacenamiento y presiona el botón abrir.

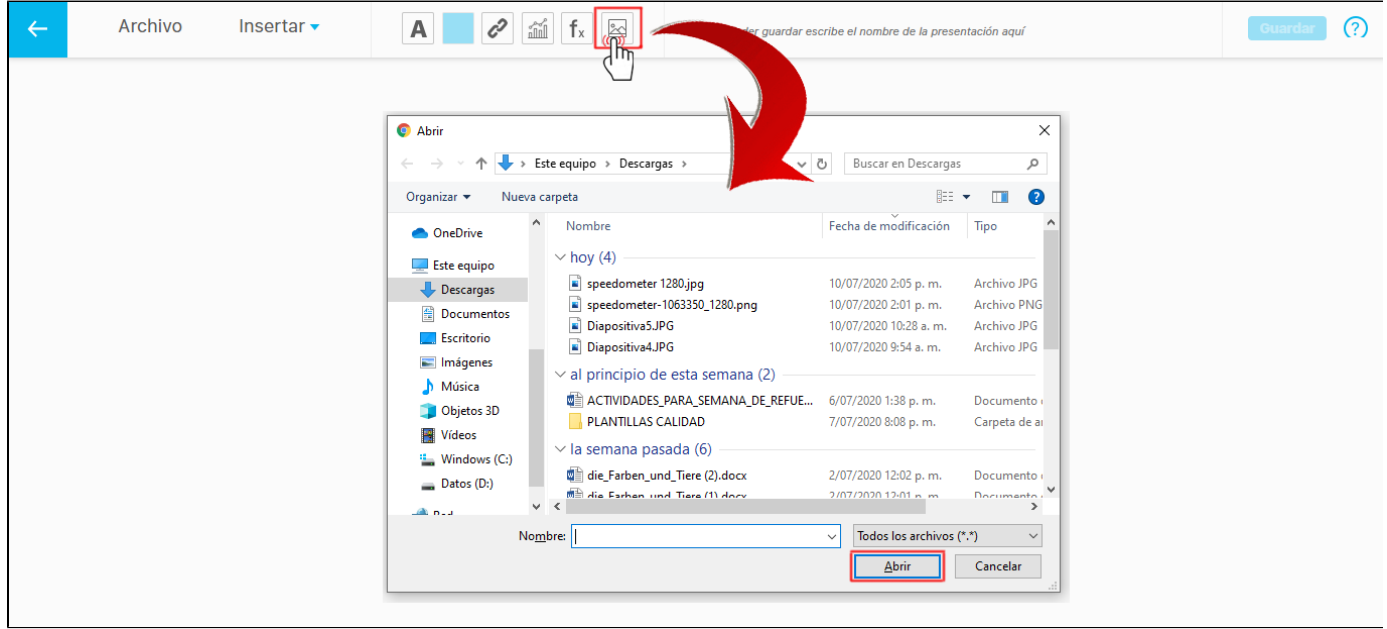

Al seleccionar nuevamente **Agregar imagen** se mostraran dos opciones **imagen Seleccionar** que sirve para cambiar la imagen o **Diseño Re establecer** que me permite eliminar el fondo de la presentación. El sistema no tiene restricción en el tamaño de las imágenes.

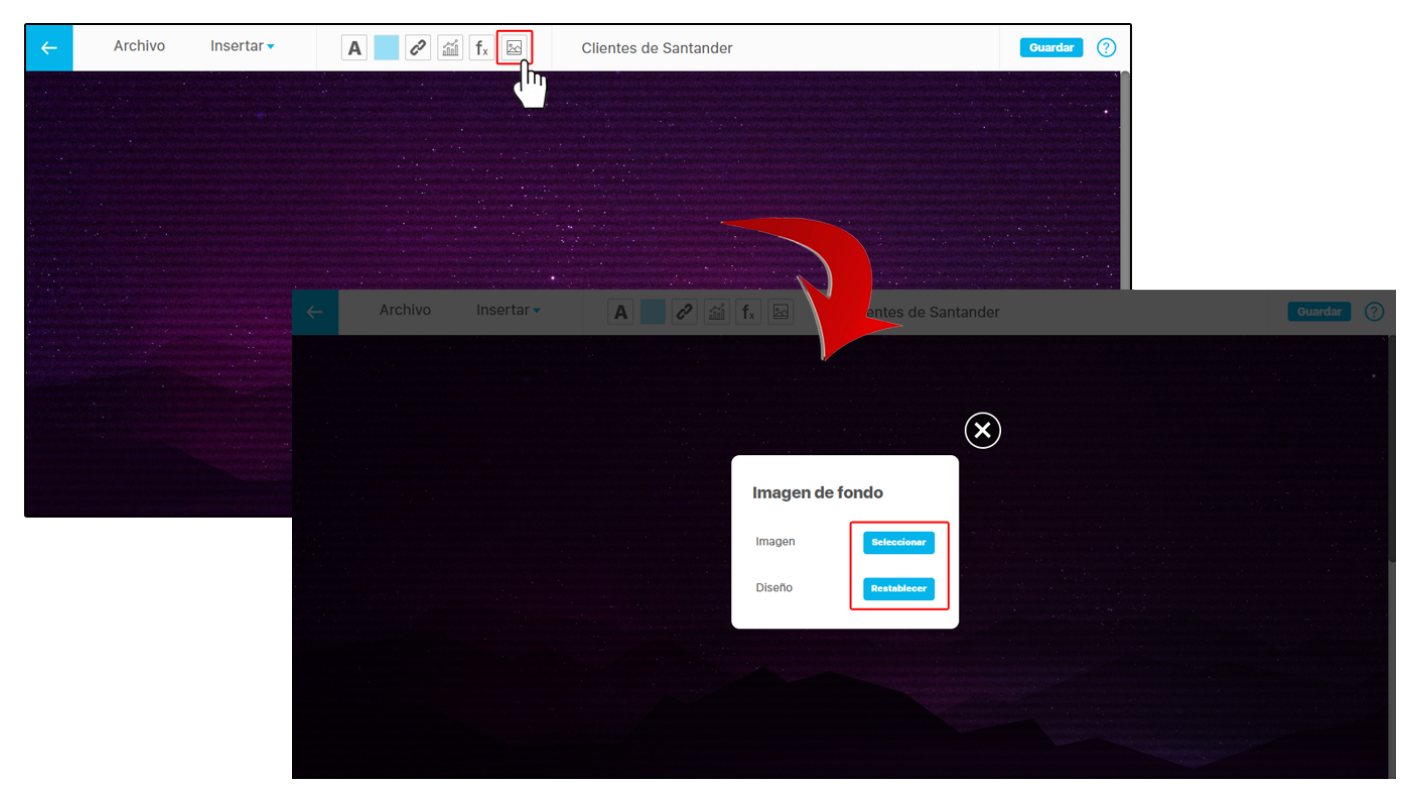

Si seleccionas una imagen que tenga un tipo de formato diferente a JPG y JPEG el sistema te mostrará la siguiente ventana.

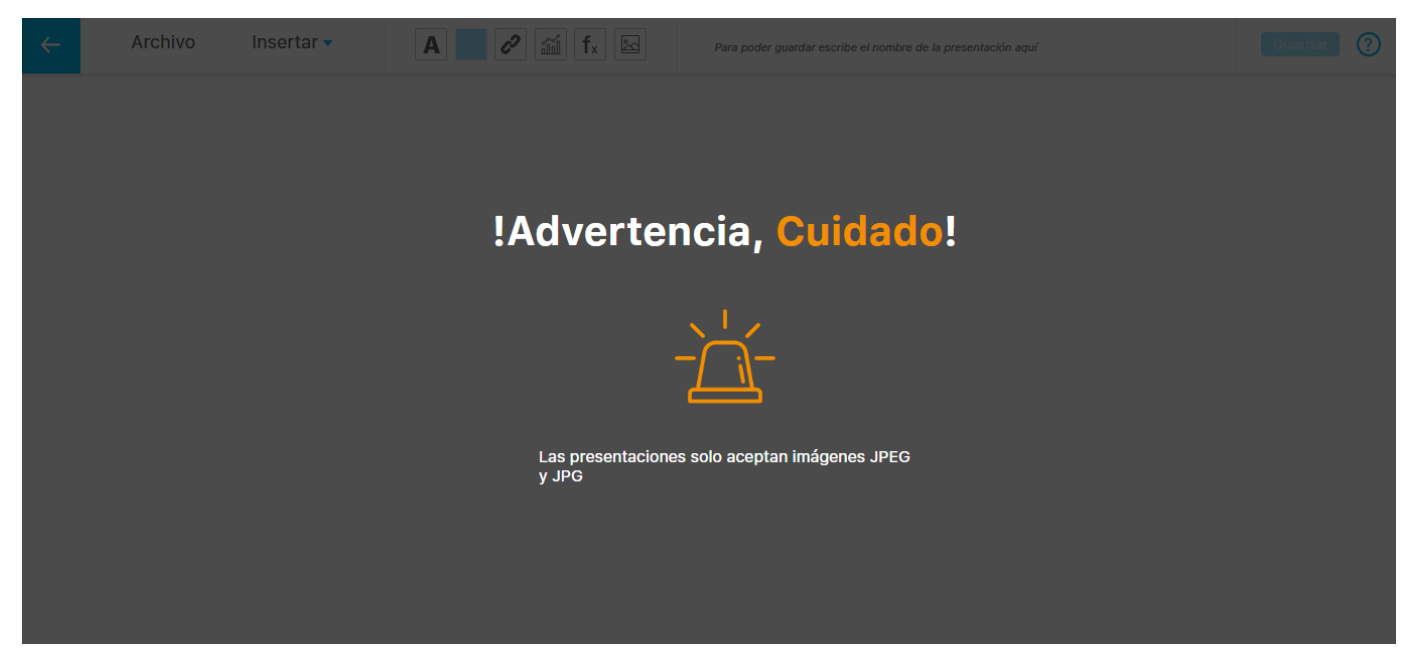

## **Guardar**

Después de asignarle un nombre a la presentación, se habilitará el botón guardar. Al dar click aparecerá un mensaje de operación exitosa.

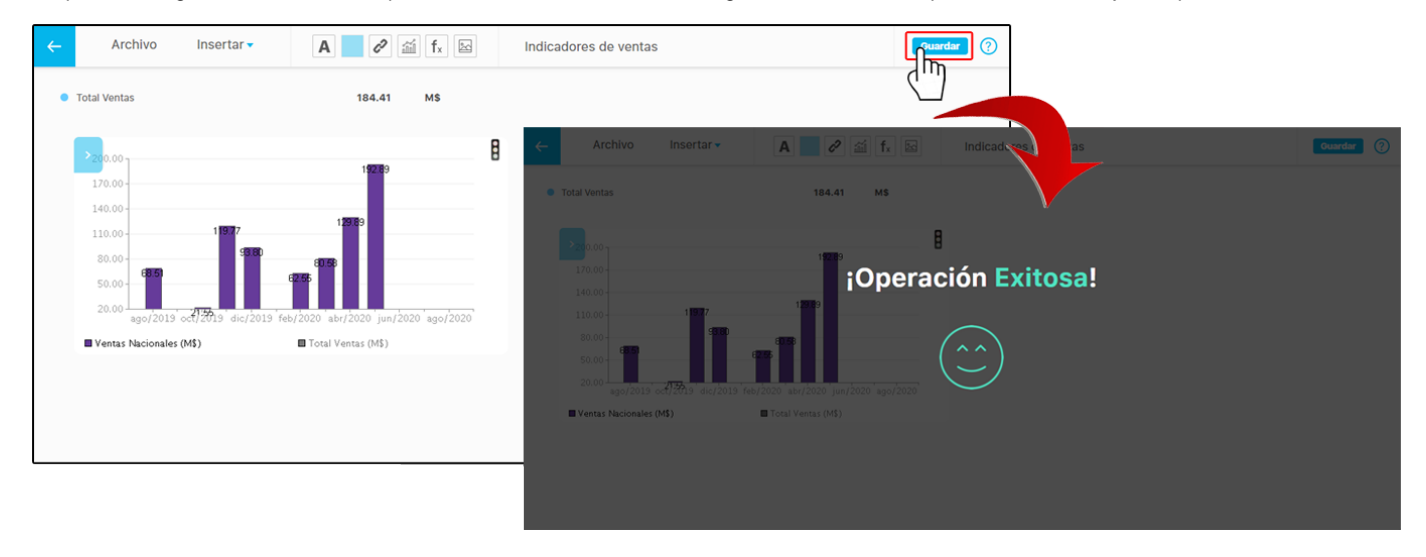

Si alguno de los objetos insertados en la presentación está mal configurado, se mostrará con un borde rojo, como se muestra en este caso en donde el área sensible está mal configurada. Al guardar se muestra un mensaje de información pidiendo revisar y corregir la configuración del objeto o eliminarlo para poder guardar.

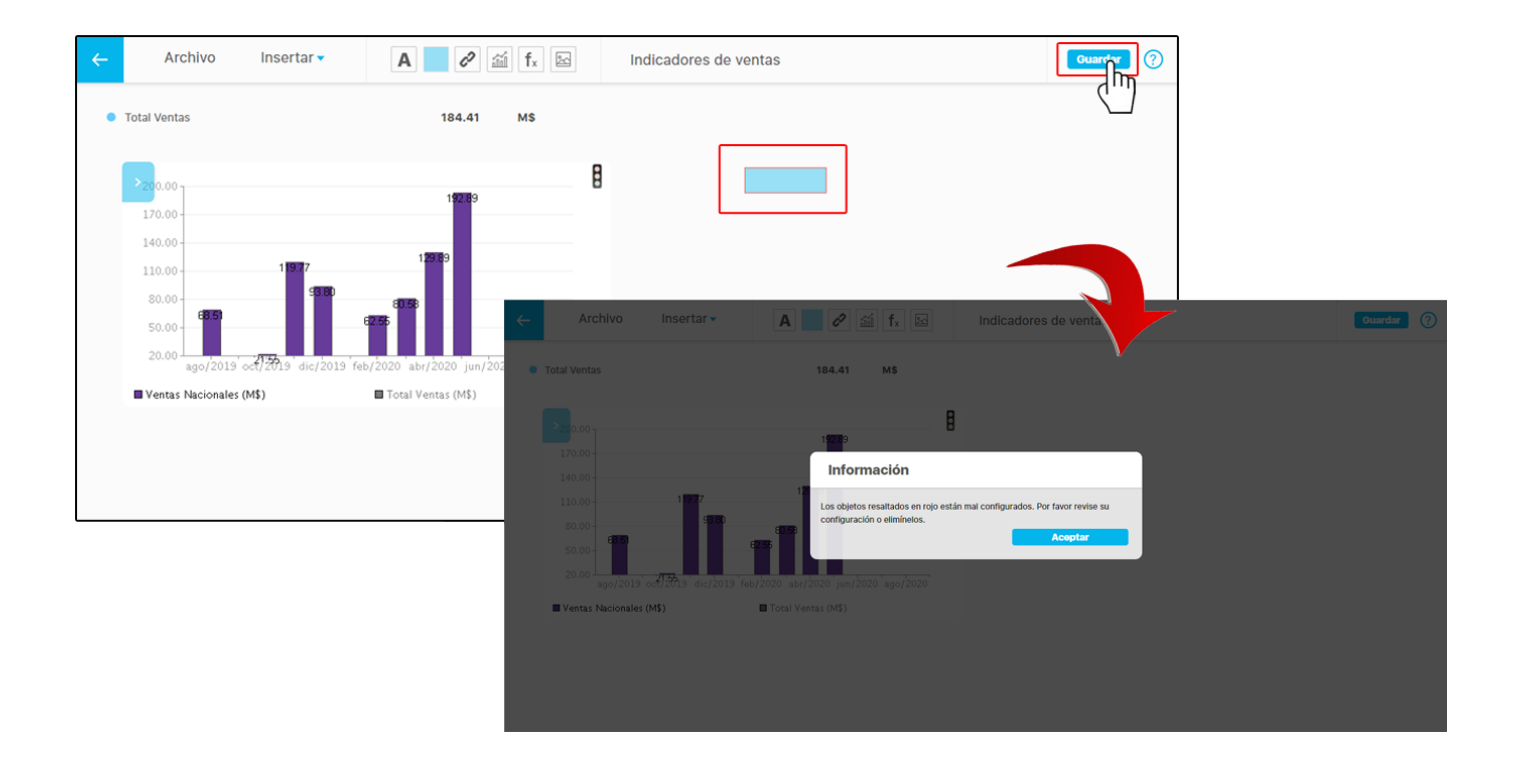

Si realizas algún cambio o edición y no lo guardas al salir con la flecha o al cerrar la pestaña , aparecerá un mensaje de confirmación advirtiendo que los cambios no se guardarán si continúas con esta acción.

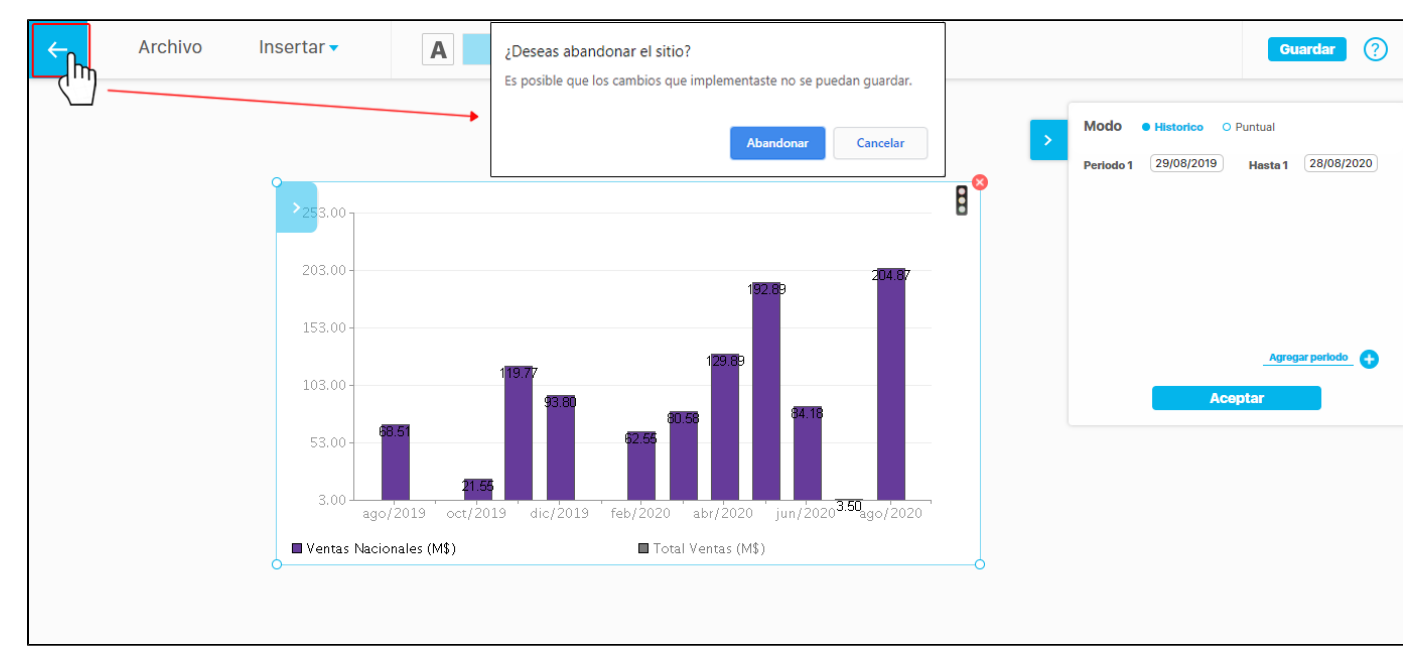

## Eliminar presentación

1. Encuentre la presentación a la cual se le desea realizar esta acción, haga clic sobre ésta y seleccione la opción "Eliminar".

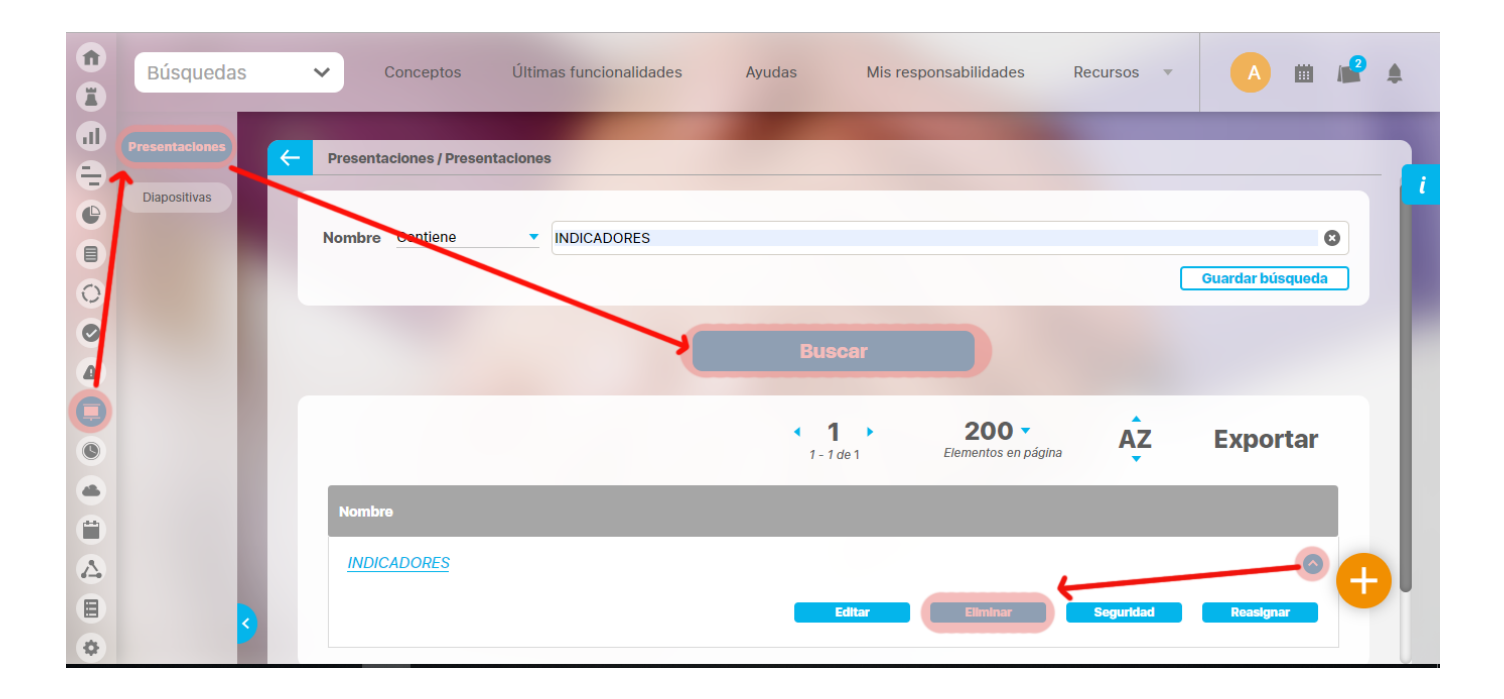

3.Encuentra un mensaje de confirmación.

4.Haga clic en **Aceptar**.

# Seguridad

A través de la opción seguridad, puedes otorgar derechos sobre la presentación a distintos roles de la SVE:

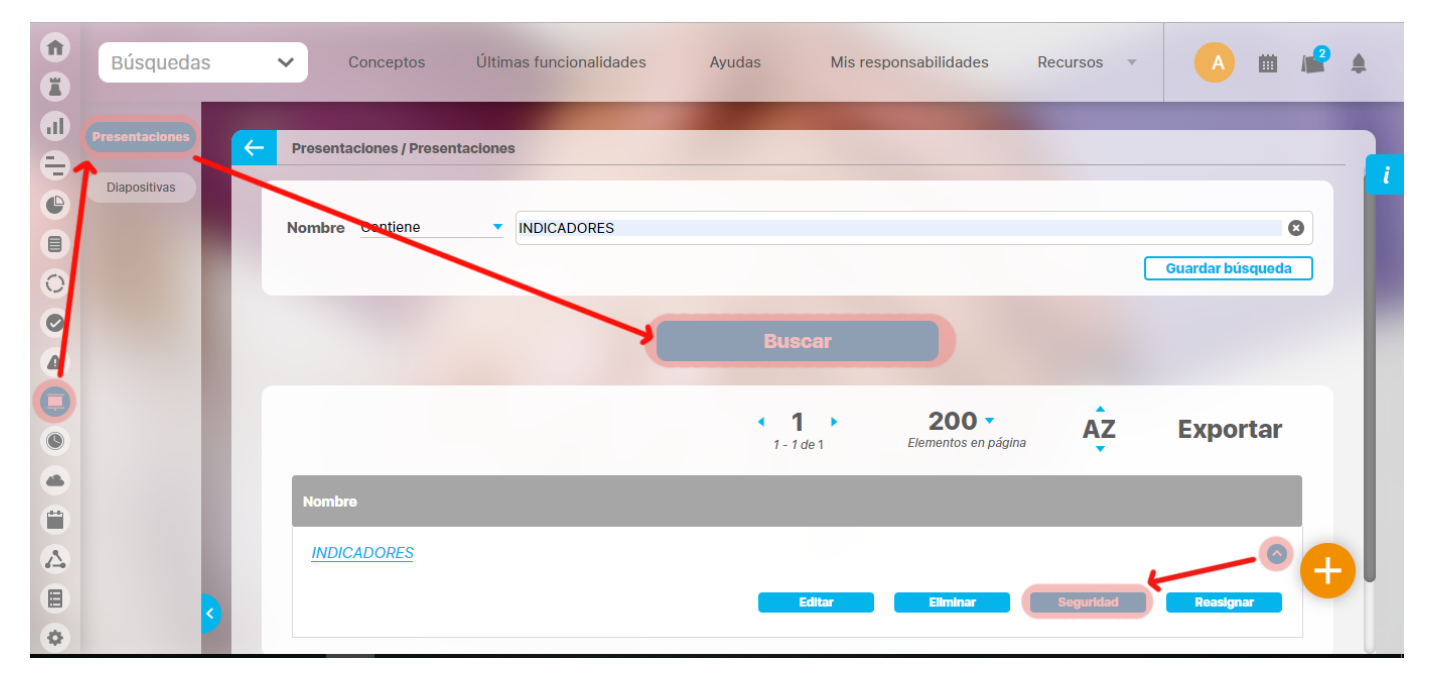

También puedes encontrar la opción en la pantalla de edición de la presentación. Despliega el menú Archivo y selecciona la opción **Seguridad**.

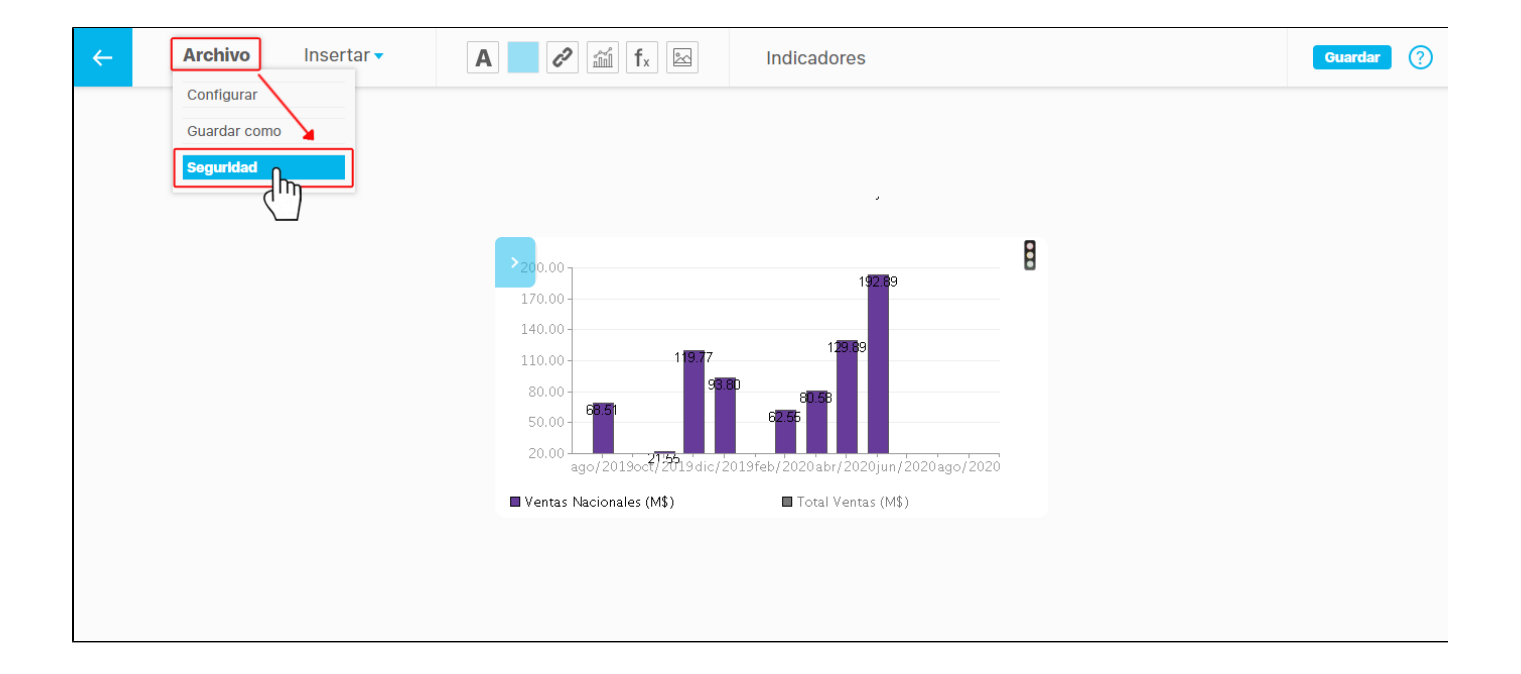

En cualquiera de las dos opciones de acceso, te llevará a la siguiente pantalla. Asigna los permisos sobre los roles que desees y luego da clic en **Guardar.**

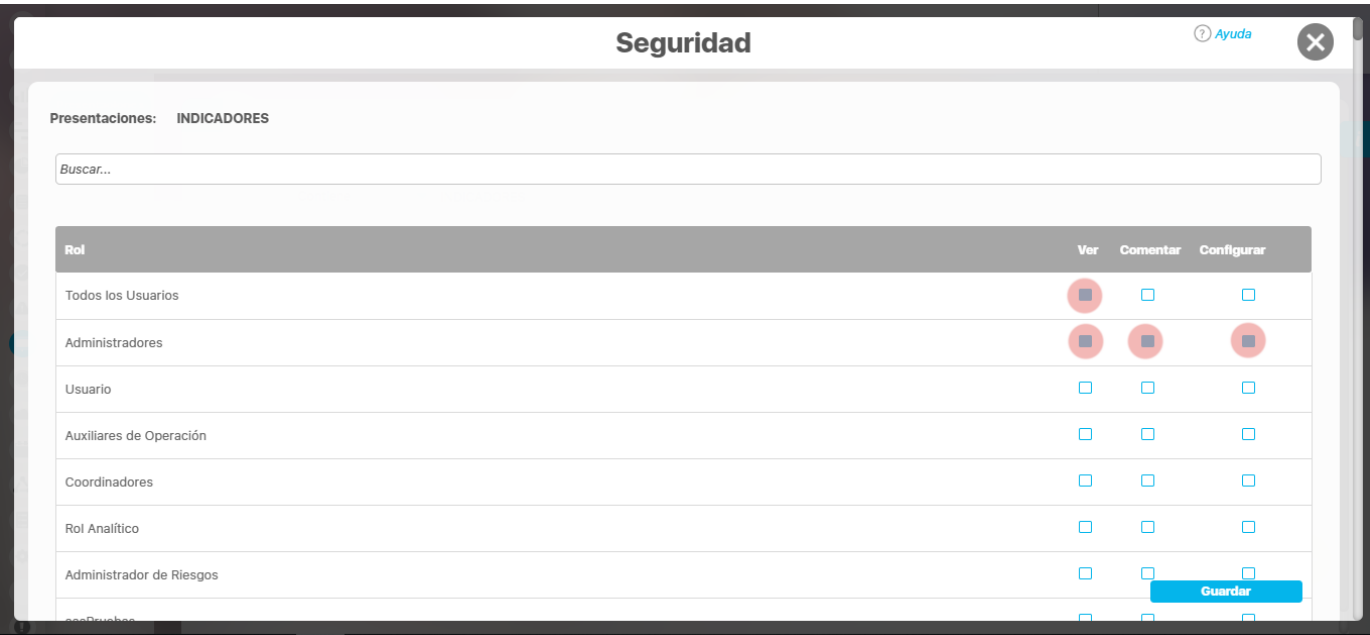

# Reasignar Presentación

Aquí se listarán todas las presentaciones que existan creadas en el sistema, en esta opción se podrá realizar la asignación de permisos sobre las presentaciones y la reasignación del configurador.

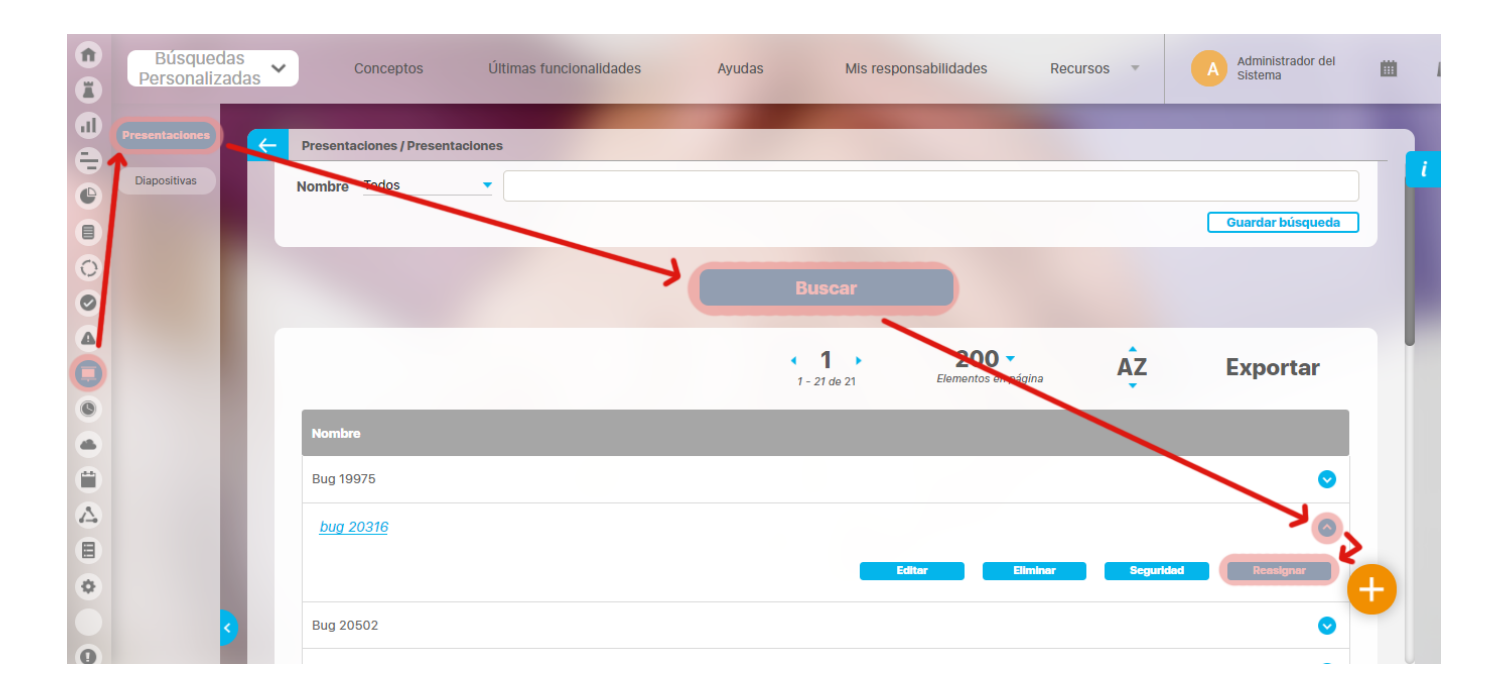

# Términos y Conceptos

## **Agentes**

Son procesos encargados de ejecutar tareas de actualización y mensajería automática en la **Suite VISIÓN EMPRESARIAL®**. Generalmente se ejecutan en el servidor con una frecuencia establecida por el usuario de acuerdo a la periodicidad de cambios en los datos.

### **Árbol de consulta**

Objeto conceptual de la suite que consiste en una organización jerárquica de nodos que hacen referencia a componentes del Sistema. Estos componentes pueden ser variables, definiciones o presentaciones. Los árboles son creados por el administrador del Sistema desde el Módulo Administrador.

## **BSC**

El concepto de cuadro de mando integral – CMI (Balanced Scorecard – BSC en inglés) según sus autores, Robert Kaplan y David Norton, plantea que el CMI o BSC es un sistema de administración o sistema administrativo (Management System), que va más allá de la perspectiva financiera con la que los gerentes acostumbran evaluar la marcha de una empresa.

El BSC es una herramienta revolucionaria para movilizar a la gente hacia el pleno cumplimiento de la misión, a través de canalizar las energías, habilidades y conocimientos específicos de la gente en la organización hacia el logro de metas estratégicas de largo plazo. Permite tanto guiar el desempeño actual como apuntar el desempeño futuro. Usa medidas en cuatro categorías desempeño financiero, conocimiento del cliente, procesos internos de negocios y aprendizaje y crecimiento para alinear iniciativas individuales, organizacionales y trans-departamentales e identificar procesos enteramente nuevos para cumplir con objetivos del cliente y accionistas. El BSC es un robusto sistema de aprendizaje para probar, obtener realimentación y actualizar la estrategia de la organización. Provee el sistema gerencial para que las compañías inviertan en el largo plazo -en clientes, empleados, desarrollo de nuevos productos y sistemas más bien que en gerenciar la última línea para bombear utilidades de corto plazo. Cambia la manera en que se mide y gerencia un negocio.

El CMI o BSC es por lo tanto un sistema de gestión estratégica de la empresa, que consiste en:

- Formular una estrategia consistente y transparente.
- Comunicar la estrategia a través de la organización.
- Coordinar los objetivos de las diversas unidades organizativas.
- Conectar los objetivos con la planificación financiera y presupuestaria.
- Identificar y coordinar las iniciativas estratégicas.
- Medir de un modo sistemático la realización, proponiendo acciones correctivas oportunas.

#### **Configuración de Estados**

Arreglo de intervalos de valores numéricos yuxtapuestos, cada uno de los cuales tiene asociados una descripción textual y un color que definen el estado de la variable si el valor de ella queda ubicado dentro de sus fronteras. Los valores frontera de los intervalos dependen de la meta contra la que se compare la variable.

### **Consulta SQL**

Cadena de texto en lenguaje SQL que permite recuperar información desde una base de datos.

## **Definición**

Concepto, término, postulado, o categoría abstracta utilizada en la empresa, tal como la misión de la empresa, la visión, la política, los factores claves de éxito, los principios éticos sobre los que se fundamenta, etc.

#### **Dashboard**

Herramienta gráfica útil para integrar datos de acuerdo con las situaciones, funciones o procesos críticos de la empresa. Pueden mostrar una gran cantidad de mediciones y datos que se actualizan automáticamente para compartir información vital de manera rápida y eficaz para facilitar la toma de decisiones y el buen desempeño estratégico de la empresa.

#### **Estrategia**

Determinación de los objetivos básicos y metas de largo plazo en una empresa, junto con la adopción de cursos de acción y distribución de los recursos necesarios para lograr estos propósitos. En el contexto del BSC, el conjunto de objetivos enlazados en una cadena causa y efecto, representan la estrategia del negocio, es decir, el cómo se alcanzará la visión del negocio.

## **Exportar**

Proceso de transferir información de un sistema o plataforma a otro, en el caso de la suite el sistema exporta un paquete de archivos en un formato y estructura especifico que leerá a la hora de importar.

#### **Fuente de datos externa**

Base de datos a la que la suite puede conectarse para capturar información almacenada en ella.

#### **Hipervínculo**

Enlace que permite la navegación hacia un componente del Sistema, tal como una presentación, un árbol de consulta, una variable o una definición.

#### **Importar**

Incorporar un objeto desde otro programa. La Suite solo importa paquetes que la misma aplicación ha exportado.

#### **Iniciativa**

Actividad, Programa, Proyecto o Esfuerzo especial que contando con recursos asignados (Humanos, Financieros) apunta o contribuye al logro de uno o varios objetivos estratégicos. Se identifica como especial porque no es una acción de rutina, es una acción de cambio.

#### **Indicadores (Métricas)**

Medios, instrumentos o mecanismos para poder evaluar en qué medida estamos logrando los objetivos estratégicos propuestos. Como tal un indicador es una variable de interés cuya naturaleza obviamente se circunscribe al tipo de escala sobre el cual se define. Esto implica una clasificación en términos de su naturaleza como cuantitativos y cualitativos.

#### **Mensaje**

Unidad de información utilizada para la comunicación entre los subsistemas del Módulo Residente.

#### **Metas**

Valores, esperados o deseados en un marco temporal específico para un indicador estratégico. Las metas se definen de acuerdo a la frecuencia de reporte del indicador.

#### **Nodo**

Elemento constitutivo de los árboles. Un nodo puede hacer referencia a una variable o definición del sistema, o puede ser una función consolidada de un conjunto de nodos subordinados a él.

#### **Objetivos**

Propósitos o nortes muy específicos a donde se debe llegar, la definición de los objetivos estratégicos es el primer paso en la formulación del plan o mapa de estrategias, traducido en el modelo causa efecto.

#### **Perspectivas**

Son los puntos de vista o las partes en que de una forma teórica se segmenta la organización para poder evaluar los resultados de un modo coherente, completo y equilibrado.

El CMI o BSC sugiere que veamos a la organización desde cuatro (4) perspectivas, cada una de las cuales debe responder a una pregunta determinada:

- Innovación y Aprendizaje: ¿Podemos continuar mejorando y creando valor?
- Interna del Negocio: ¿En qué debemos sobresalir?
- Del cliente: ¿Cómo nos ven los clientes?
- Financiera: ¿Cómo nos vemos a los ojos de los accionistas?

Sin embargo, puede haber alguna más ya que funcionan como un todo integrado y compacto que persiguen un mismo fin y es contribuir a la estrategia de la organización

## **Presentación Diseñada**

Presentación que contiene un fondo gráfico y cuadros con valores de variables y/o definiciones del Sistema; también pueden contener figuras geométricas como círculos, elipses, rectángulos, cuadrados y líneas. En estas presentaciones se puede disponer de hipertextos y botones de acción para facilitar la navegación por las diferentes ventanas de consulta disponibles.

### **Reportes**

Un reporte es el documento de solo consulta caracterizado por contener la información que se desea obtener de las variables consultadas.

## **Repositorio de datos**

Base de datos relacional de **Suite VISIÓN EMPRESARIAL®** donde se almacenan la información de configuración de los componentes del Sistema y los valores históricos registrados por todas sus variables.

## **Rol**

Conjunto lógico de usuarios. En la práctica un grupo puede hacer referencia a las personas que pertenecen a la misma área o sección dentro de la empresa, por ejemplo el grupo de Contabilidad o el grupo de Ventas

# **SQL**

Lenguaje Estructurado de Consulta (Structured Query Lenguaje). SQL es el lenguaje estándar para el acceso y manipulación de la base de datos en los Sistemas Manejadores de Bases de Datos Relacionales.

#### **Frecuencia**

Componente de **Suite VISIÓN EMPRESARIAL®** que define la periodicidad con que los valores de las variables asociadas a él deben ser capturados por el sistema.

#### **Variable WebServices**

Variables creadas para extraer datos de sistemas de información externos a la organización.

#### **Servicio Web**

Servicio cuya responsabilidad es realizar las validaciones necesarias y las acciones establecidas para consultar otros sistemas de información y obtener los datos de los indicadores que serán enviados de vuelta al invocador de servicio y luego al agente de servicio web, por intermedio de la aplicación proxy, y por último serán almacenados como valores de los indicadores asociados.

#### **Operación**

Hace referencia a las operaciones que efectúan las variables web service las cuales son registradas en la **Suite VISIÓN EMPRESARIAL®** y deben tener las siguientes características:

- Pueden tener cualquier número de parámetros pero solo de los siguientes tipos:
	- long
	- int
	- byte
	- short
	- $•$  float
	- double
	- String
	- $\bullet$ Timestamp
	- Date

La clase Invocadora del servicio WEB debe retornar un número de tipo double o una Excepción.

#### **Widget**

Es una pequeña herramienta incluida en la Suite que ha sido diseñada para proveer información o acceso a funciones frecuentemente usadas facilitando las tareas, incluso aquellas que son más complejas.